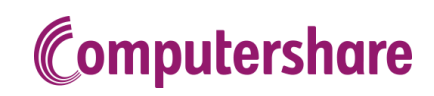

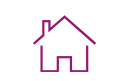

#### Corporate 3 5 Timeline & 6 Participant Enhancements Participant Glossary & Data O Solutions Administrator Portal & Changes Management **Deliverables** Communications **Acronym Finder** Portal & Reporting

#### Client Upgrade Guide

#### <span id="page-0-0"></span>**Introduction**

Welcome to Computershare's Enhanced Equity Plan Offering: EquatePlus.

Thank you for taking the time to read this Client Upgrade Guide to learn more about the upgrade to EquatePlus and what it means for you and your employee participants.

This interactive reference document will continue to evolve; therefore, to ensure that you have the most current information possible, we recommend that you do not download this copy. [Click here](#page-1-0) to find information about how to navigate this guide.

Your upgrade to EquatePlus represents the culmination of a huge amount of effort and investment in developing and improving our product offering. In conversations with clients like you, you've told us how important it is that we retain all the things we do for you today, which you value and trust including: our focus on service and relationships, our approach to regulatory compliance as well as our expertise in global and local approved plans.

We can confirm that through this upgrade, we're doing exactly that, while delivering a new, enhanced, more intuitive online experience for you and your participants.

This guide contains all the key information you need to know - including details of what's new and user journeys.

In addition, your Relationship Manager will work closely with you as we take you through the upgrade, and we hope you find this upgrade guide to be a useful part of this process.

We look forward to seeing the impact of your upgrade and would love to hear how you're getting on. Please do share any comments with your Relationship Manager.

Our commitment to providing the best service in the industry has never been stronger. We thank you for the continued opportunity to partner with you.

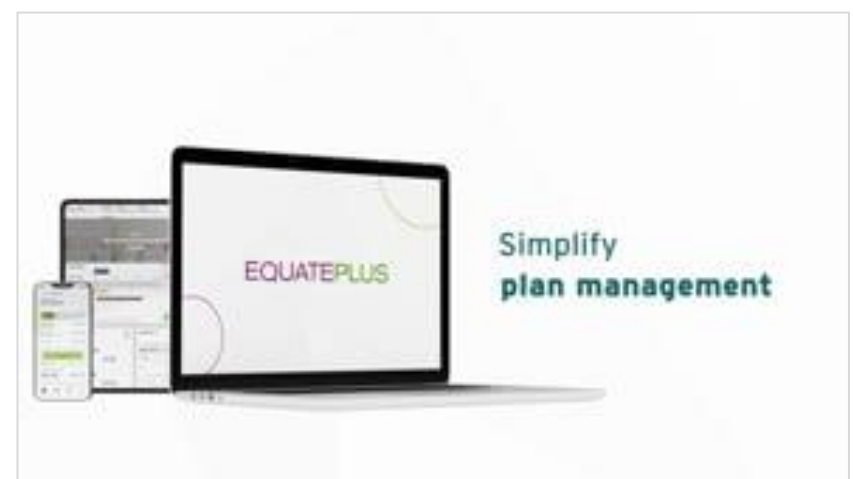

Disclaimer: All images shown in this document are for illustration purposes only and are subject to change. Actual screens and/or products may vary due to product enhancement.

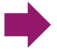

#### CLIENT UPGRADE GUIDE

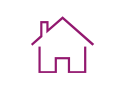

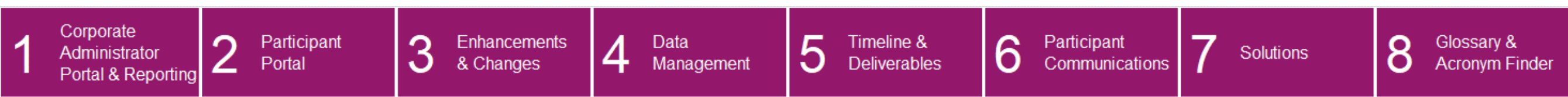

#### <span id="page-1-0"></span>Document Navigation

This interactive upgrade guide is designed to make searching for information easy.

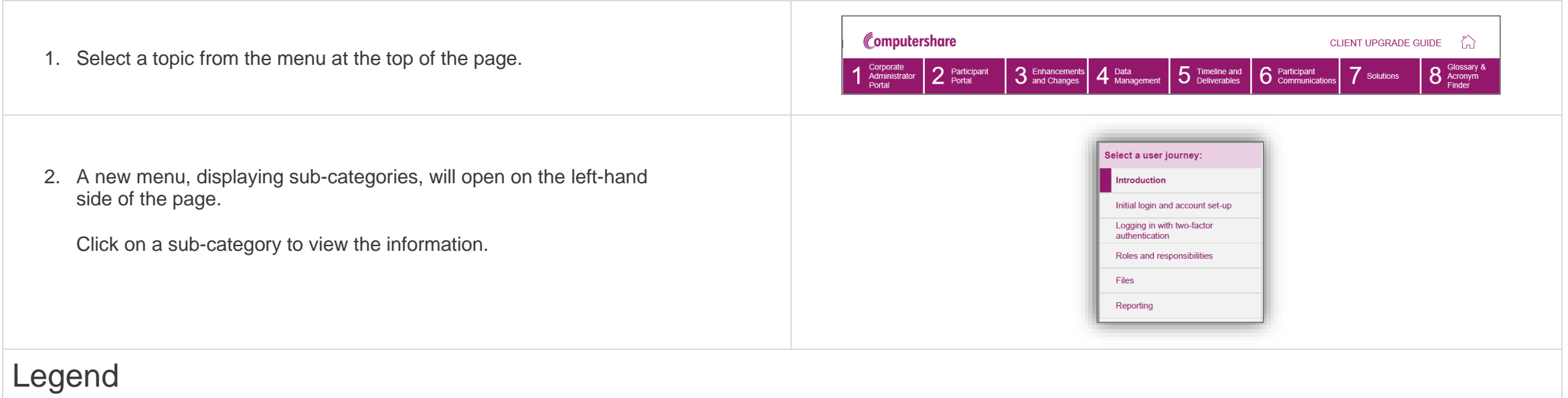

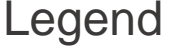

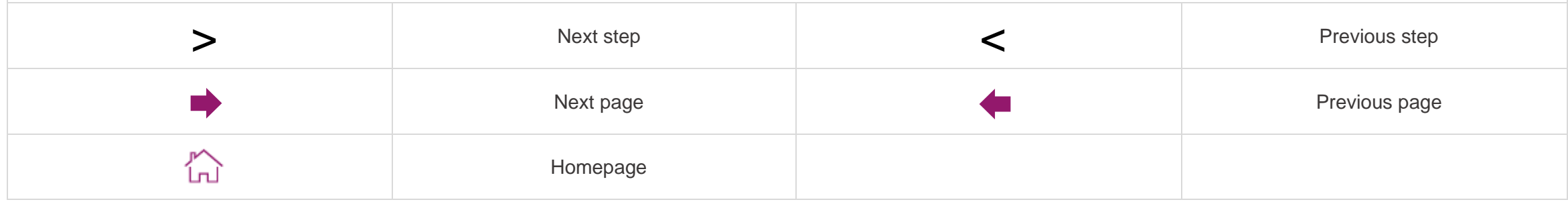

 $\blacklozenge$ 

#### CLIENT UPGRADE GUIDE

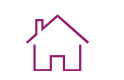

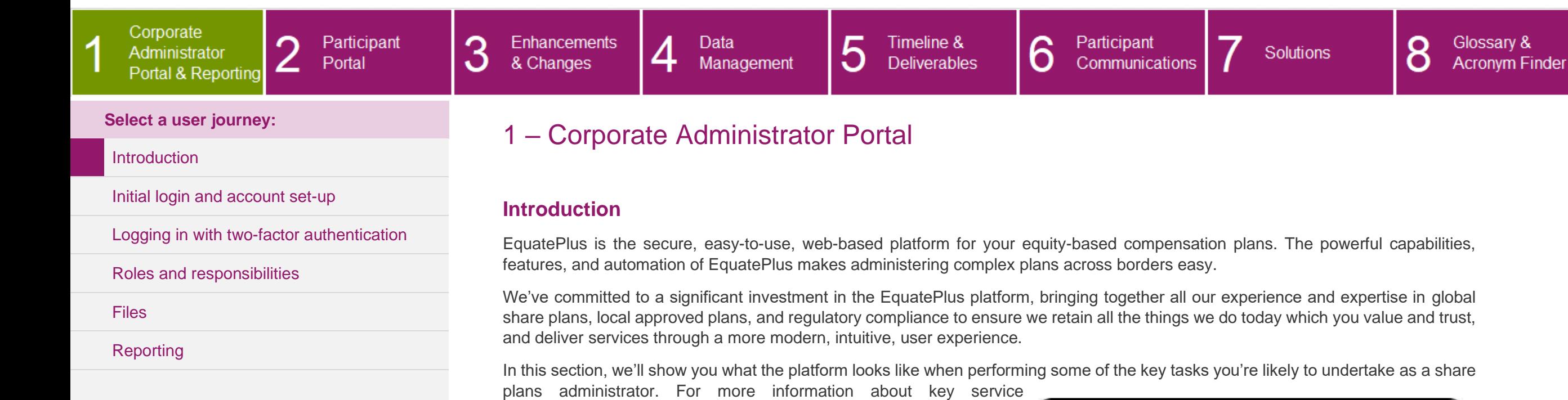

**Choose a sub-category from the left-hand menu to continue.**

<span id="page-2-0"></span>enhancements and changes, see [section three.](#page-39-0)

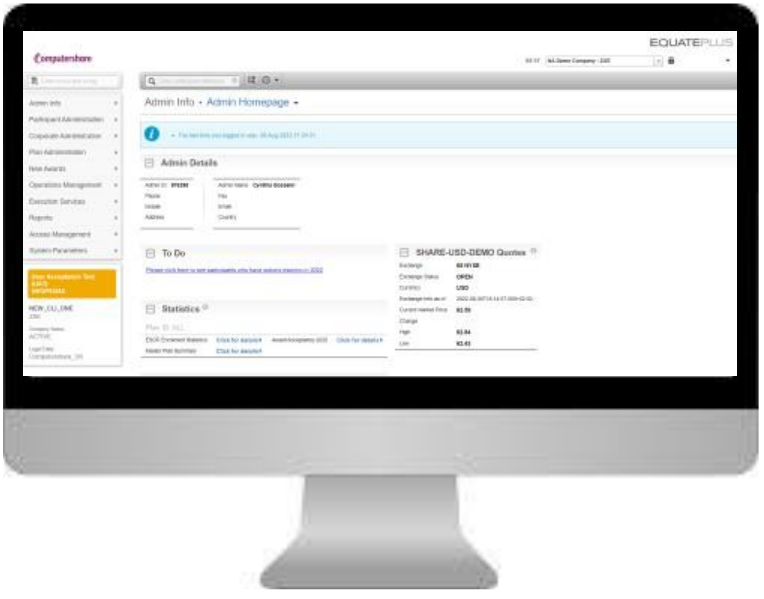

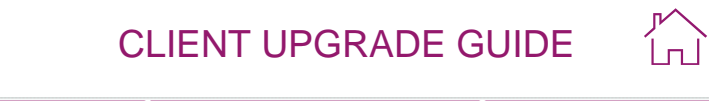

<span id="page-3-0"></span>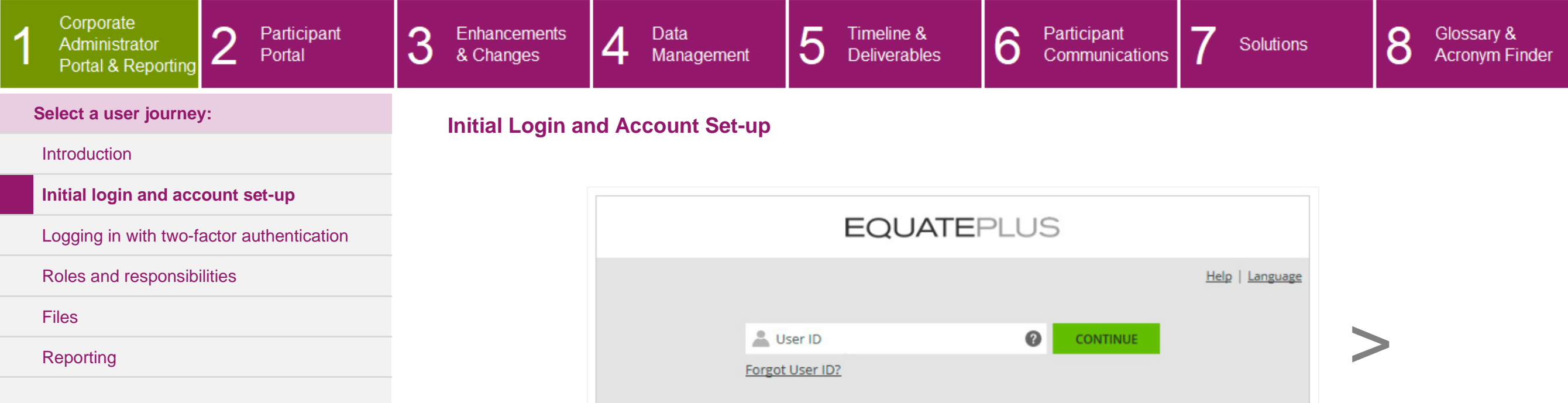

To log in to EquatePlus, you'll use the URL: [https://eqadmin.na.equateplus.com.](https://eqadmin.na.equateplus.com/)

Once you reach the above page, you'll need to enter your User ID (which you'll receive in an email from our broadcast services domain, @cpucommunications) before clicking '**CONTINUE**'.

**Step 1 of 3**

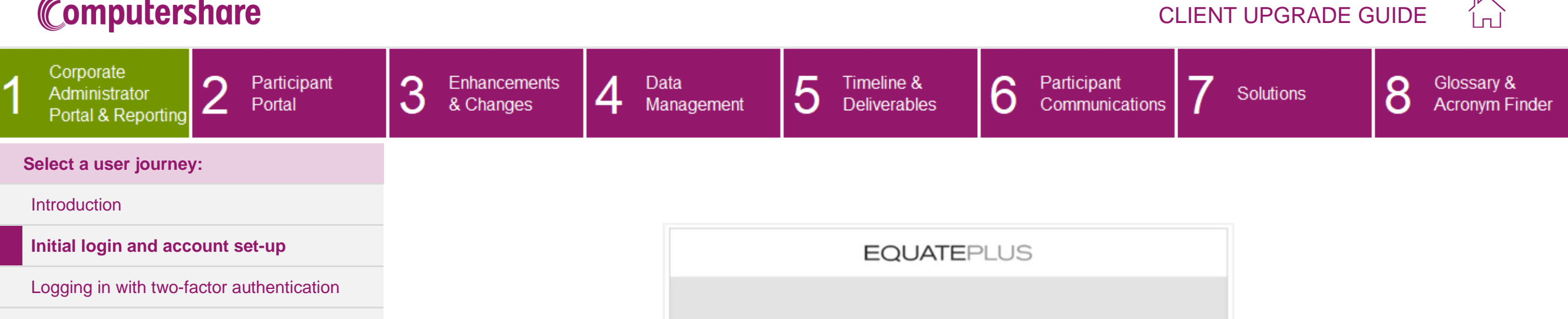

 $\overline{\phantom{0}}$ 

[Roles and responsibilities](#page-9-0)

**[Files](#page-10-0)** 

 $\overline{1}$ 

[Reporting](#page-16-0)

<span id="page-4-0"></span>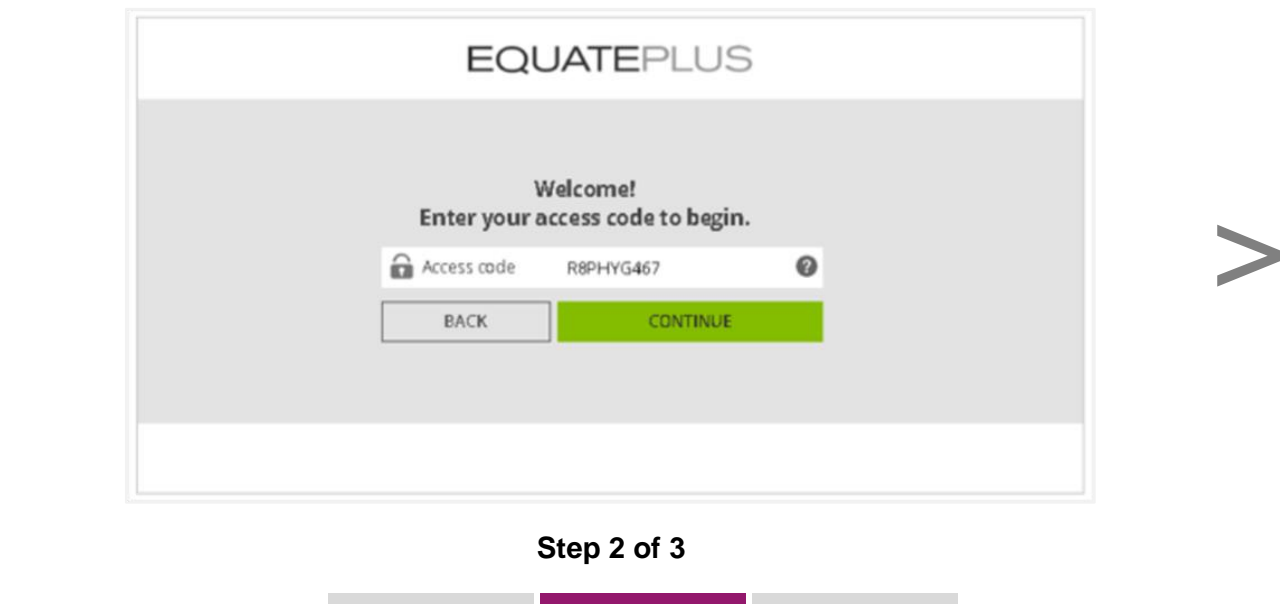

The login process is protected by using two-factor authentication. You will be asked to type in your access code which you will receive by email. Click on '**CONTINUE**.'

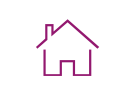

<span id="page-5-0"></span>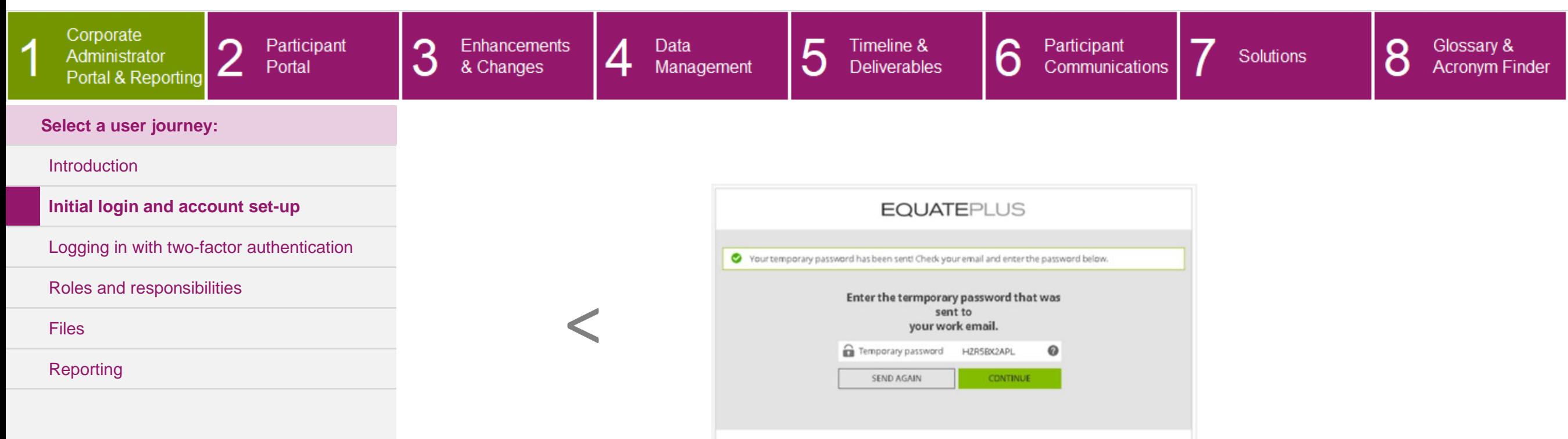

An additional temporary password will be generated and will be automatically dispatched to your work email address so that you can complete your account set up. Enter the temporary password and click on '**CONTINUE**'. You will then be required to set up your personal EquatePlus password.

**Step 3 of 3**

Passwords must include:

- > At least 7 characters
- > A combination of uppercase and lowercase letters
- > At least 1 number

<span id="page-6-0"></span>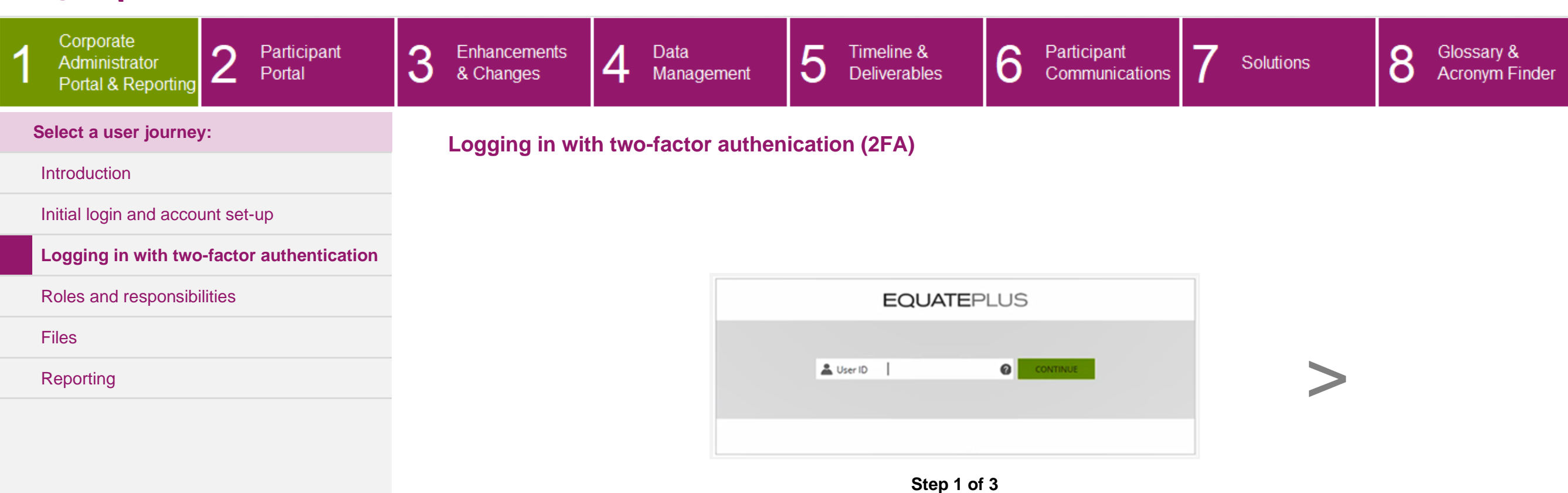

CLIENT UPGRADE GUIDE

 $\sum_{i=1}^{k}$ 

Enter your User ID.

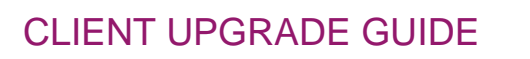

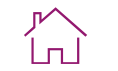

<span id="page-7-0"></span>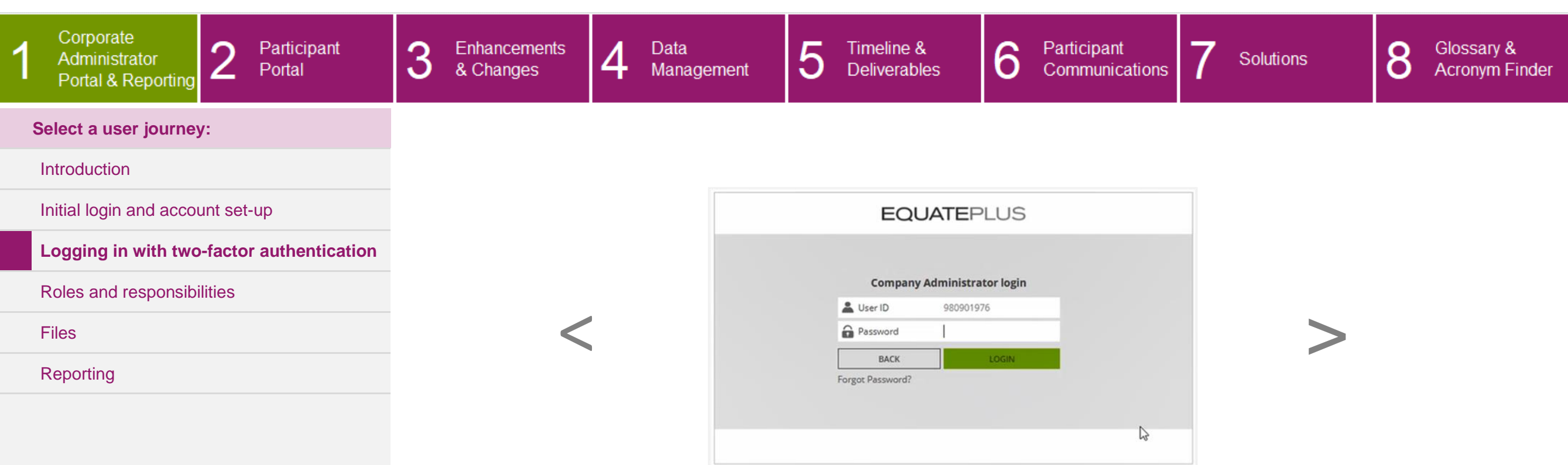

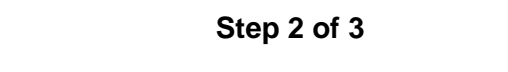

Enter your EquatePlus password.

#### CLIENT UPGRADE GUIDE

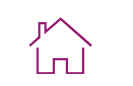

<span id="page-8-0"></span>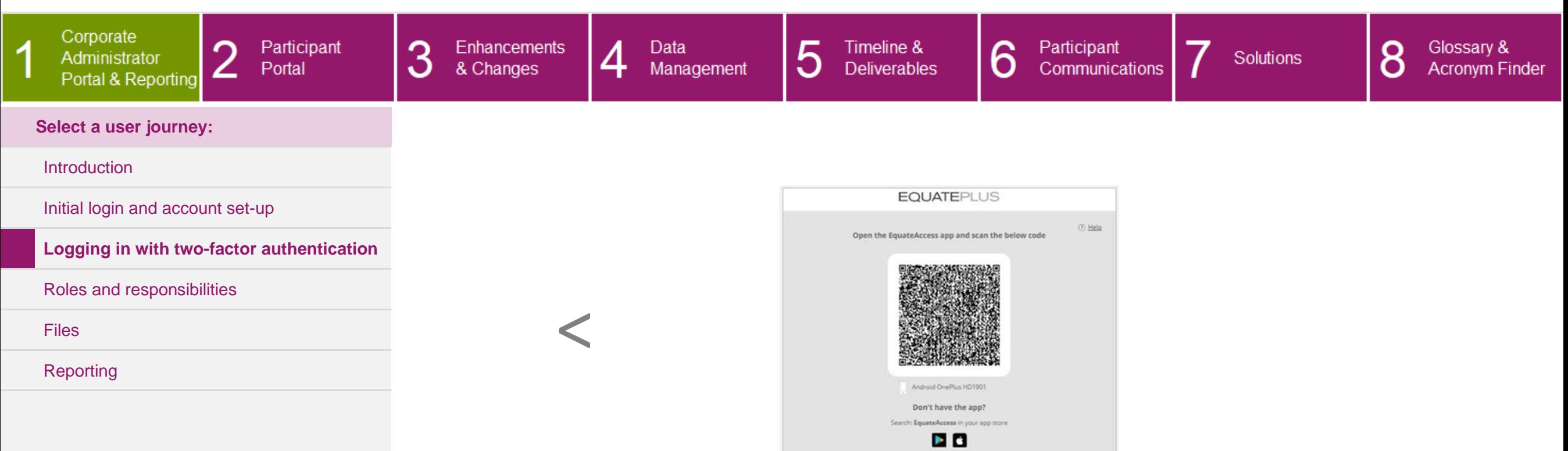

**Step 3 of 3**

Open your EquateAccess app on your smartphone and scan the QR code on your screen. Alternatively, enter the code sent to your mobile device.

If you've successfully logged in, you'll be taken to the EquatePlus administrator homepage.

#### CLIENT UPGRADE GUIDE 3 5 Timeline & 6 Participant Enhancements  $\overline{4}$ Data Participant 8 Glossary & Solutions Communications **Acronym Finder** Portal & Changes Management **Deliverables** ∠

#### **Select a user journey:**

Portal & Reporting

#### [Introduction](#page-2-0)

Corporate

Administrator

[Initial login and account set-up](#page-3-0)

[Logging in with two-factor authentication](#page-6-0)

∩

#### **[Roles and responsibilities](#page-9-0)**

**[Files](#page-10-0)** 

[Reporting](#page-16-0)

#### <span id="page-9-0"></span>**Roles and Responsibilities**

There are multiple EquatePlus roles that can be enabled depending on which responsibilities and data the user should have access to.

Your upgrade team will review your current Issuer Online and/or ASAP access and provide you with the EquatePlus equivalents to review and approve.

Below is a list of the available roles and their corresponding functions or permissions on EquatePlus.

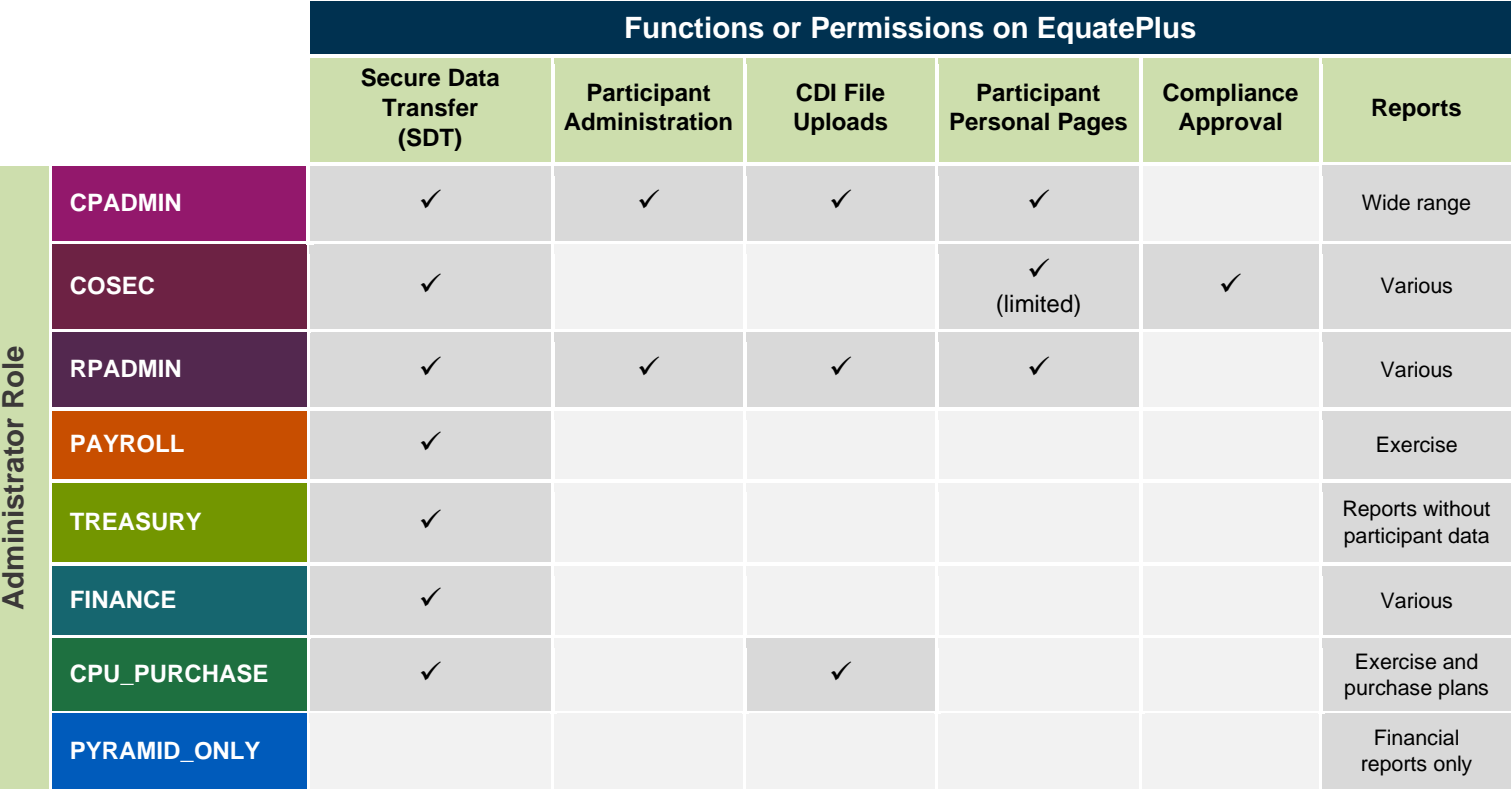

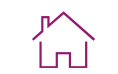

#### CLIENT UPGRADE GUIDE

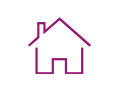

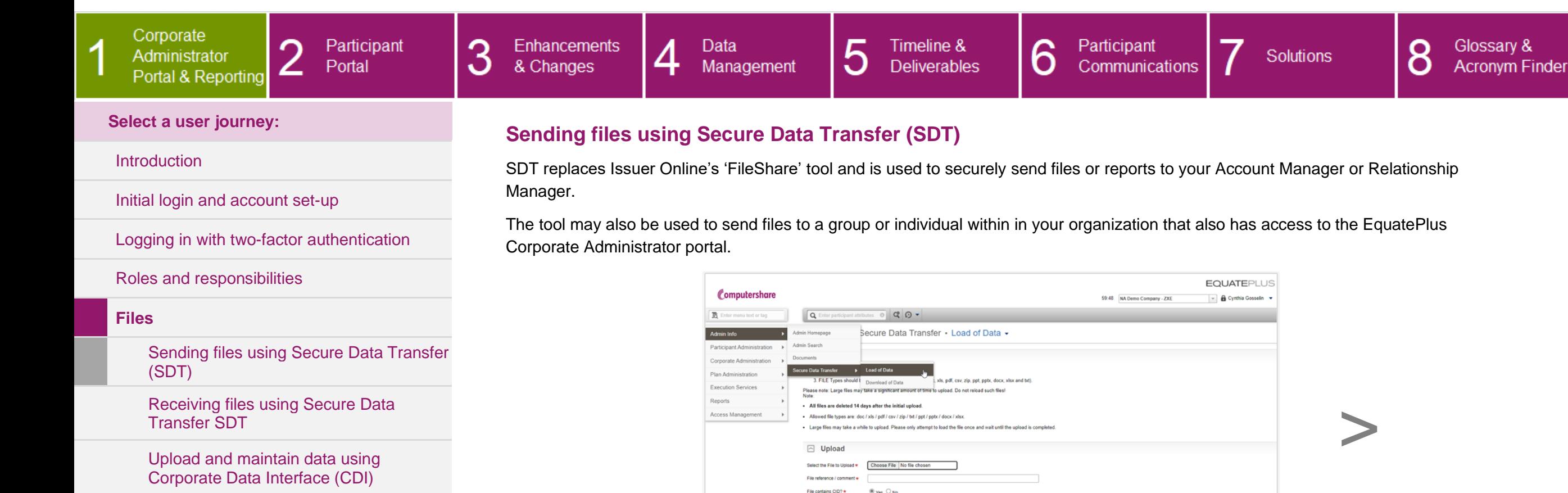

#### **[Reporting](#page-16-0)**

<span id="page-10-0"></span>® Yes ○ No **Step 1 of 2**

To start uploading your files to the system to be sent to your Computershare team, go to **Admin Info** > **Secure Data Transfer** > **Load of Data**, then click on '**Choose File**' to select your file. Once you've chosen your file, you'll see the file size and type appear on the page. Note: the maximum file size that can be uploaded is 100MB.

You'll then be asked to give the file a title and select if the file contains client or participant identifying information. When you click '**Upload**,' the system will confirm your file upload. You will then see a green bar at the top of the screen confirming that the upload has been successful.

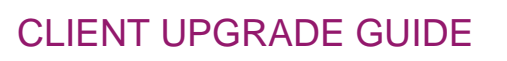

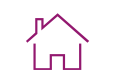

<span id="page-11-0"></span>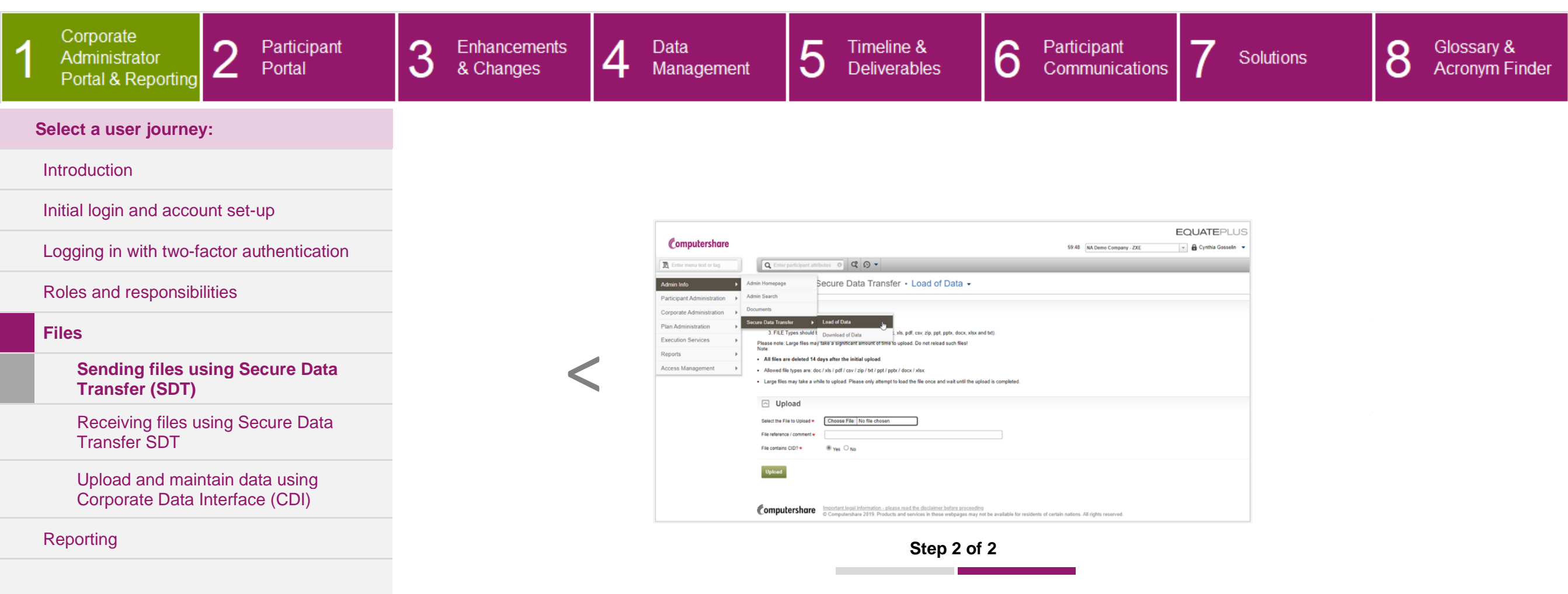

Once your file has been uploaded, you will be taken to a second upload page. Scroll to the bottom of the page and click on '**Save**.'

You will then see a green bar at the top of the screen confirming that the file has saved successfully.

#### CLIENT UPGRADE GUIDE

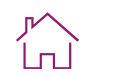

<span id="page-12-0"></span>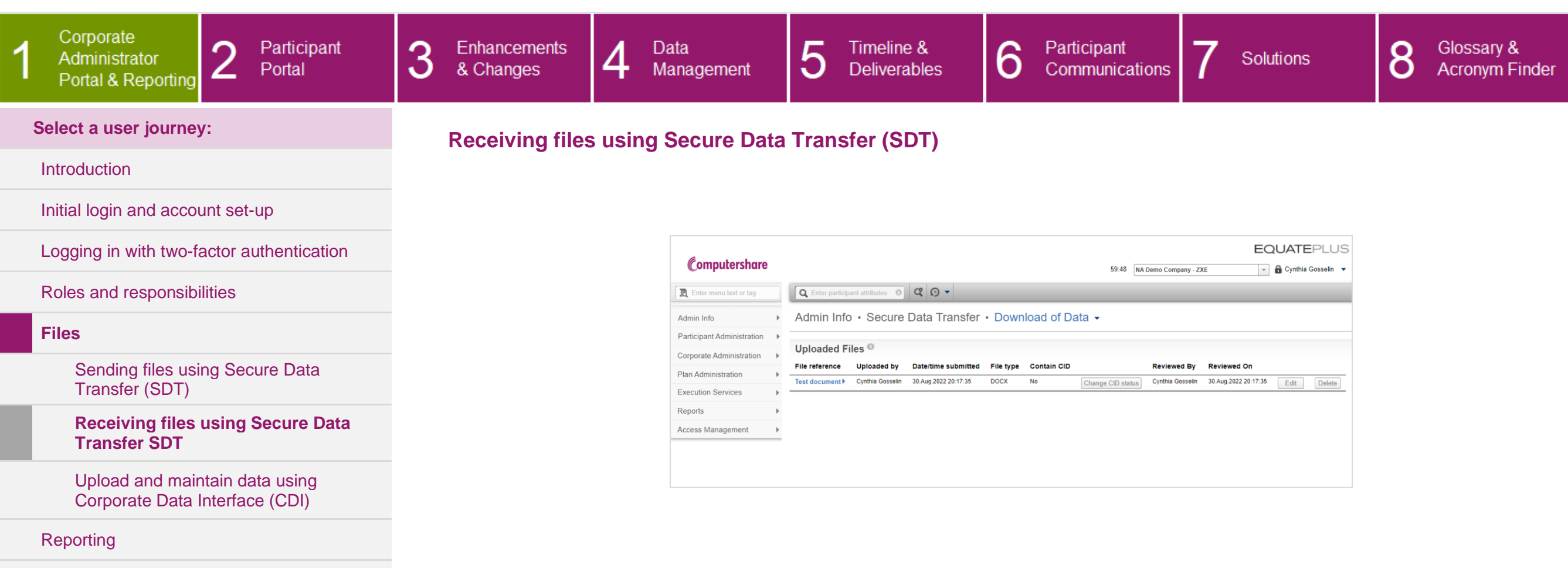

To open a data file that's been shared with you, go to **Admin Info > Secure Data Transfer > Download of Data** and click on the name of the file under the '**File reference**' heading.

#### CLIENT UPGRADE GUIDE

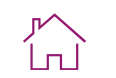

<span id="page-13-0"></span>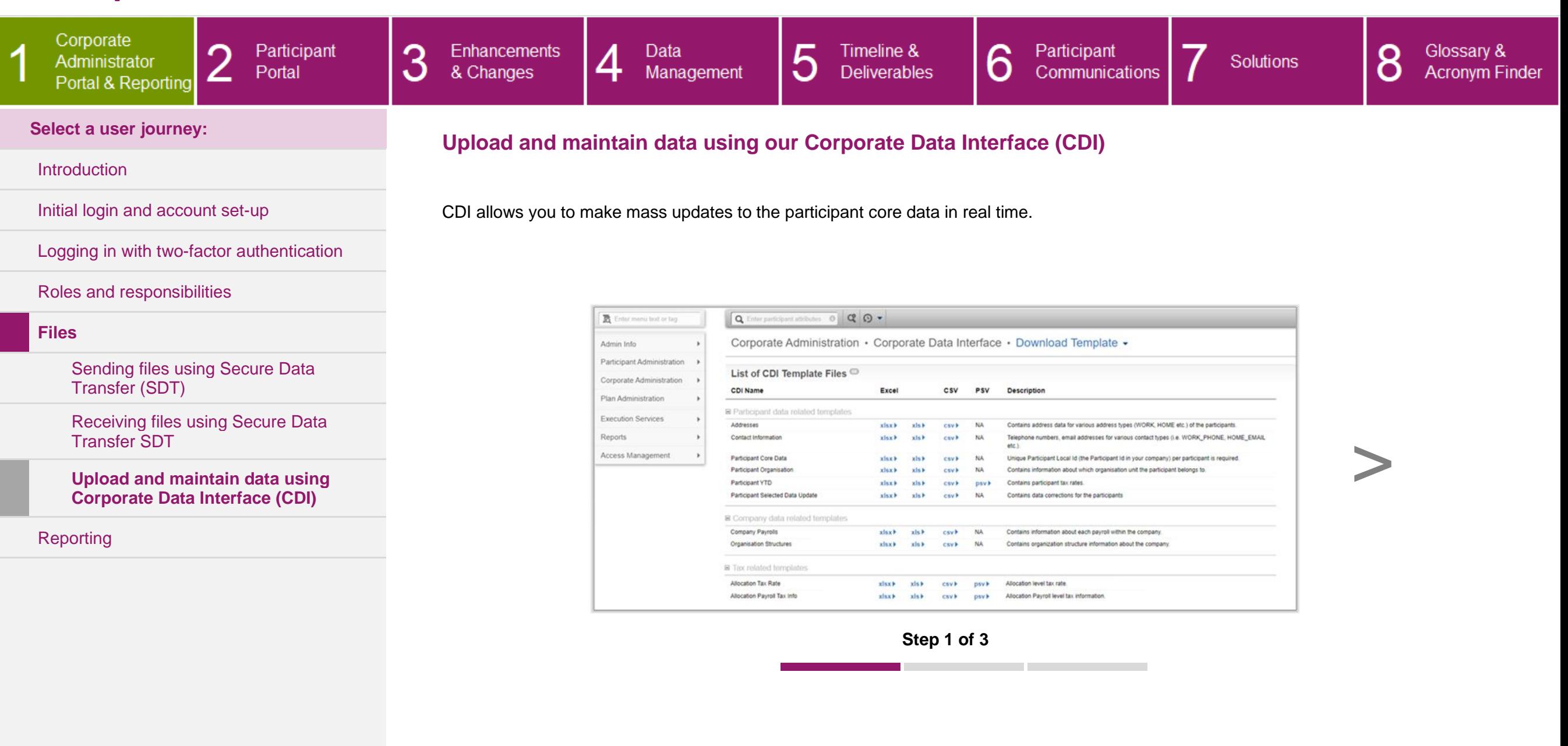

<span id="page-14-0"></span>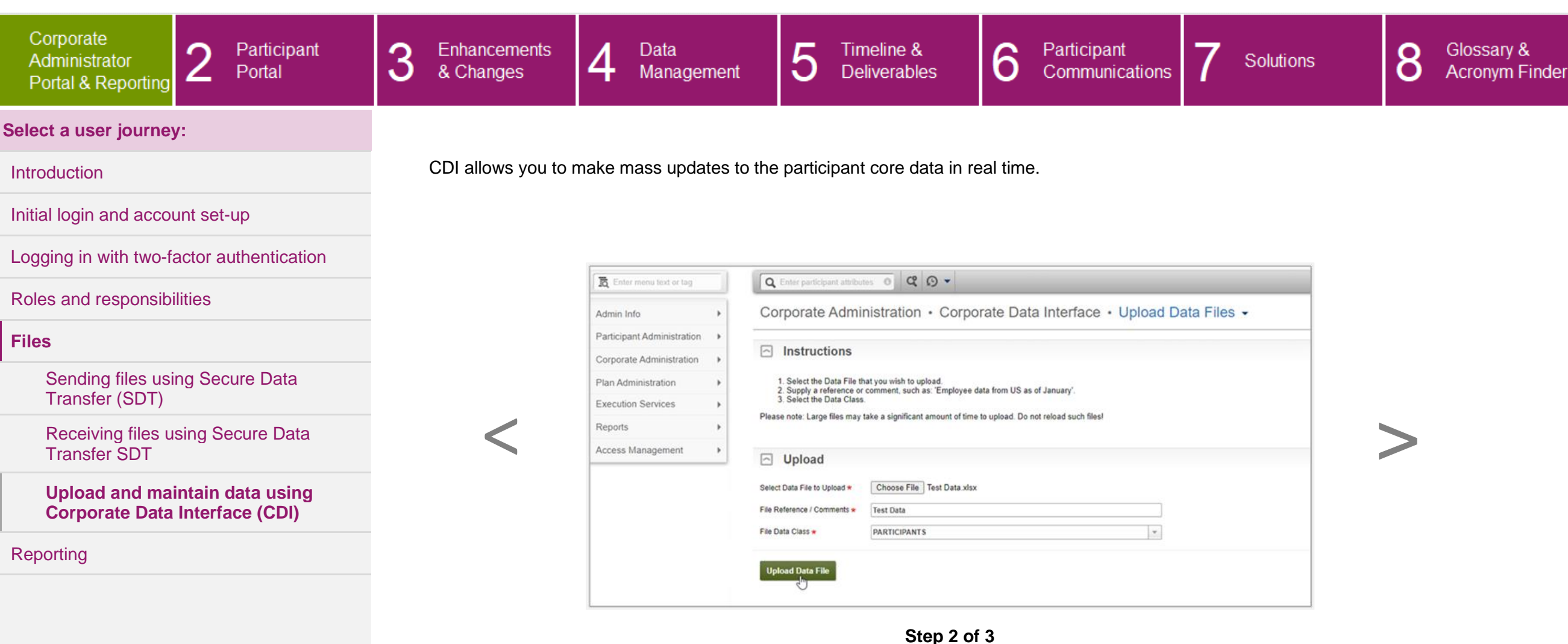

When you've completed your data file, you're ready to upload it. Go to **Corporate Administration** > **Corporate Data Interface** > **Upload Data Files** where you can choose the file, give it a title, and use the corresponding data class you want to update. Then, click '**Upload Data File**' and the system will confirm when the upload has been successful.

CLIENT UPGRADE GUIDE

Í п Ì

<span id="page-15-0"></span>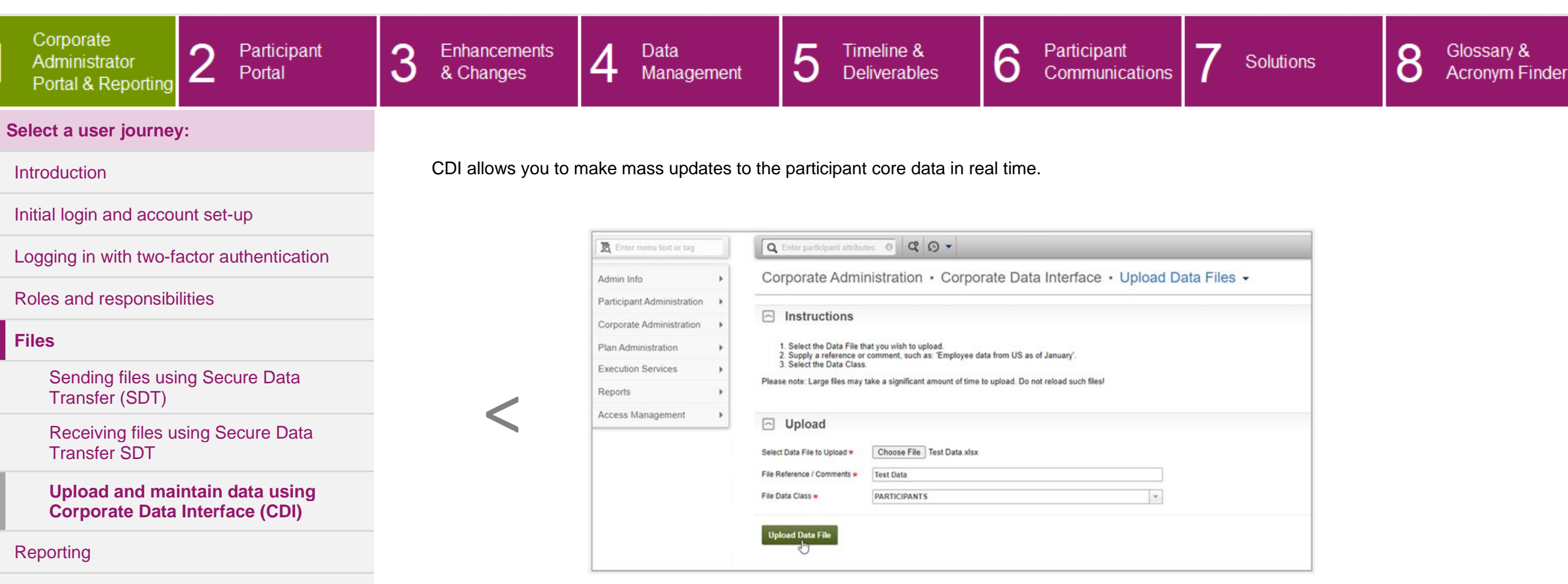

**Step 3 of 3**

CLIENT UPGRADE GUIDE

You can approve and monitor data files by going to **Corporate Administration > Corporate Data Interface > Review Results / Approve Datasets**.

If a file has uploaded correctly, you'll see '**SUCCESSFUL**' in the 'Process Status' column. To maintain integrity and accuracy of your data, the file is validated upon upload. If your data file contains one or more incorrect records, the upload will fail and you'll see '**ERROR**'. Once your file is uploaded successfully, the data will update immediately. The only exception is for employee lifecycle changes which are usually updated once a day.

#### <span id="page-16-0"></span>CLIENT UPGRADE GUIDE

**Current Market Price** 

Change

High

Low

60.12

60.23

59.39

ínÌ

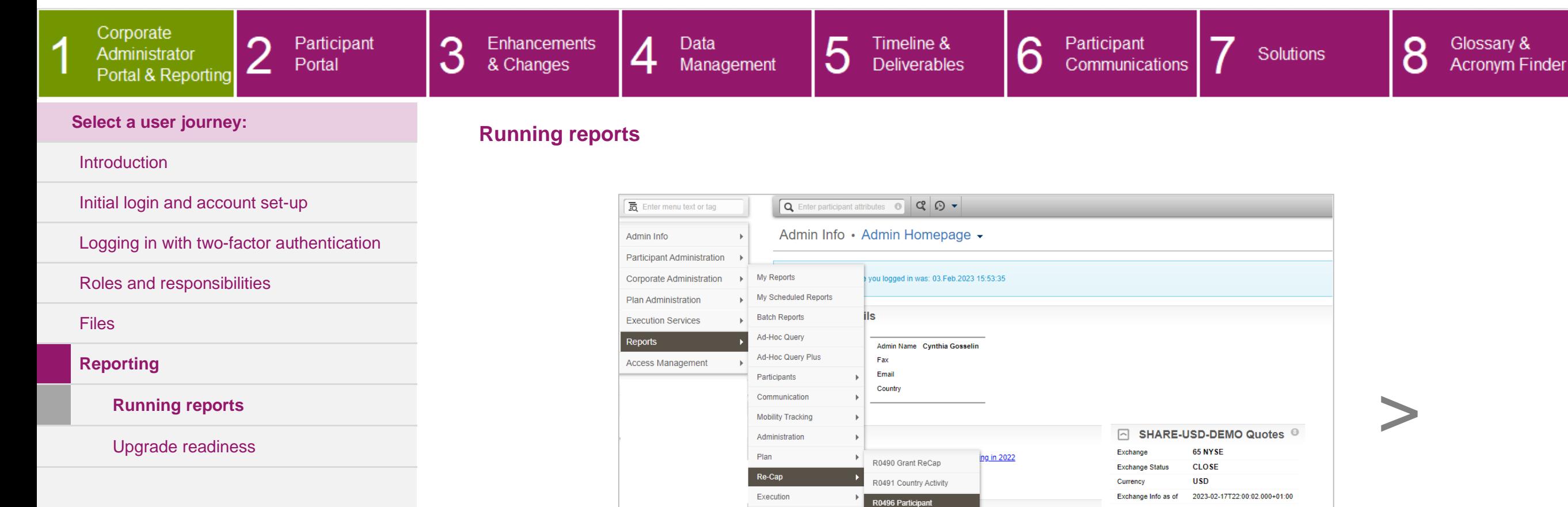

Settlement

**Tax Reports** 

Treasury

Payroll

EquatePlus has a selection of standard reports which you can create such as participant details, demographic, and allocation/award/grant reports. For example, to create a report for participant allocations, go to: **Reports > Re-Cap > R0496 Participant Allocations**.

R0500 Exercise ReCap

R0501 Exercise Recap

R0502 Exercise ReCap

ECB Capital Gain Tax

**Step 1 of 3**

eptance 2020 Click for details >

<span id="page-17-0"></span>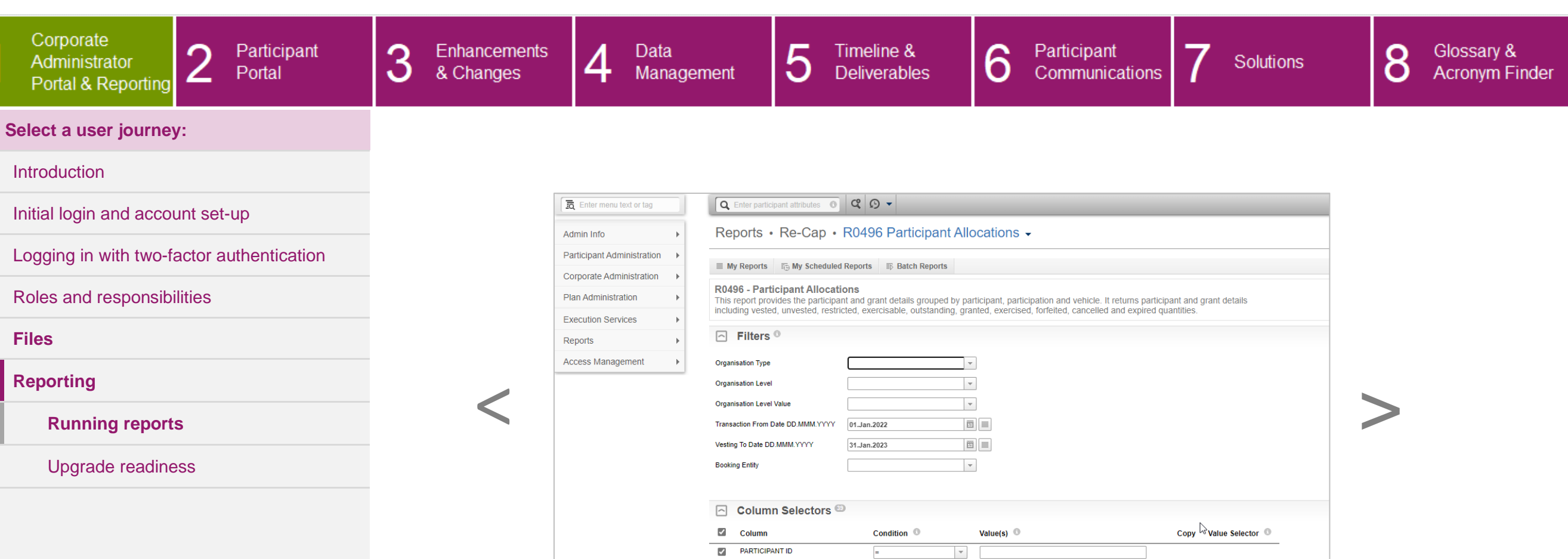

**BASE ORG UNIT** 

 $\overline{\mathcal{L}}$ **Z** LAST NAME

When you land on this page, you'll notice that the report has a unique number and a brief description at the top of the page. All reports work with the same criteria which you can select to pull a very specific report. Each criterion or filter you use will equal a column in the output Excel file and you can do this using the checkboxes.

**Step 2 of 3**

 $\overline{\phantom{a}}$ 

 $\overline{\phantom{a}}$ 

CLIENT UPGRADE GUIDE

ínÌ

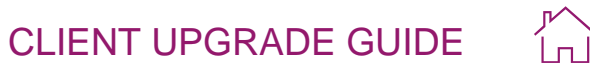

<span id="page-18-0"></span>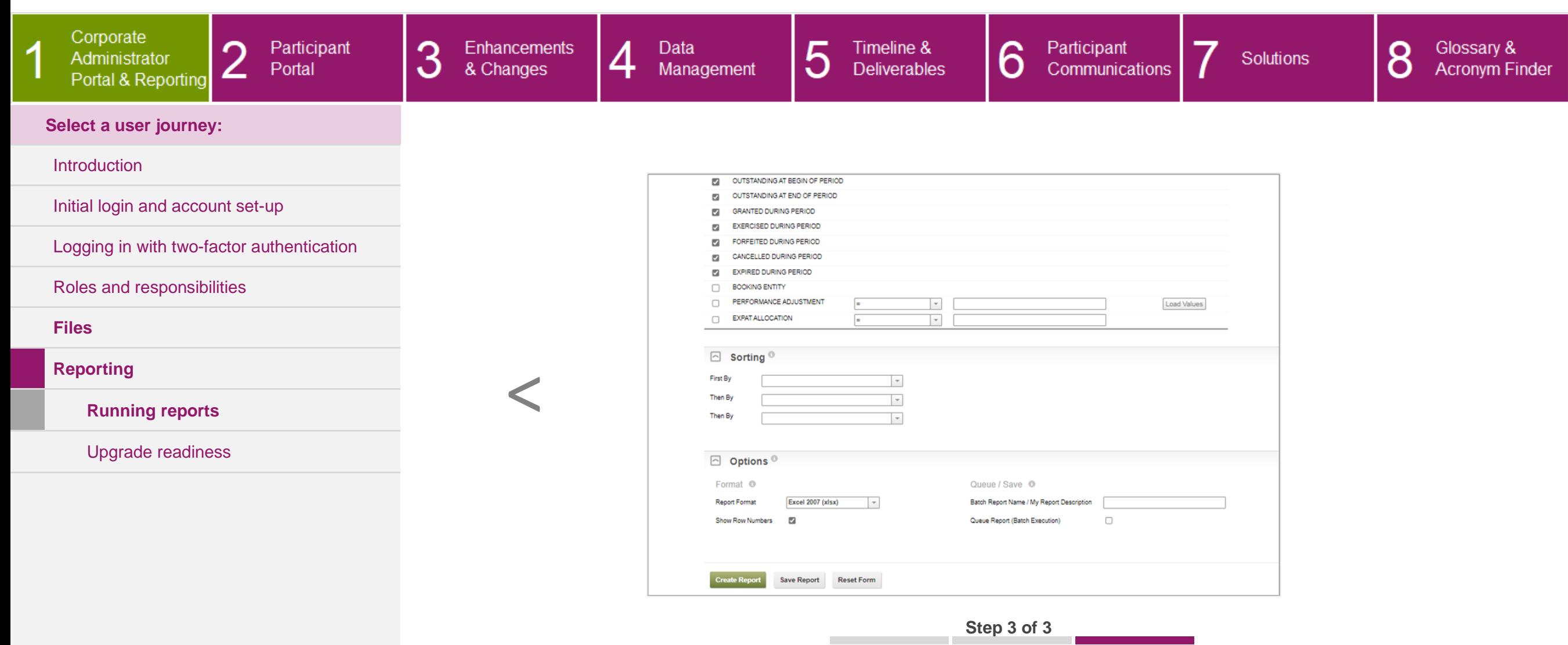

Once you've selected the criteria you want to report on, click '**Create Report**.' You can save and schedule reports daily, weekly, monthly, or quarterly and an email is triggered to the administrator that the report is ready to be picked up in EquatePlus. If an administrator has a restriction to see only a certain group of employees, the reports respect this access restriction, and the output will be shortened to this group only. The suite of available reports depends on the role profile assigned to the administrator.

#### CLIENT UPGRADE GUIDE

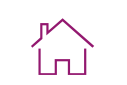

<span id="page-19-0"></span>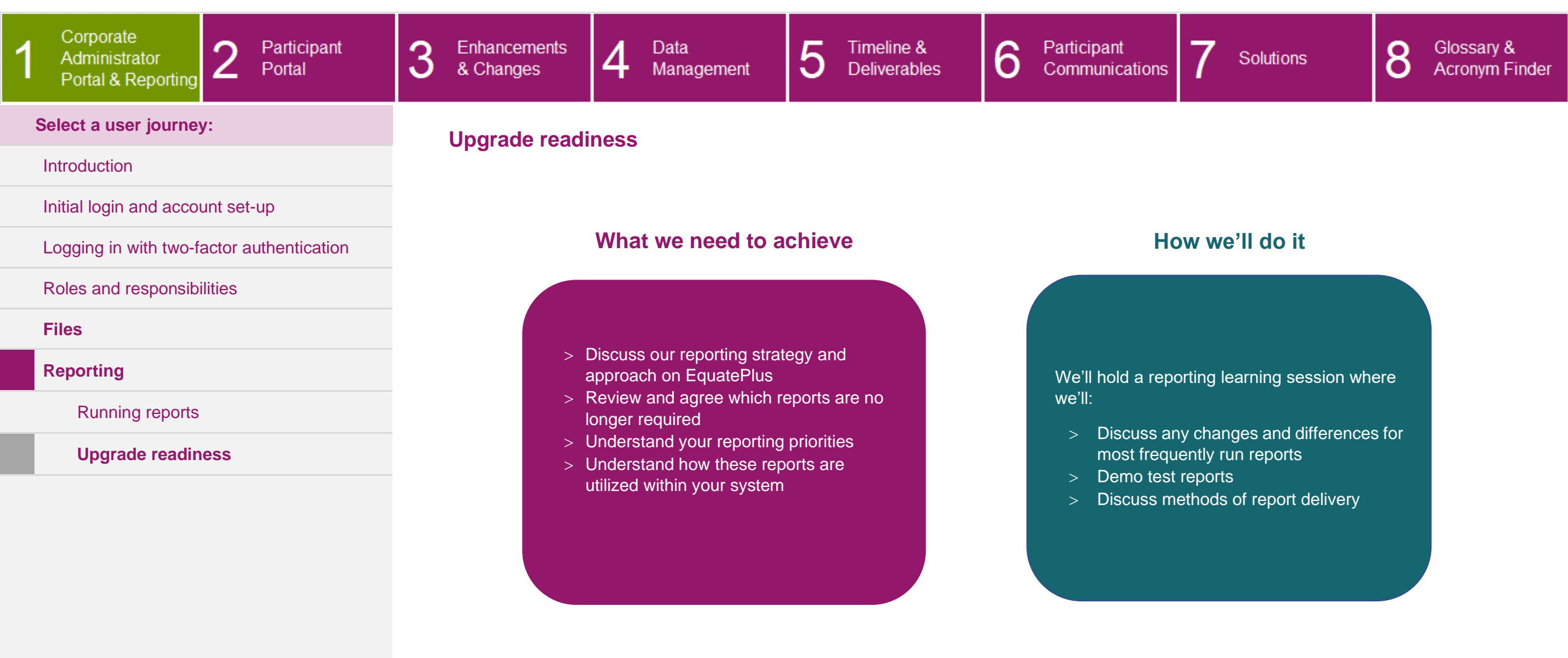

#### CLIENT UPGRADE GUIDE

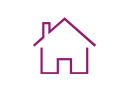

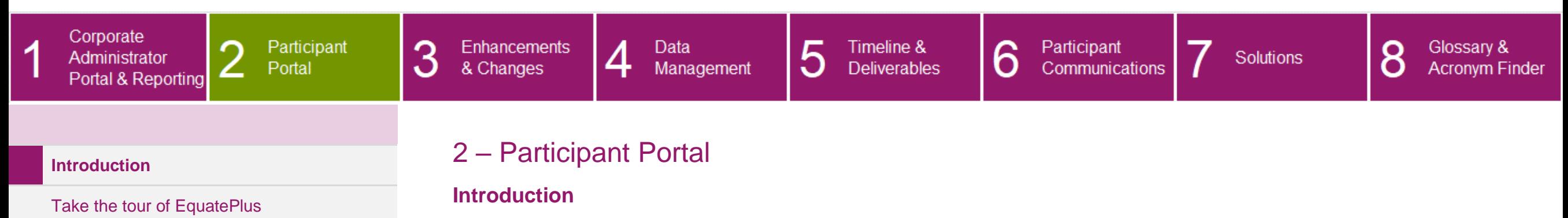

<span id="page-20-0"></span>**Welcome to the new participant website!** The powerful capabilities of EquatePlus will not only benefit you, the administrator. Have a look at how participants can log in and navigate the portal following the upgrade.

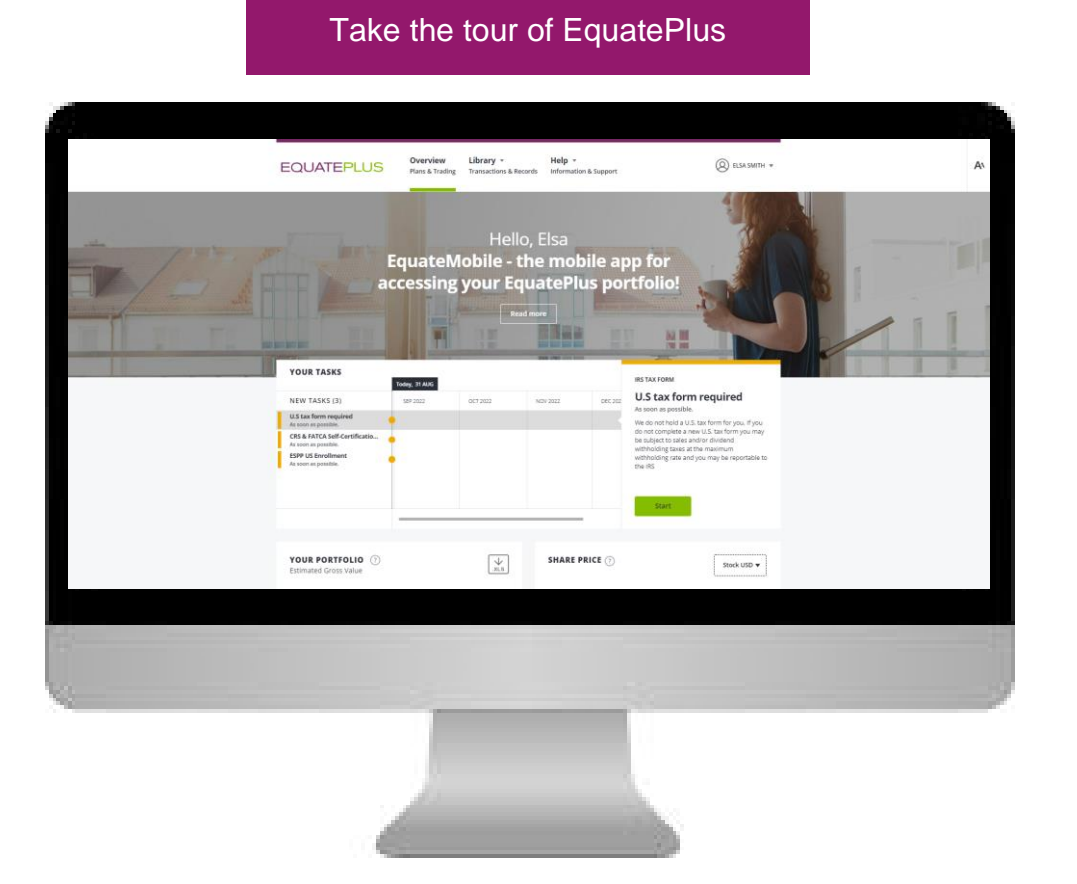

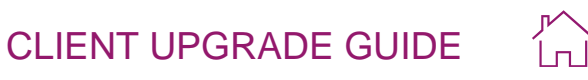

[>](#page-22-0)

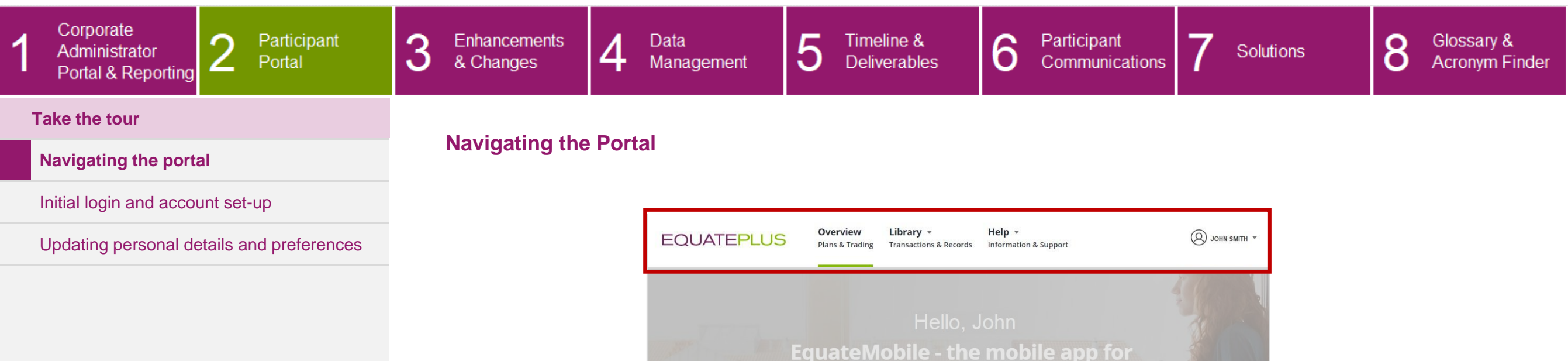

<span id="page-21-0"></span>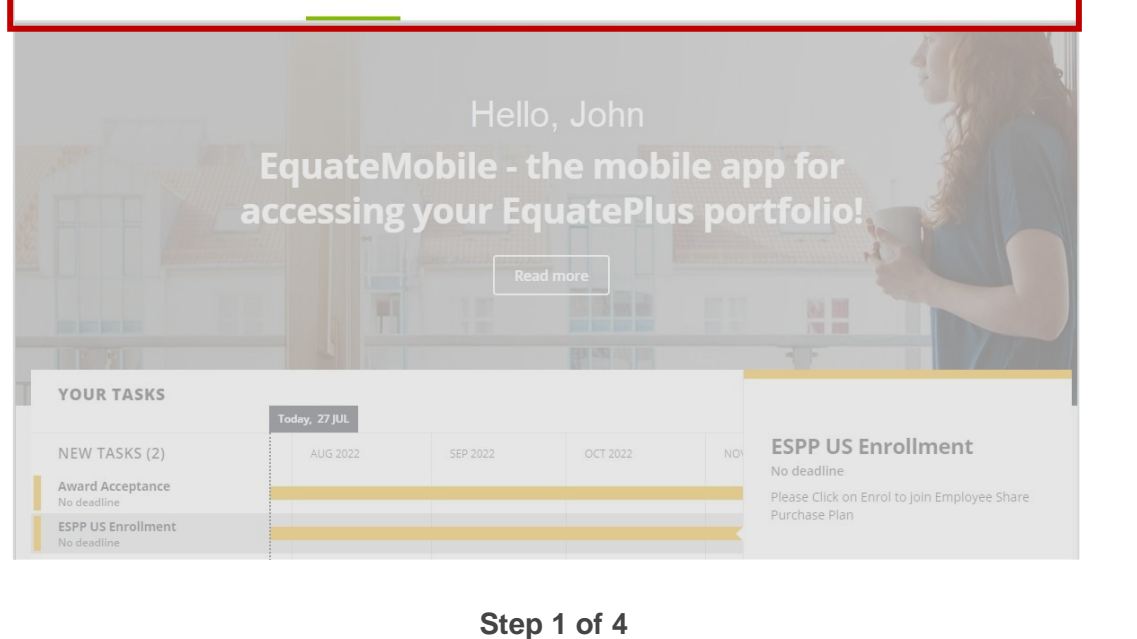

On the participant homepage, there is clear navigation at the top of the page which allows participants to access everything they need:

- **Overview page** find all plan information and see any outstanding tasks.
- **Library page** view plan elections, documents, agreements, and tax forms.
- **Help page** explore useful help and contact information.
- **Profile** Access your personal details, financial details, security information and personal preferences.

**Take the tour**

Corporate

Administrator

 $\overline{1}$ 

**[Navigating the portal](#page-21-0)**

<span id="page-22-0"></span>Portal & Reporting

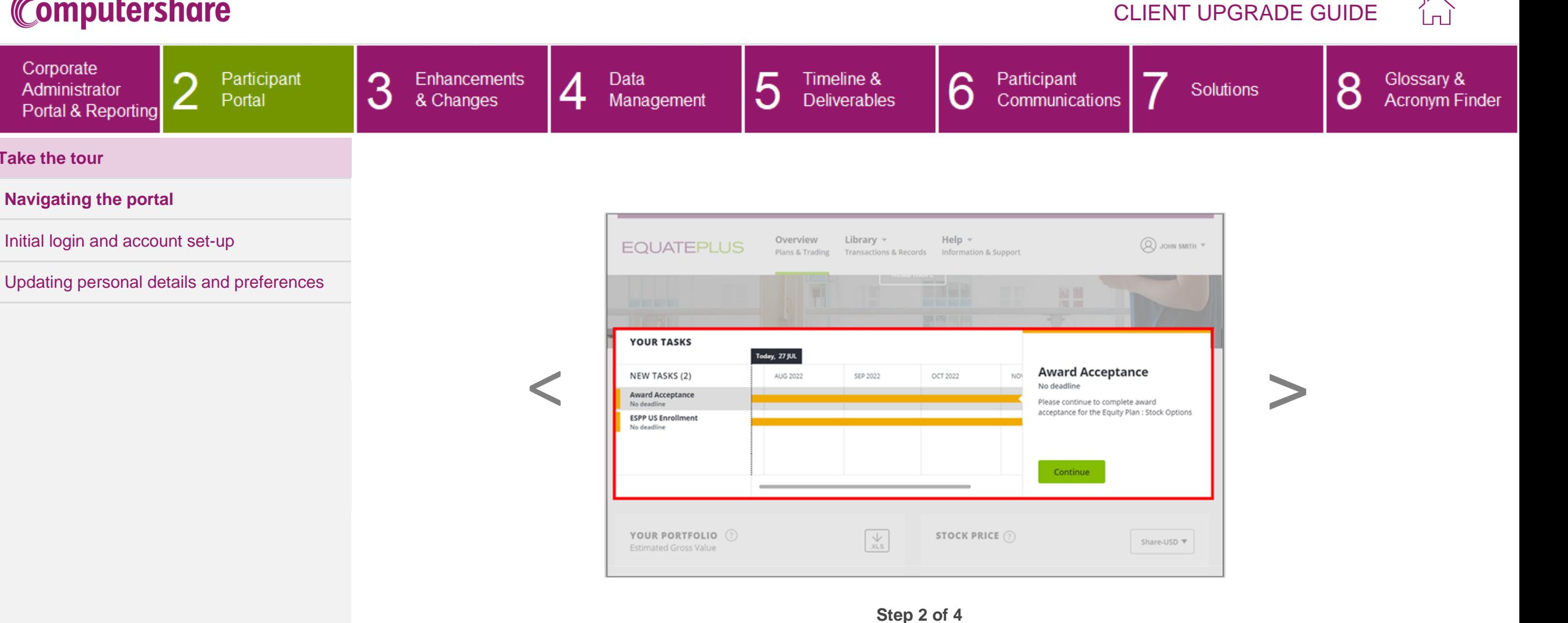

In the **Your Tasks** pane, participants can see important and upcoming actions.

By selecting a task, participants can read more information about the task and see a clear call-to-action. All plan-related tasks are visually linked using the same colour.

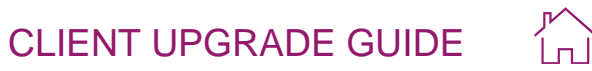

<span id="page-23-0"></span>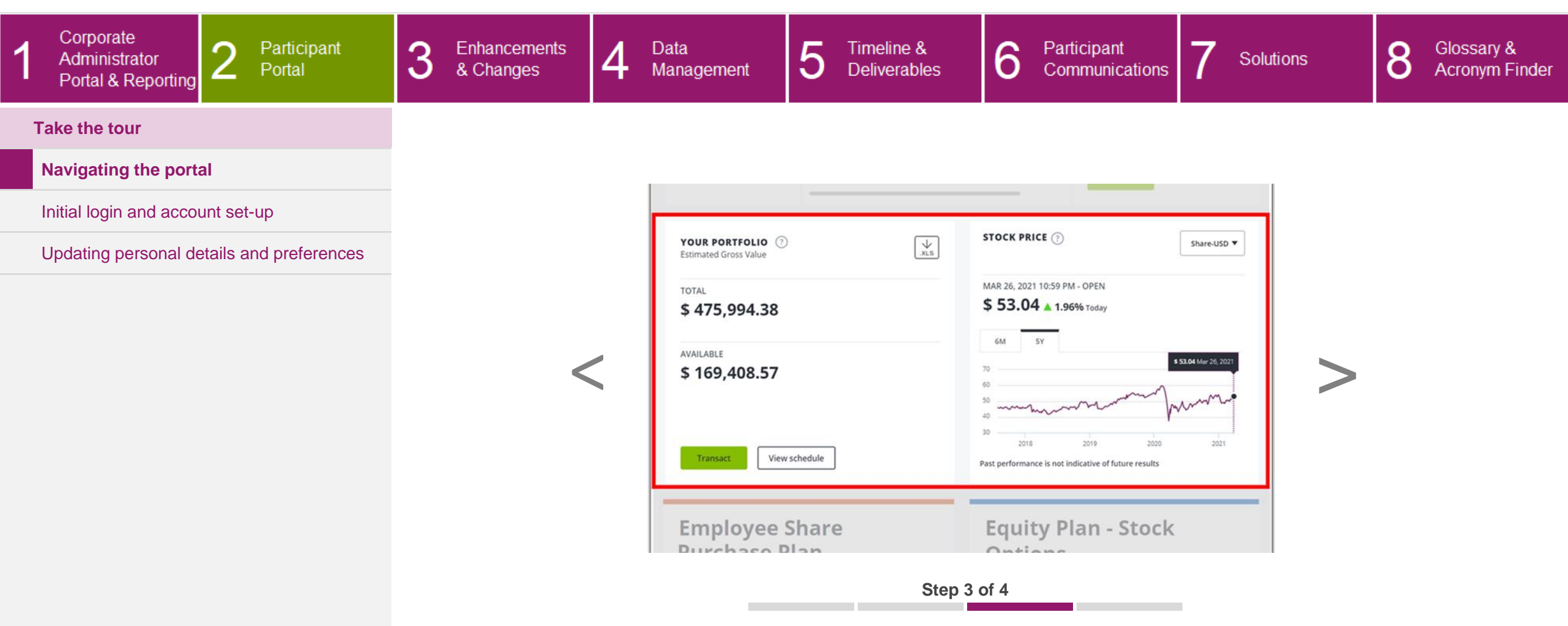

The intuitive portfolio overview module shows the total and available values of a participant's shares. Participants can also view the latest and historical share prices.

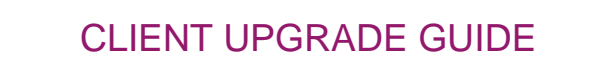

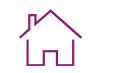

<span id="page-24-0"></span>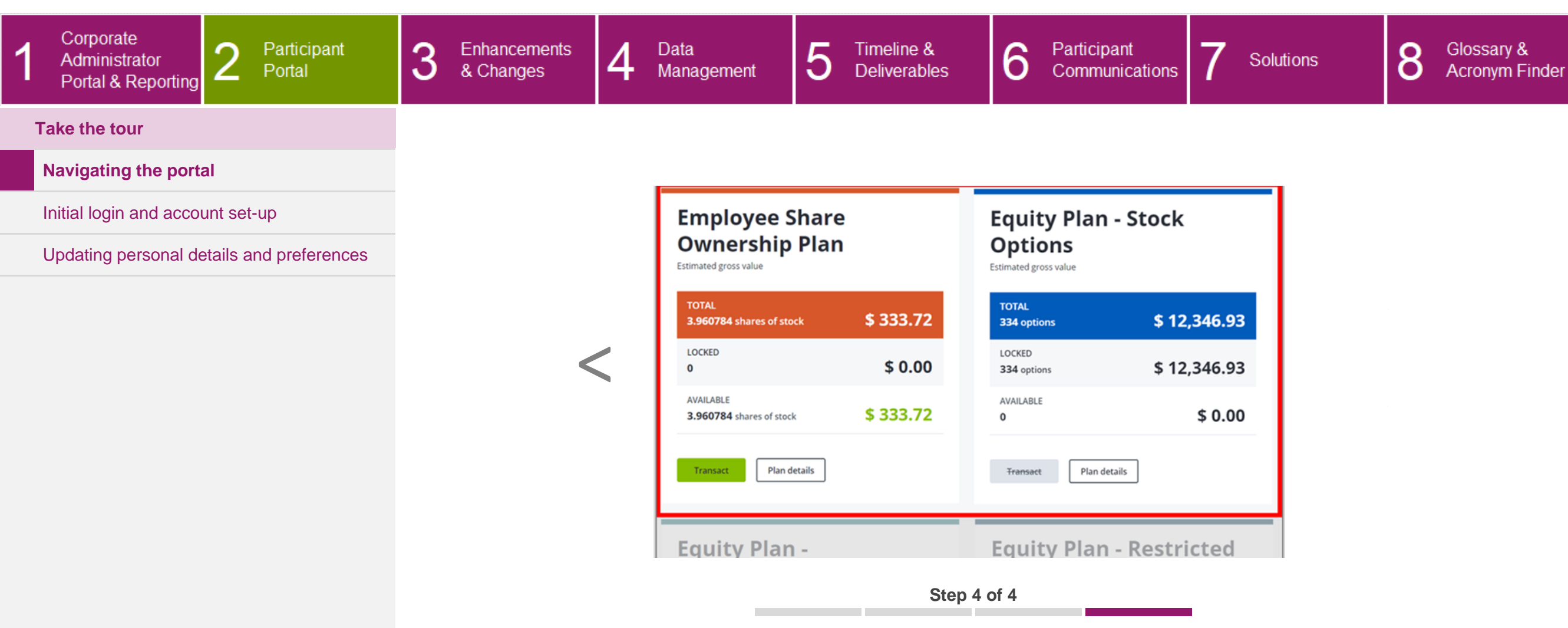

Each plan summary gives participants a clear, easy view of each plan's total, locked and available shares. You can group similar plans together to give participants an intuitive view.

Participants can initiate a trade directly from the plan summary using the 'Transact' button or click on 'Plan Details' to view detailed information about their plan.

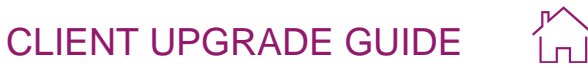

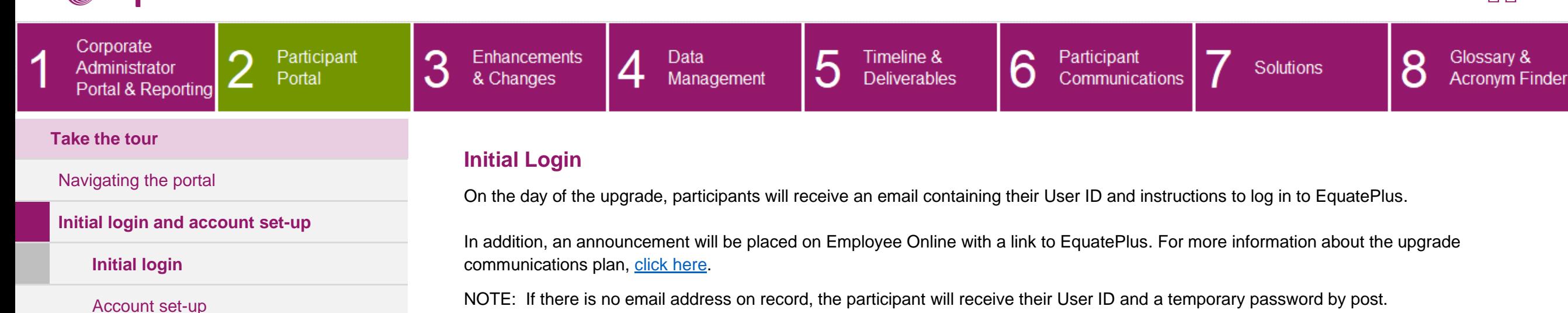

[Updating personal details and preferences](#page-35-0)

<span id="page-25-1"></span><span id="page-25-0"></span>

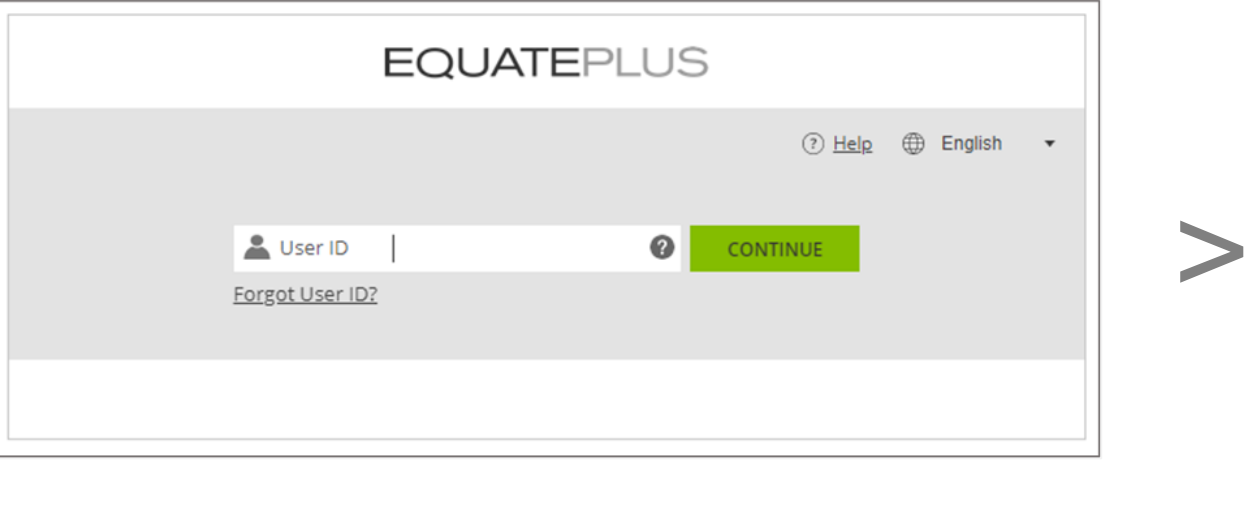

**Step 1 of 5**

Once participants reach the welcome screen shown in the log in journey, there will be a maximum of five steps to complete the onboarding process. The first screen is 'Preferences', where participants can select their system preferences such as the date format and preferred currency.

 $\overline{1}$ 

<span id="page-26-0"></span>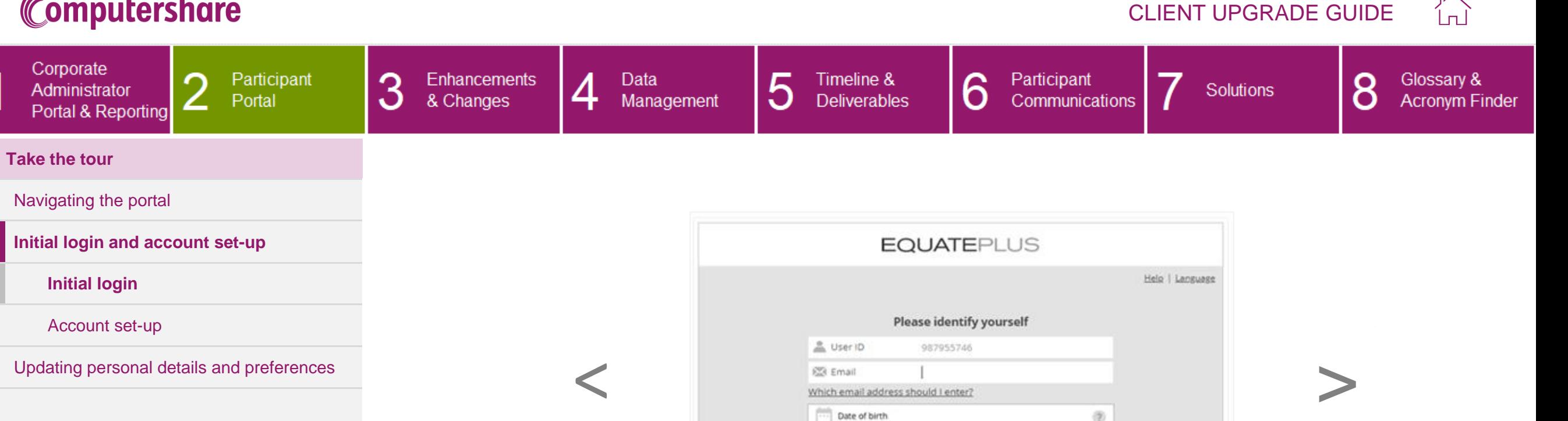

**BACK** 

**Step 2 of 5**

CONTINUE

Participants will then need to identify themselves by confirming their email address and Date of Birth (or other authentication question, as applicable). The system will send a temporary password to this email address.

NOTE: If there is no email address on record, the participant will log in using their User ID and temporary password that they received by post.

**Take the tour**

<span id="page-27-0"></span>Corporate

 $\overline{1}$ 

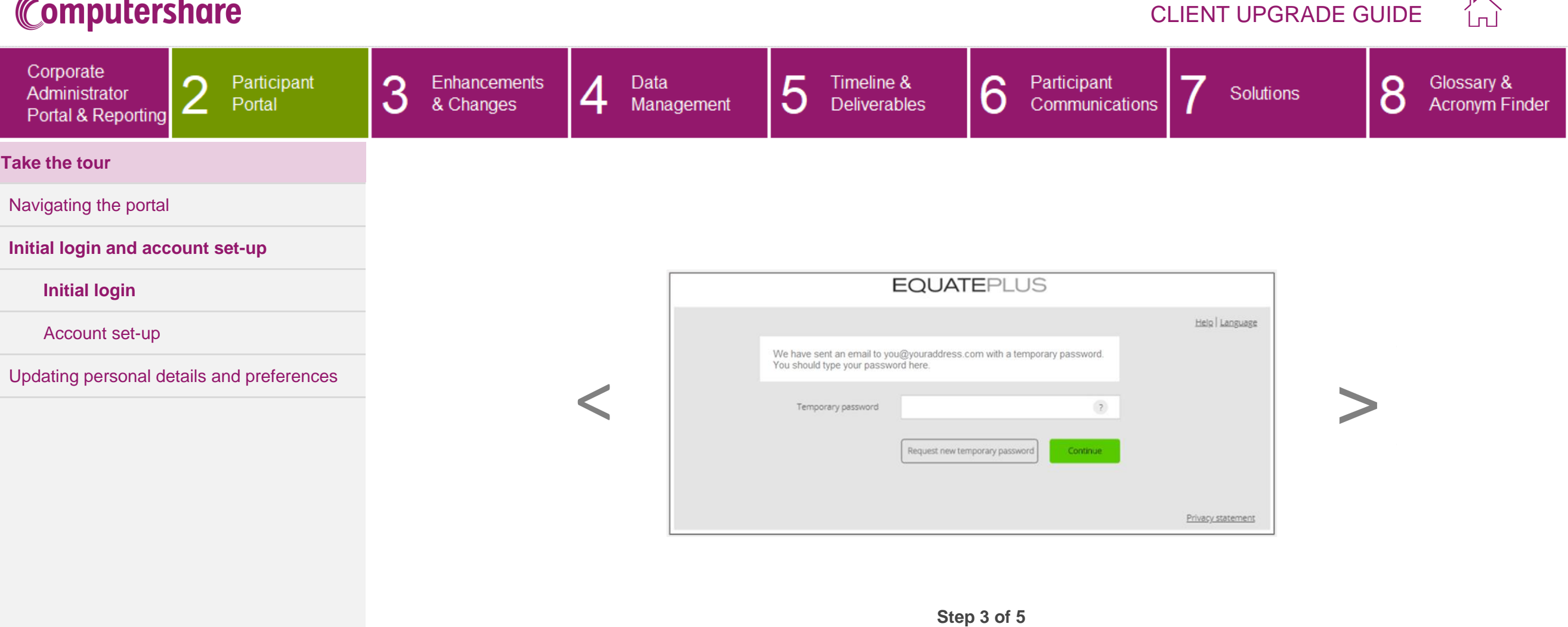

Once participants have received and entered their temporary password, they can click '**Continue**'.

◠

<span id="page-28-0"></span>∠

**Take the tour**

Corporate

Administrator

Portal & Reporting

 $\overline{1}$ 

[Navigating the portal](#page-21-0)

**[Initial login](#page-25-0)**

[Account set-up](#page-30-0)

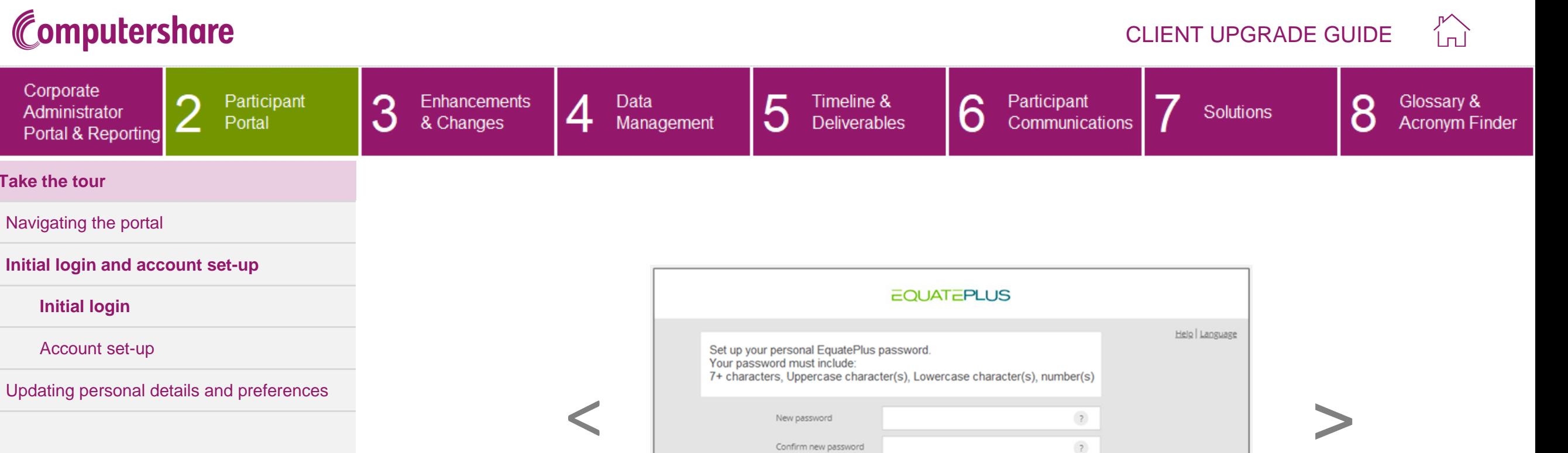

**Step 4 of 5**

Login

Privacy statement

EquatePlus will then ask participants to create and confirm a personal password using the criteria indicated on the screen.

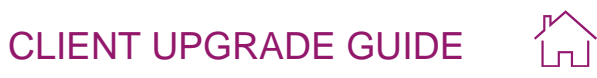

<span id="page-29-0"></span>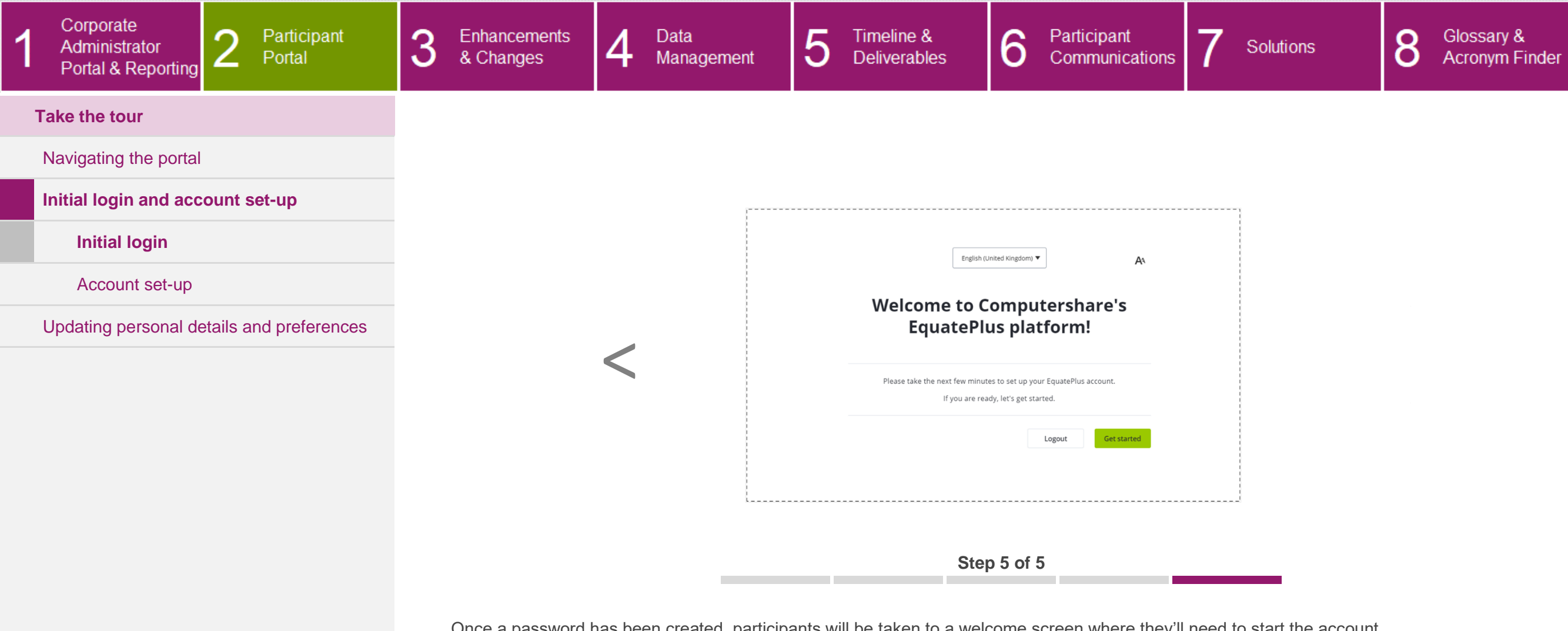

Once a password has been created, participants will be taken to a welcome screen where they'll need to start the account set-up process. See ['Account Set-Up'](#page-30-1) for more information.

When the initial log in and onboarding steps have been completed, participants will only need to enter their User ID and password to log in.

#### CLIENT UPGRADE GUIDE

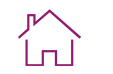

<span id="page-30-1"></span><span id="page-30-0"></span>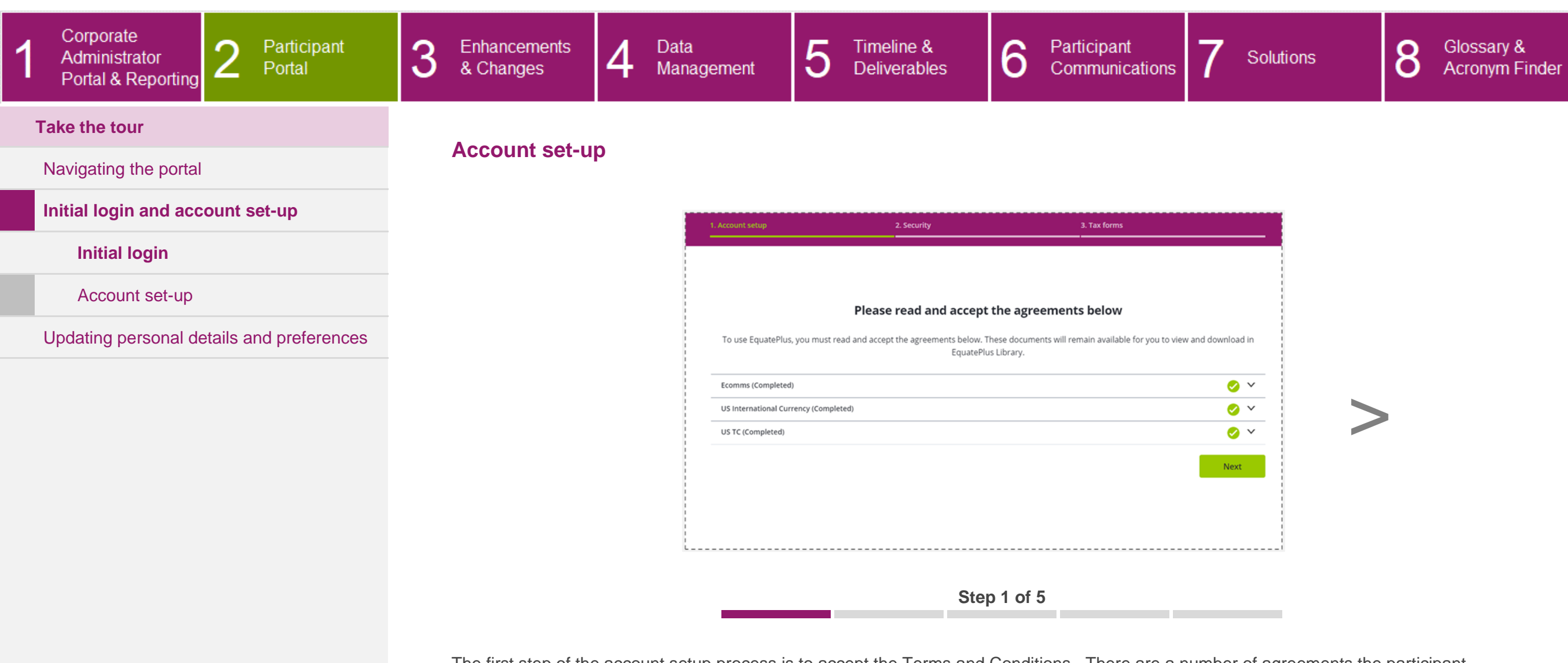

The first step of the account setup process is to accept the Terms and Conditions. There are a number of agreements the participant must accept before using EquatePlus. These include, but are not limited to EquatePlus terms of use, and the account terms and conditions.

For each one , the participant must select from: **Accept**, **Do not accept**, or **Not now** (if agreement is not mandatory).

Please note that if the participant selects "**Do not accept**" on a mandatory agreement they will not be able to proceed with using EquatePlus.

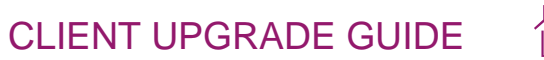

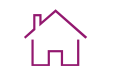

<span id="page-31-0"></span>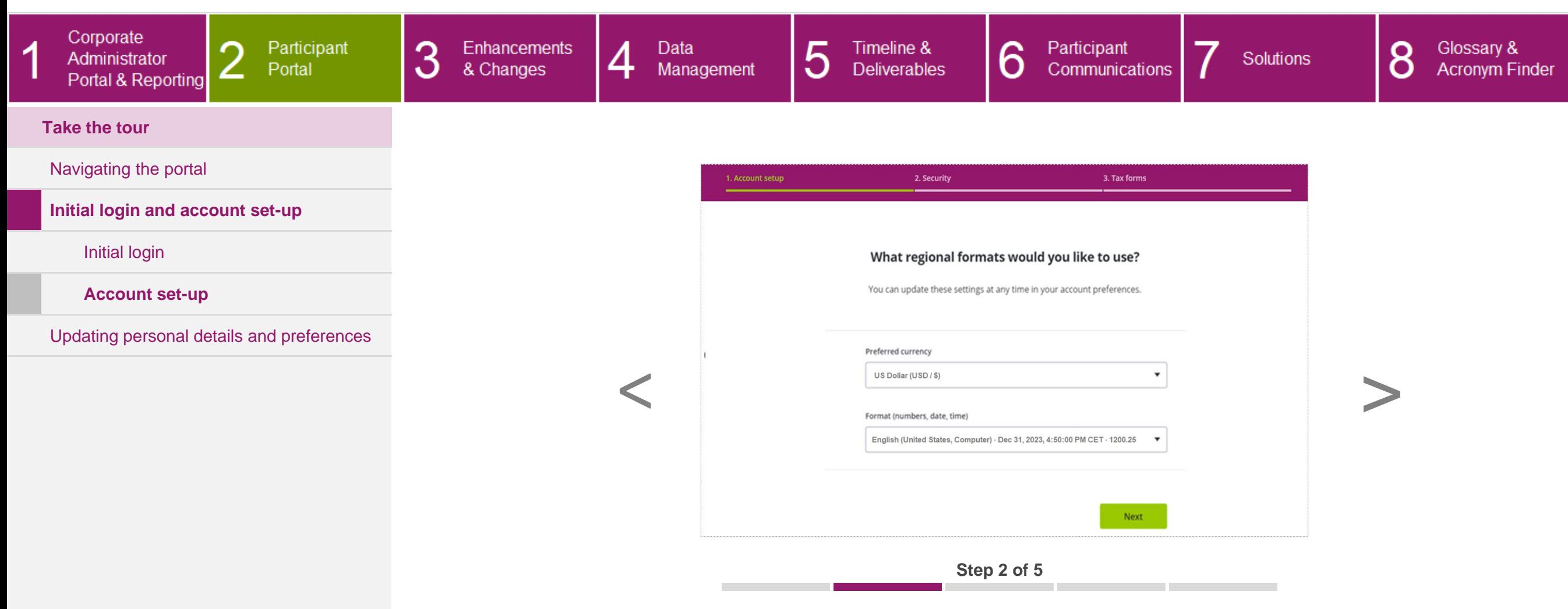

Next, participants will be asked to select their system preferences such as preferred currency, language and date, number and time format.

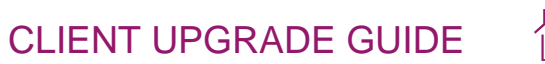

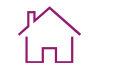

<span id="page-32-0"></span>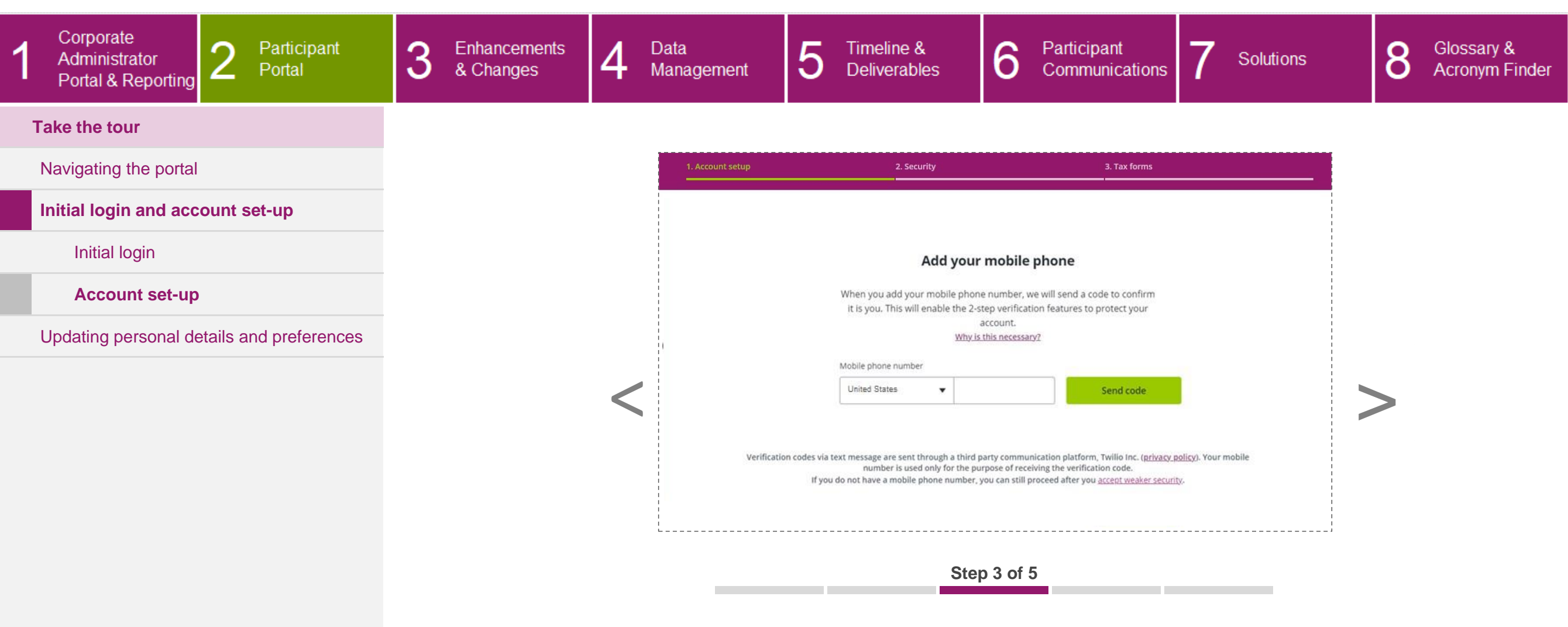

Next, it's time to secure the account. Participants are asked to provide a mobile phone number so we can set-up two-factor authentication, an additional level of security on their account. If a participant does not have a mobile phone, they can continue the onboarding by clicking on a link to accept weaker security. An informational pop-up explains they will not be able to benefit from the additional security.

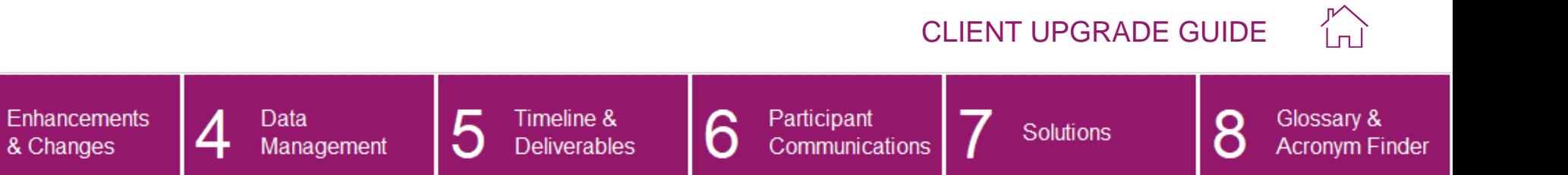

#### **Take the tour**

-4

Corporate

Administrator

Portal & Reporting

#### [Navigating the portal](#page-21-0)

**[Initial login and account set-up](#page-25-0)**

[Initial login](#page-25-0)

**[Account set-up](#page-30-0)**

[Updating personal details and preferences](#page-35-0)

Participant

Portal

<span id="page-33-0"></span>3

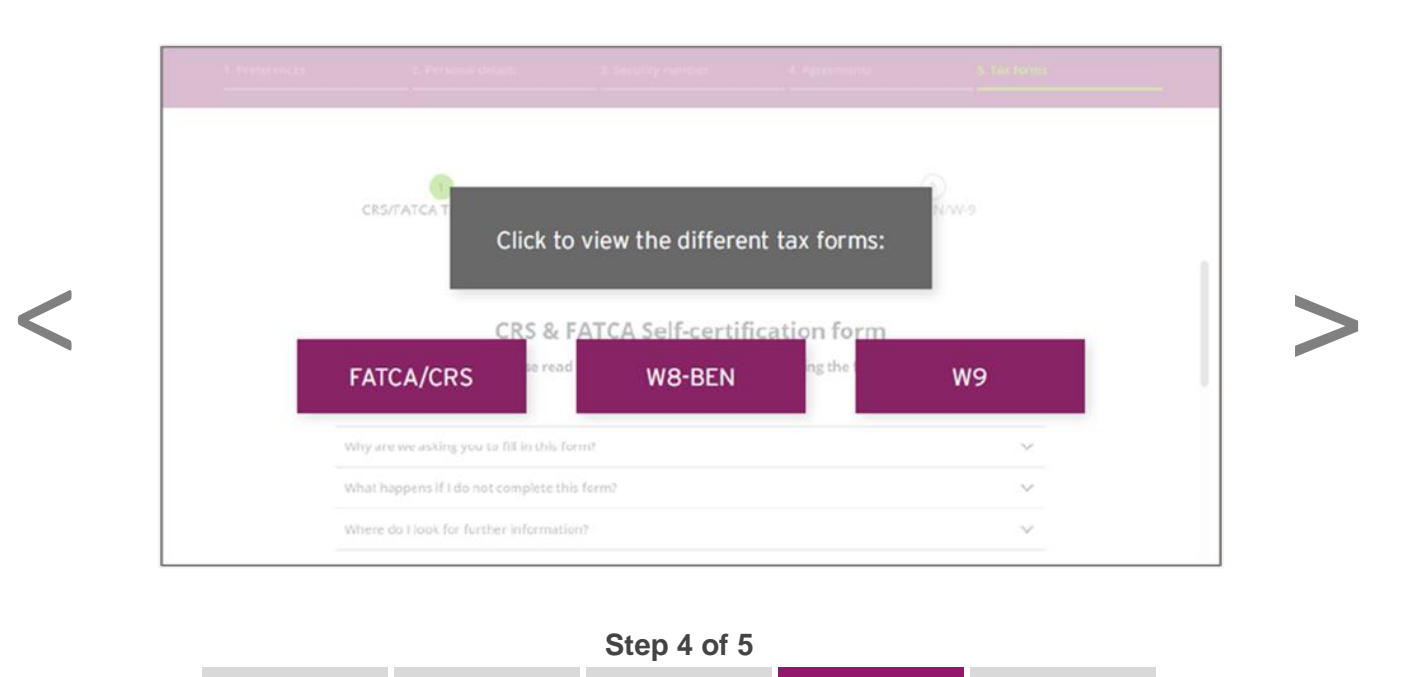

The final step of the onboarding process is 'Tax forms'. All participants will be shown tax form(s) relevant to their particular situation.

There are new forms for FATCA/CRS, W8-BEN and W9. Read more about changes to tax certification **[here](#page-58-0)**.

Existing tax certification will be carried over to EquatePlus during the upgrade process. This step will not be displayed if we already hold a valid tax form for a participant. We highly recommend that you encourage all your participants to ensure that their tax certifications are up-to-date prior to the upgrade.

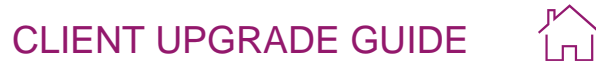

<span id="page-34-0"></span>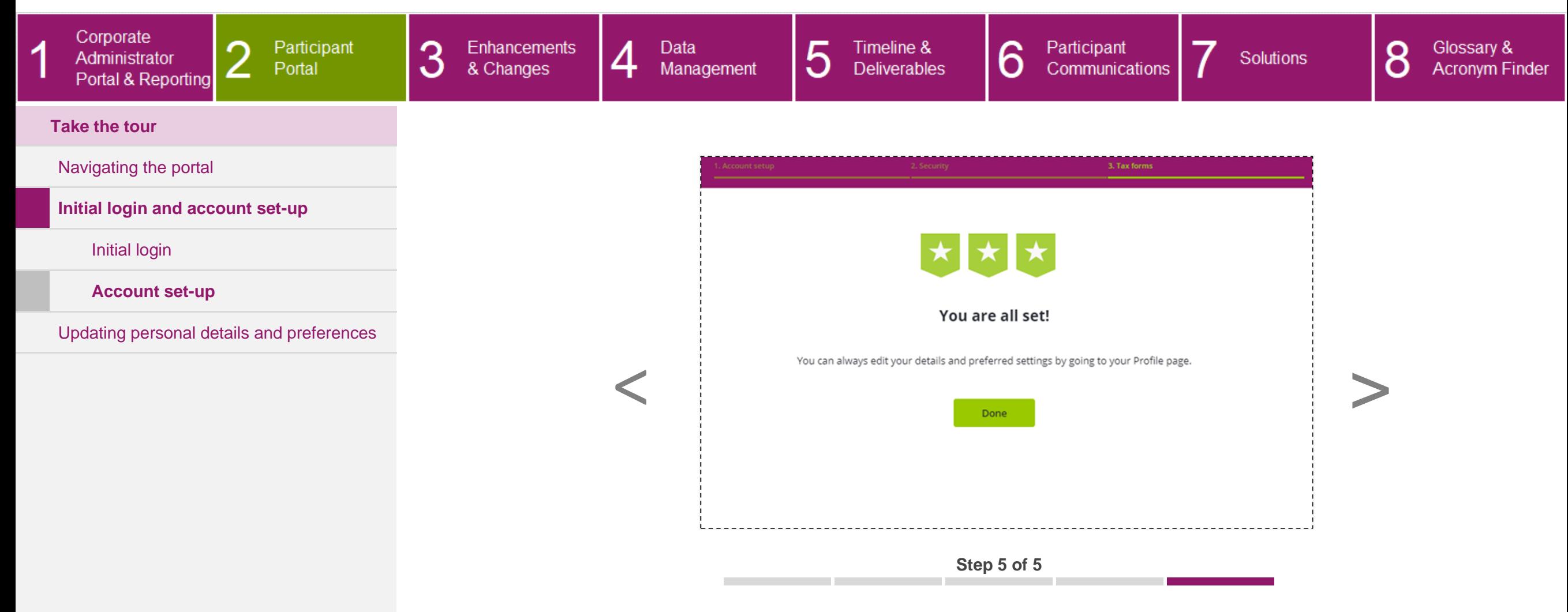

Once participants have completed the onboarding journey, they'll see a confirmation screen. They can then click on '**Done**' to proceed to their EquatePlus dashboard.

<span id="page-35-1"></span>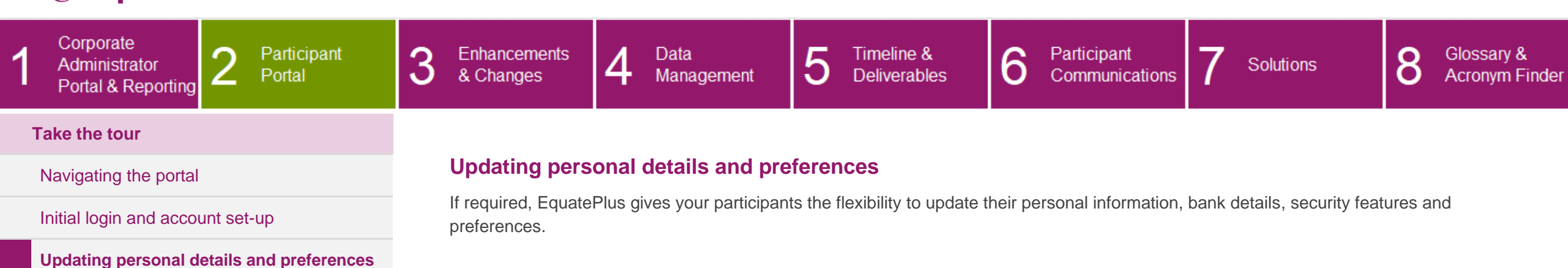

<span id="page-35-0"></span>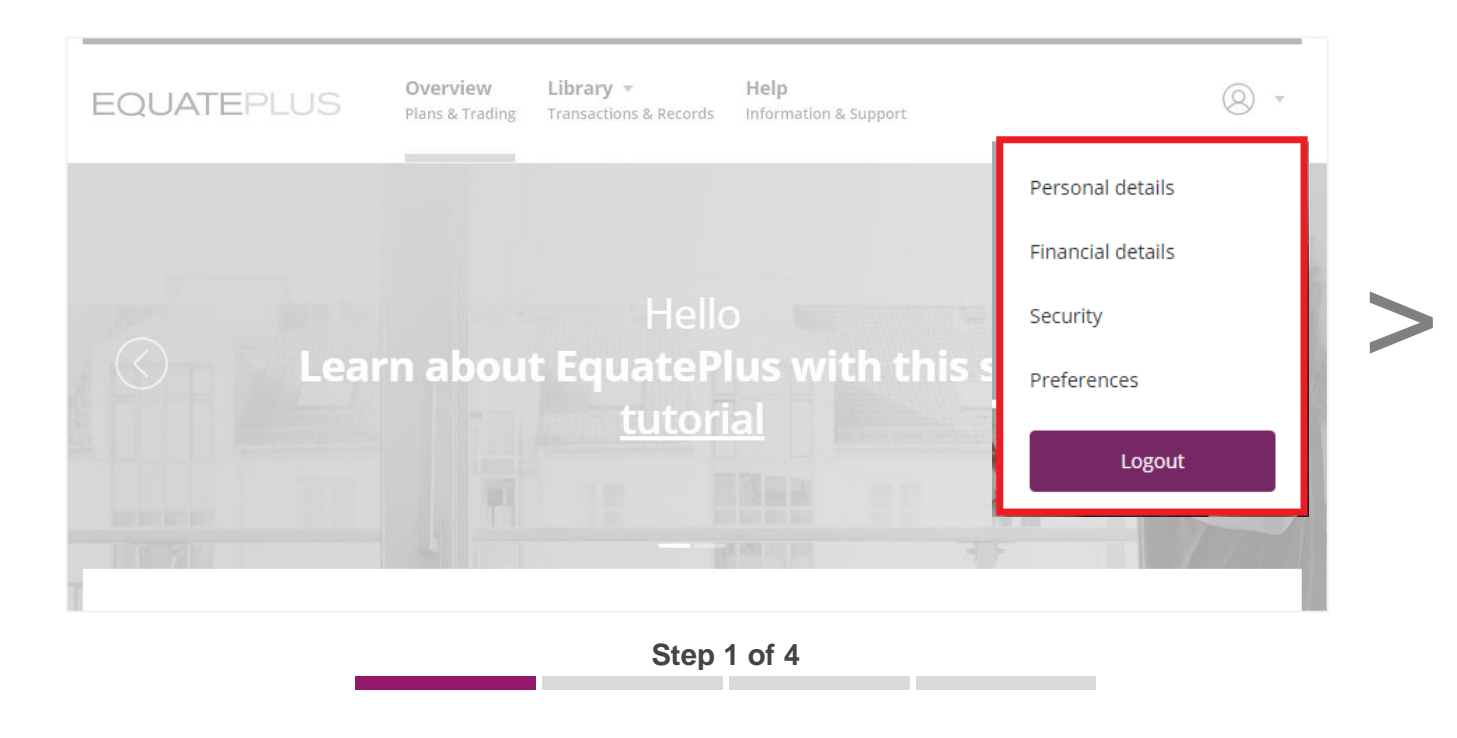

CLIENT UPGRADE GUIDE

ínÌ

To update their personal information or preferences, participants will click on their profile icon and select the desired option from the list displayed.
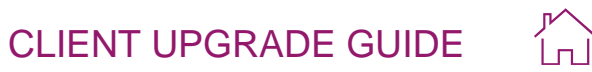

<span id="page-36-0"></span>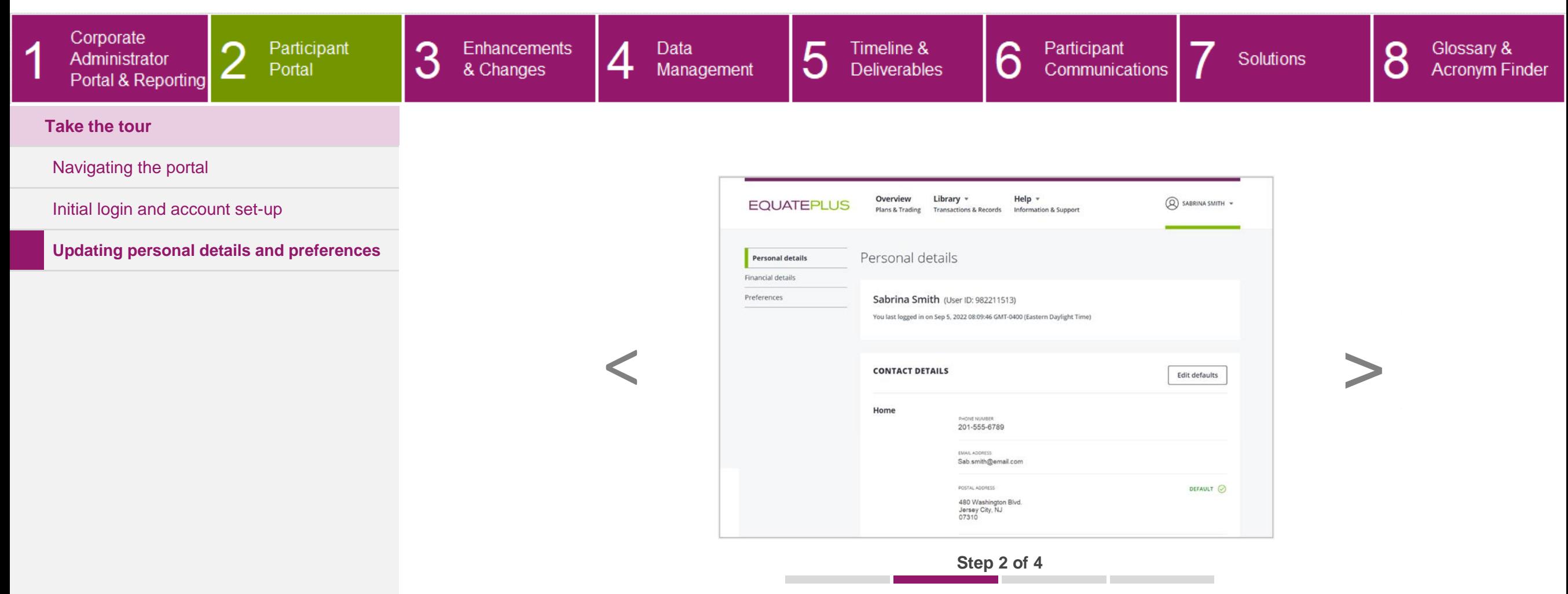

By selecting'**Personal details**', participants will be able to add information such as email addresses or alternative home addresses. Participants can add more than one email address and set one as their default.

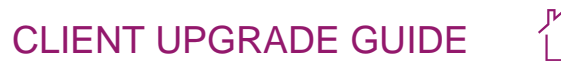

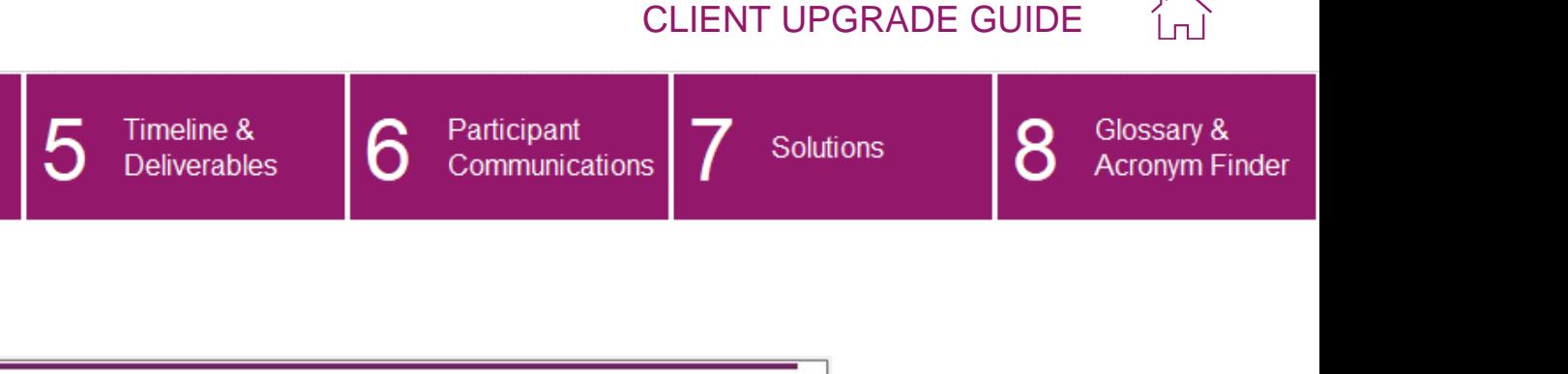

[Initial login and account set-up](#page-25-0)

**Take the tour**

Corporate

Administrator

Portal & Reporting

 $\overline{1}$ 

[Navigating the portal](#page-21-0)

**[Updating personal details and preferences](#page-35-0)**

Participant

Portal

3

Enhancements

<span id="page-37-0"></span>& Changes

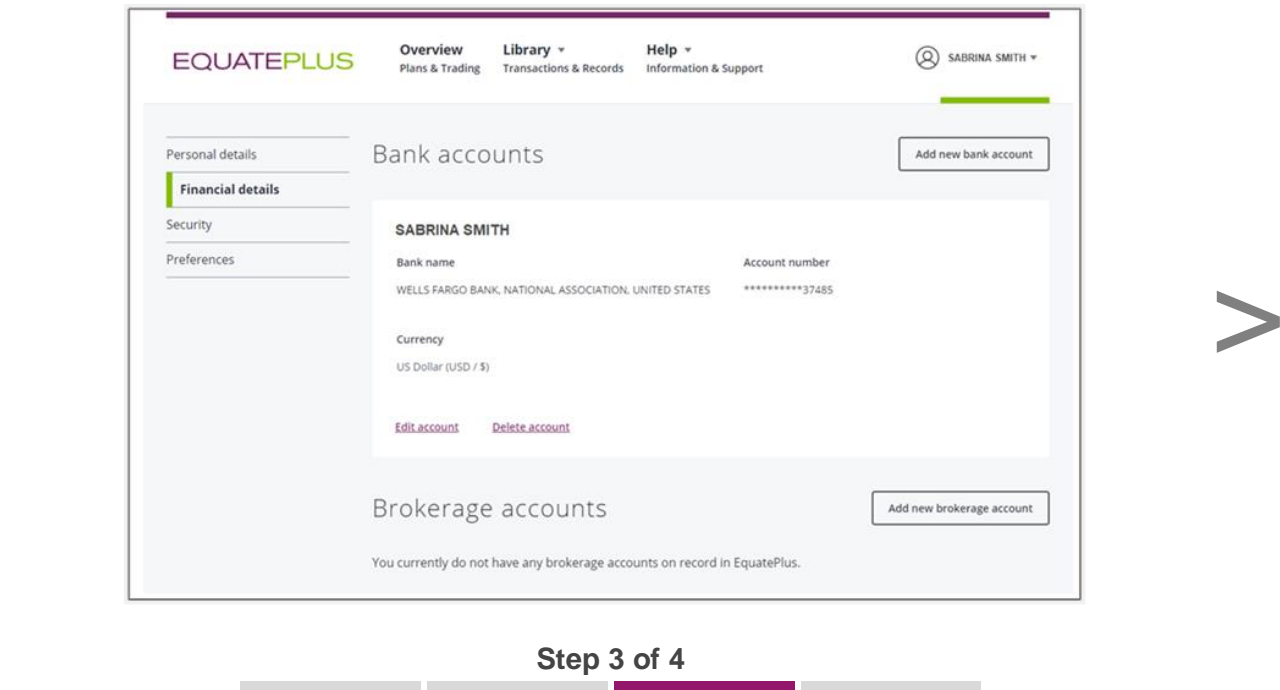

If participants select '**Financial details**' they'll be able to add and edit their personal bank account information and their brokerage accounts.

 $\overline{\phantom{0}}$ 

 $\overline{4}$ 

Data

Management

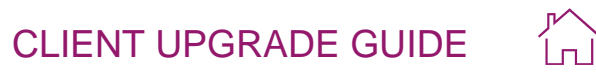

<span id="page-38-0"></span>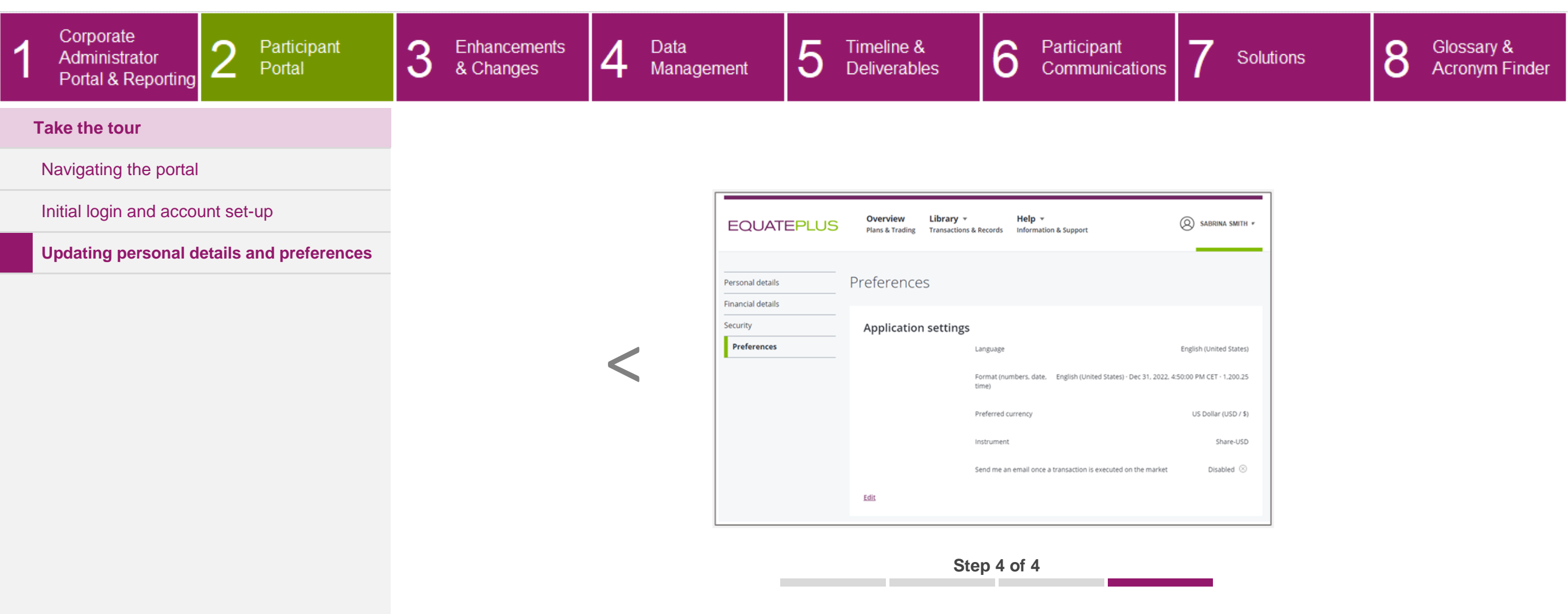

If participants select '**Preferences**' they'll be able to choose and edit their settings for language, date and time format, preferred currency, security telephone number, instrument, and market execution confirmation.

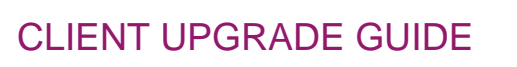

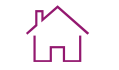

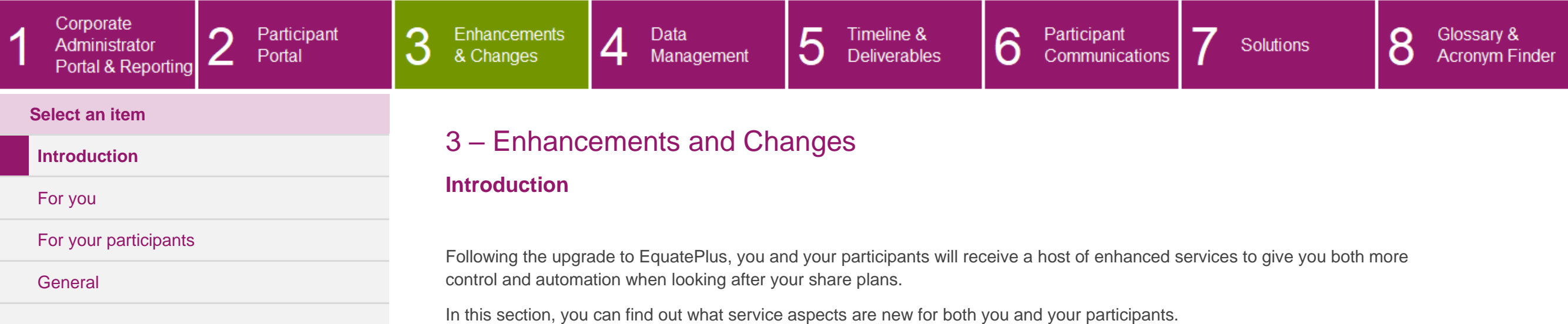

<span id="page-39-0"></span>Choose a sub-category from the navigation menu on the left to continue.

 $\epsilon$  as

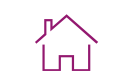

Glossary &<br>Acronym Finder

8

<span id="page-40-1"></span><span id="page-40-0"></span>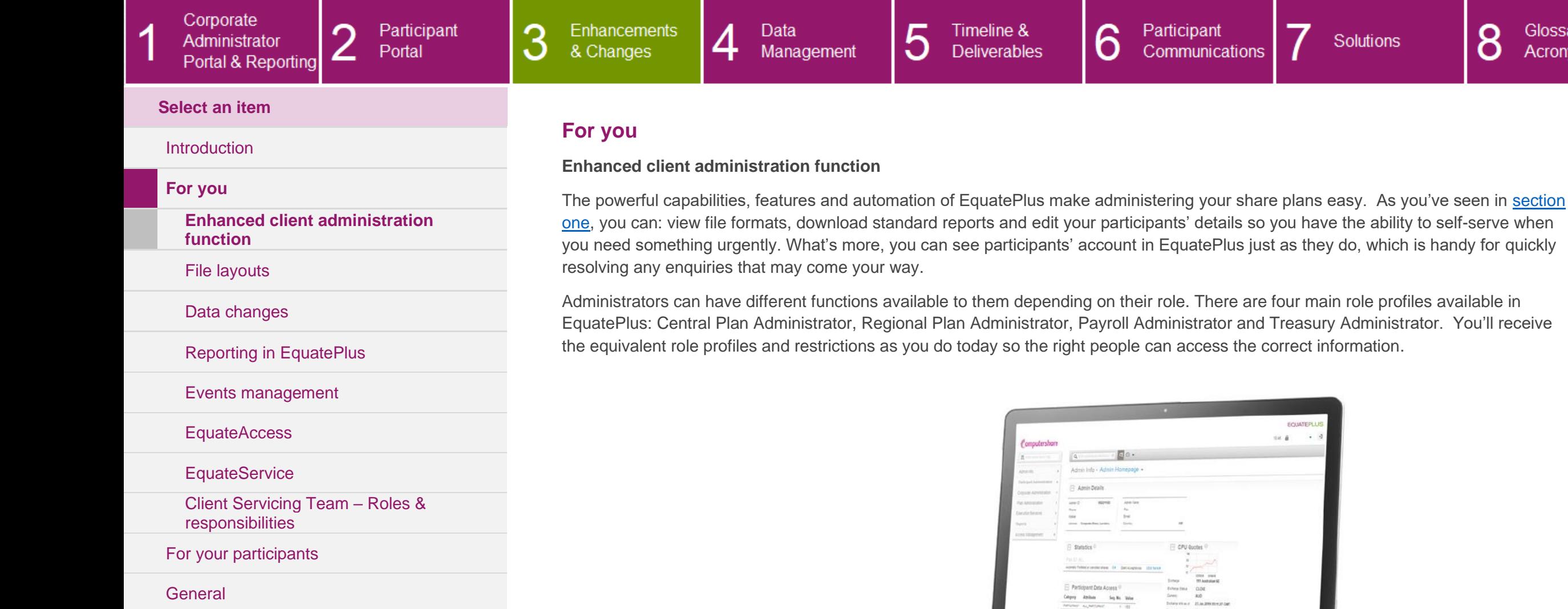

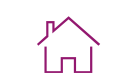

Glossary &<br>Acronym Finder

O O

<span id="page-41-0"></span>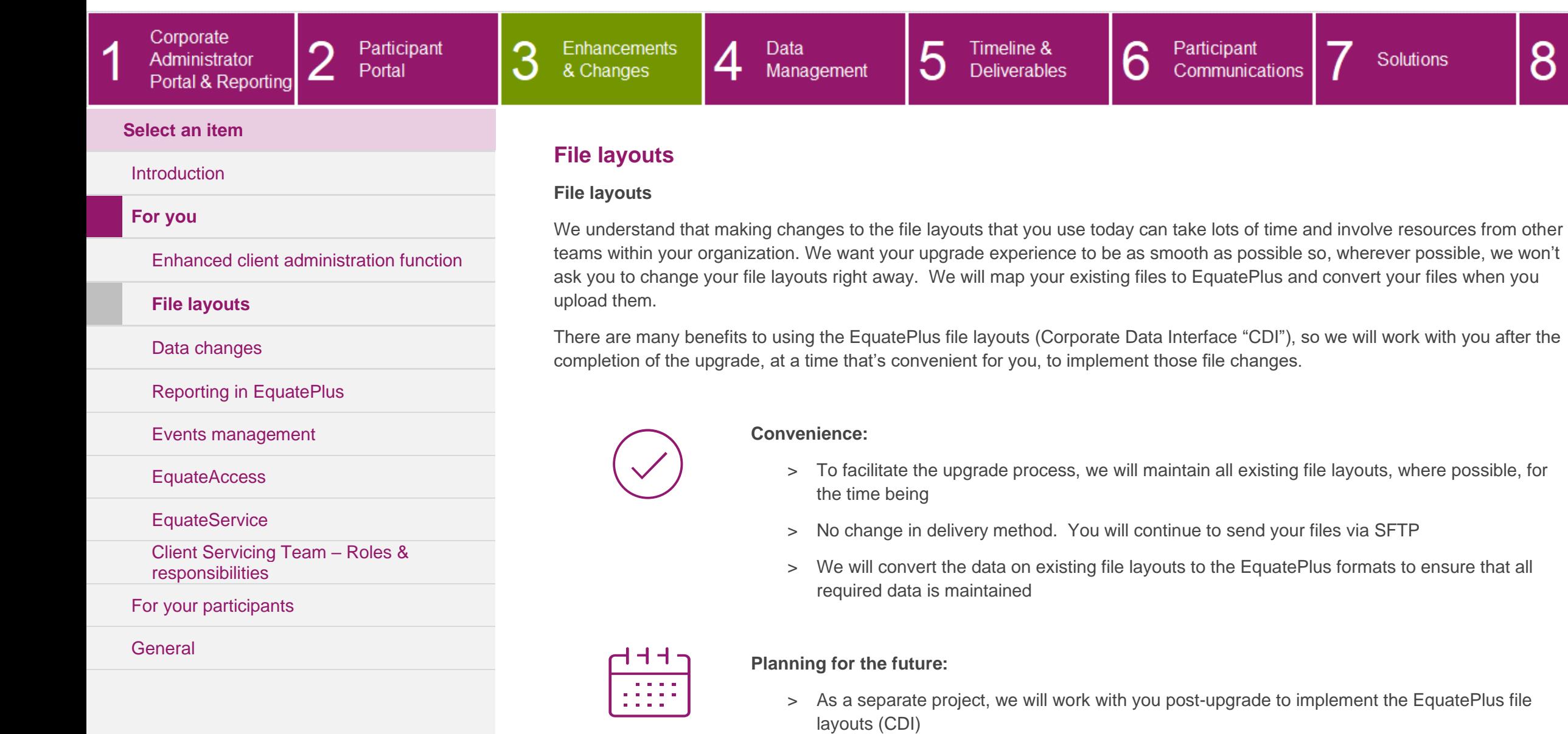

If we are not able to maintain your existing file layouts, your Relationship Manager will advise you and work with you to apply any necessary changes to your existing files in preparation for the upgrade.

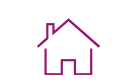

<span id="page-42-1"></span><span id="page-42-0"></span>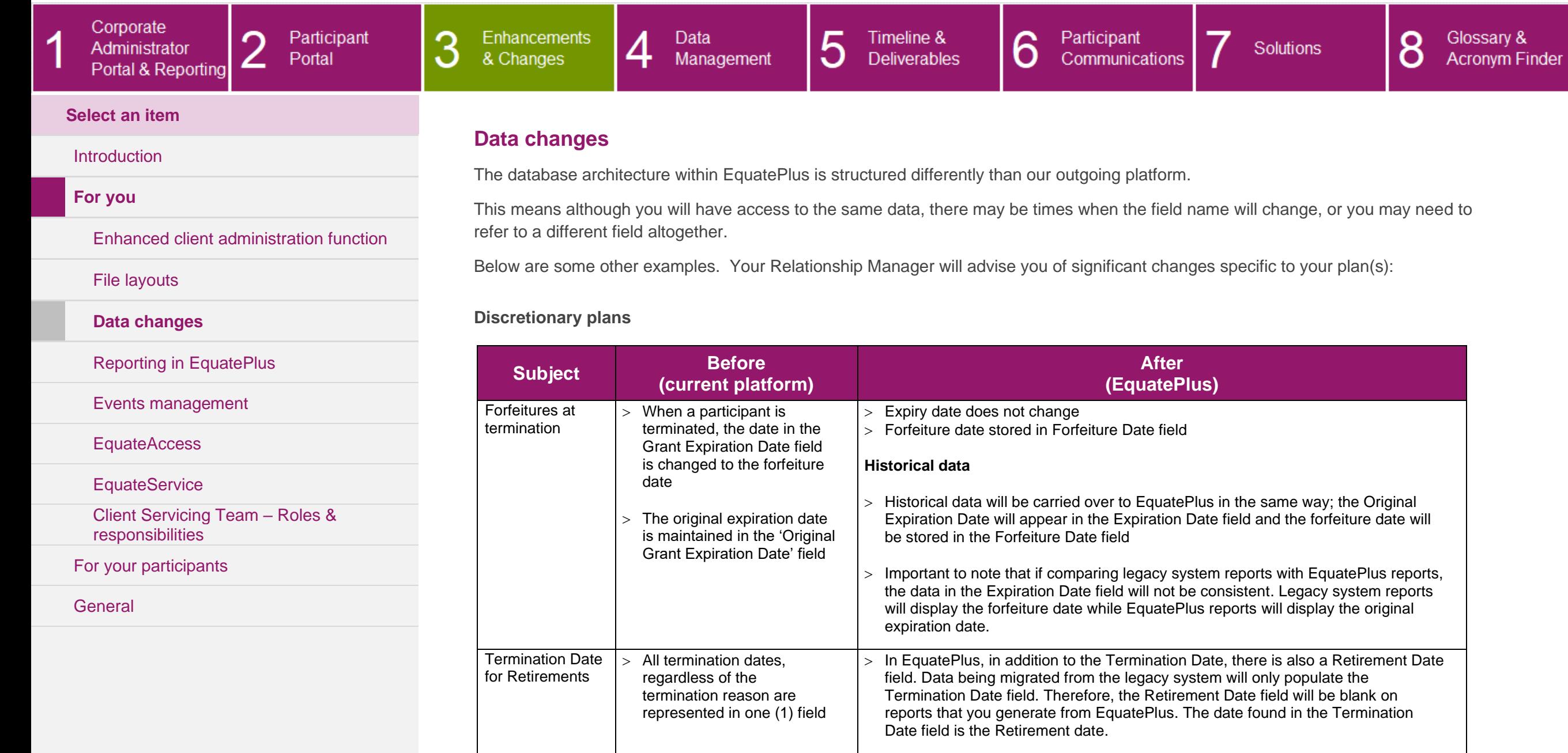

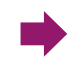

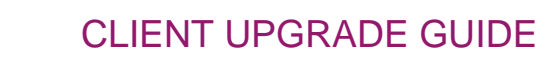

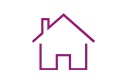

<span id="page-43-0"></span>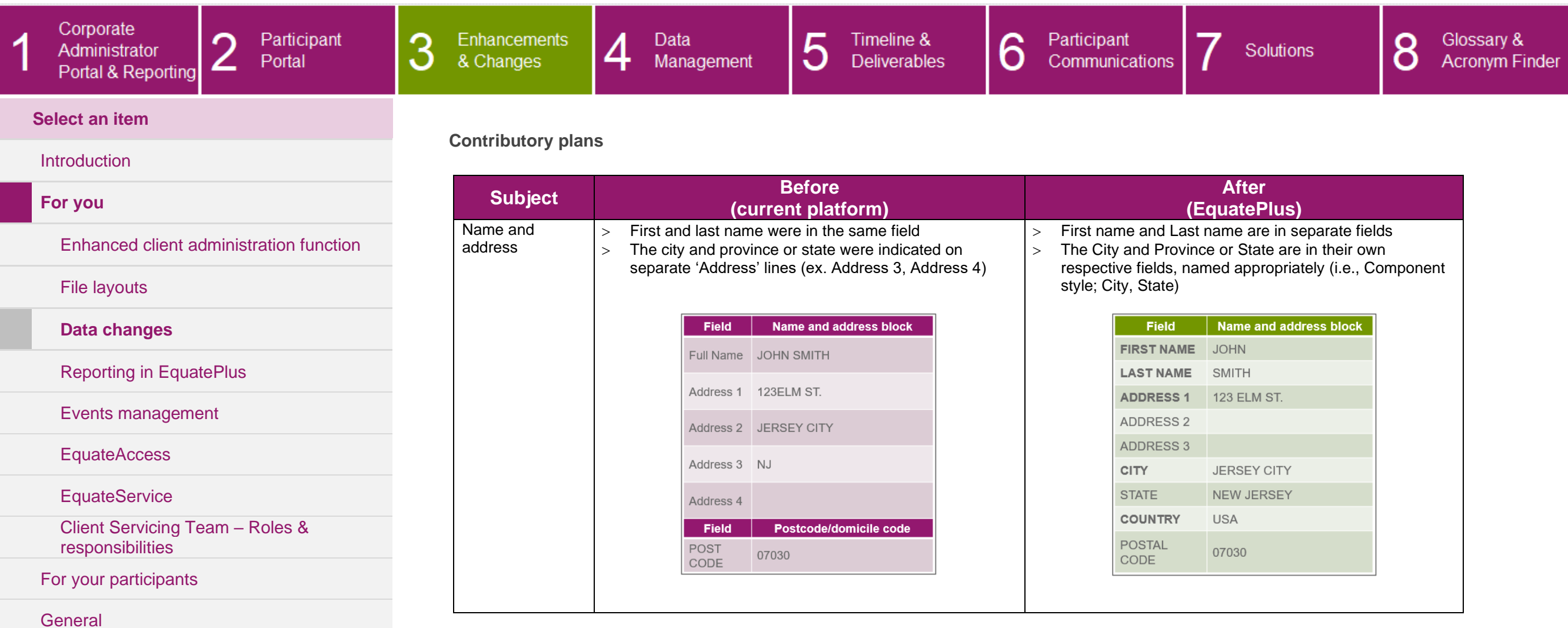

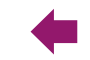

Participant

Communications

6

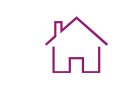

Glossary &

**Acronym Finder** 

 $\Omega$ 

O

Solutions

## **Select an item** [Introduction](#page-39-0)

[Enhanced client administration function](#page-40-1)

∩

∠

Participant

Portal

### <span id="page-44-0"></span>**Reporting in EquatePlus**

4

Data

Management

5

Timeline &

**Deliverables** 

### <span id="page-44-1"></span>**Reporting**

Enhancements

& Changes

3

EquatePlus features a built-in online reporting engine. This drives a full range of reports to support the smooth management of your plans. This includes suites of reports to meet the needs of HR/Comp, Payroll, Treasury & Accounting. EquatePlus supports yearly reporting requirements for financial reporting, tax reporting as well as reporting over the lifetime of a participant or grant, including audit trails on transactions.

All reports can be:

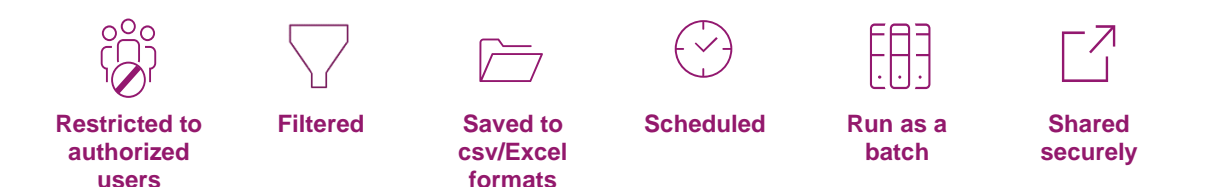

Rather than needing us to send reports to you, you will now be able to access your reports at any time by simply logging in to the platform.

[responsibilities](#page-53-0) [For your participants](#page-54-0)

**[EquateAccess](#page-50-0)** 

**[EquateService](#page-51-0)** 

**[General](#page-65-0)** 

**[For you](#page-40-0)**

[File layouts](#page-41-0)

Corporate

Administrator

Portal & Reporting

 $\overline{A}$ 

[Data changes](#page-42-0)

**[Reporting in EquatePlus](#page-44-0)**

[Events management](#page-47-0)

[Client Servicing Team –](#page-53-0) Roles &

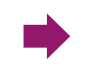

**Demographics** Demographics & awards

> **Comprehensive Comprehensive**<br>selection

EAE<br>LUL

**Customized & Customized &**<br>scheduled

ත්

**Location specific**

**READ** 

### **Select an item**

Corporate

Administrator

Portal & Reporting

-4

### <span id="page-45-0"></span>**Report categories**

& Changes

3

 Employee details Outstanding awards Accepted awards **Accounts Status** 

 Plan summaries **Elections** 

 Exposure summary **Outstanding**  Monthly recharge Exposure Transaction details

 Daily transactions Blackout cancellations Outstanding payments Transaction summary Pending transactions

**Treasury Tax**

**Transactions Payroll**

**[Introduction](#page-39-0)** 

### **[For you](#page-40-0)**

[Enhanced client administration function](#page-40-1)

∠

Participant

Portal

[File layouts](#page-41-0)

[Data changes](#page-42-0)

**[Reporting in EquatePlus](#page-44-0)**

[Events management](#page-47-0)

**[EquateAccess](#page-50-0)** 

**[EquateService](#page-51-0)** 

[Client Servicing Team –](#page-53-0) Roles & [responsibilities](#page-53-0)

[For your participants](#page-54-0)

[General](#page-65-0)

### **What's changing?**

As we noted in the ['Data changes'](#page-42-0) section, there are differences in the data architecture and data field naming conventions for EquatePlus which means changes to your reports. You may need fewer reports to deliver the same data and in some cases, you may need a combination of reports where you previously only used one. As well, the order of the columns and/or the labelling of some data fields may be different. We recognize that there will be various stakeholders within your organization dependent on accurate, timely reporting and that any changes must be managed effectively and smoothly. We'll ensure that you are fully supported through any changes.

Administrators can access more than 40 standard reports to serve the varied needs of HR/Compensation, Payroll and Accounting.

**Participants Administrations Mobility** 

 Web use Tax forms **Forfeitures**  Pending charges Bank accounts

 $>$  Tax elections Multiple tax rates  $>$  YTD totals

Special tax handling

 Transaction details Payments **Dividends** 

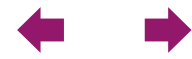

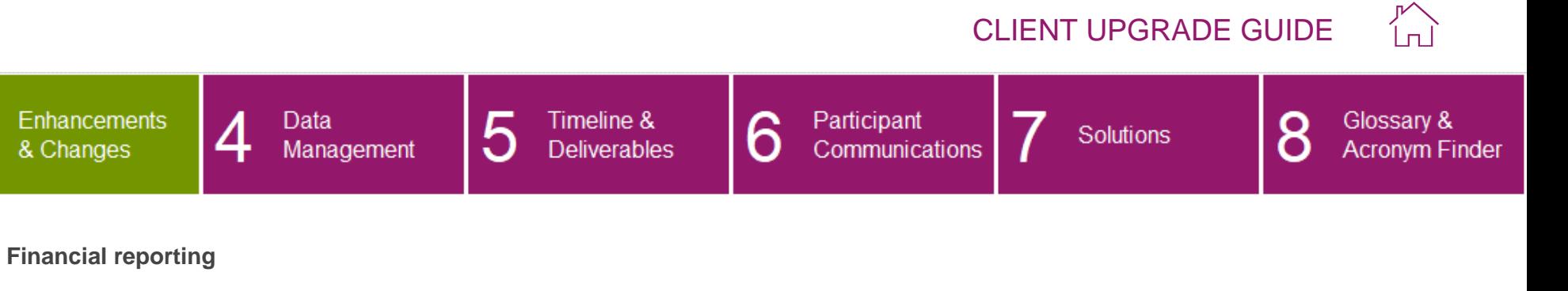

<span id="page-46-0"></span>Our financial reporting service, EquatePyramid, is the market leading extensive solution for accounting and financial reporting with multi-GAAP support, including compliance with IFRS and US GAAP.

You may already be using Computershare's current financial reporting tool, GEMS<sup>pm</sup>. If so, we'll upgrade you to EquatePyramid at an agreed upon time after you've upgraded to EquatePlus.

In the interim, data will be fed from EquatePlus to GEMS<sup>pm</sup> to ensure that there is no interruption to your financial reporting.

If you're not currently using our financial reporting solution and would like more information, please reach out to your Relationship Manager.

 $\blacklozenge$ 

[Click here](#page-110-0) for more information about EquatePyramid.

**[EquateAccess](#page-50-0)** 

[Events management](#page-47-0)

**[Reporting in](#page-44-0) EquatePlus**

**[EquateService](#page-51-0)** 

**Select an item**

Corporate

Administrator

Portal & Reporting

-4

[Introduction](#page-39-0)

[File layouts](#page-41-0)

[Data changes](#page-42-0)

**[For you](#page-40-0)**

[Client Servicing Team –](#page-53-0) Roles & [responsibilities](#page-53-0)

[Enhanced client administration function](#page-40-1)

∠

Participant

Portal

3

[For your participants](#page-54-0)

**[General](#page-65-0)** 

Solutions

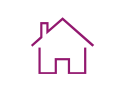

Glossary &

**Acronym Finder** 

O

O

#### Corporate 5 6 Participant 3 Enhancements Data Timeline & Participant Administrator & Changes Communications Management **Deliverables** Portal Portal & Reporting **Select an item Events management [Introduction](#page-39-0)** The upgrade will not require you to change the way in which you work with us to manage your events. However, depending on your plans and the way in which you share data with us, there are opportunities to configure EquatePlus to make some events easier to **[For you](#page-40-0)** manage, requiring less of your time. [Enhanced client administration function](#page-40-1) There may be changes to data and reporting in relation to your events. Please see the appropriate sections within this document for details. [File layouts](#page-41-0) **How we interact with you** [Data changes](#page-42-0) We have reviewed our organizational structure and will be making some changes to better service our clients. We are building three [Reporting in EquatePlus](#page-44-0) key teams who will specialize in contributory plans, awards and vestings respectively. This could mean changes to the people managing your events; however, we aim to deliver a higher quality service to you through driving more consistency and best practice **[Events management](#page-47-0)** in our approach to preparing and executing events. The Operational Plan Manager role is also evolving. Your Account Manager is your day-to-day contact with the responsibility for aligning and coordinating all activity in support of your plans. **[EquateAccess](#page-50-0) [EquateService](#page-51-0) Client** Account [Client Servicing Team –](#page-53-0) Roles & Relationship [responsibilities](#page-53-0) Manager Manager [For your participants](#page-54-0) [General](#page-65-0)

<span id="page-47-0"></span>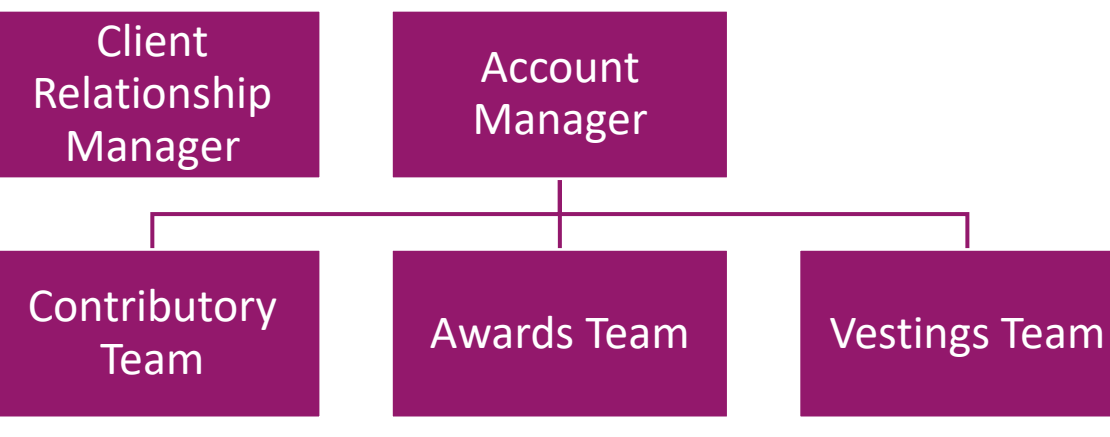

 $\blacktriangleright$ 

#### CLIENT UPGRADE GUIDE 5 6 Enhancements 4 Data Timeline & Participant Glossary &  $\circ$ Solutions & Changes Management **Deliverables** Communications O **Acronym Finder**

íпÌ

### **Select an item**

Administrator

Portal & Reporting

Corporate

-4

### [Introduction](#page-39-0)

### **[For you](#page-40-0)**

[Enhanced client administration function](#page-40-1)

∠

Participant

Portal

3

### [File layouts](#page-41-0)

[Data changes](#page-42-0)

[Reporting in](#page-44-0) EquatePlus

**[Events management](#page-47-0)**

**[EquateAccess](#page-50-0)** 

**[EquateService](#page-51-0)** 

[Client Servicing Team –](#page-53-0) Roles & [responsibilities](#page-53-0)

[For your participants](#page-54-0)

**[General](#page-65-0)** 

### <span id="page-48-0"></span>**Contributory plans**

The diagram below illustrates a high-level flow of the core process for how a share purchase plan will work following your upgrade. You will see that this is very similar to how it is managed today.

EquatePlus presents opportunities to streamline eligibility and invitation. This is driven by a key difference, in that EquatePlus will create participant accounts in the system before an election is opened. Therefore, providing we have up to date 'Employee Core Data', rather than sending us an eligibility file for each invitation, you can simply tell us the eligibility criteria.

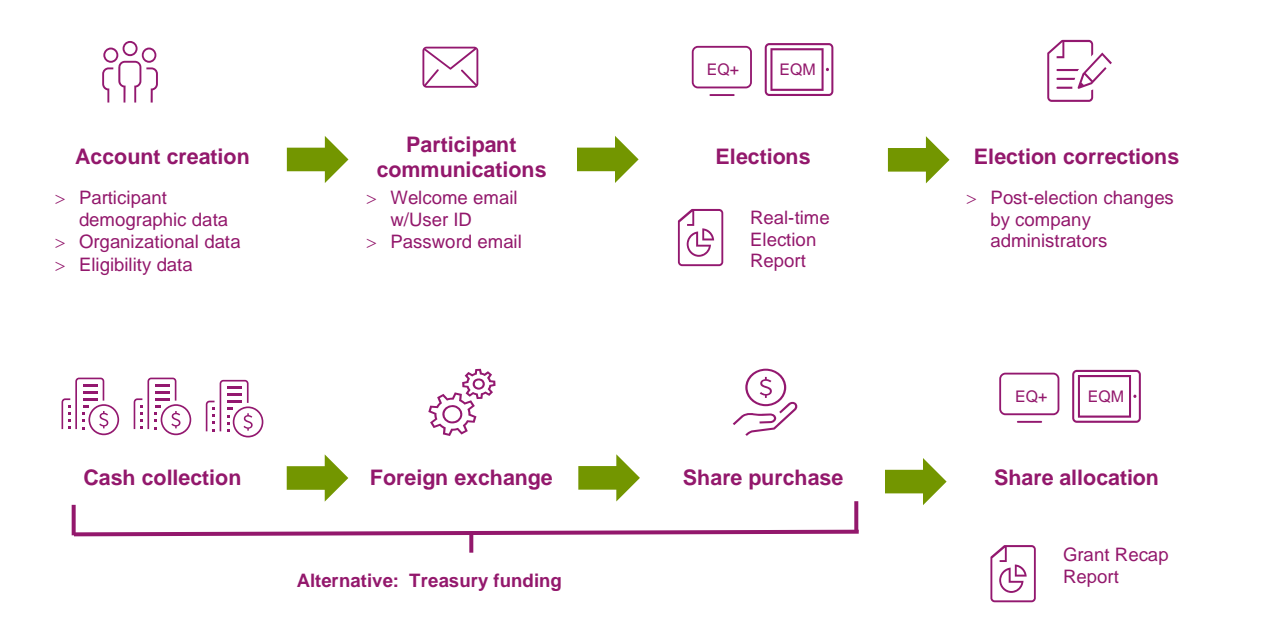

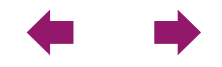

-4

<span id="page-49-0"></span>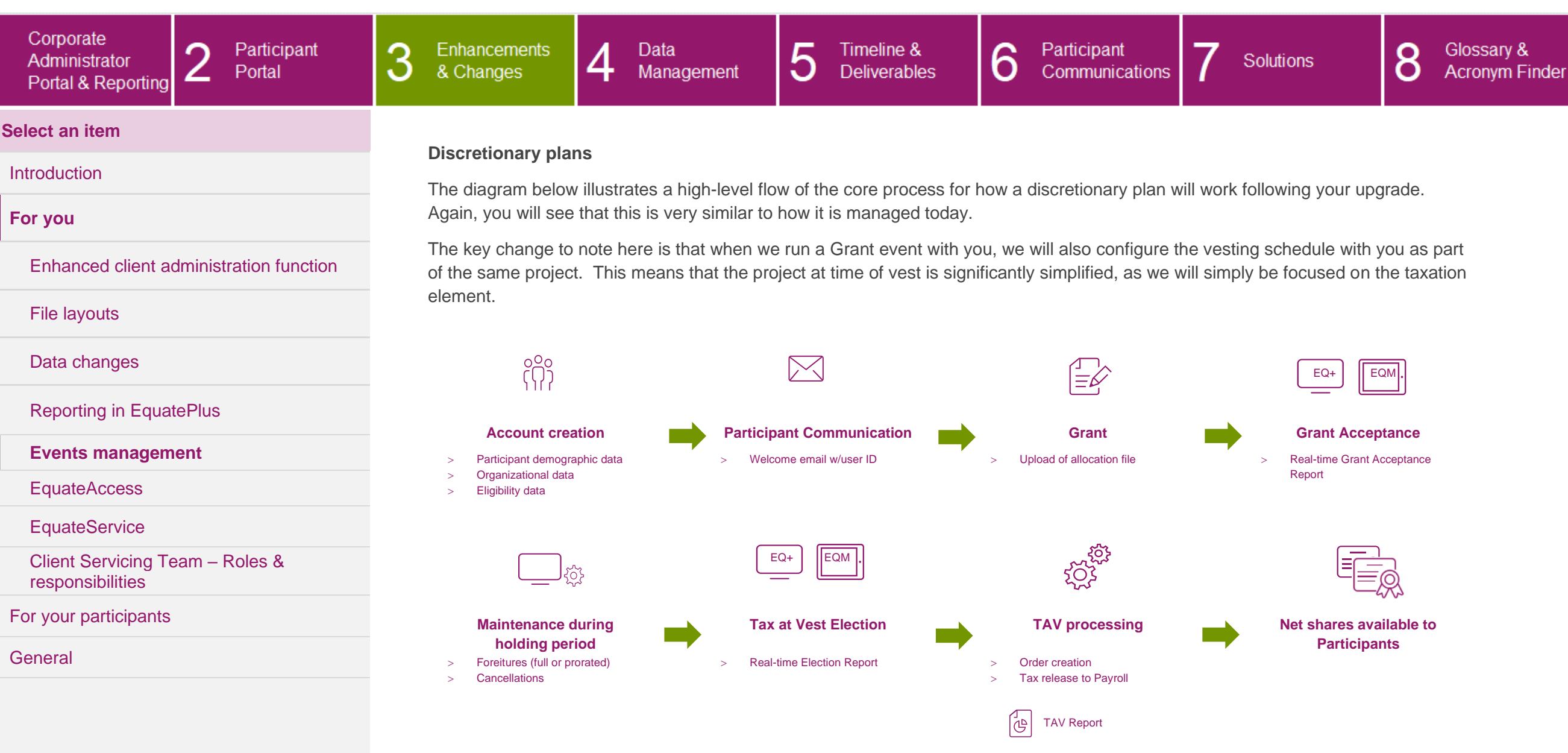

 $\leftarrow$ 

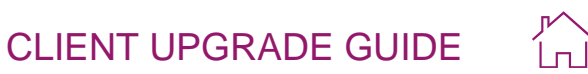

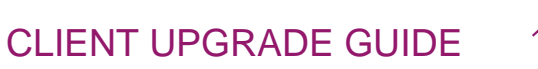

**EquatePlus verifies** Checking the received

message with the public

key and granting access

to your account

Solutions

 $\Omega$ 

O

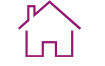

**Acronym Finder** 

Glossary &

<span id="page-50-0"></span>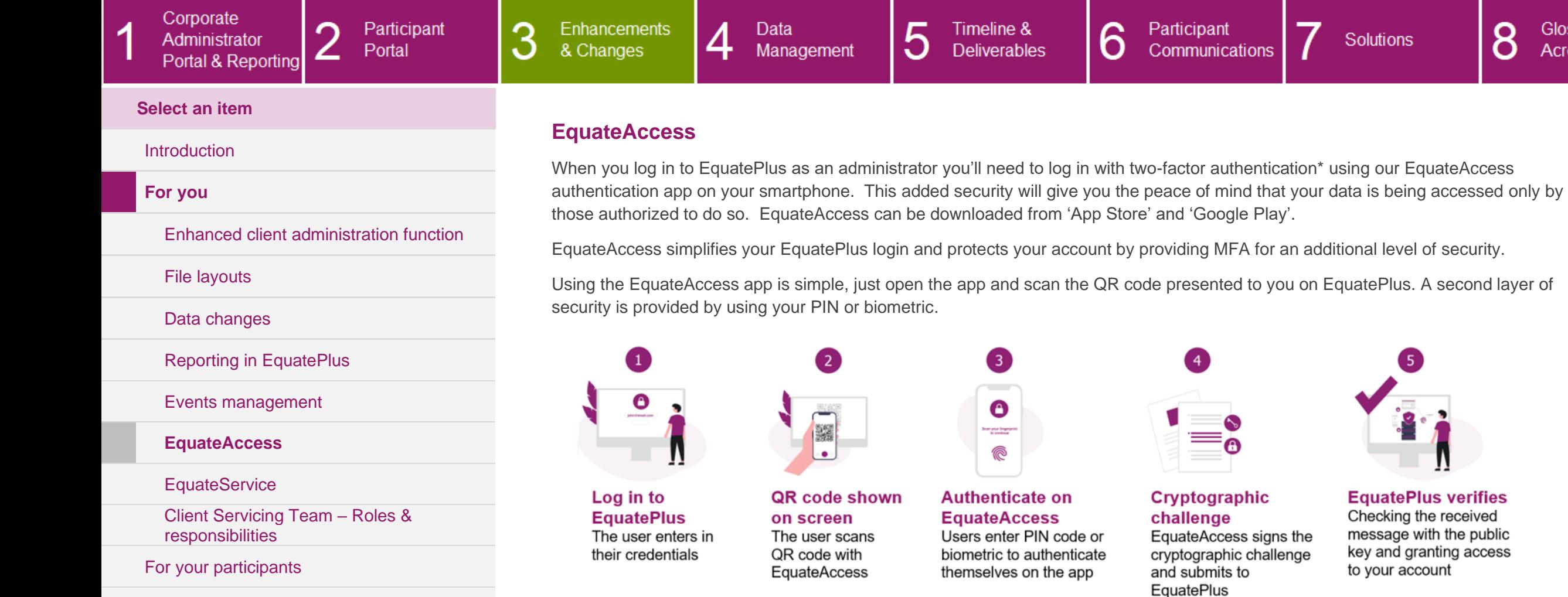

[General](#page-65-0)

\* not applicable if logging in with Single Sign-On (SSO)

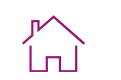

Glossary &<br>Acronym Finder

8

 $\bullet$ 

<span id="page-51-0"></span>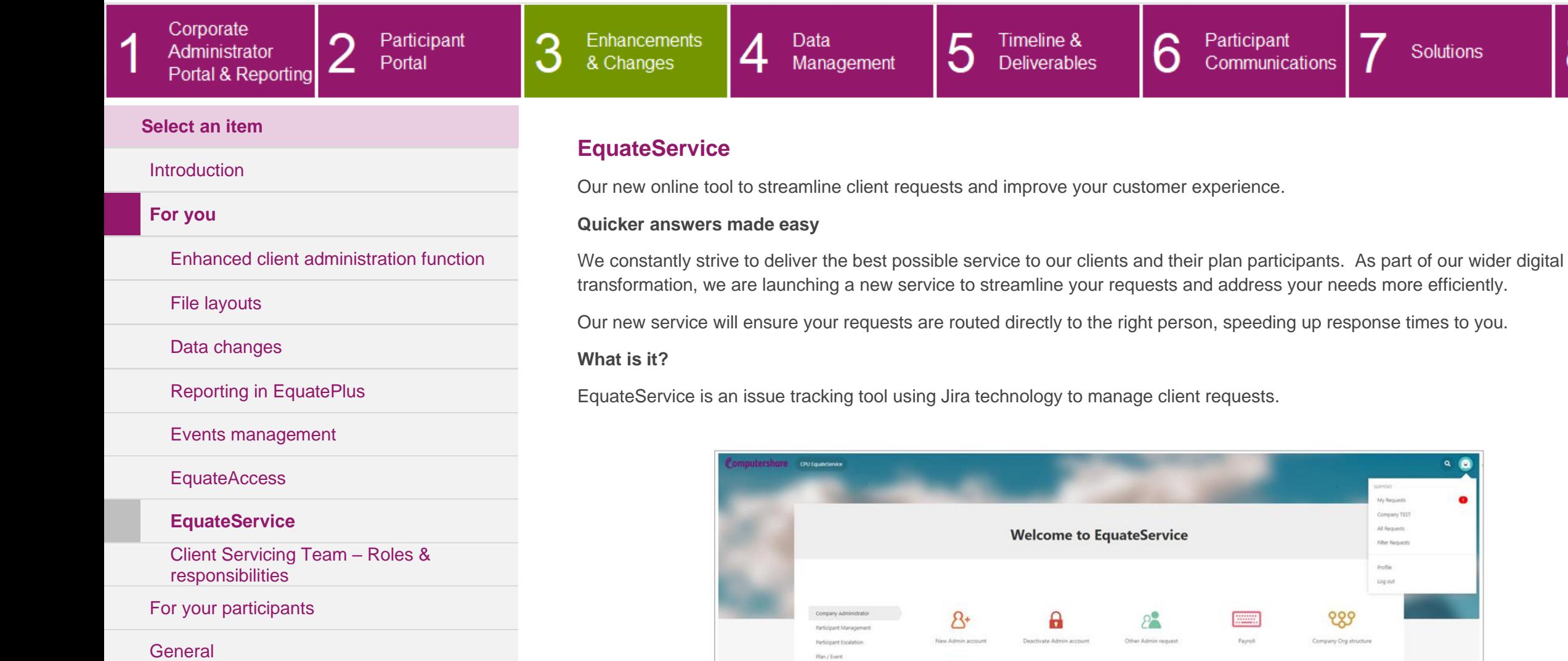

My open requests

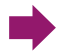

 $\circled{2}$ Customised request

Open requests - Created by me - Any request type - Q. Search for requests

#### CLIENT UPGRADE GUIDE íпÌ 5 6 Participant 3 Enhancements 4 Data Timeline & Participant 8 Glossary & Solutions & Changes Communications Management **Deliverables Acronym Finder**

### <span id="page-52-0"></span>**How does it work?**

### [Introduction](#page-39-0)

**Select an item**

Corporate

Administrator

Portal & Reporting

### **[For you](#page-40-0)**

 $\overline{A}$ 

The EquateService portal guides you through any information requirements based on the type of requestor query and includes a useful client approval workflow. Requests/queries can be tracked and edited online at any time, significantly reducing email communications, and making the whole process more efficient and convenient.

### [Enhanced client administration function](#page-40-1)

∩

∠

Portal

[File layouts](#page-41-0)

[Data changes](#page-42-0)

[Reporting in EquatePlus](#page-44-0)

[Events management](#page-47-0)

**[EquateAccess](#page-50-0)** 

### **[EquateService](#page-51-0)**

[Client Servicing Team –](#page-53-0) Roles & [responsibilities](#page-53-0)

[For your participants](#page-54-0)

**[General](#page-65-0)** 

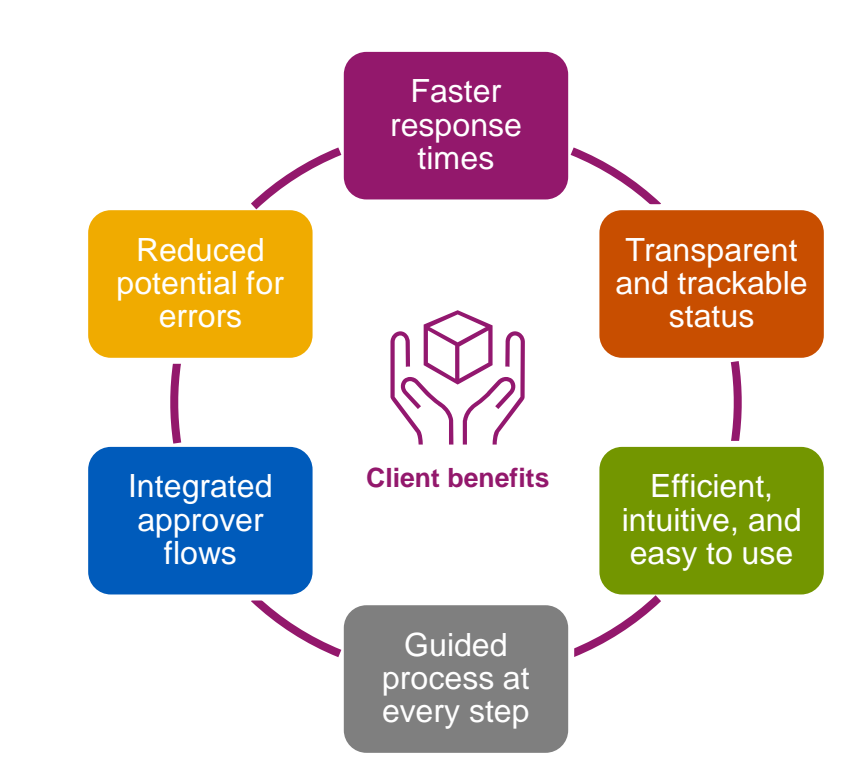

The process is designed to be straightforward and reflects best practices for online service desks. It complies with all required data protection regulations and banking standards.

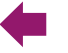

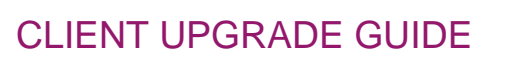

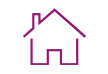

<span id="page-53-0"></span>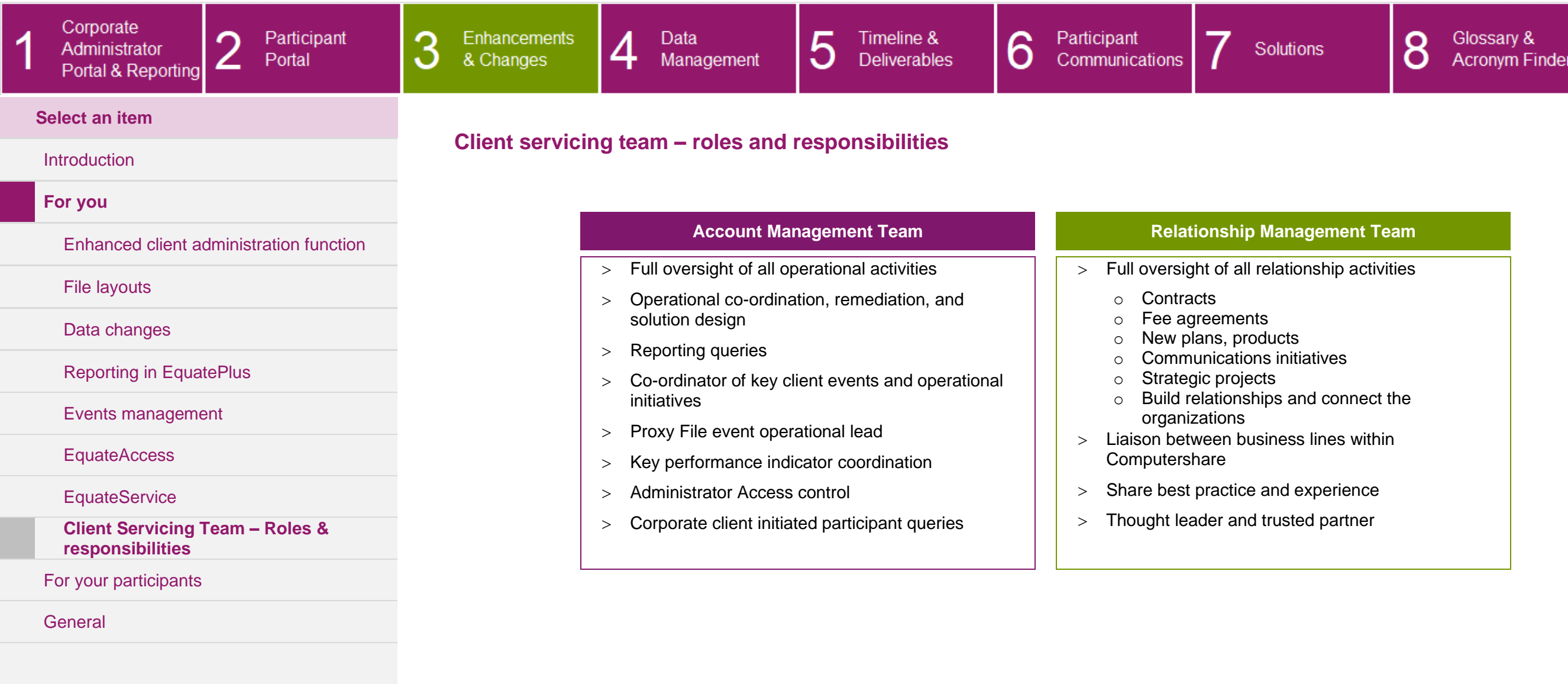

8

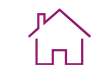

Glossary &<br>Acronym Finder

<span id="page-54-1"></span><span id="page-54-0"></span>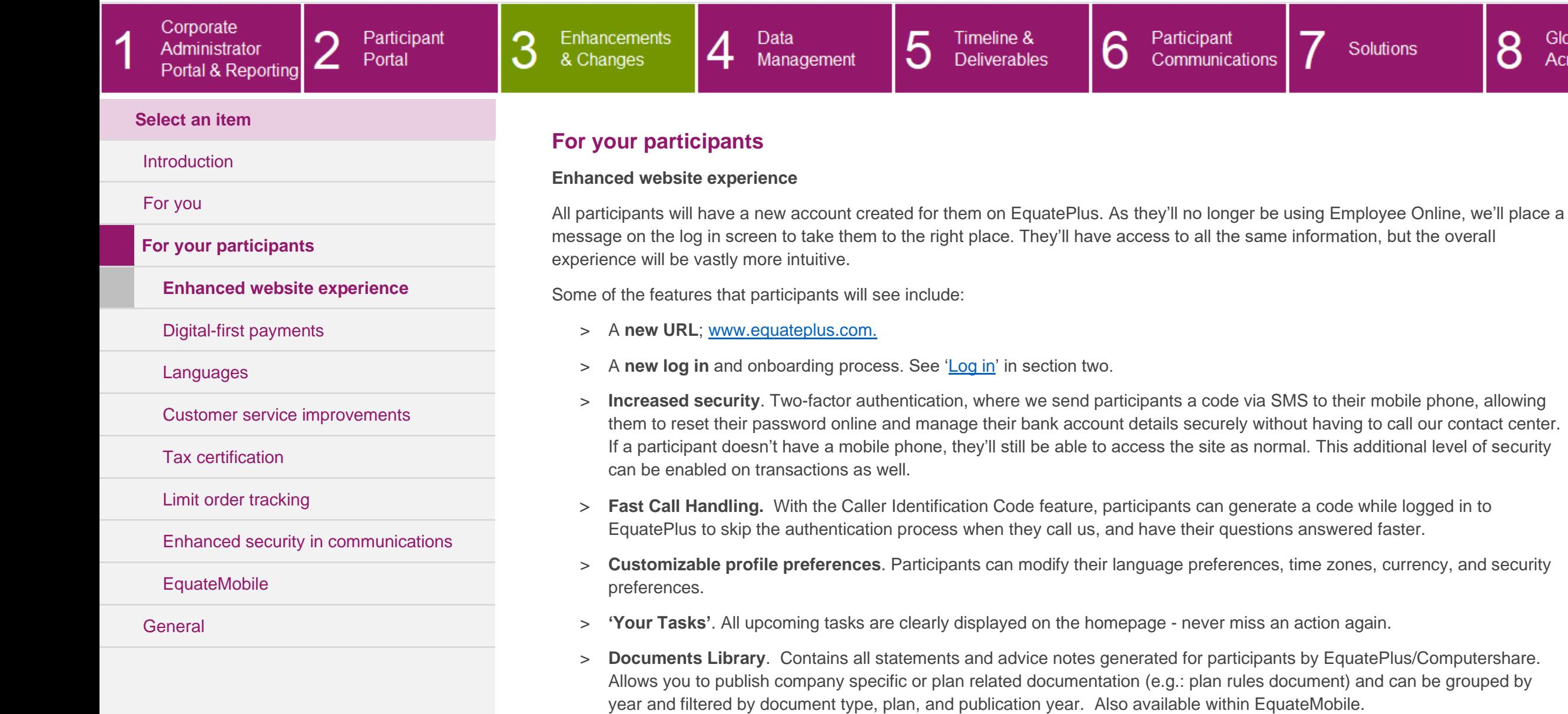

> **Help section**. Full bank of FAQs and tutorial videos making it easy to get the help they need.

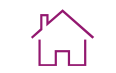

Glossary &<br>Acronym Finder

8

<span id="page-55-0"></span>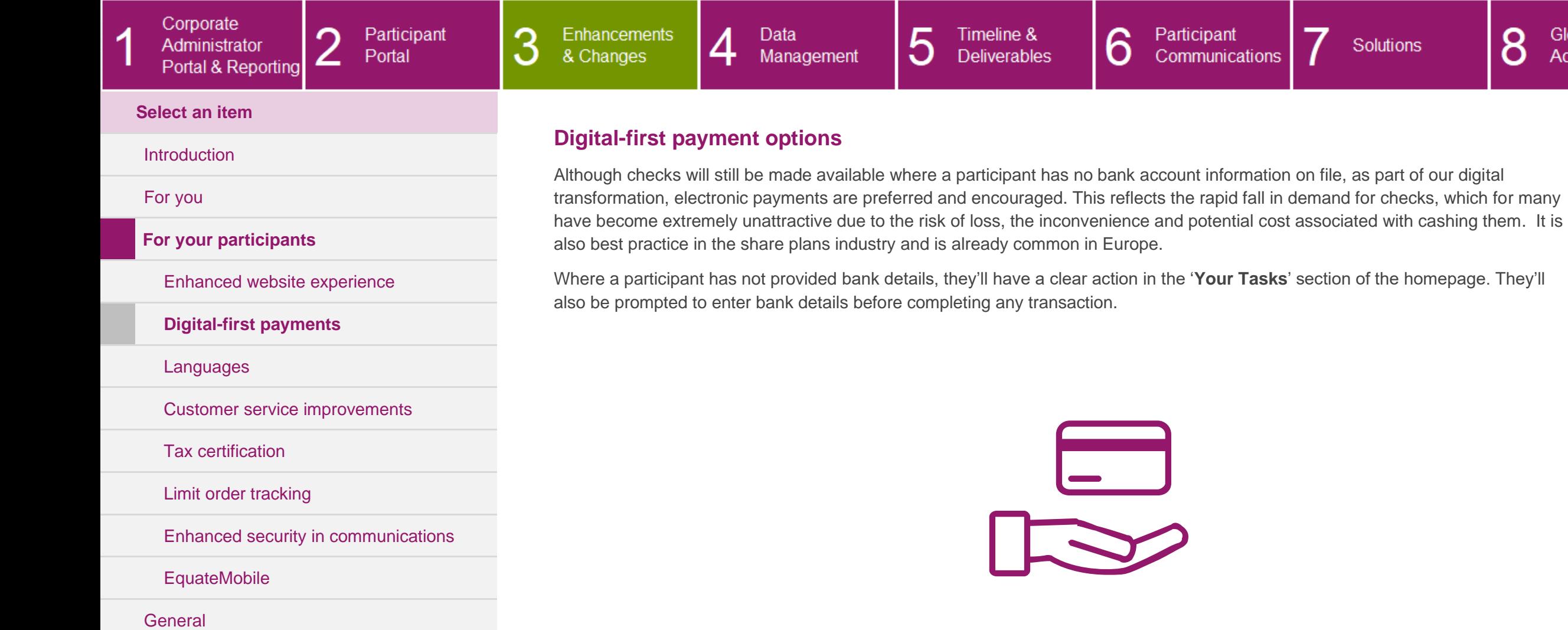

Portuguese **√** √ √ √ √ √ ∴ portuguese √

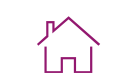

Glossary & Acronym Finder

<span id="page-56-0"></span>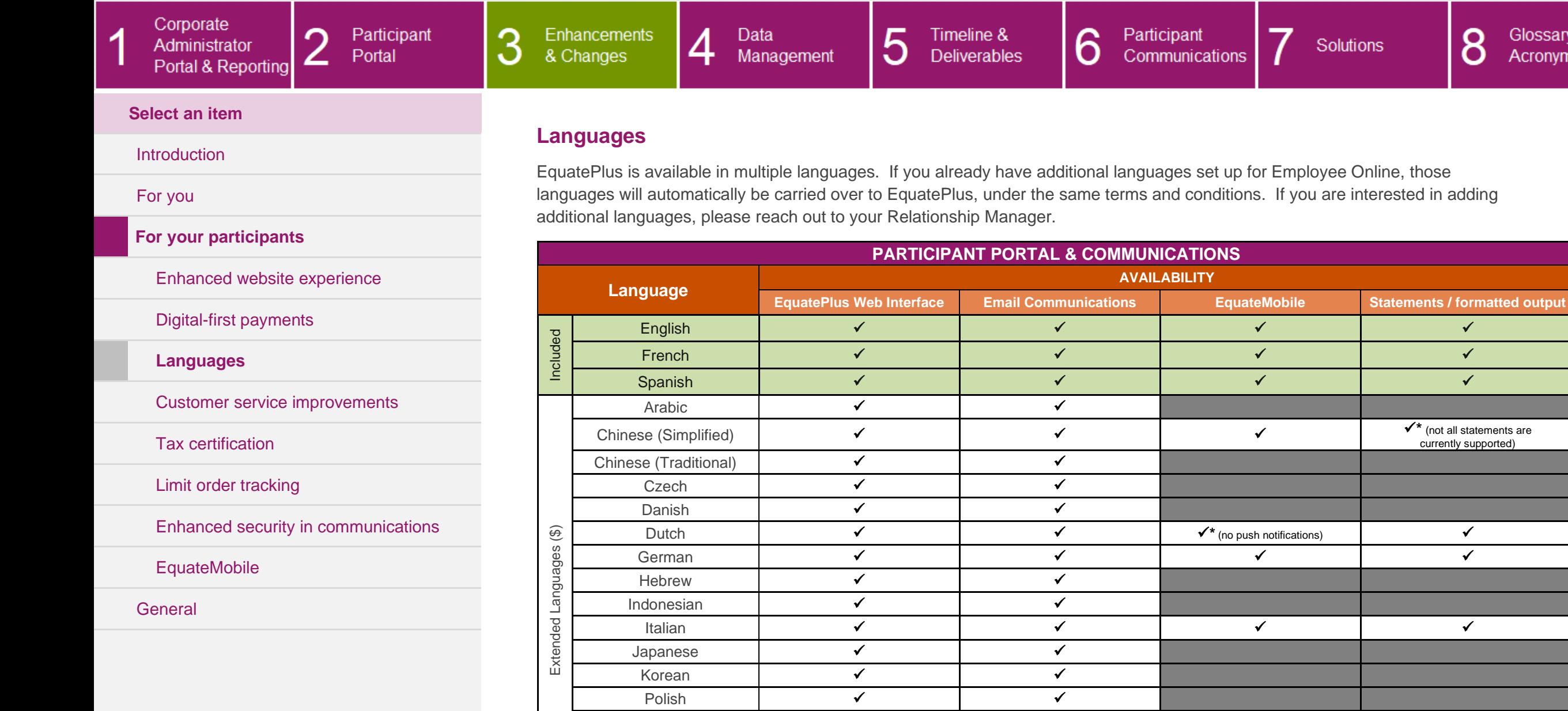

Russian **✓** ✓ **✓ ✓** Swedish √ √ Turkish <del>✓</del> **✓ ✓**

### CLIENT UPGRADE GUIDE

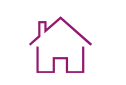

<span id="page-57-0"></span>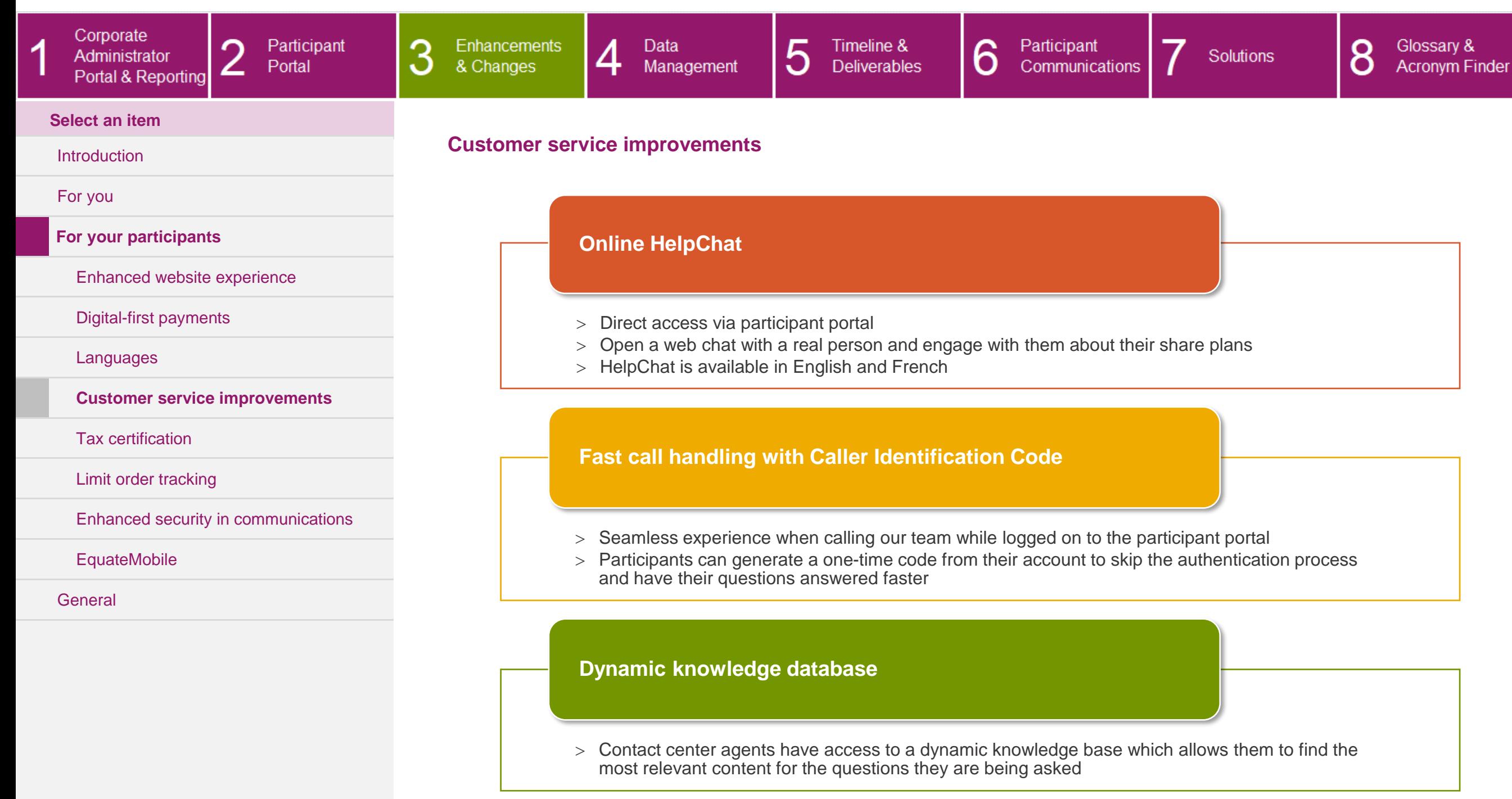

8

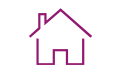

Glossary &<br>Acronym Finder

<span id="page-58-0"></span>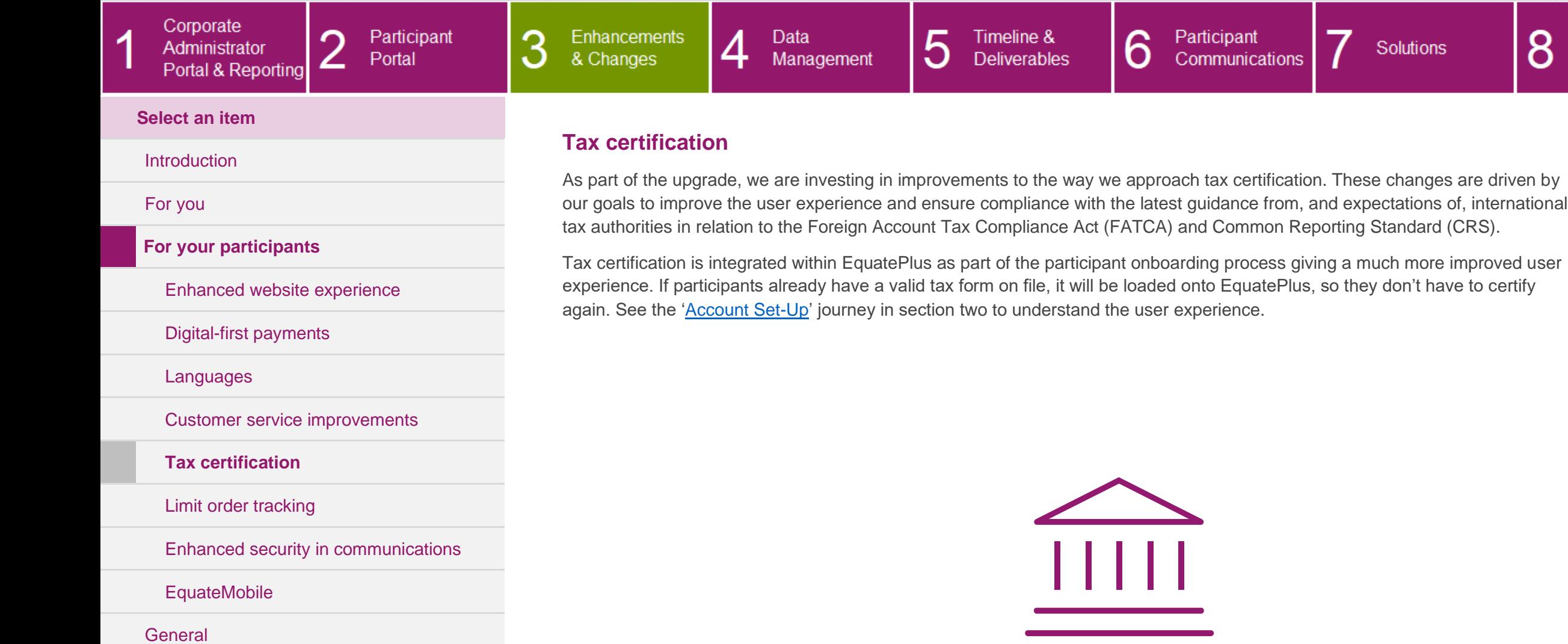

Participant

Portal

 $\Omega$ 

∠

3

#### CLIENT UPGRADE GUIDE íпÌ 5 6 Data Timeline & Participant

Communications

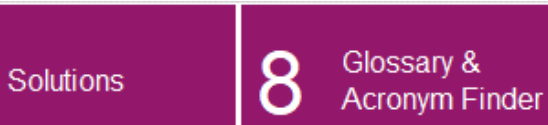

### **Select an item**

Corporate

Administrator

Portal & Reporting

### [Introduction](#page-39-0)

[For you](#page-40-0)

 $\overline{A}$ 

### **For your participants**

[Enhanced website experience](#page-54-1)

### [Digital-first payments](#page-55-0)

[Languages](#page-56-0)

[Customer service improvements](#page-57-0)

[Tax certification](#page-58-0)

**[Limit order tracking](#page-59-0)**

[Enhanced security in communications](#page-60-0)

[EquateMobile](#page-61-0)

**[General](#page-65-0)** 

### <span id="page-59-0"></span>**Limit order tracking**

 $\overline{4}$ 

Management

Enhancements

& Changes

Your participants will still be able to trade in real-time, but they'll also have the ability to set a target price and pick a 'Good-until-Date' to sell shares so they can have more control over their shares.

**Deliverables** 

The limit order duration will use a 'good until date' up to the maximum limit each exchange offers. For example, if an exchange has a maximum 'good until date' of 90 days, a participant will be unable to enter an effective date that would exceed this.

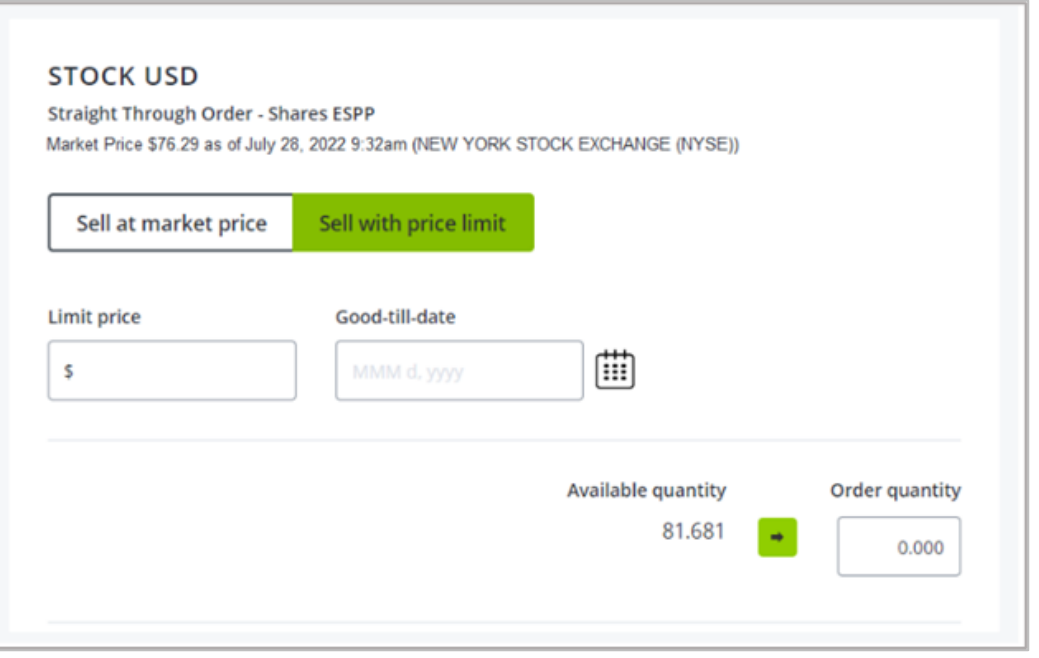

### CLIENT UPGRADE GUIDE

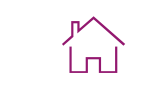

<span id="page-60-0"></span>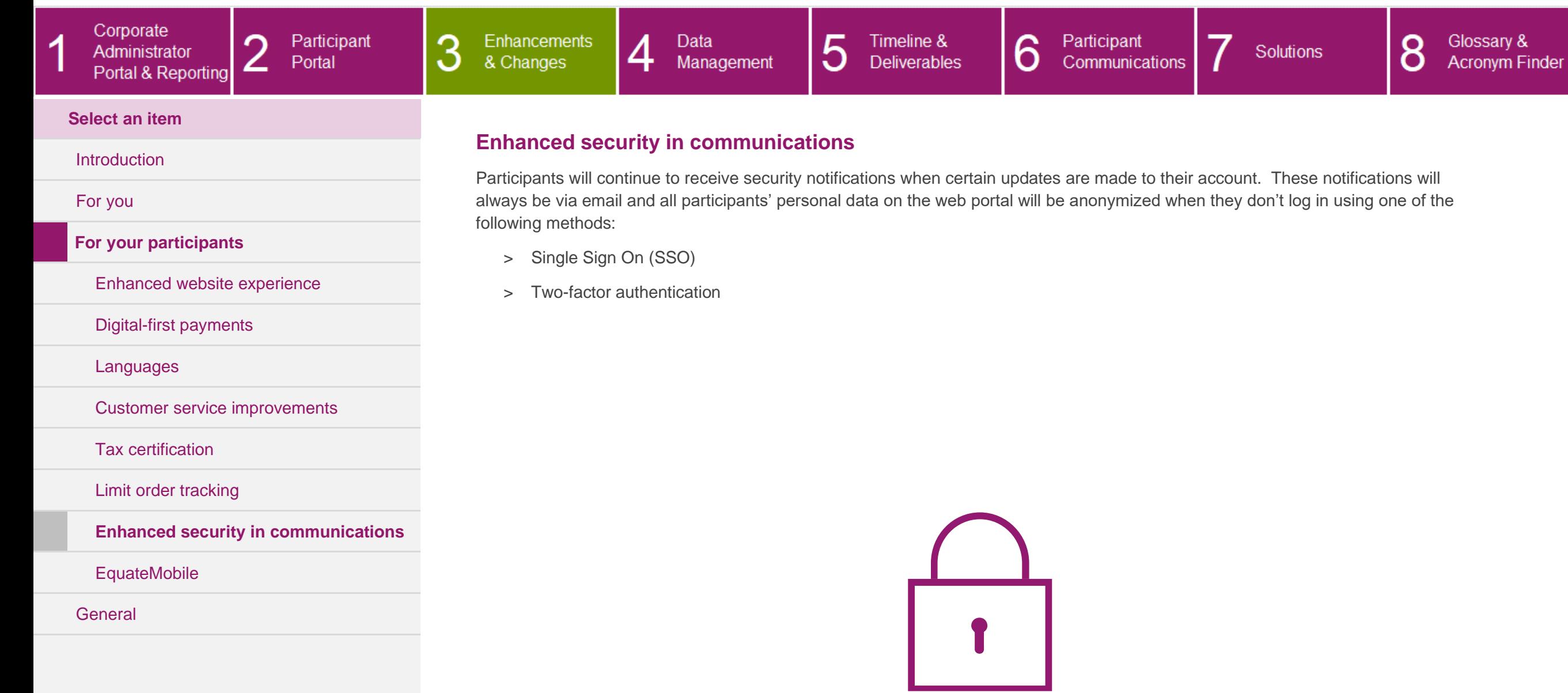

### CLIENT UPGRADE GUIDE

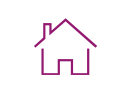

<span id="page-61-0"></span>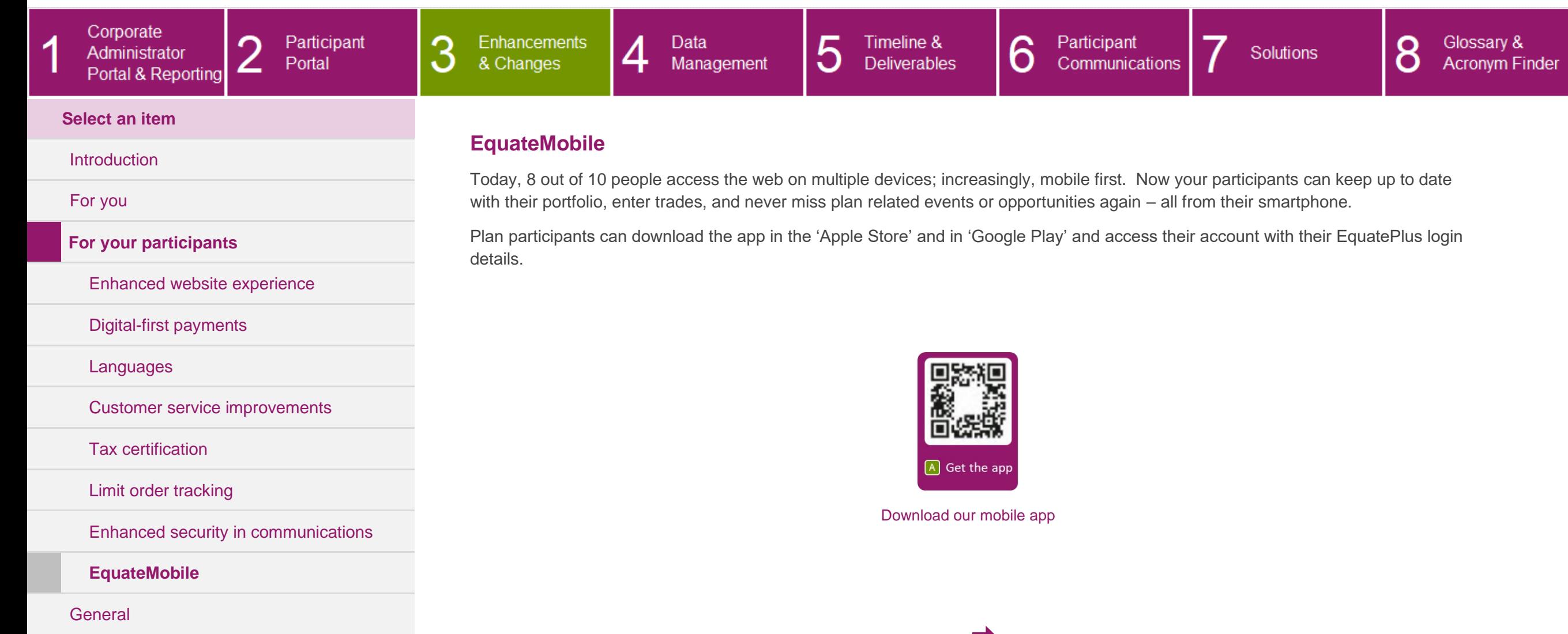

-7

### CLIENT UPGRADE GUIDE

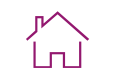

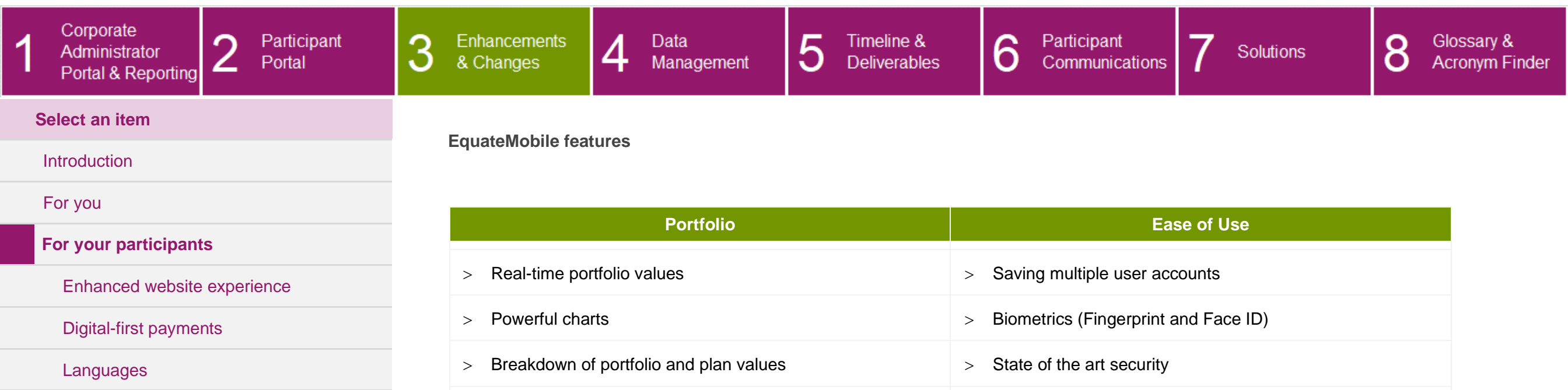

[Customer service improvements](#page-57-0)

[Tax certification](#page-58-0)

[Limit order tracking](#page-59-0)

[Enhanced security in communications](#page-60-0)

**[EquateMobile](#page-61-0)**

**[General](#page-65-0)** 

<span id="page-62-0"></span>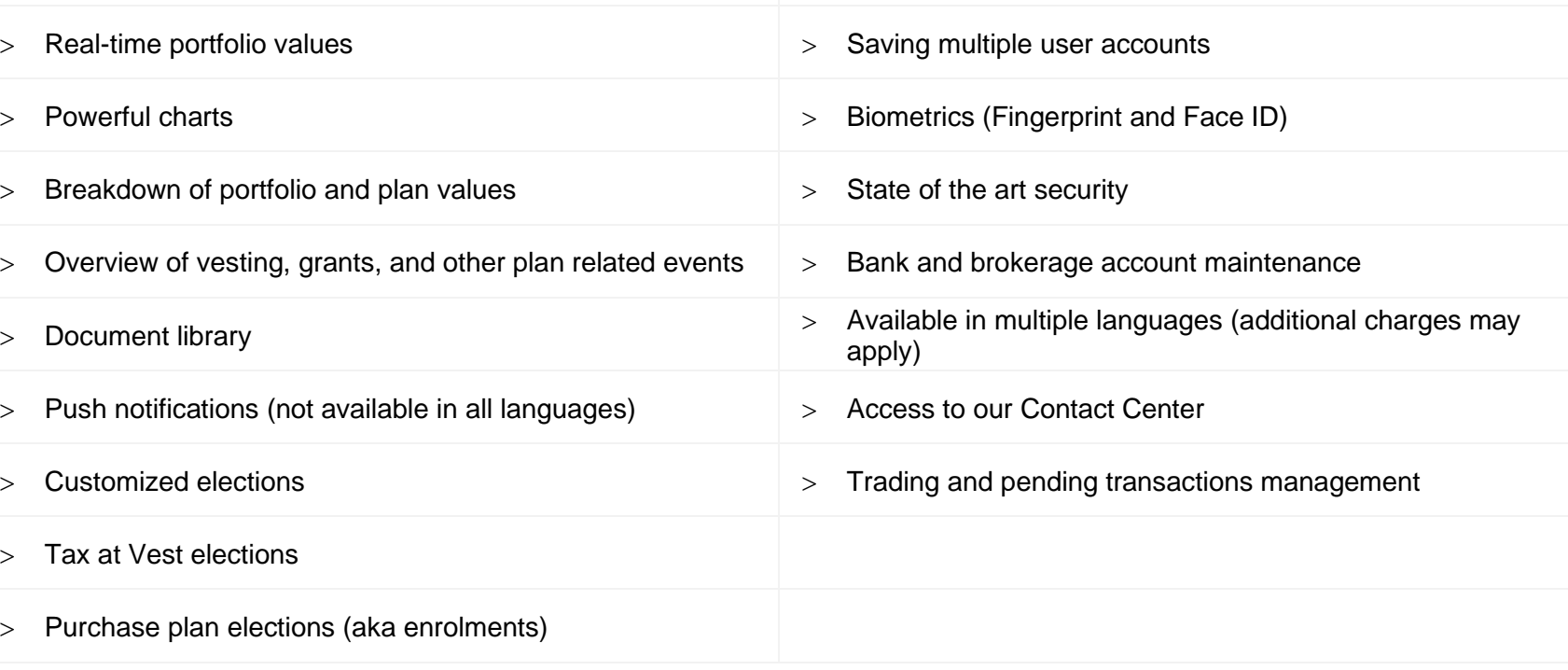

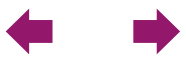

Glossary &

**Acronym Finder** 

O

O

#### <span id="page-63-0"></span>Corporate 6 Participant 3 Enhancements Data 5 Timeline & Participant -4 Administrator & Changes Management **Deliverables** Communications Portal ∠ Portal & Reporting **Select an item Push notifications & SMS [Introduction](#page-39-0)** A push notification is an automated message sent by the mobile app to a user when the app is not open. EquateMobile must be installed on the target device but does not have to be running to receive such messages. However, the user should initially allow the [For you](#page-40-0) device to receive push notifications sent for EquateMobile. **For your participants** The push notifications are sent to all registered devices of the targeted users at the specified time. Acting on the message will start EquateMobile and after authentication, open the page linked with the message. [Enhanced website experience](#page-54-1) With the addition of EquateMobile and the ability to receive push notifications, SMS text messaging will no longer be used for certain [Digital-first payments](#page-55-0) account transactions and/or tasks. SMS text will only be used for two-factor authentication. [Languages](#page-56-0) Push notifications are not yet available in Dutch or Portuguese. [Customer service improvements](#page-57-0) [Tax certification](#page-58-0) MOBILE [Limit order tracking](#page-59-0) USD 6,208,67 [Enhanced security in communications](#page-60-0) **[EquateMobile](#page-61-0)**

**[General](#page-65-0)** 

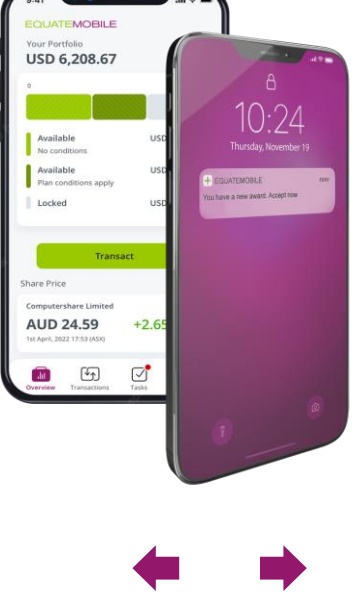

Participant

Portal

3

Enhancements

& Changes

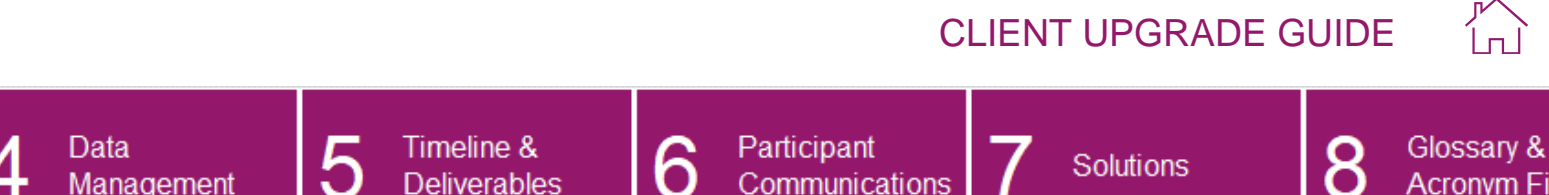

**Deliverables** 

Communications

Solutions

O

**Acronym Finder** 

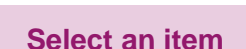

Corporate

Administrator

Portal & Reporting

### **[Introduction](#page-39-0)**

### [For you](#page-40-0)

### **For your participants**

[Enhanced website experience](#page-54-1)

[Digital-first payments](#page-55-0)

[Languages](#page-56-0)

[Customer service improvements](#page-57-0)

[Tax certification](#page-58-0)

[Limit order tracking](#page-59-0)

[Enhanced security in communications](#page-60-0)

**[EquateMobile](#page-61-0)**

**[General](#page-65-0)** 

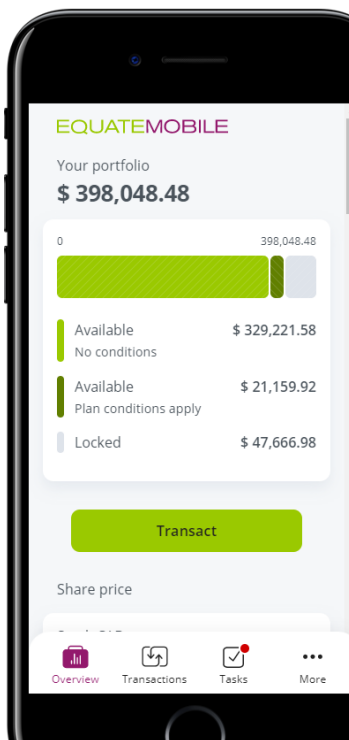

<span id="page-64-0"></span>**Data security and technical information**

Management

Our hybrid mobile app is designed to run on iOS-based and Android-based smartphones (minimum requirement iOS 12.0 resp. Android 5.0 (API level 21)). The app is protected by state-of-the-art security standards and guarantees jailbreak detection, source code obfuscation, SSL secured data transmission and certificate pinning.

Aligned with the web-based application EquatePlus, all personal data of the plan participant is anonymized and no client identifying data or confidential personal data will be stored. After a certain period of inactivity, an automatic logout takes place both on the server and the application.

The password recovery flow enables end users/participants to recover their password online while maintaining all the security standards. To ensure authentication, the password recovery flow is tightly coupled with the 2FA functionality, allowing participants full online recovery only if the user has enabled 2FA at Password recovery.

When 2FA is not enabled or their registered mobile number cannot be accessed, an email will be triggered providing instructions to reset the password.

Fingerprint and facial recognition technologies can be used to associate the special EquatePlus login credentials with the device owner. These credentials are stored on the device in a secured vault maintained by the device operating system and unlocked by means of the fingerprint/facial recognition technology provided by the device. Biometric recognition data is stored on the device and not shared with our application or servers.

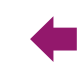

within a client's network and received in the Computershare network for acceptance

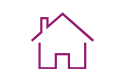

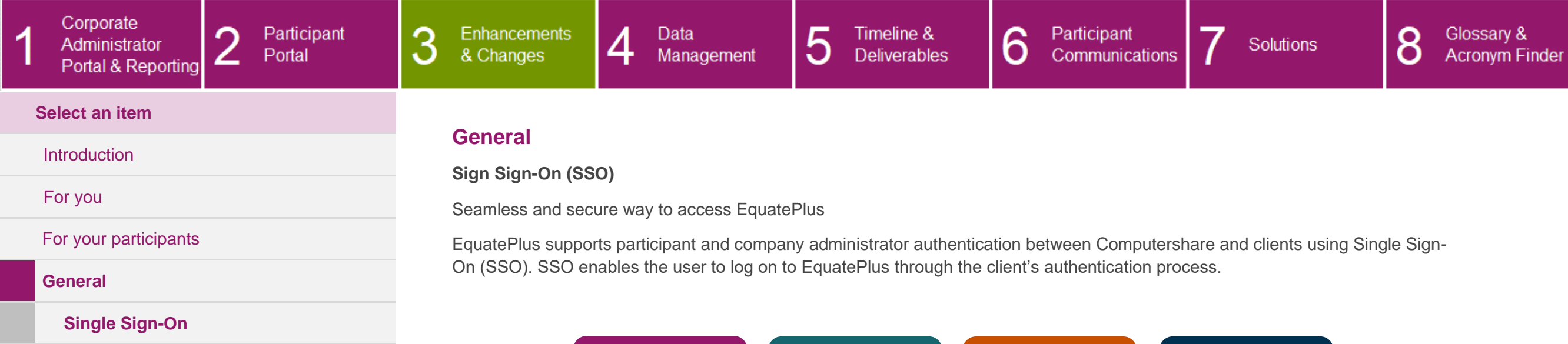

administrators can log in to EquatePlus via a unique URL without entering any further credentials

[Safelisting and URL requirements](#page-68-0)

<span id="page-65-1"></span><span id="page-65-0"></span> $\underline{\circ}$ <u>ျ</u>ာ **Speed Seamless Flexible Industry standard** Once authenticated Reduce potential for Users can still log in Login is based on a frustration and with a User ID and SAML 2.0 token – on your network, corporate enquiries due to login password when token is created

 $\Rightarrow$ 

accessing EquatePlus from outside of your corporate network

related problems

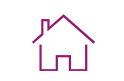

Glossary &

Acronym Finder

O

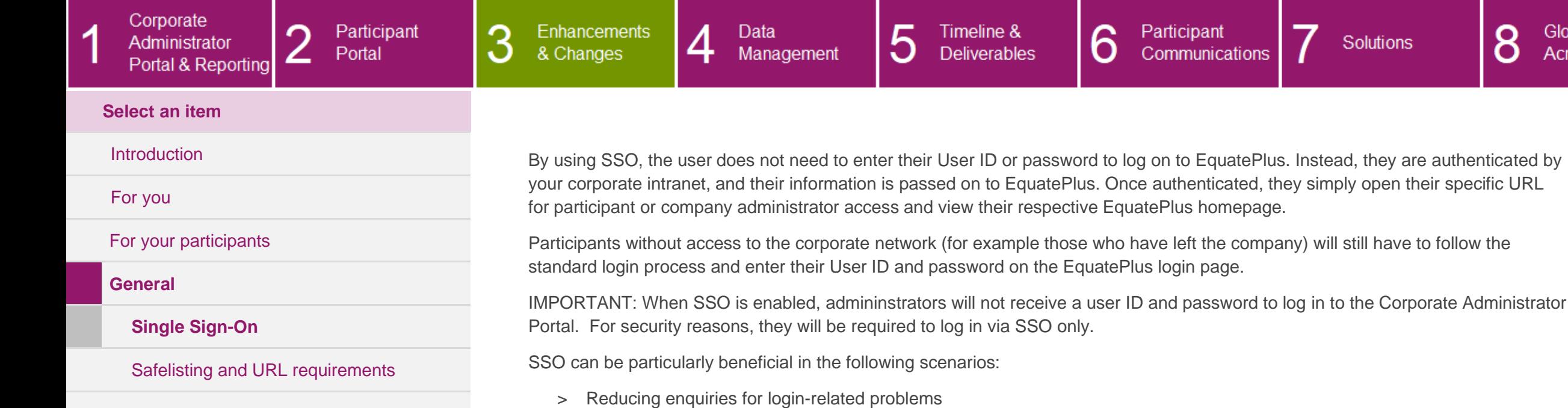

- <span id="page-66-0"></span>> Onboarding new participants who need to submit an election within a short period of time
- > Offering a plan to a large population of participants

**If you already have SSO set up today**, we will support you through a new implementation to ensure you continue to enjoy seamless access. Detailed technical documentation is available to enable your I.T. department to make the appropriate changes in configuration.

If you do not have SSO and would like to add it\* to your existing services, it can be configured at any point after your upgrade to EquatePlus is complete. Please reach out to your Relationship Manager for more information.

\* Additional fees may apply

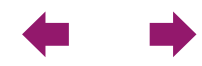

 $\overline{1}$ 

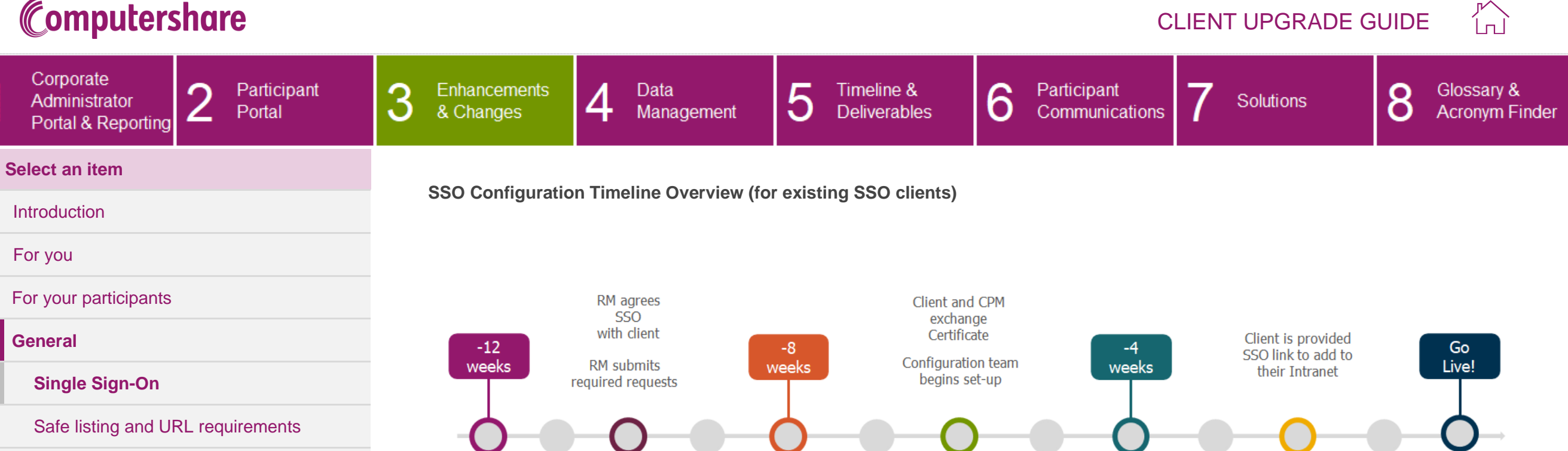

RM shares SSO

collateral with

client

RM coordinates call between tech teams

<span id="page-67-0"></span>**RM/Client** 

discussions

 $-10$ 

weeks

 $\leftarrow$ 

 $-6$ 

weeks

RM Coordinates

testing between

client and CPM

**SSO User** 

communication

 $-2$ 

weeks

∠

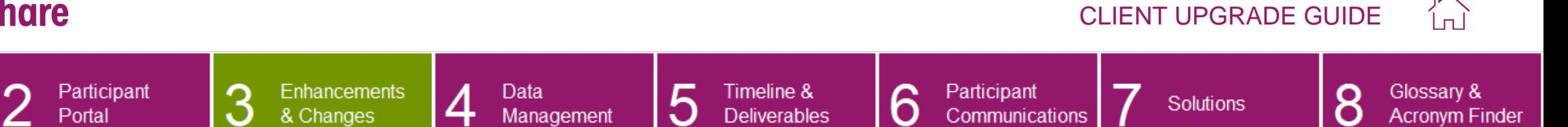

### **Select an item**

Corporate

Administrator

Portal & Reporting

### **[Introduction](#page-39-0)**

[For you](#page-40-0)

<span id="page-68-0"></span> $\overline{1}$ 

### For your participants

**[General](#page-65-0)**

### [Single Sign-On](#page-65-1)

### **[Safelisting and URL requirements](#page-68-0)**

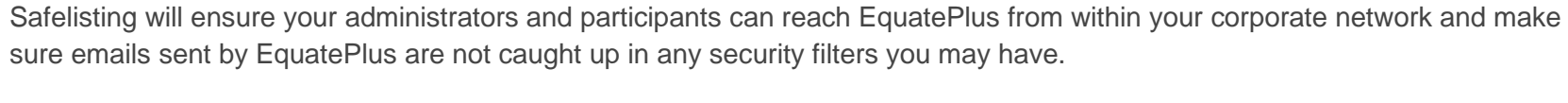

**Safelisting and URL requirements**

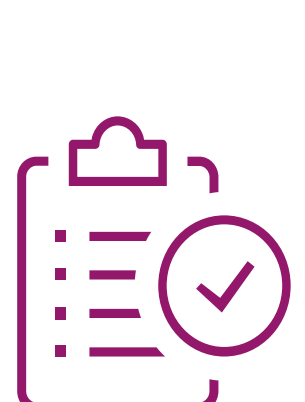

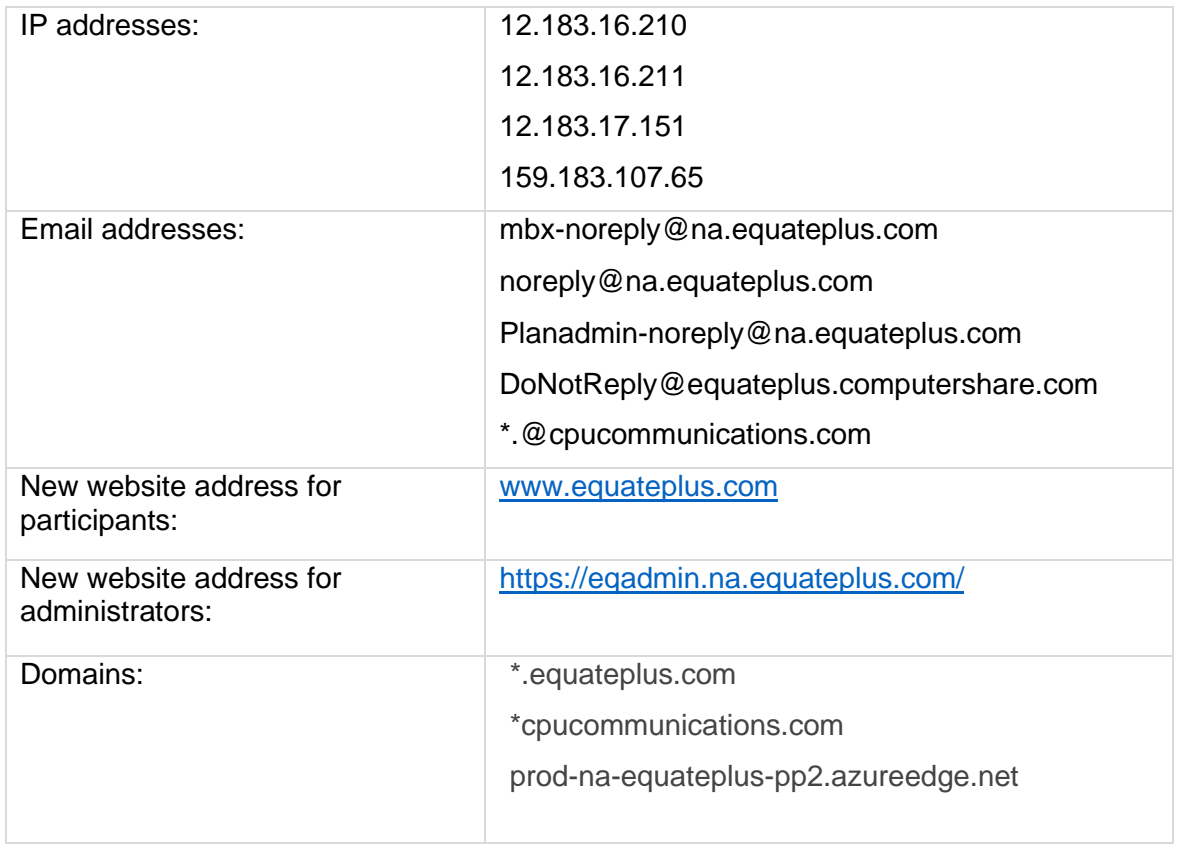

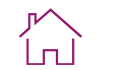

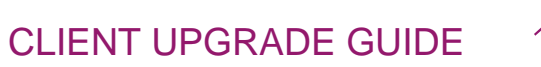

8

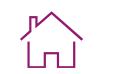

**Acronym Finder** 

Glossary &

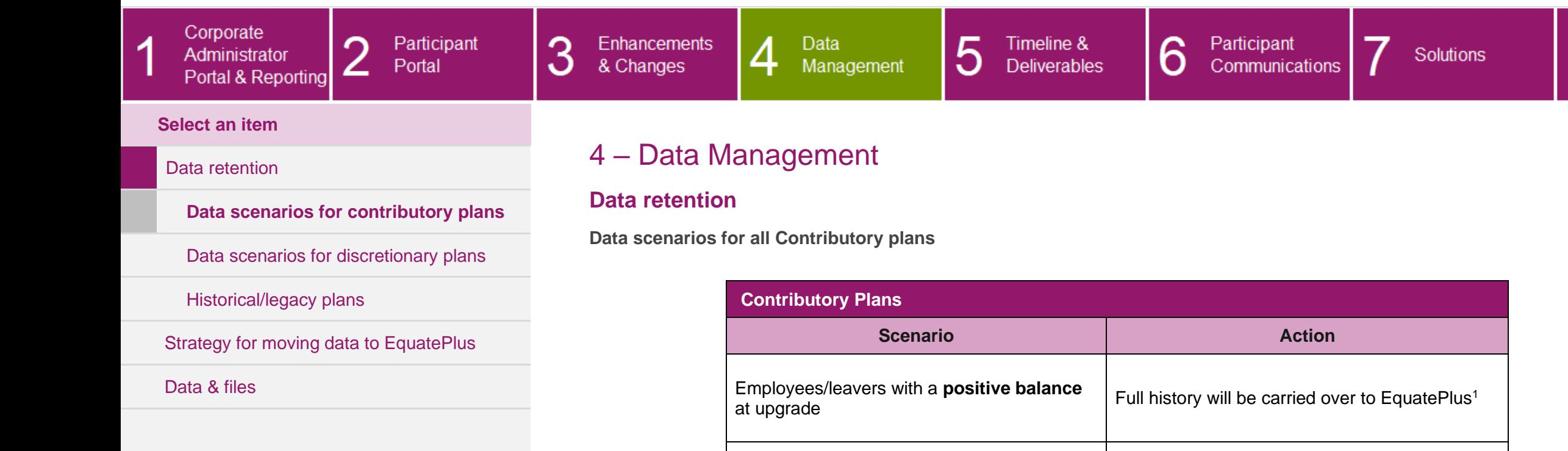

<span id="page-69-1"></span><span id="page-69-0"></span>Employees/leavers with a **zero balance** at upgrade. The last transaction took place **less** 

Employees/leavers with a **zero balance** at upgrade. The last transaction took place

**than** seven years ago.

**more than** seven years ago.

<sup>1</sup> Plan statements will also be run for all participants prior to the upgrade. These statements will be loaded to EquatePlus so that participants will have access to a summary of their account and dividend history at the time of the upgrade.

Full history will be carried over to EquatePlus<sup>1</sup>

Information will be archived $2$ 

<sup>2</sup> Archived data will not be available online.

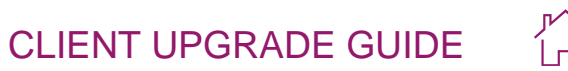

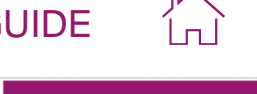

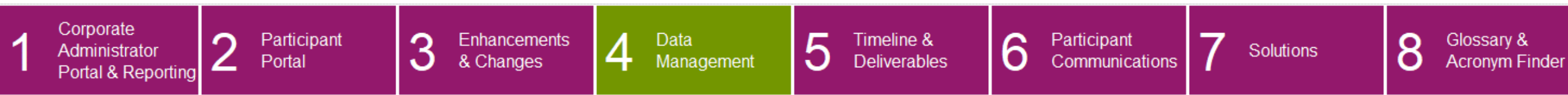

### **Select an item**

### **[Data retention](#page-69-0)**

[Data scenarios for contributory plans](#page-69-1)

**[Data scenarios for discretionary plans](#page-70-0)**

[Historical/legacy plans](#page-72-0)

[Strategy for moving data to EquatePlus](#page-73-0)

[Data & files](#page-75-0)

### <span id="page-70-0"></span>**Data scenarios for all Discretionary plans**

Data retention is applied at the Grant Plan and Grant Date level. All participants with 'in scope' awards will be upgraded.

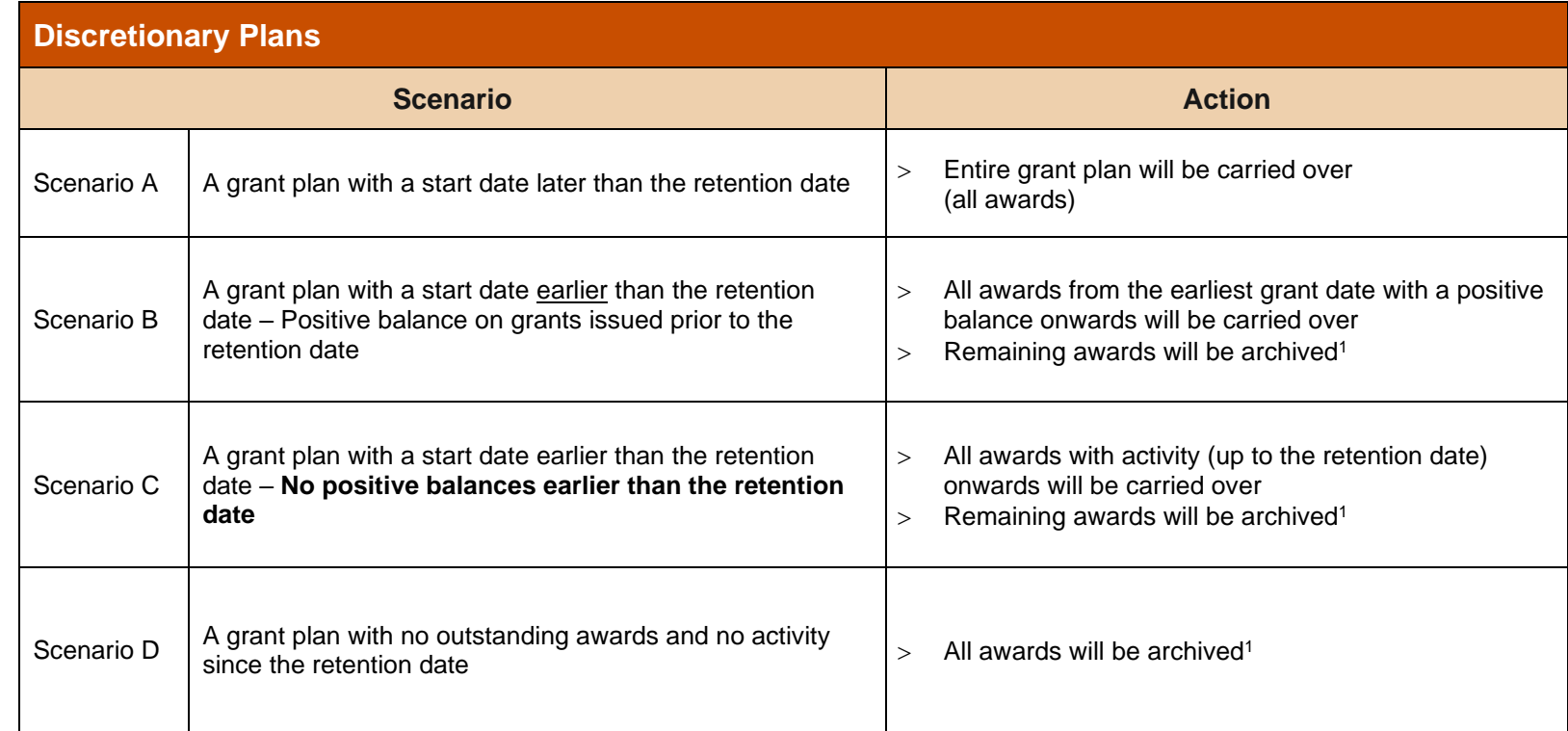

See examples on next page.

<sup>1</sup> Archived data will not be available online

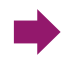

### CLIENT UPGRADE GUIDE

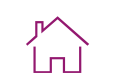

<span id="page-71-0"></span>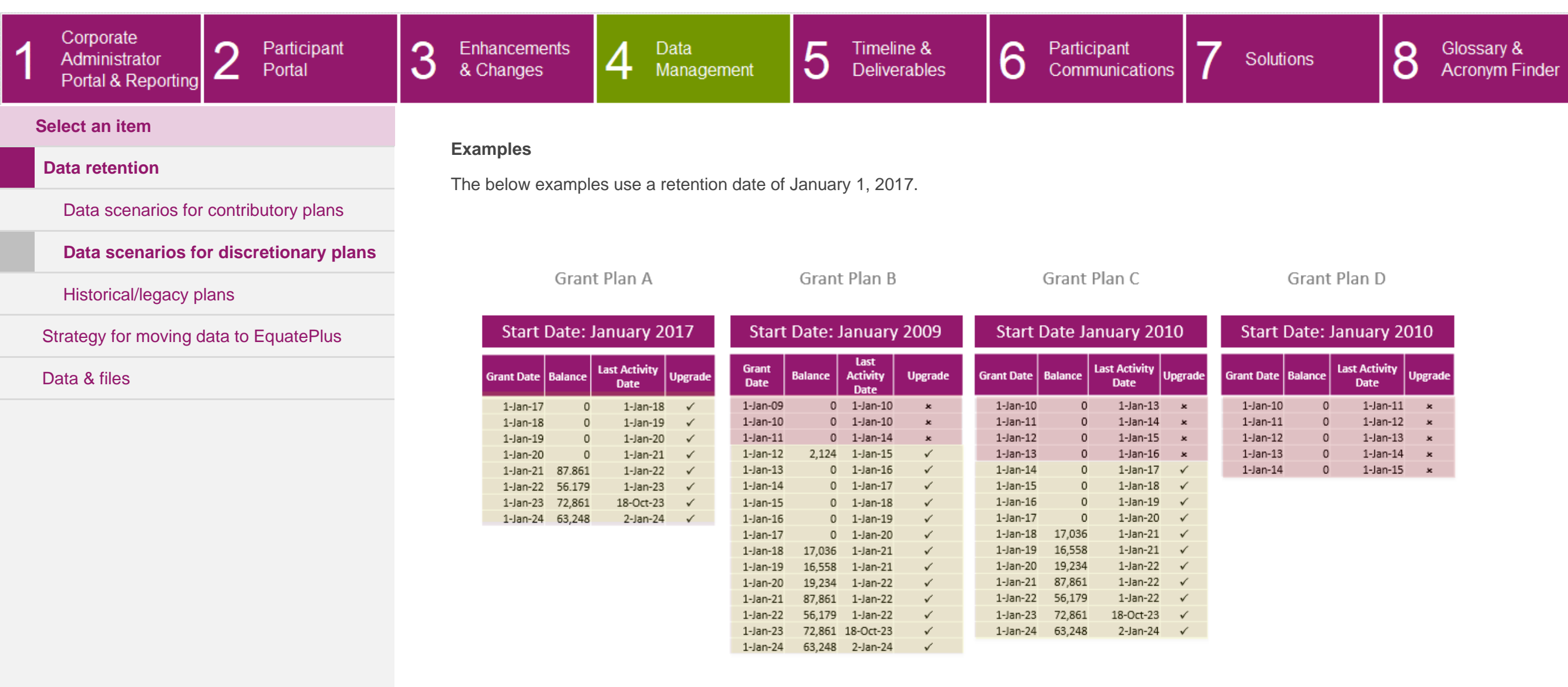

 $\leftarrow$
$\overline{1}$ 

<span id="page-72-0"></span>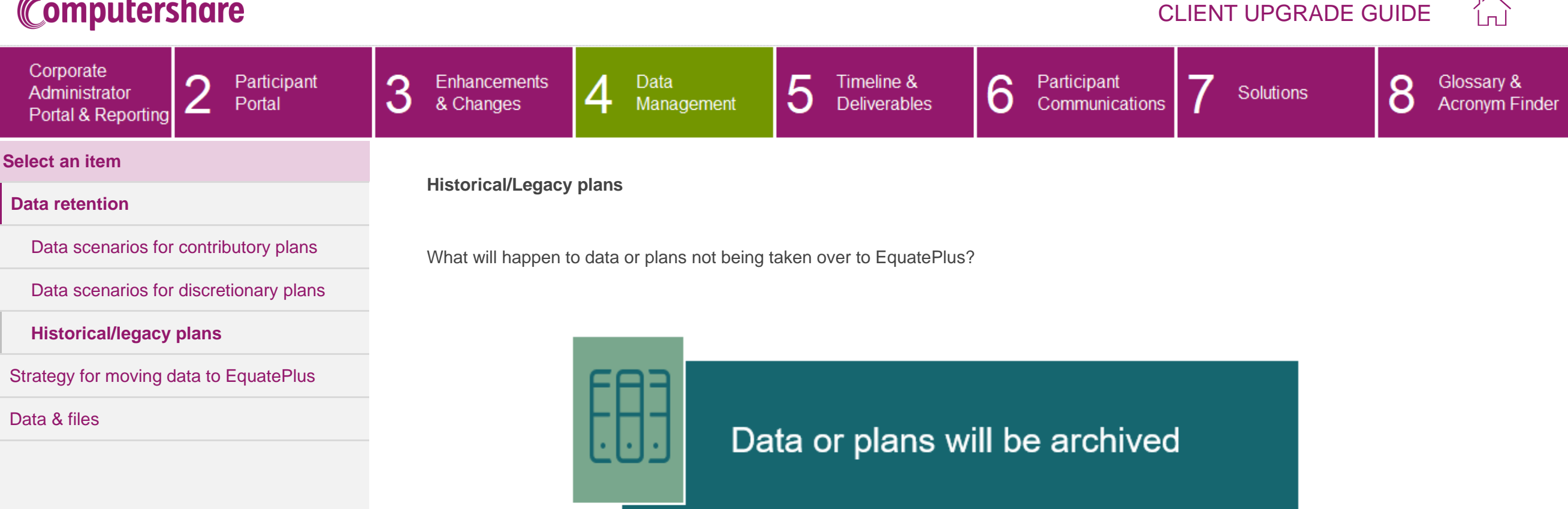

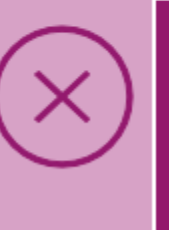

Archived data will not be available online

### CLIENT UPGRADE GUIDE

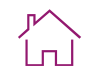

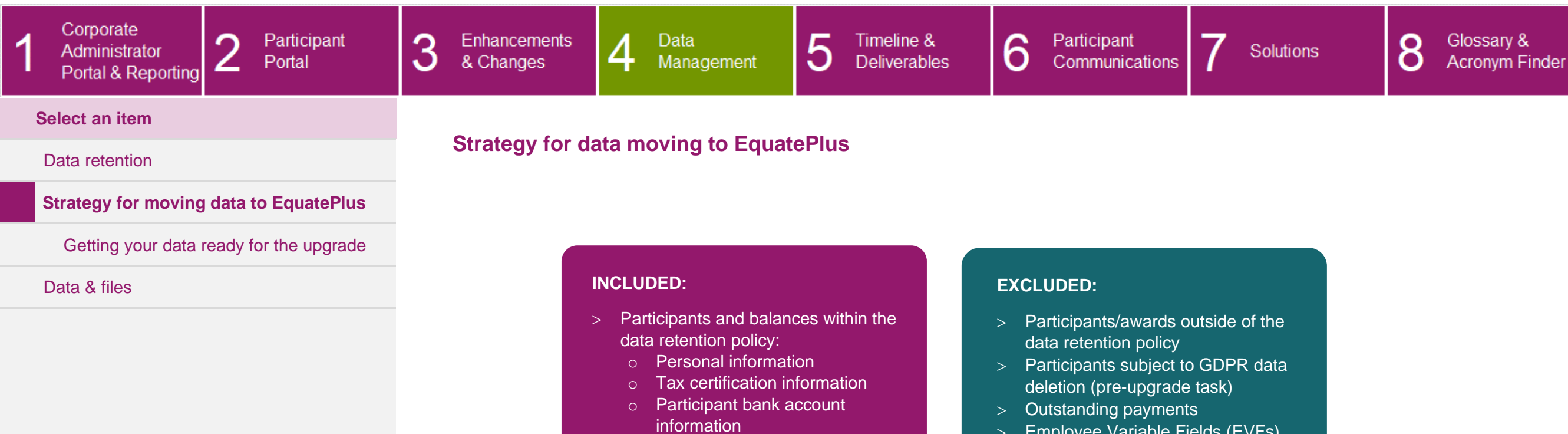

- <span id="page-73-0"></span>> Participant-facing documentation
- > SCRIP account number/Global ID
- $>$  Existing system configuration such as blackout periods and permission to deal
- > Active enrolment data only

### > Employee Variable Fields (EVFs)

- Eligibility data (shell accounts)
	- o New eligibility file will be required at time of upgrade

Where participants have both Discretionary and Contributory plans, data from the **Discretionary plan(s)** will be used to create the new EquatePlus account.

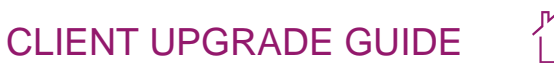

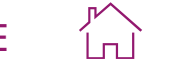

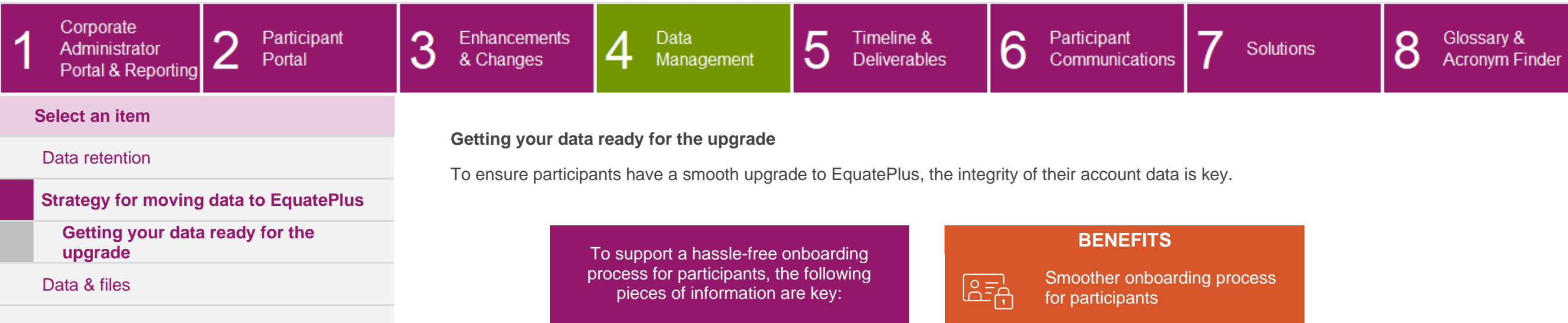

 $\blacktriangleright$ 

<span id="page-74-0"></span>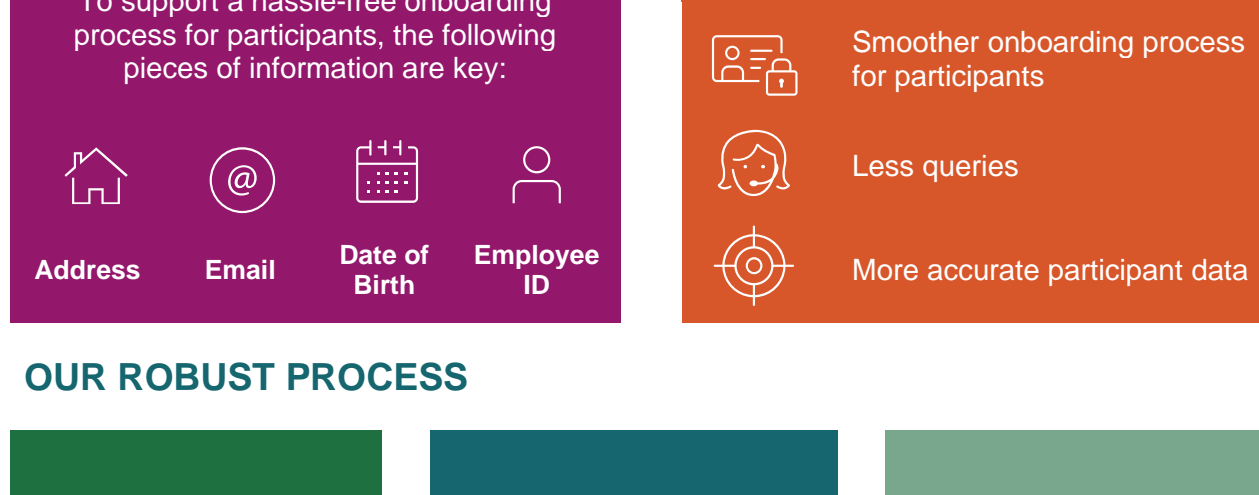

We'll verify the integrity of the data we hold for your participants

Where any data requires further review, we'll challenge it using participant verified Tax Certification data and make any relevant updates

We'll give you a file with the data that needs verification, including reasons why the data may be incorrect. We'll ask you to review and provide any changes so we can update our records before your upgrade.

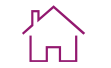

**Acronym Finder** 

Glossary &

 $\circ$ 

O

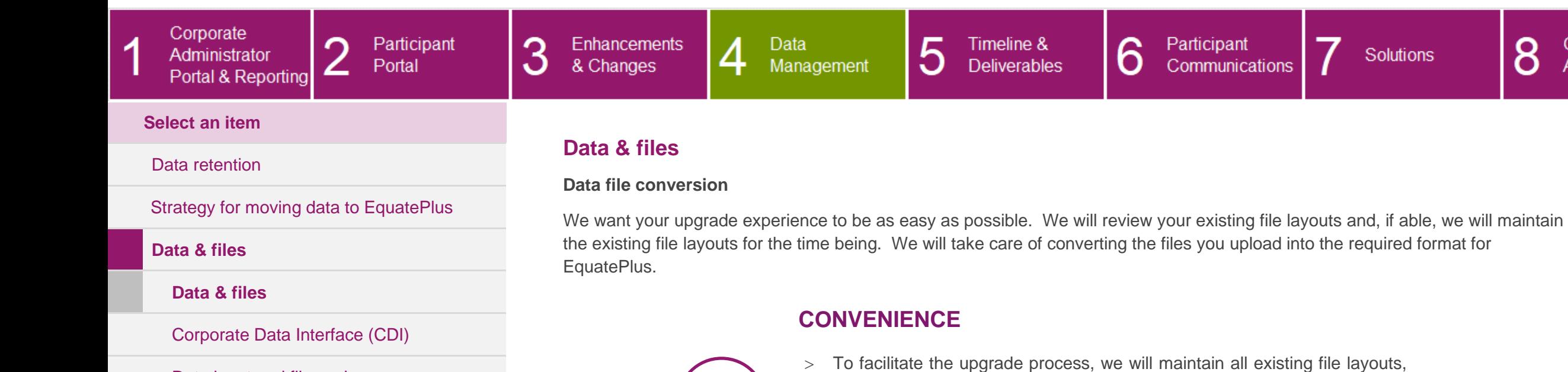

**CONTRACTOR** 

[Data input and file exchange](#page-79-0)

- <span id="page-75-0"></span>where possible, for the time being
	- No change in delivery method. You will continue to send us your files via SFTP
	- We will convert the data on existing file layouts to the EquatePlus formats to ensure that all required data is maintained

#### ┪┪┪ **PLANNING FOR THE FUTURE**

 As a separate project, we will work with you post-upgrade to implement the EquatePlus file layouts (CDI)

If we are not able to maintain your existing file layouts, your Relationship Manager will advise you and work with you to apply any necessary changes to your existing files in preparation for the upgrade.

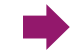

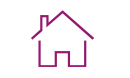

<span id="page-76-0"></span>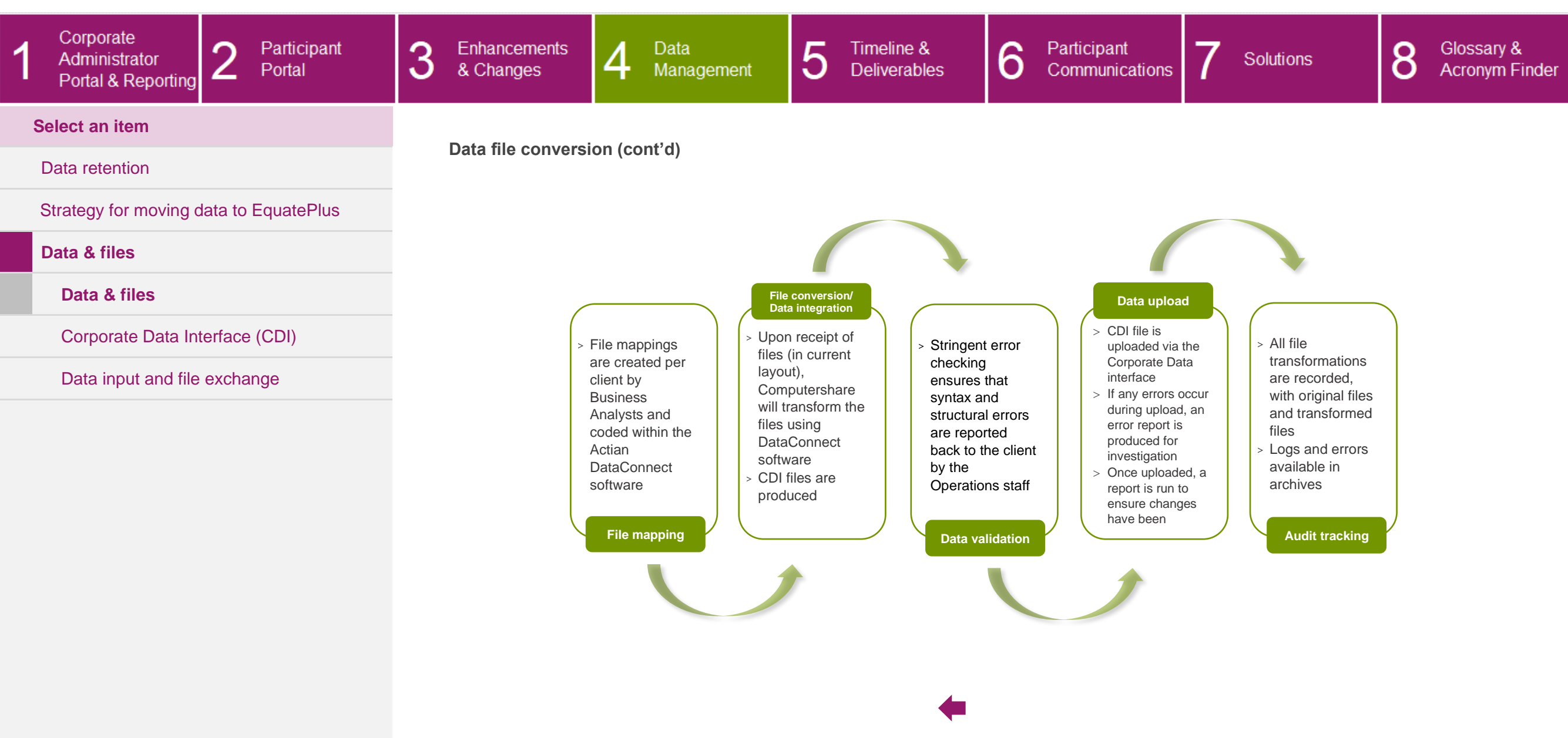

### CLIENT UPGRADE GUIDE

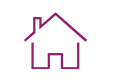

<span id="page-77-0"></span>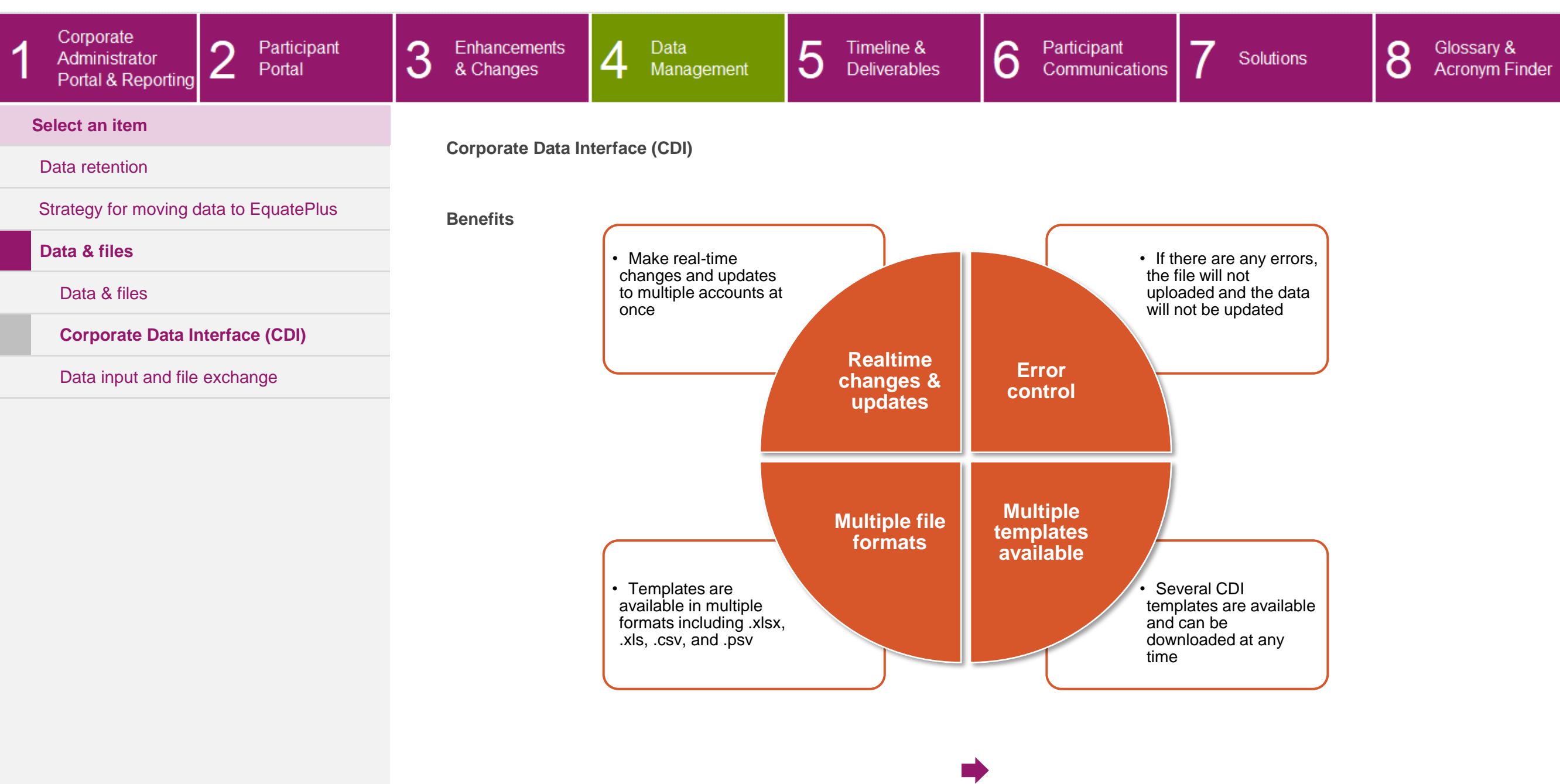

### CLIENT UPGRADE GUIDE

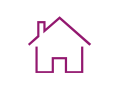

<span id="page-78-0"></span>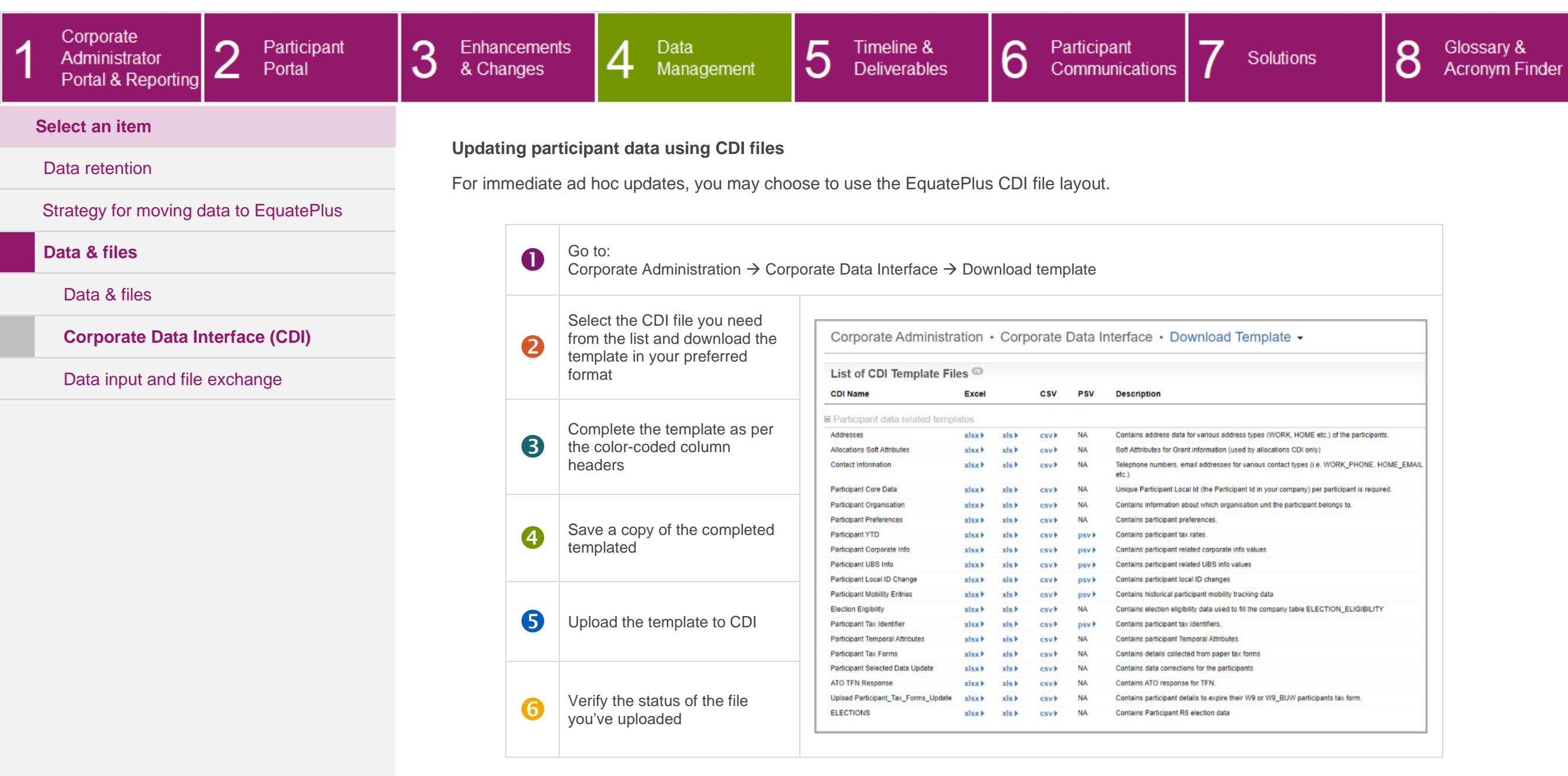

 $\leftarrow$ 

### CLIENT UPGRADE GUIDE

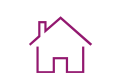

<span id="page-79-0"></span>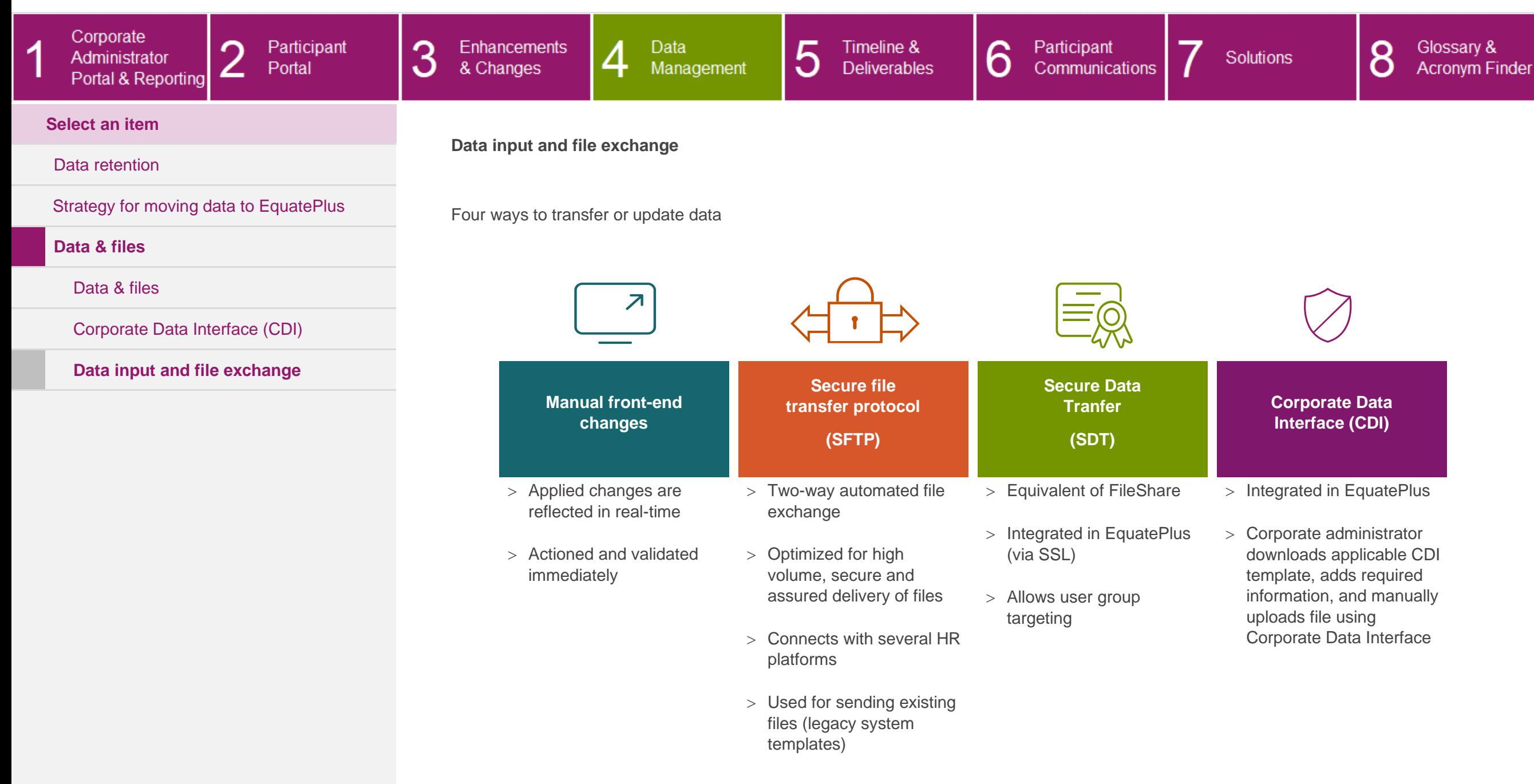

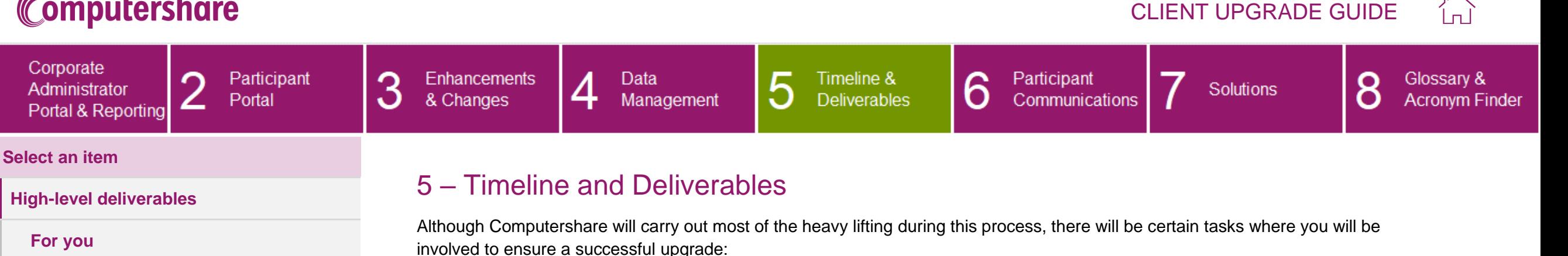

[For Computershare](#page-85-0)

[Client information sessions](#page-89-0)

- <span id="page-80-0"></span>> Provide your Relationship Manager the completed Webinar Invitee List
- Provide your Relationship Manager the completed Microsite Access Request form
- > Provide your Relationship Manager your company logo in the required formats
- $>$  Safelist the EquatePlus IP addresses, email addresses and domains
- > Return the data readiness file with required corrections/updates
- Review list of existing administrator users and roles and agree new roles
- Attend the various client presentations
- Review the pre-upgrade communications templates and arrange internal communications to participants
- Notify your Accounts Payable/Payroll teams about the new bank account details required to send participant funds (if applicable)
- Complete the Client Upgrade Survey (~4 weeks after upgrade)

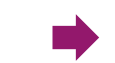

# CLIENT UPGRADE GUIDE

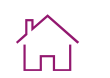

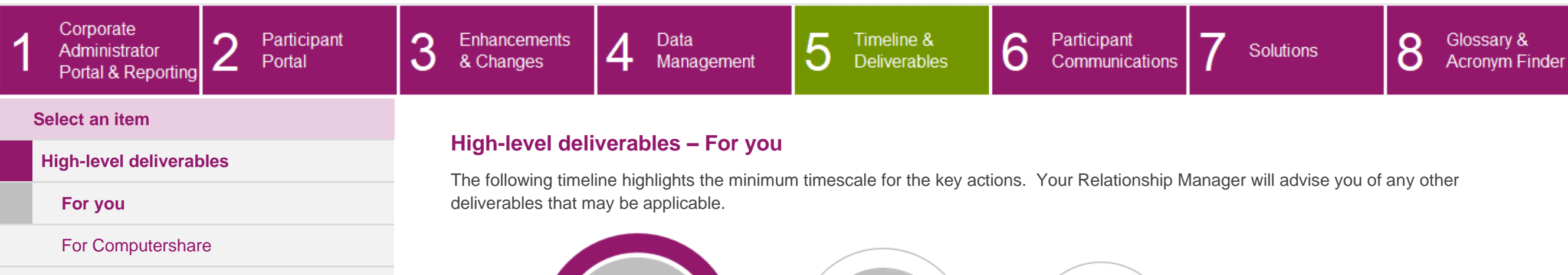

[Client information sessions](#page-89-0)

<span id="page-81-0"></span>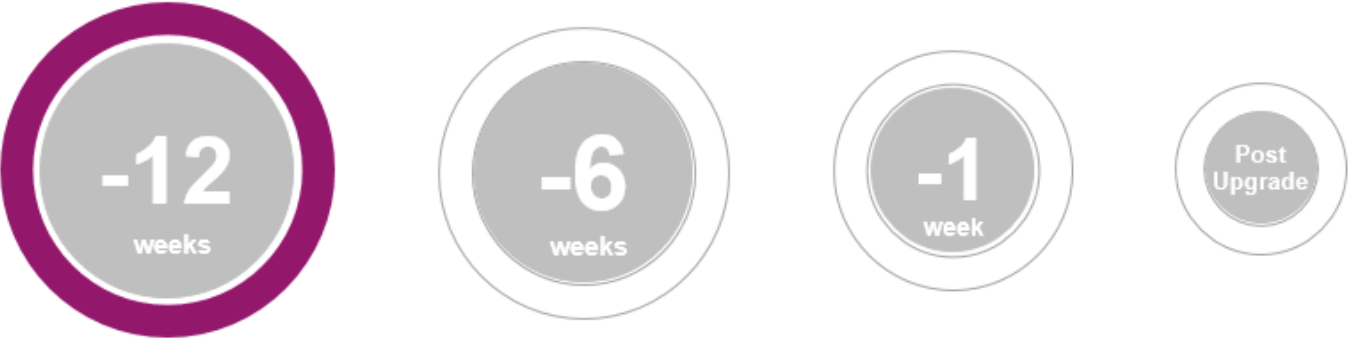

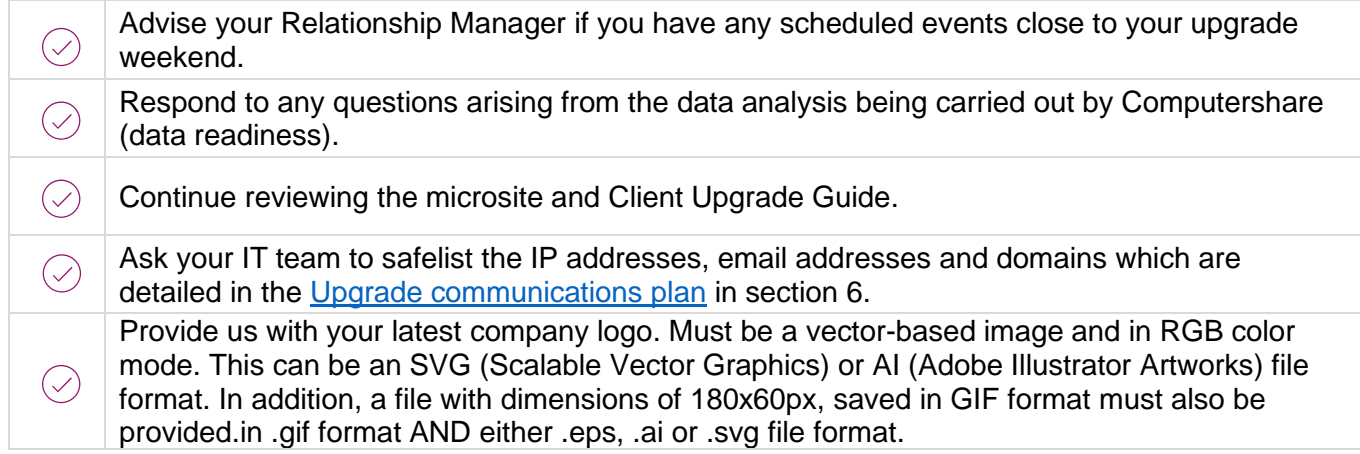

### CLIENT UPGRADE GUIDE

Upgrad

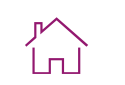

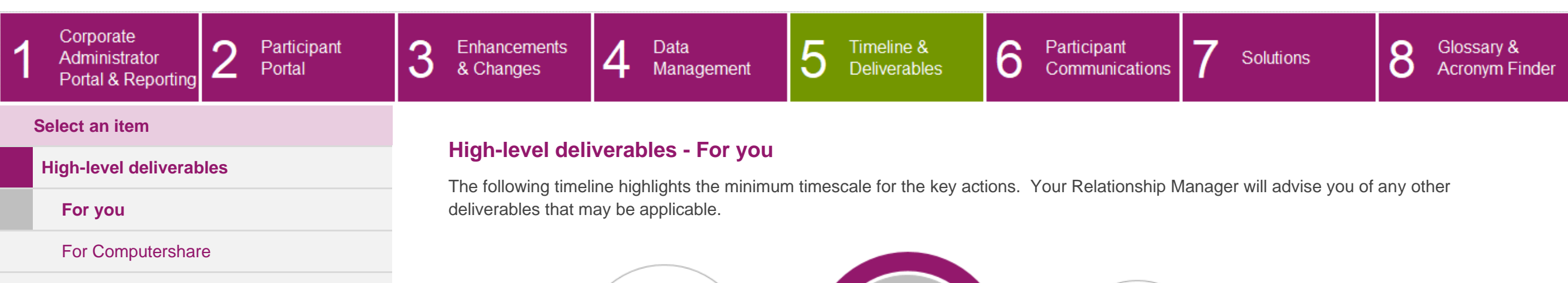

 $-12$ 

weeks

#### [Client information sessions](#page-89-0)

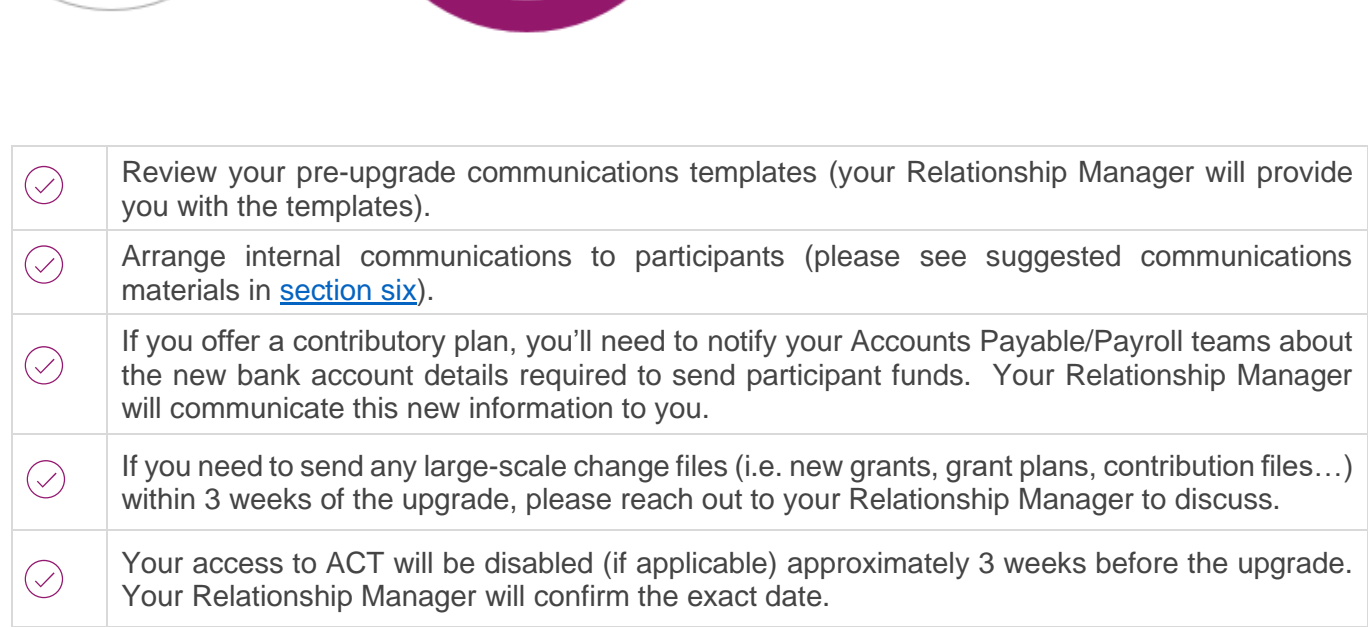

-1

week

 $-6$ 

weeks

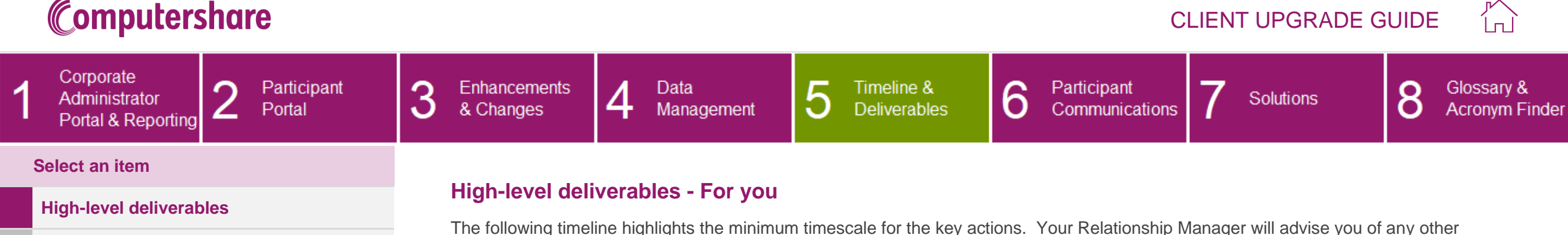

[For Computershare](#page-85-0)

#### [Client information sessions](#page-89-0)

**[For you](#page-81-0)**

The following timeline highlights the minimum timescale for the key actions. Your Relationship Manager will advise you of any other deliverables that may be applicable.

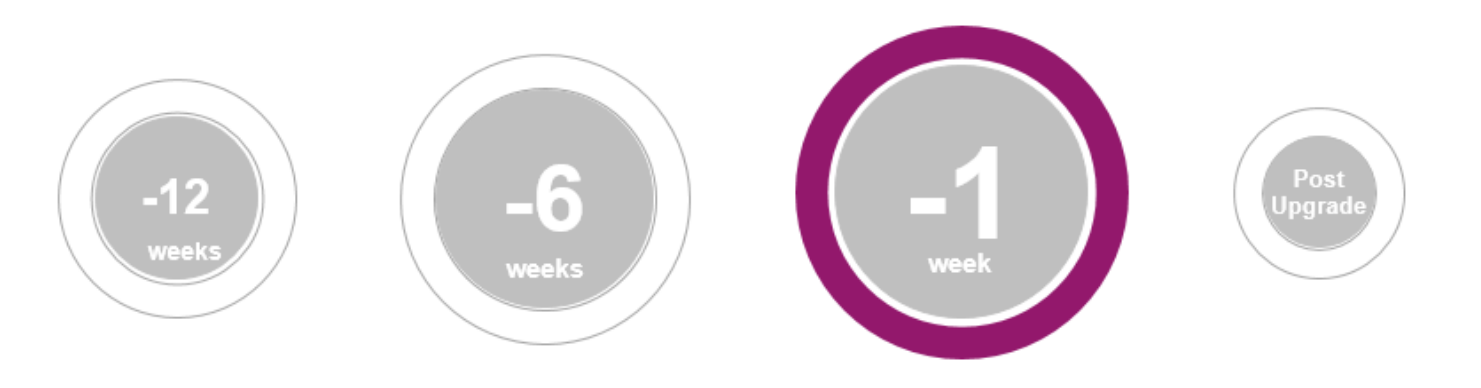

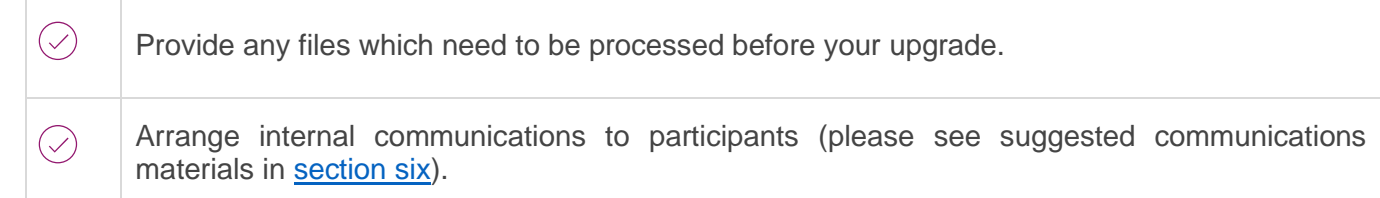

### CLIENT UPGRADE GUIDE

Upgrade

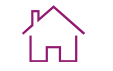

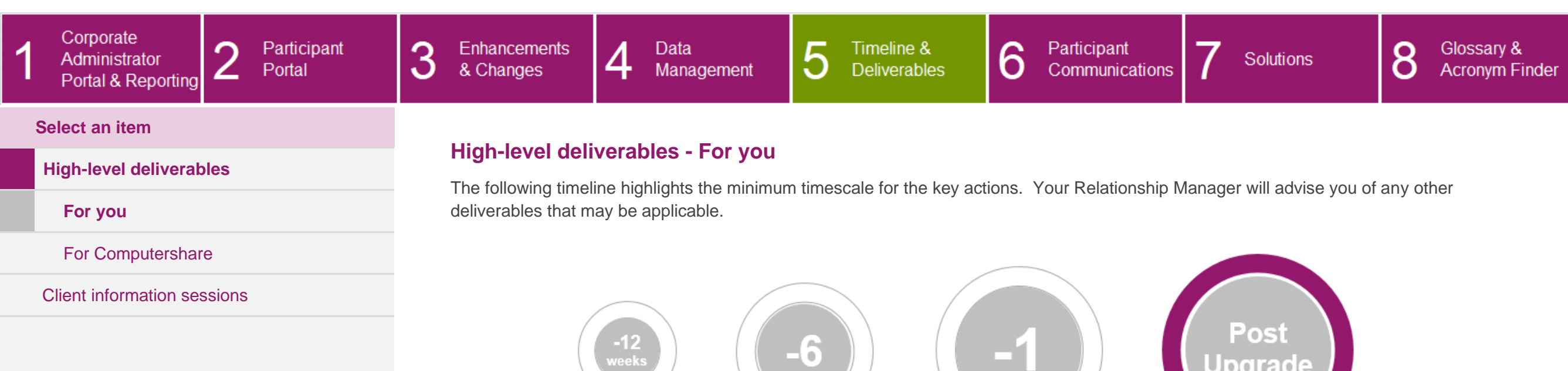

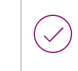

Complete the survey to provide feedback on your upgrade experience.

week

#### CLIENT UPGRADE GUIDE  $\binom{1}{1}$ Corporate 3 6  $\Omega$ Participant Enhancements  $\overline{4}$ Data 5 Timeline & Participant 8 Glossary & Administrator Solutions Deliverables Portal & Changes Management Communications **Acronym Finder** ∠ Portal & Reporting **Select an item High-level deliverables – For Computershare [High-level deliverables](#page-80-0)** The following timeline highlights the minimum timescale for the key actions. Your Relationship Manager will advise you of any other

[For you](#page-80-0)

 $\overline{1}$ 

**[For Computershare](#page-85-0)**

### [Client information sessions](#page-89-0)

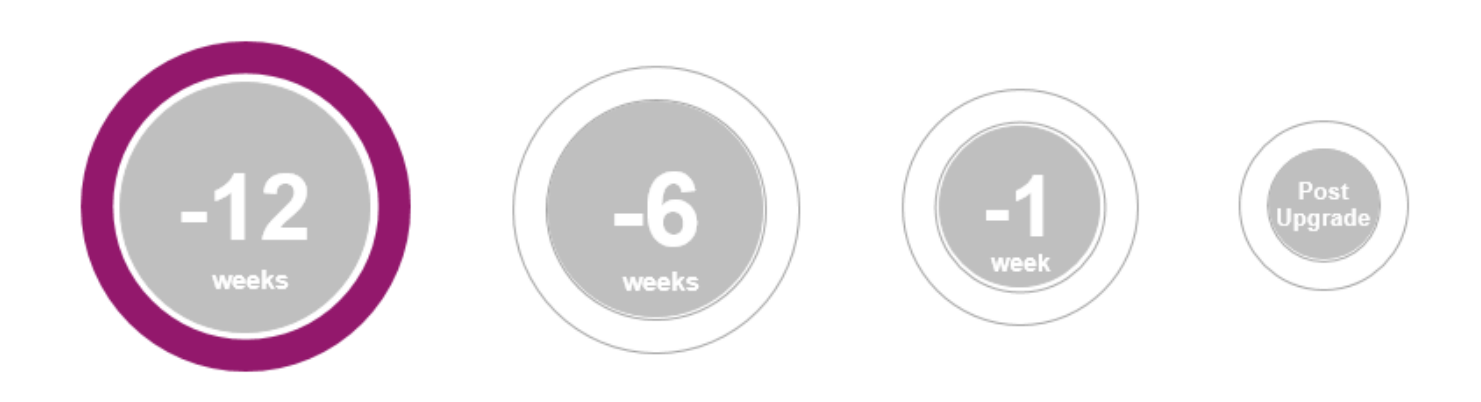

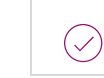

<span id="page-85-0"></span>deliverables that may be applicable.

We are looking at configuration requirements and carrying out analysis of the data currently on the system, and we will send through any questions or requests for information.

[For you](#page-80-0)

 $\overline{1}$ 

**[For Computershare](#page-85-0)**

[Client information sessions](#page-89-0)

#### r<br>Lu CLIENT UPGRADE GUIDE Corporate 3  $\overline{4}$ 5 Timeline & 6 8 ∩ Participant Enhancements Data Participant Glossary & Administrator Solutions & Changes Deliverables Communications **Acronym Finder** Portal Management ∠ Portal & Reporting **Select an item High-level deliverables - For Computershare [High-level deliverables](#page-80-0)**

The following timeline highlights the minimum timescale for the key actions. Your Relationship Manager will advise you of any other deliverables that may be applicable.

> 6 Post<br>Upgrade  $-1$ week weeks

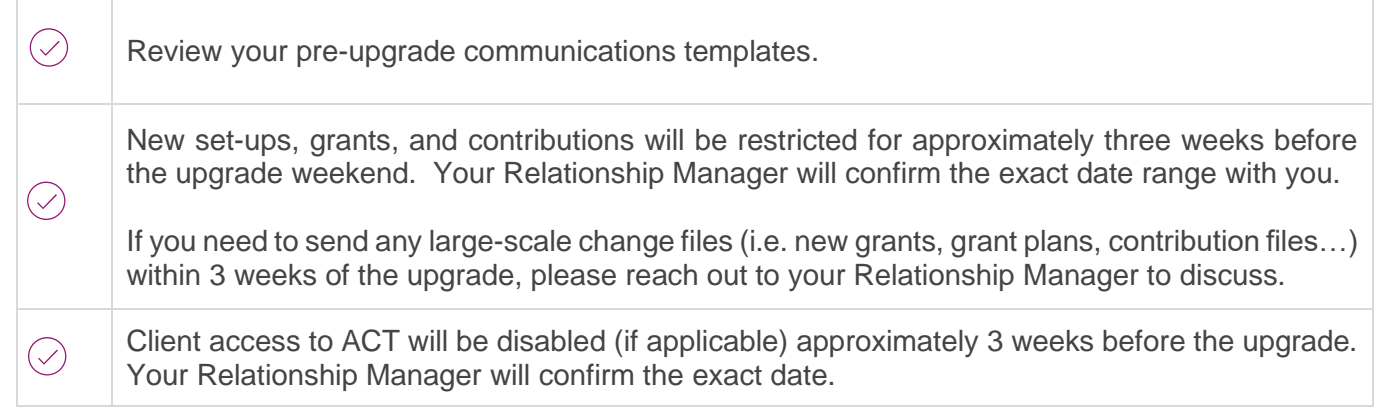

[For you](#page-80-0)

**[For Computershare](#page-85-0)**

[Client information sessions](#page-89-0)

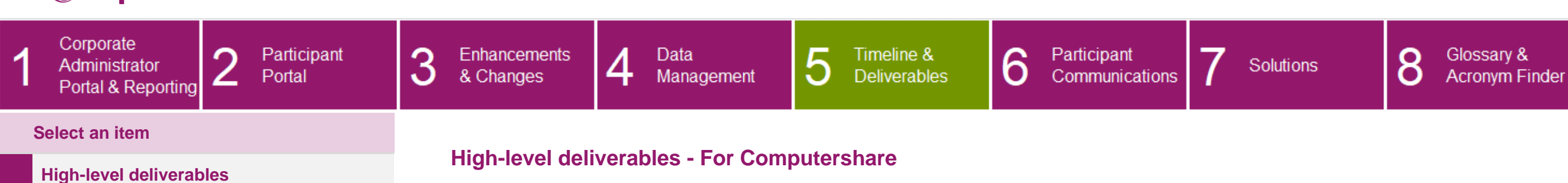

The following timeline highlights the minimum timescale for the key actions. Your Relationship Manager will advise you of any other deliverables that may be applicable.

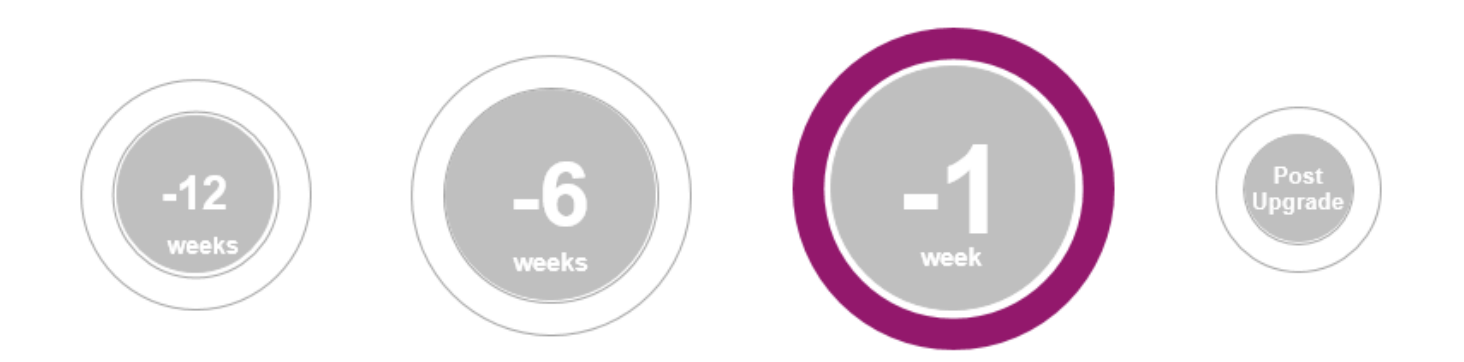

CLIENT UPGRADE GUIDE

r<br>Lu

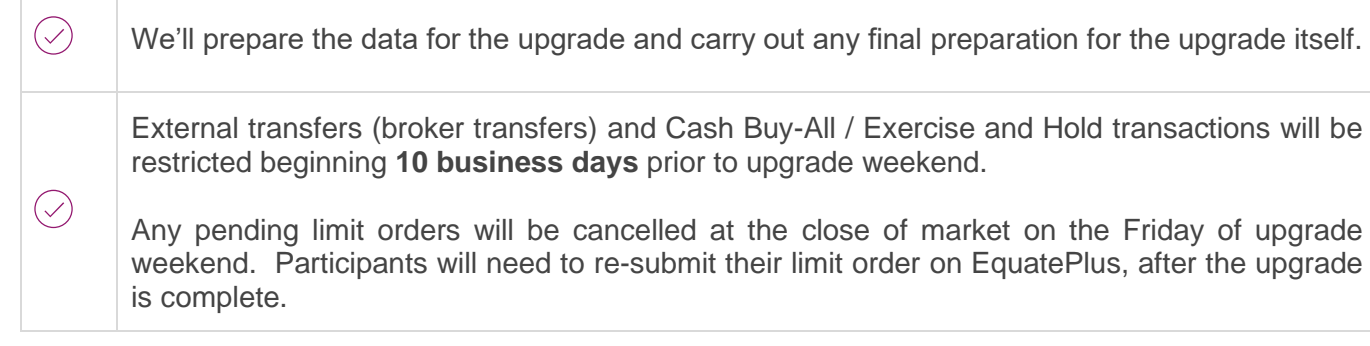

**[For Computershare](#page-85-0)**

[Client information sessions](#page-89-0)

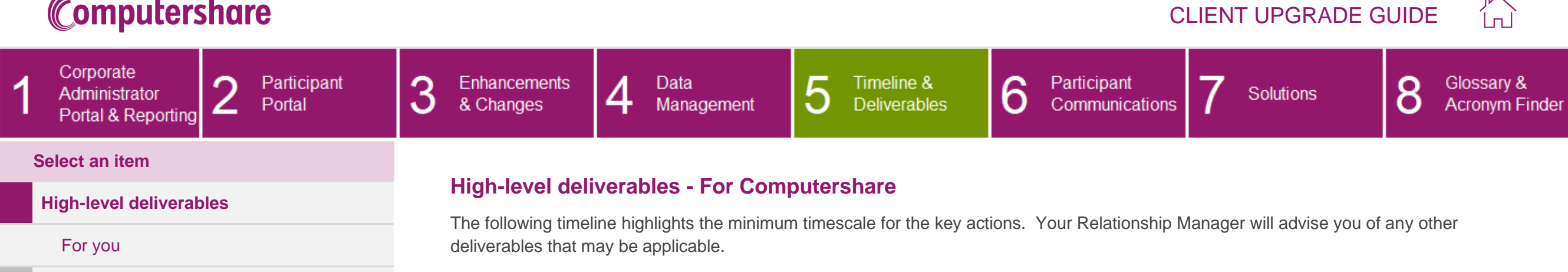

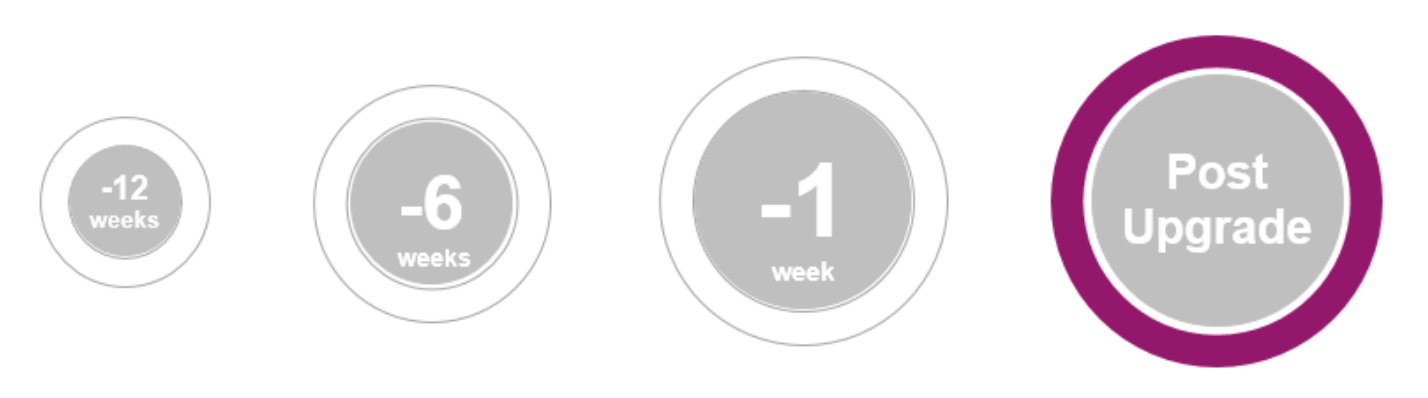

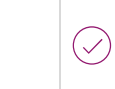

We'll send you an invitation to complete a survey to provide feedback on your upgrade experience.

CLIENT UPGRADE GUIDE

 $\overline{1}$ 

**[Client information sessions](#page-89-0)**

#### $\sum_{i=1}^{k}$ CLIENT UPGRADE GUIDE Corporate 3 6 ∩ Participant Enhancements  $\overline{4}$ Data 5 Timeline & Participant 8 Glossary & Administrator Solutions **Deliverables** Communications Portal & Changes Management **Acronym Finder** ∠ Portal & Reporting **Select an item Client information sessions** [High-level deliverables](#page-80-0)

<span id="page-89-0"></span>The upgrade journey has been split out into six key areas. This is to ensure that you are supported and informed at every step in the process.

Click on a subject to see a description of the session:

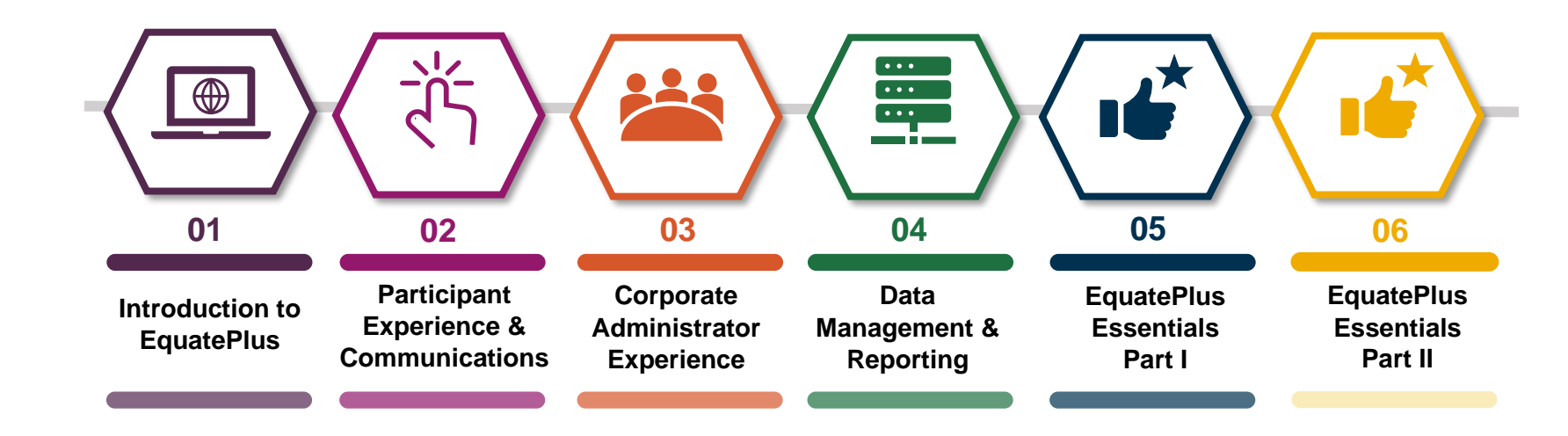

### CLIENT UPGRADE GUIDE

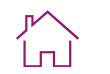

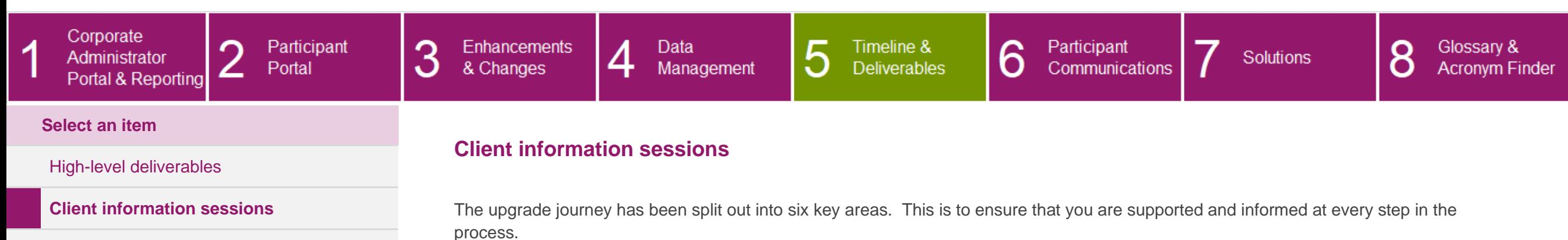

<span id="page-90-0"></span>

Click on a subject to see a description of the session:

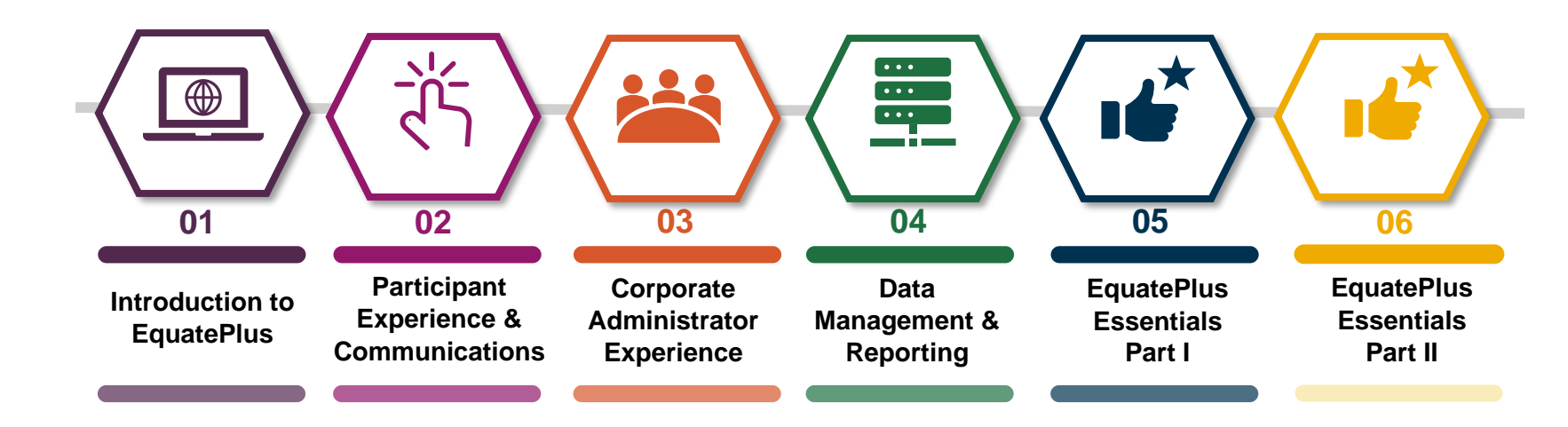

#### **Introduction to EquatePlus description**

In our first session, we will explain some of EquatePlus' capabilities, key benefits, and latest features. We will share our upgrade strategy and resources and discuss the upgrade timeline and next steps.

### CLIENT UPGRADE GUIDE

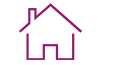

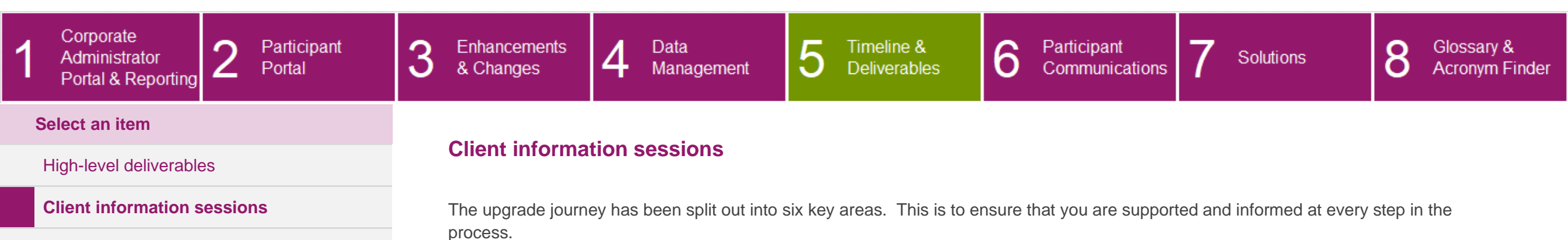

<span id="page-91-0"></span>

Click on a subject to see a description of the session:

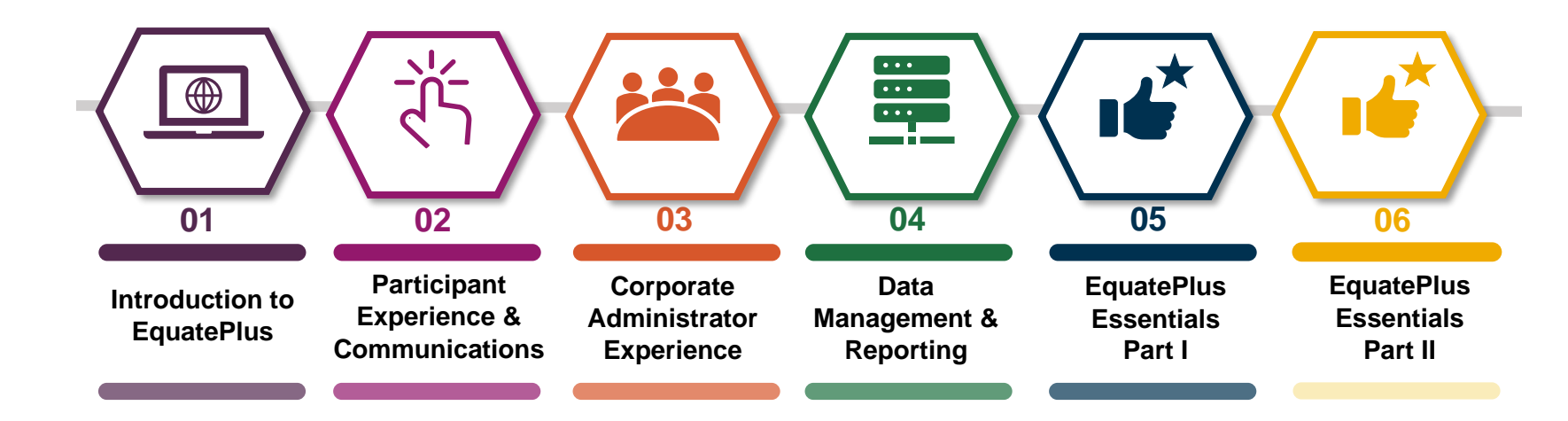

#### **Participant Experience and Communications description**

This session will bring to life the key features and benefits you can expect for your participants on our EquatePlus platform. There will also be an overview of the EquateMobile app, and importantly, an explanation of the upgrade journey and ongoing communications for participants – all key information that you need to know.

### CLIENT UPGRADE GUIDE

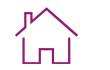

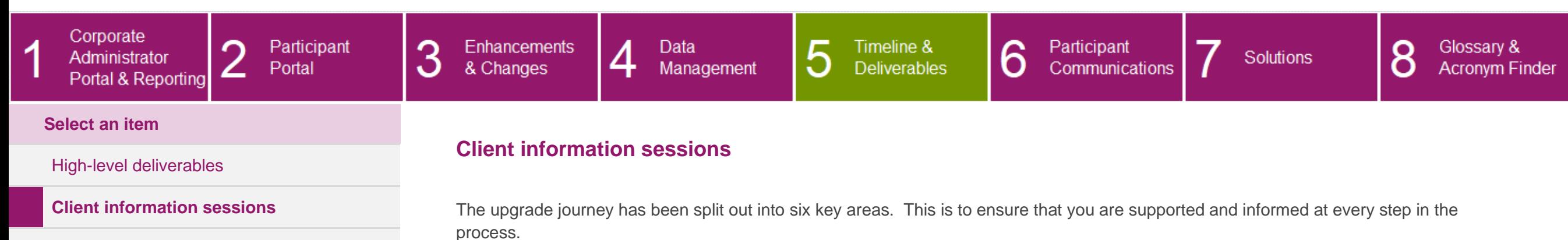

<span id="page-92-0"></span>Click on a subject to see a description of the session:

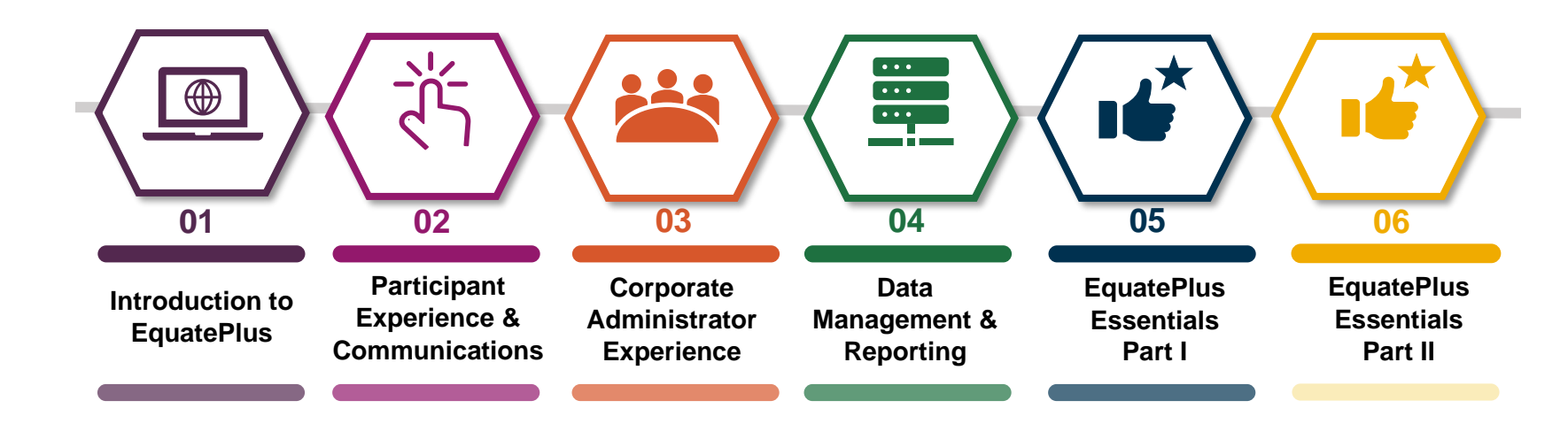

#### **Corporate Administrator Experience description**

This session will bring to life the key features and benefits you can expect on our EquatePlus platform from a Corporate Administrator perspective. There will also be an overview of the Corporate Administrator Portal, where you can access real time data, create reports, view participant portfolios as they do, and more. Additionally, you will learn about client service requests and the upgrade resources we are making available to you to help make your upgrade journey as straightforward and easy as possible. This is all key information that you need to know.

### CLIENT UPGRADE GUIDE

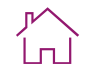

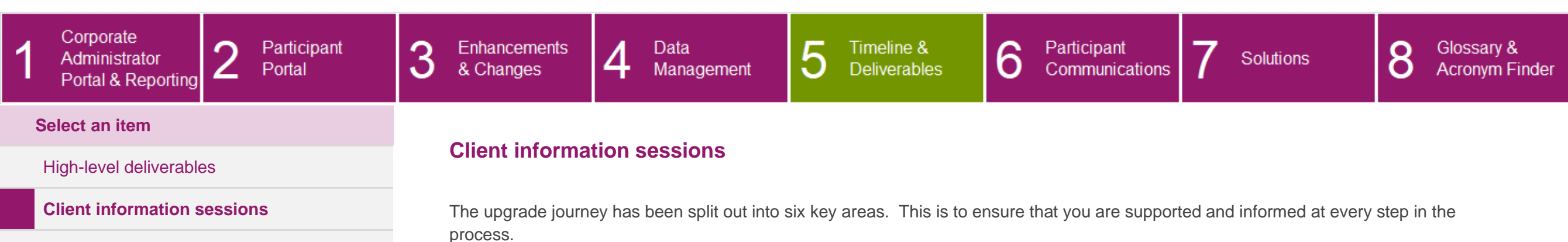

<span id="page-93-0"></span>

Click on a subject to see a description of the session:

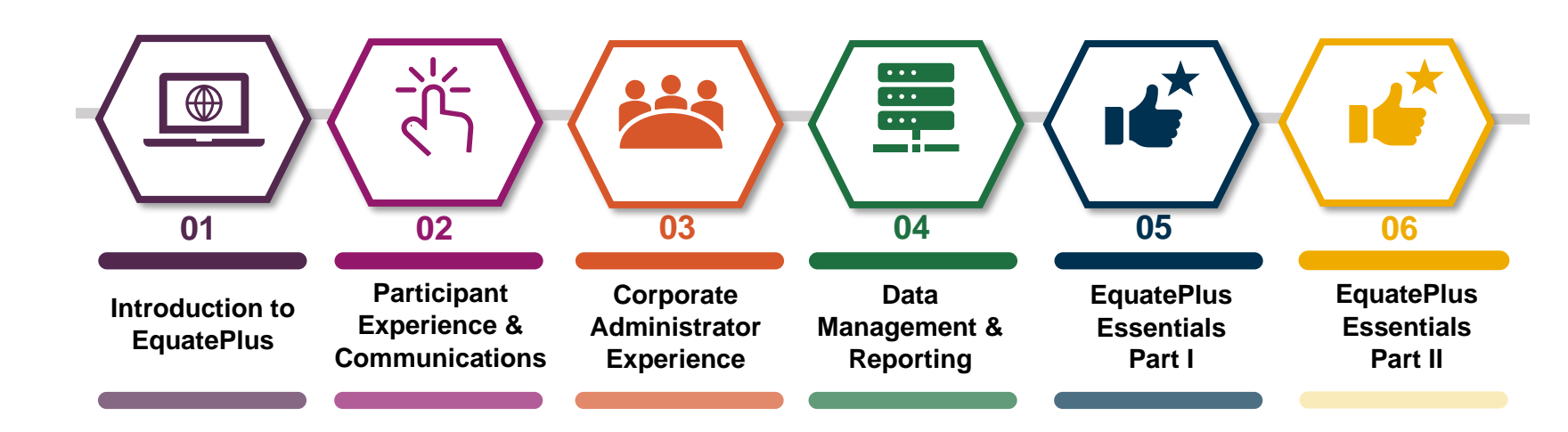

### **Data Management and Reporting description**

This session will bring to life how data is managed within EquatePlus including an overview of the key data changes, our data retention strategy and various data transfer methods. There will also be an overview of the reporting universe. We'll discuss the benefits of the EquatePlus reporting tool as well as how these reports may differ from the reports you use today. This is all key information that you need to know.

### CLIENT UPGRADE GUIDE

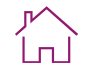

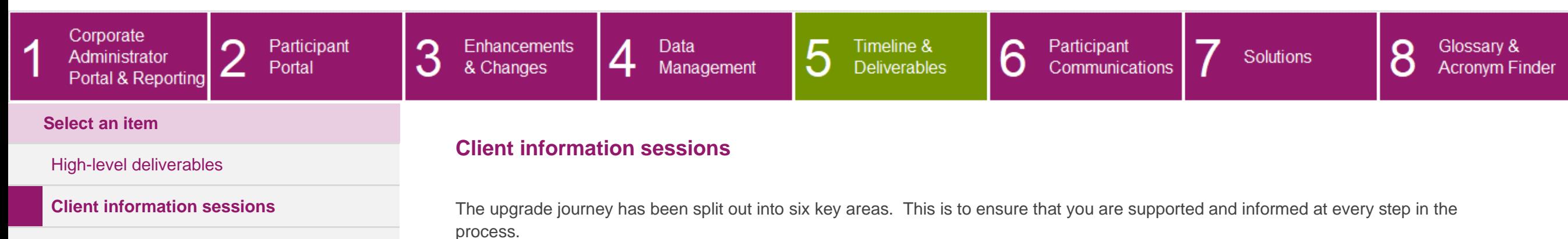

<span id="page-94-0"></span>Click on a subject to see a description of the session:

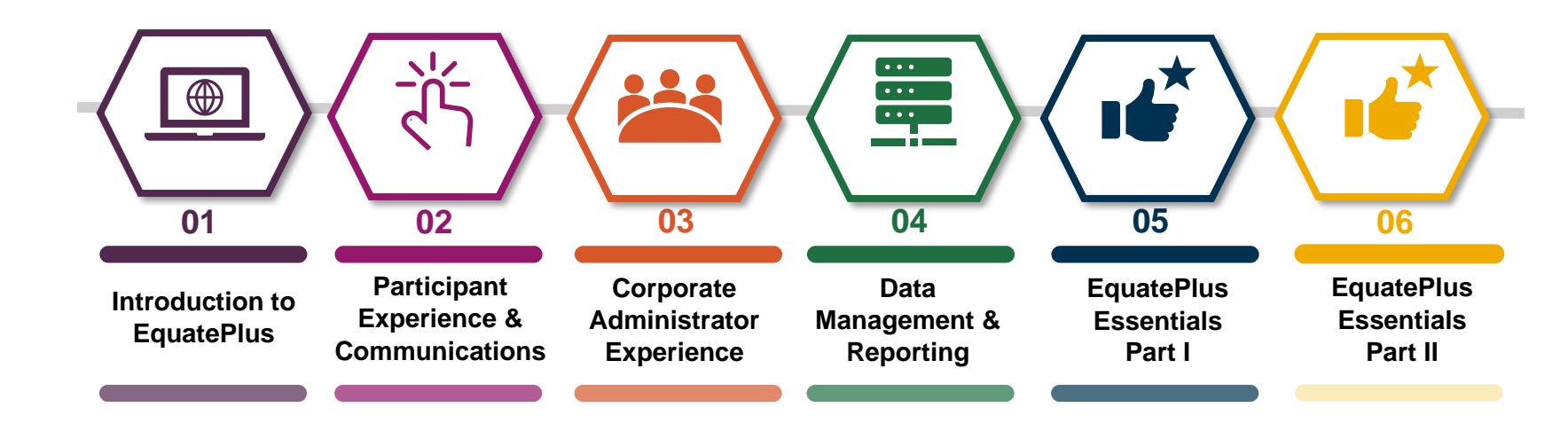

#### **EquatePlus Essentials – Coporate Administrator Experience and EquateService description**

In this session, you will learn about the Corporate Administrator Portal on EquatePlus, including how to log in, search for a participant, update participant demographic information, use the Leaver Simulation tool, and securely send and receive documents between you and your Account or Relationship Manager. We will also show you how to navigate the Participant's Personal Pages so that you can see a participant's account exactly as they do. Additionally, we will demonstrate EquateService, our online service portal that streamlines client requests and addresses your needs more efficiently.

### CLIENT UPGRADE GUIDE

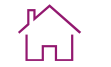

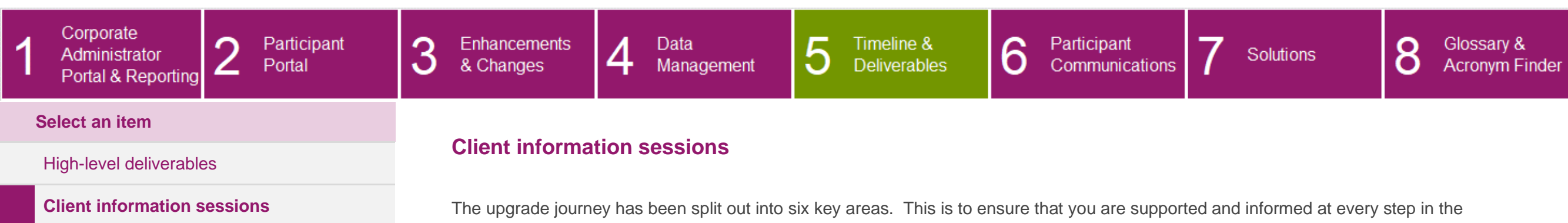

<span id="page-95-0"></span>process.

Click on a subject to see a description of the session:

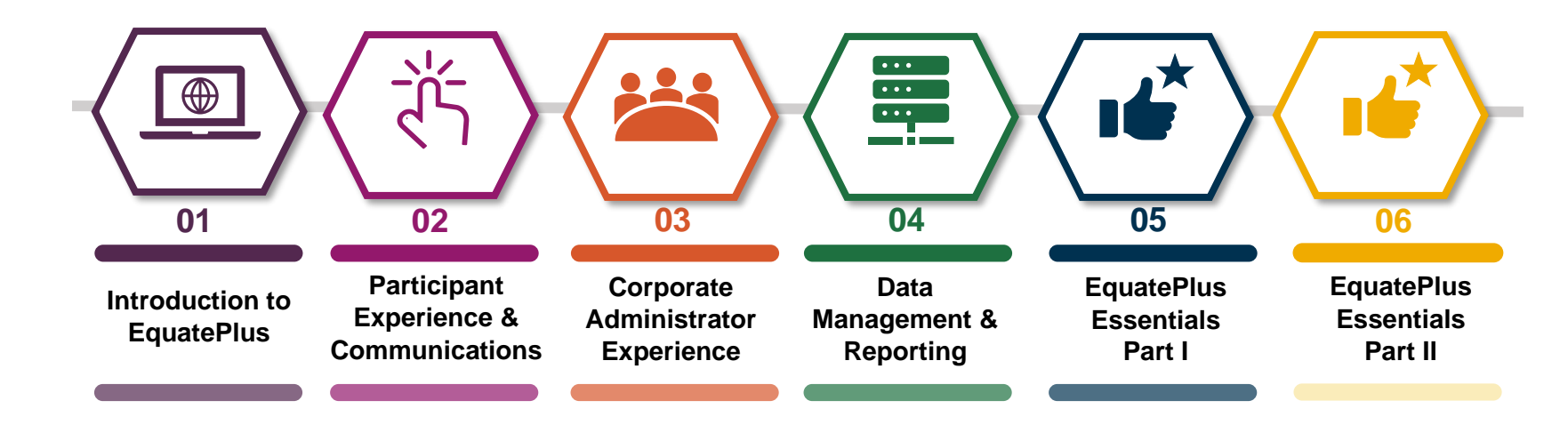

#### **EquatePlus Essentials: Working with reports description**

In this session, we will demonstrate the reporting function within EquatePlus, including:

- Library of standard reports; how best to find the ones you need
- Walk-through of report parameters
- Downloading and sharing reports
- Saving and scheduling reports
- Popular Reports
- Resources for ongoing support

### CLIENT UPGRADE GUIDE

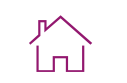

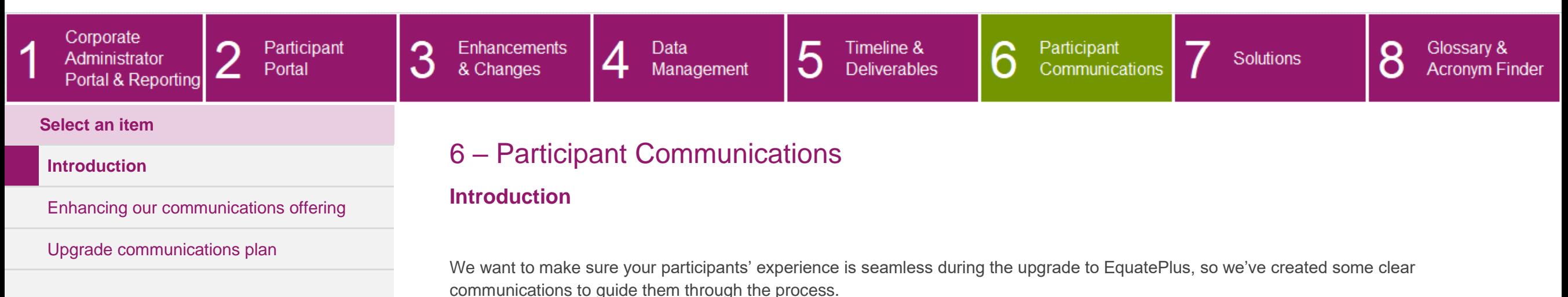

<span id="page-96-0"></span>The communications are designed to:

- > **prepare participants** for the upgrade so they know what's coming
- > **support participants** to upgrade quickly without any hassle
- > **help participants** to easily navigate around the new website

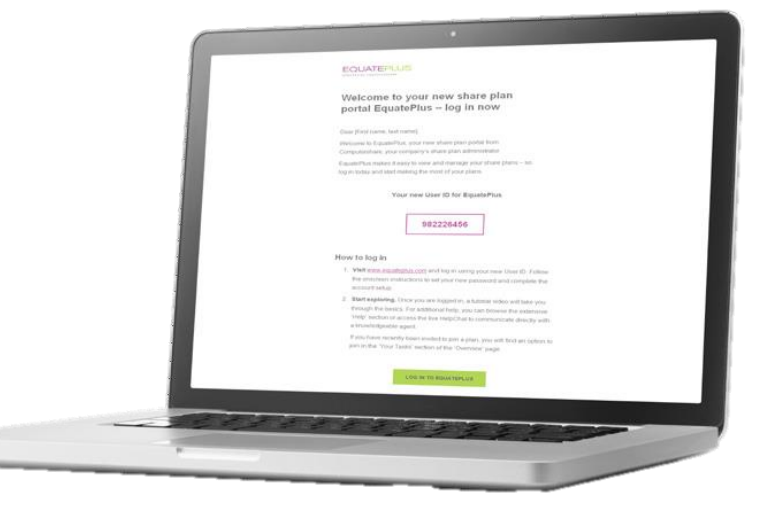

-4

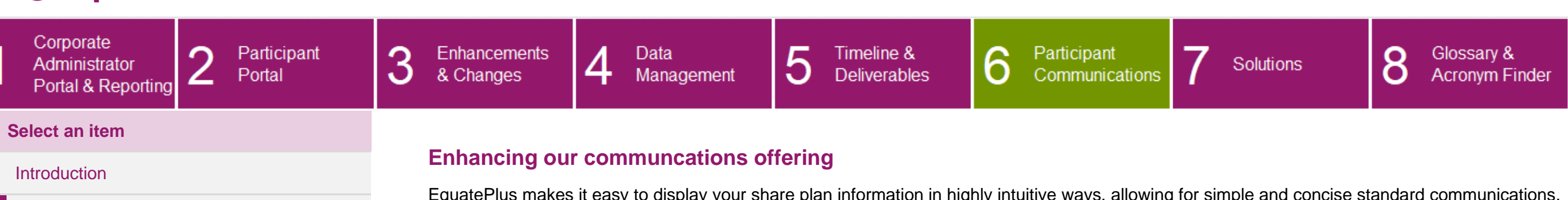

### **[Enhancing our communications offering](#page-97-0)**

[Upgrade communications plan](#page-98-0)

<span id="page-97-0"></span>EquatePlus makes it easy to display your share plan information in highly intuitive ways, allowing for simple and concise standard communications.

With our digital-first approach, participants will receive email notifications directing them to review and manage their share plan activities online, eliminating the need for bespoke plan communications. This simplifies approach allows you to focus your resources on other priorities.

The key benefits include:

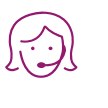

 $(\mathbb{Q}\varnothing)$ 

 $\mathcal{F}\sim$  .

**Fewer enquiries to handle** our concise communications lead to intuitive online processes within **EquatePlus** 

### **Improve your sustainability credentials**

our digital-first approach means less paper and a greener share plan administration service

### **Save time and money**

there is no need to write your own communications and you could reduce your print and mail costs

### **For you For Participants**

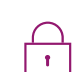

#### **More secure**

our improved online portal eliminates the need to include detailed plan and transaction information in communications

CLIENT UPGRADE GUIDE

**Easy to understand** jargon-free emails and notifications

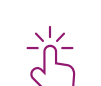

### **Clear calls to action**

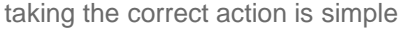

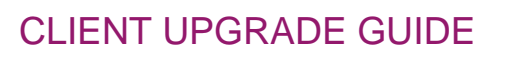

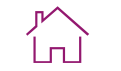

<span id="page-98-0"></span>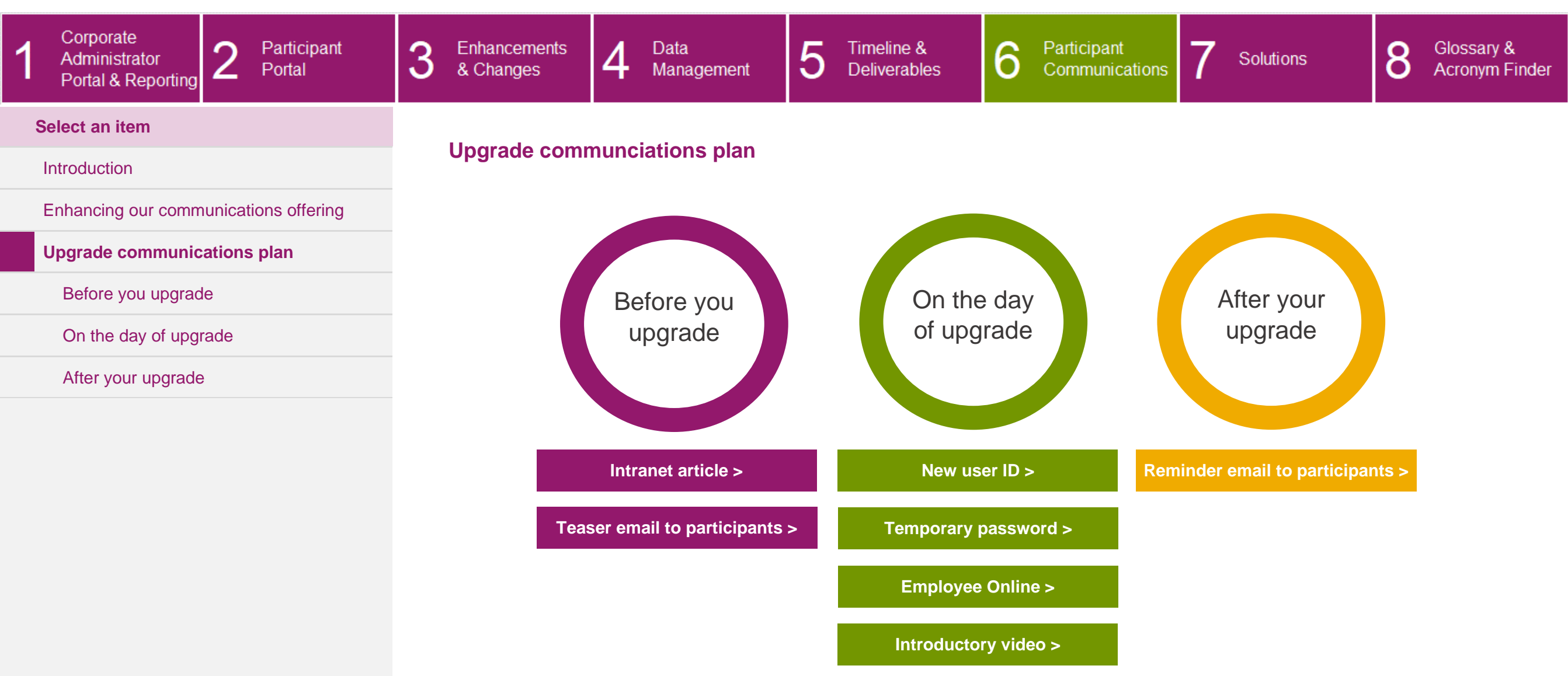

If single sign-on is being implemented as part of your upgrade, there may be some small variations in the communications that participants will receive. Your Relationship Manager will share these with you.

### CLIENT UPGRADE GUIDE

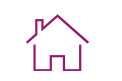

<span id="page-99-0"></span>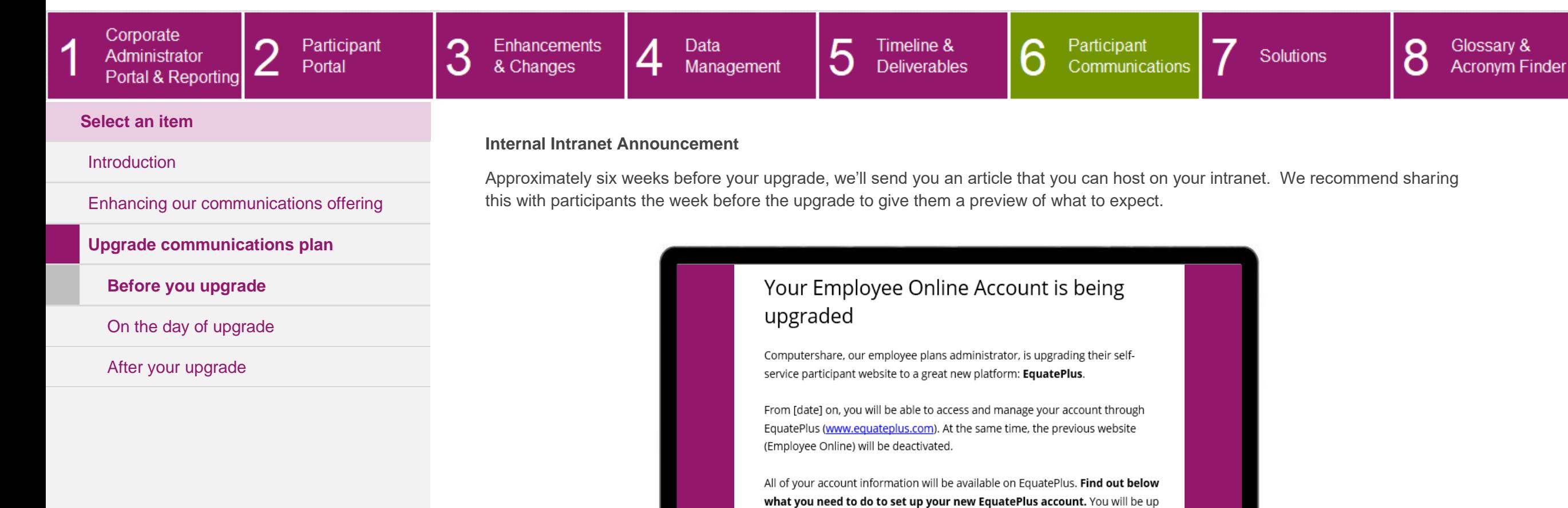

 $\blacktriangleright$ 

 $\widehat{\bigoplus}$ 

and running and able to keep an eye on your portfolio in no time.

 $\bigoplus$ 

**EQUATEPLUS** 

 $\circled{f})$ 

 $\overline{1}$ 

#### CLIENT UPGRADE GUIDE ן<br>וחו Corporate Participant 3 Enhancements  $\overline{4}$ 5 Timeline & 6 8 ∩ Data Participant Glossary & Administrator Solutions & Changes Communications Portal Management **Deliverables Acronym Finder** ∠ Portal & Reporting **Select an item Teaser email to participants [Introduction](#page-96-0)**

[Enhancing our communications offering](#page-97-0)

**[Upgrade communications plan](#page-98-0)**

### **[Before you upgrade](#page-99-0)**

[On the day of upgrade](#page-101-0)

[After your upgrade](#page-105-0)

<span id="page-100-0"></span>Approximately six weeks before your upgrade, we'll send you a template of an email that you can send to your participants. Our recommendation is that you send this email so that you can change the wording to suit your corporate culture and branding. The email should be sent two to three weeks ahead of the upgrade.

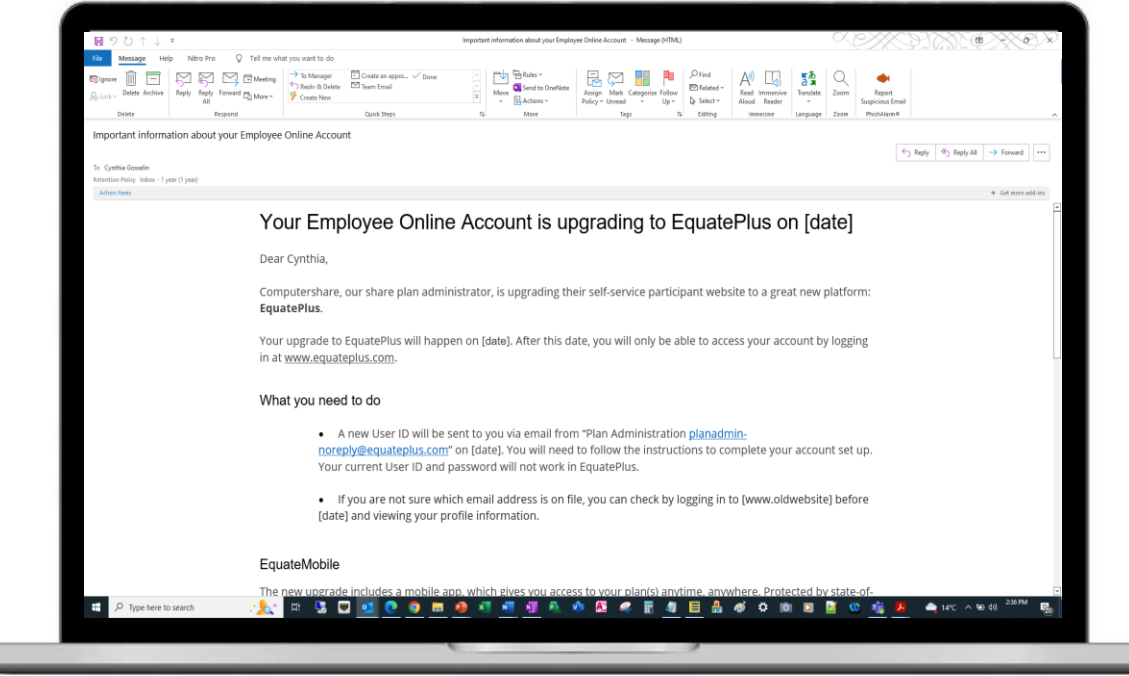

 $\blacklozenge$ 

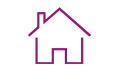

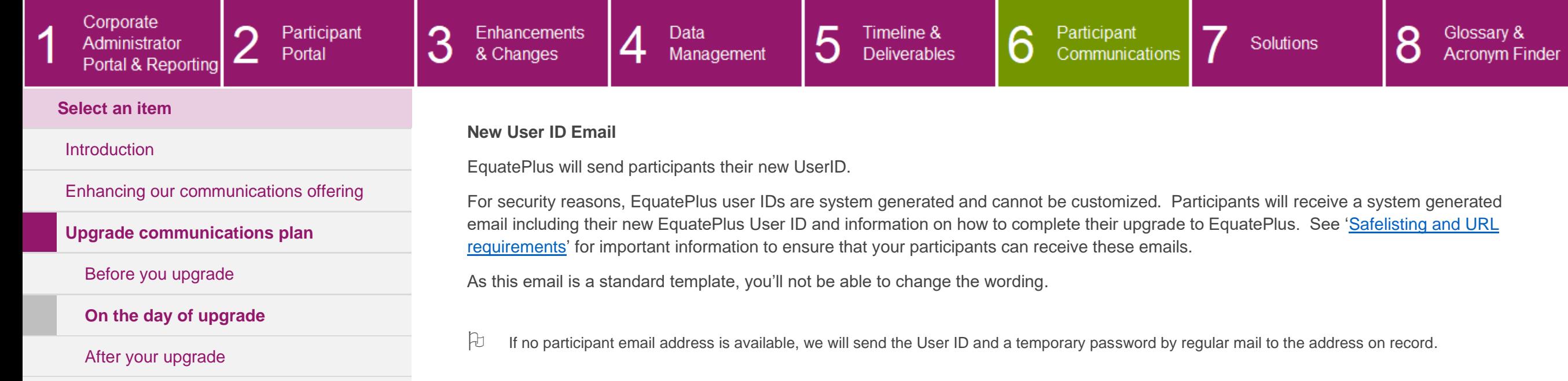

<span id="page-101-0"></span>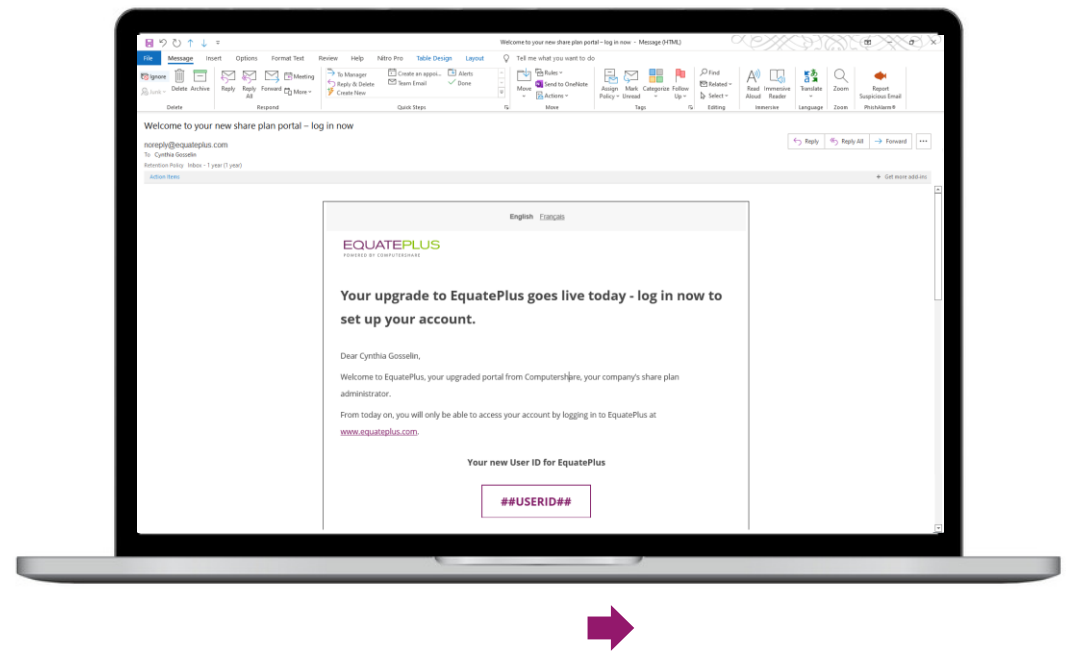

### CLIENT UPGRADE GUIDE

 $\begin{array}{|c|c|c|c|c|}\hline \hspace{0.15cm} \langle \bullet \rangle & \mathsf{Reply} \hspace{0.1cm} \mathsf{All} & \to \hspace{0.1cm} \mathsf{Forward} & \bullet \end{array}$ 

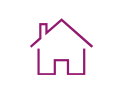

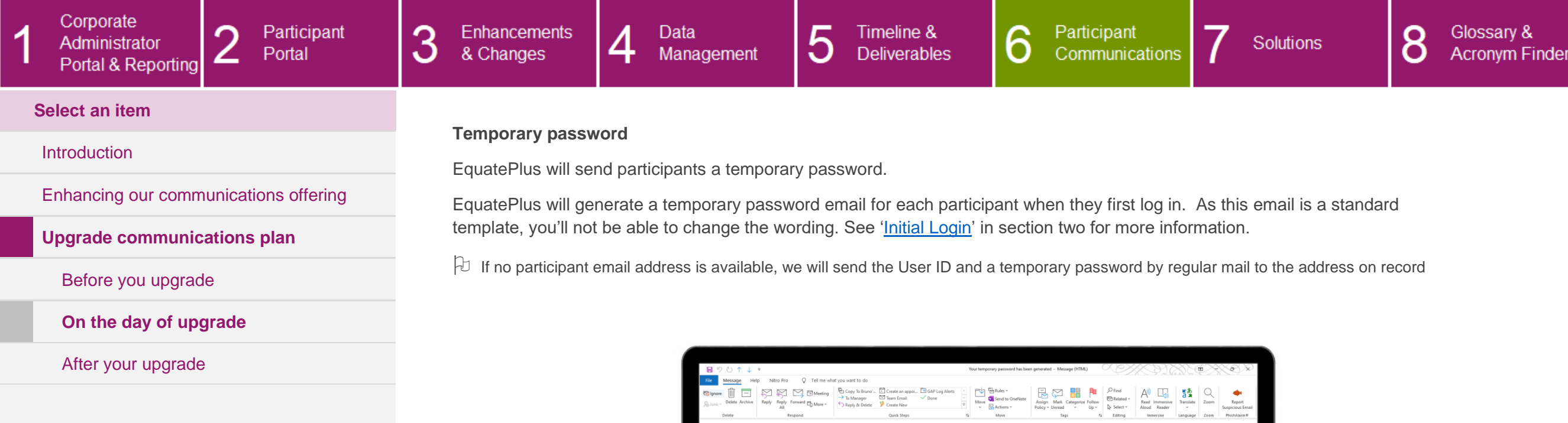

<span id="page-102-0"></span>Your temporary password has been generated

noreply@equateplus.com<br>To Cynthia Gosselin<br>Retention Policy Inbox - 1 year (1 year)

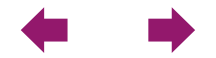

English Français

Please use this temporary password to log in and complete your account setup in EquatePlus. Once you are

Your temporary password xgs7-ke2gs-Nd Valid for 10 minutes For security reasons, this password is only valid for 10 minutes, so please use it as soon as possible. If this password has timed out, simply log in again and request a new temporary password.

Your temporary password has been generated

successfully logged in, you will be asked to set a new password of your own choice.

**EQUATEPLUS** 

Dear Cynthia Gosselin,

Didn't request a temporary password?

 $\overline{\phantom{a}}$ 

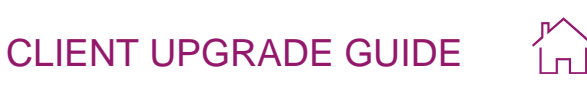

<span id="page-103-0"></span>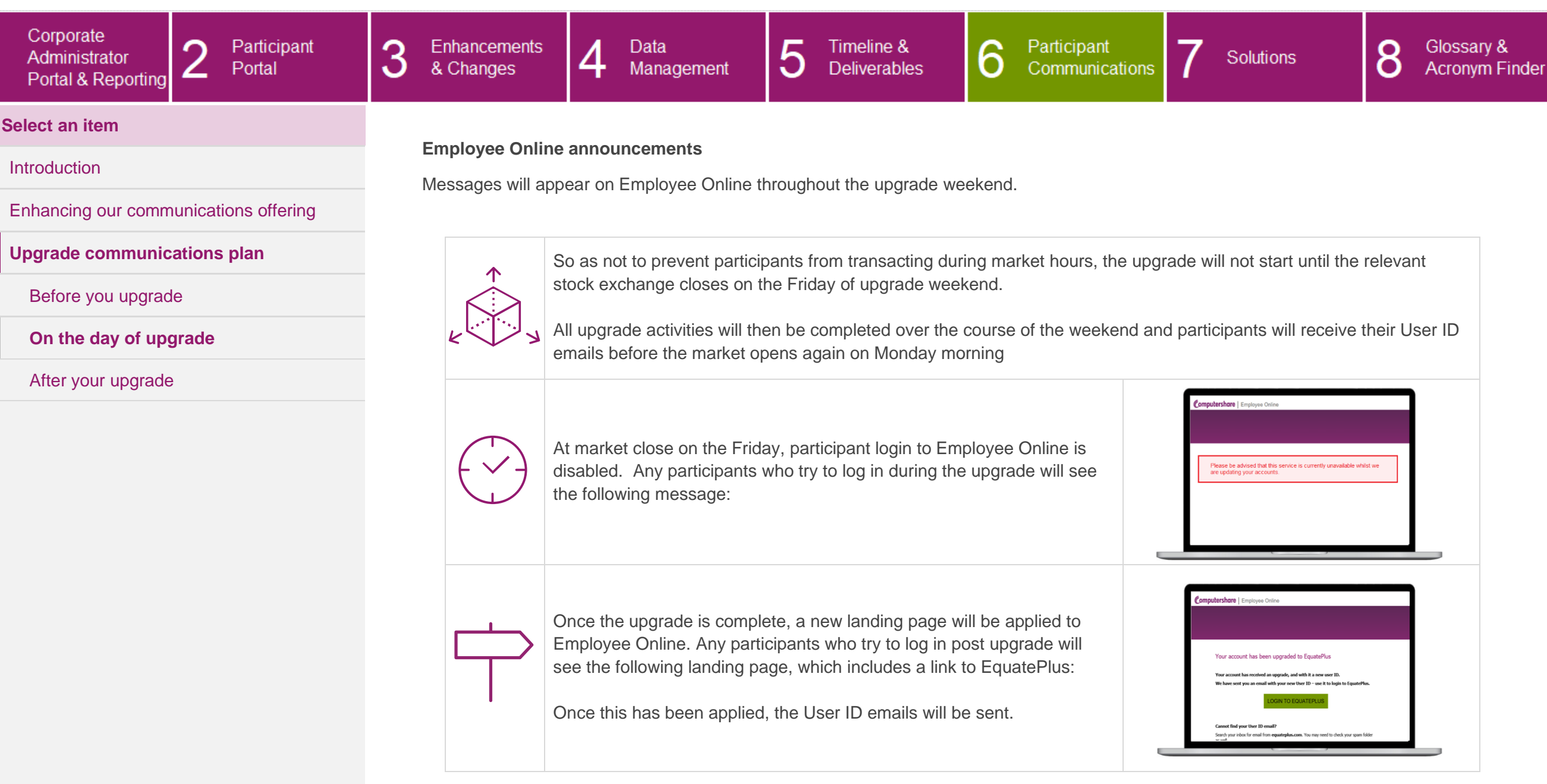

 $\leftarrow$ 

 $\overline{\mathcal{A}}$ 

#### Corporate 3 5 Participant Enhancements 4 Data Timeline & 6 Participant 8 Glossary & ∩ Administrator Solutions Communications Portal & Changes Management **Deliverables Acronym Finder** ∠ Portal & Reporting **Select an item Introductory video** [Introduction](#page-96-0) An introductory video will explain how the EquatePlus platform works. [Enhancing our communications offering](#page-97-0) Once participants access EquatePlus, they can watch an introductory video from the carousel module on their homepage or in the Help section to help them understand the new platform **[Upgrade communications plan](#page-98-0)** [Before you upgrade](#page-99-0) **[On the day of upgrade](#page-101-0)**

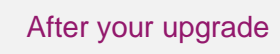

<span id="page-104-0"></span>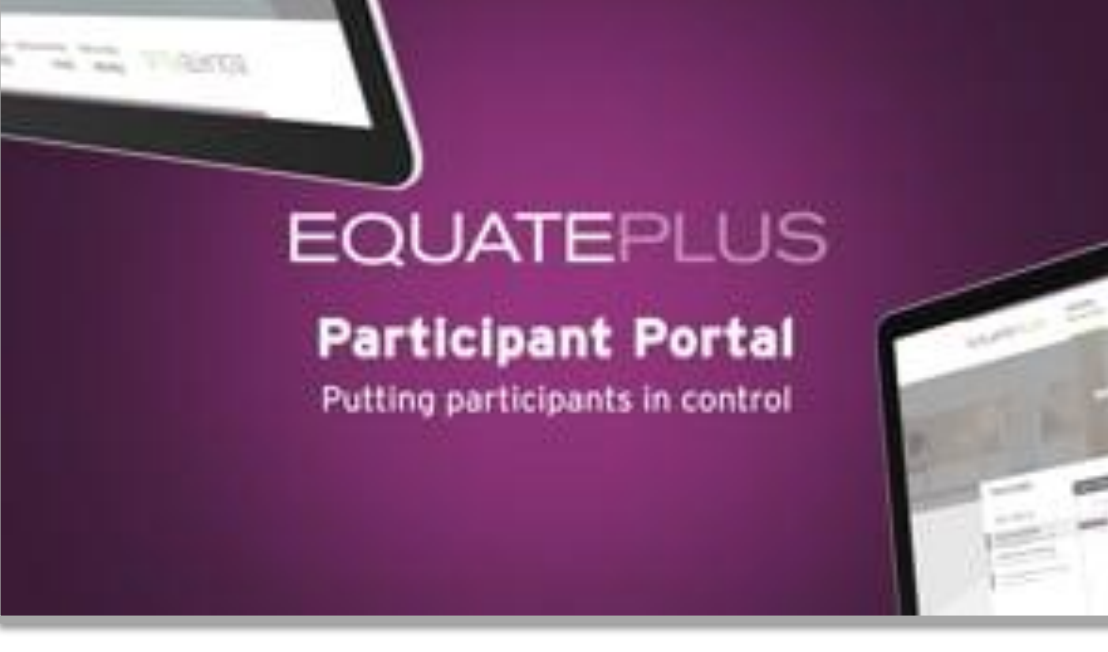

 $\blacklozenge$ 

CLIENT UPGRADE GUIDE

 $\binom{1}{1}$ 

#### CLIENT UPGRADE GUIDE 3 5  $\Omega$ Participant Enhancements 4 Data Timeline & 6 Participant 8 Glossary & Solutions Communications Portal & Changes Management **Deliverables Acronym Finder** ∠ Portal & Reporting

### **Select an item**

Corporate

Administrator

-4

### **[Introduction](#page-96-0)**

[Enhancing our communications offering](#page-97-0)

**[Upgrade communications plan](#page-98-0)**

[Before you upgrade](#page-99-0)

[On the day of upgrade](#page-101-0)

**[After your upgrade](#page-105-0)**

### <span id="page-105-0"></span>**Reminder email to participants**

EquatePlus will remind participants of the change to their User ID.

If participants haven't logged in to EquatePlus after they received the initial User ID mail, EquatePlus will send them a reminder to complete their upgrade. As this email is a standard template, you'll not be able to change the wording.

Reminders are automatically sent 15, 30 and 45 days after the initial user IDs are issued.

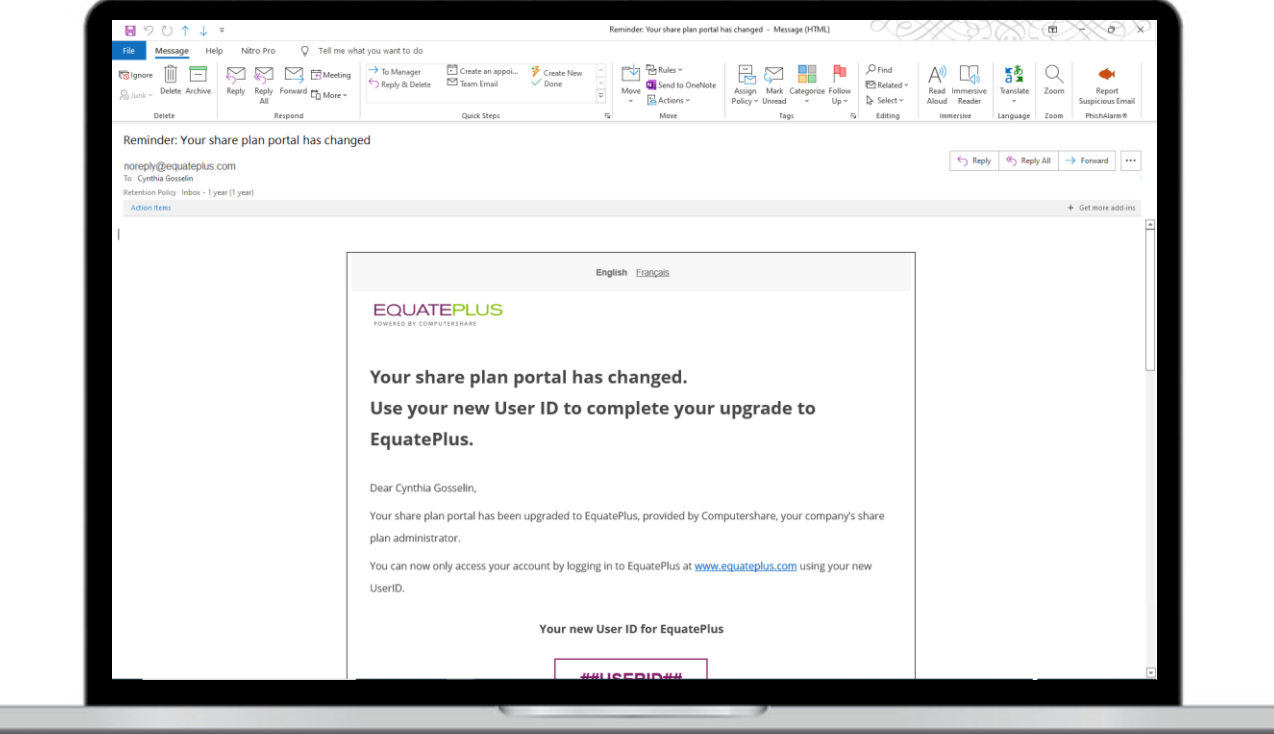

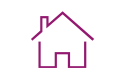

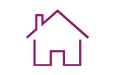

<span id="page-106-1"></span><span id="page-106-0"></span>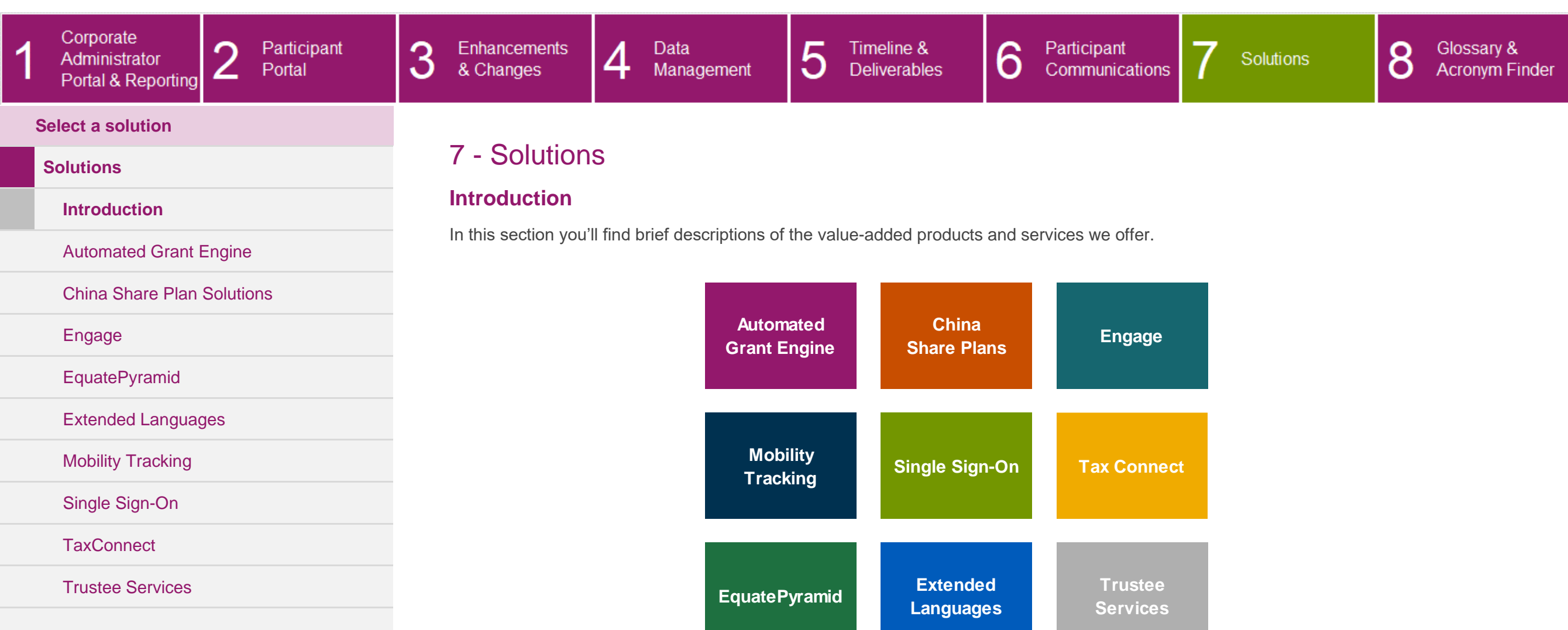

For more information on any of our products and services, please visit the '**Solutions**' section on our microsite, or contact your Relationship Manager.

### CLIENT UPGRADE GUIDE

8

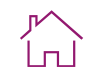

Glossary &<br>Acronym Finder

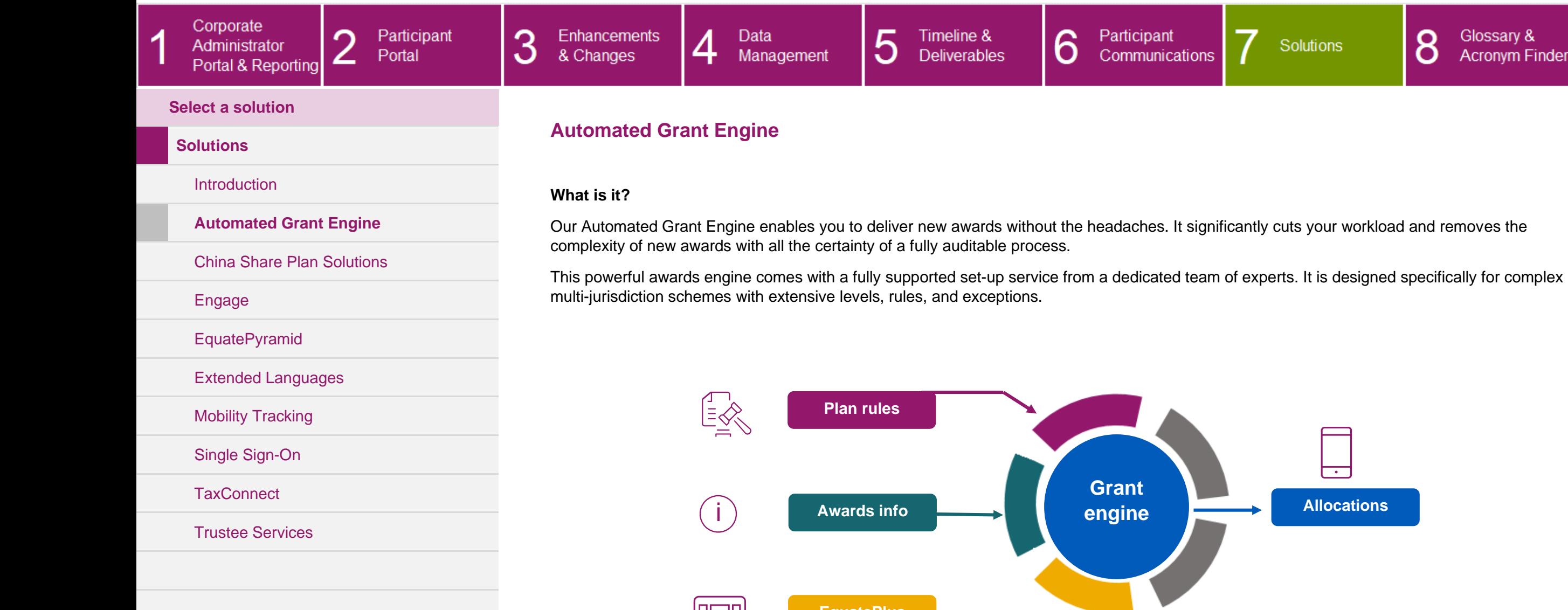

<span id="page-107-0"></span>|HO "

**EquatePlus**
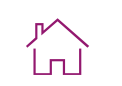

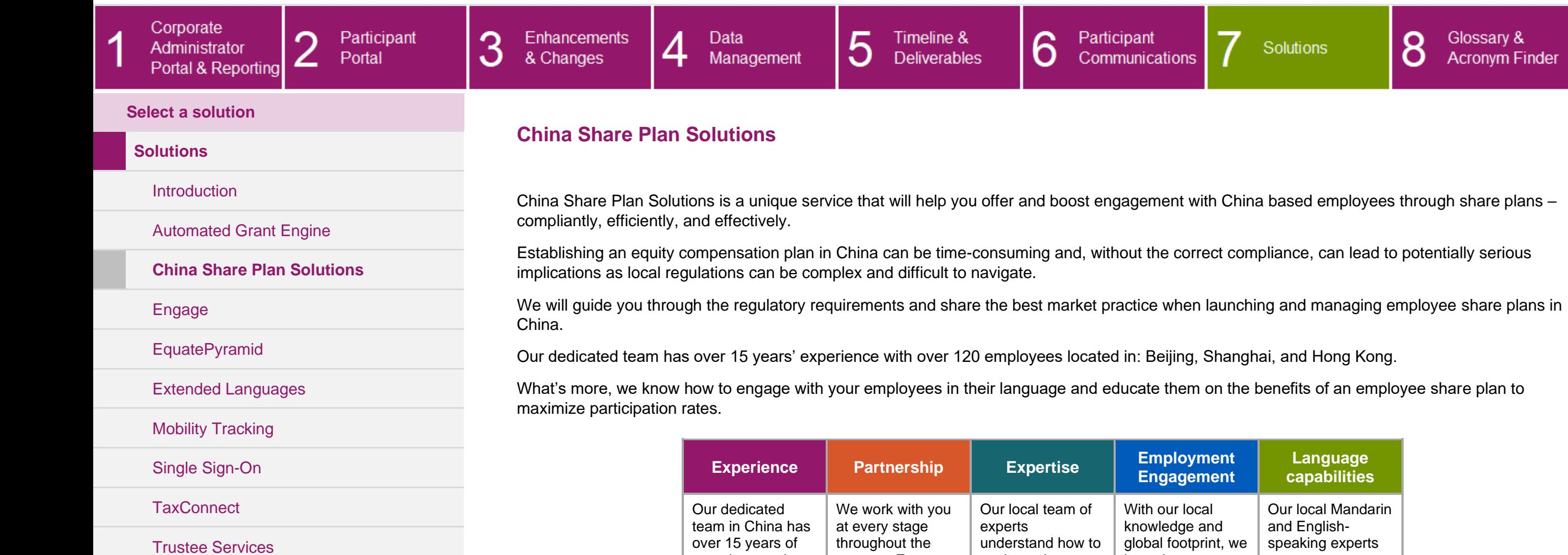

<span id="page-108-0"></span>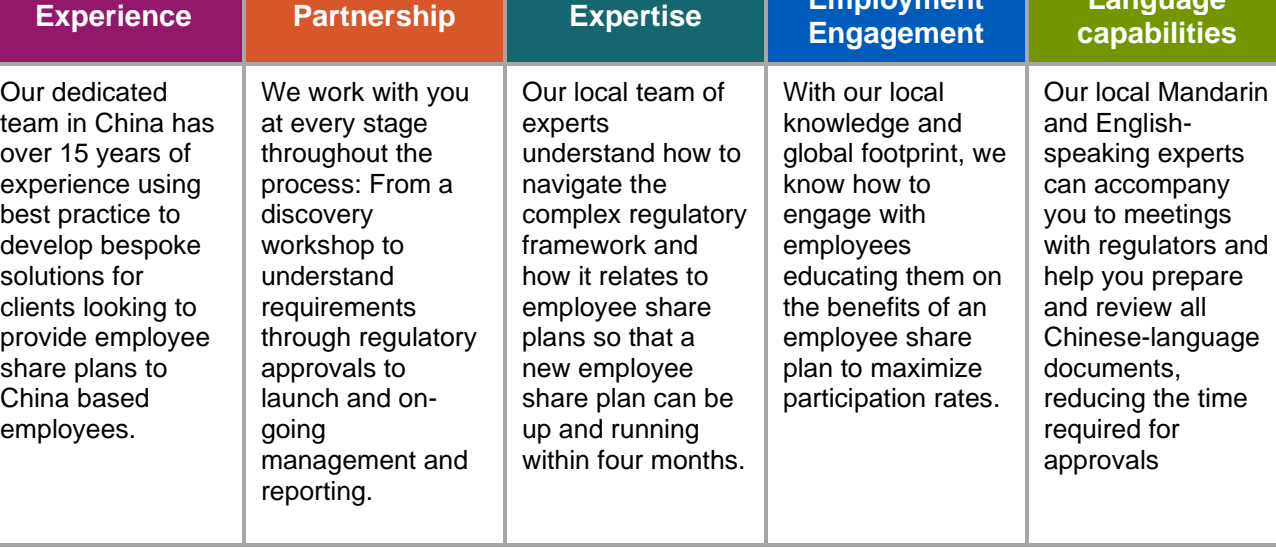

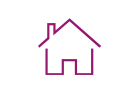

<span id="page-109-0"></span>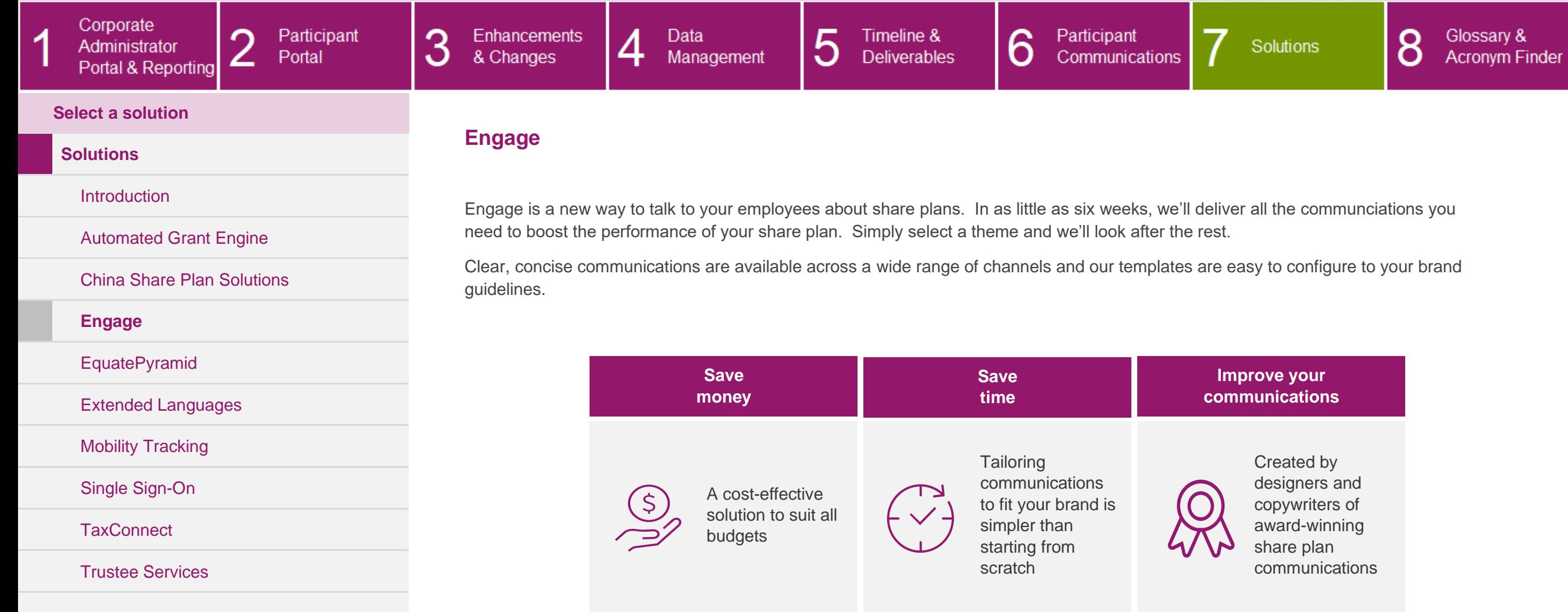

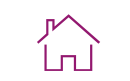

<span id="page-110-0"></span>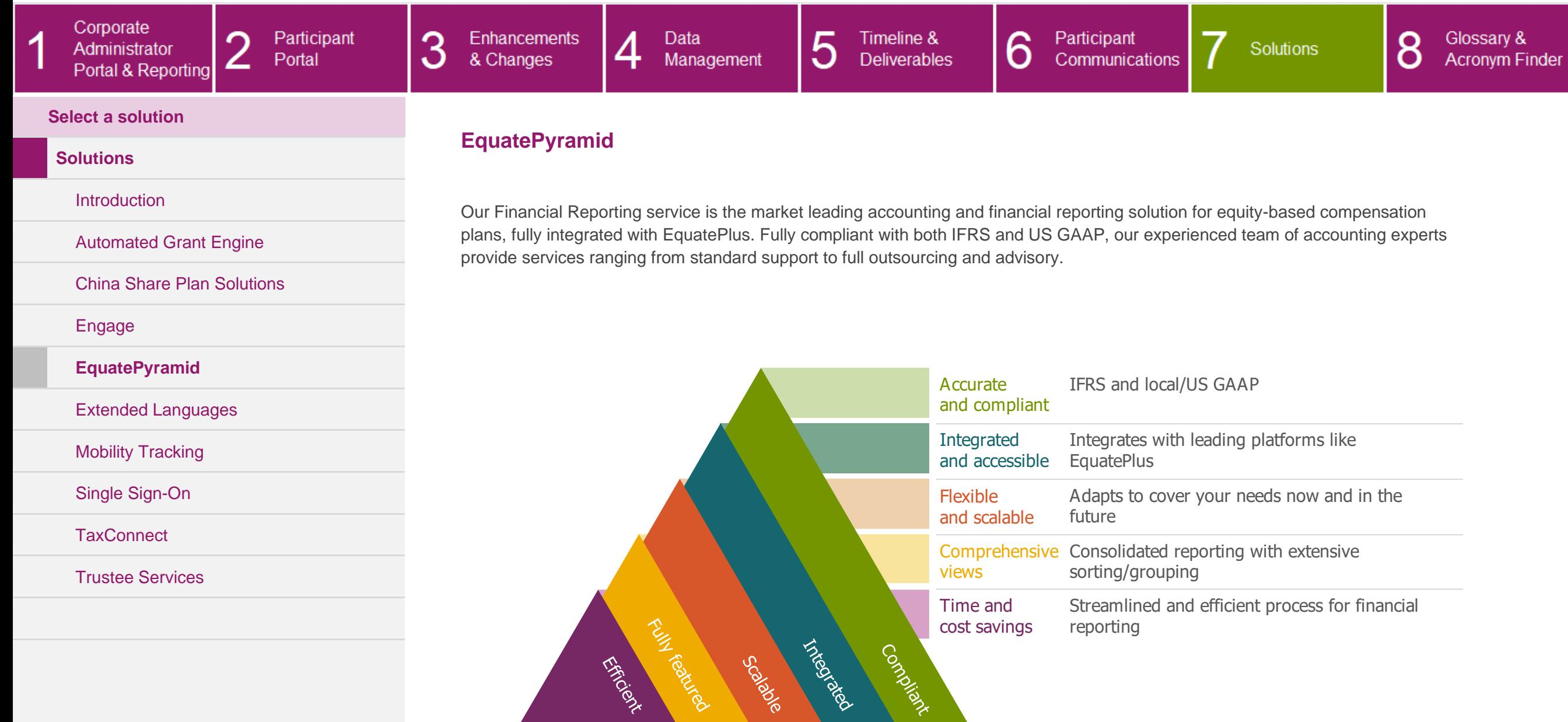

Participant

Portal

∩

∠

3

#### CLIENT UPGRADE GUIDE ן<br>וחו 5 Timeline & 6 8 Data Participant Glossary & Solutions

Communications

**Acronym Finder** 

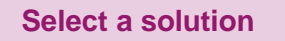

Corporate

Administrator

Portal & Reporting

 $\overline{1}$ 

#### **[Solutions](#page-106-0)**

#### **[Introduction](#page-106-1)**

[Automated Grant Engine](#page-107-0)

[China Share Plan Solutions](#page-108-0)

[Engage](#page-109-0)

[EquatePyramid](#page-110-0)

**[Extended Languages](#page-111-0)**

[Mobility Tracking](#page-112-0)

[Single Sign-On](#page-113-0)

**[TaxConnect](#page-114-0)** 

[Trustee Services](#page-115-0)

EquatePlus is available in multiple languages. If you already have additional languages set up for Employee Online, those languages will automatically be carried over to EquatePlus, under the same terms and conditions.

**Deliverables** 

<span id="page-111-0"></span>**Extended languages**

 $\overline{4}$ 

Management

Enhancements

& Changes

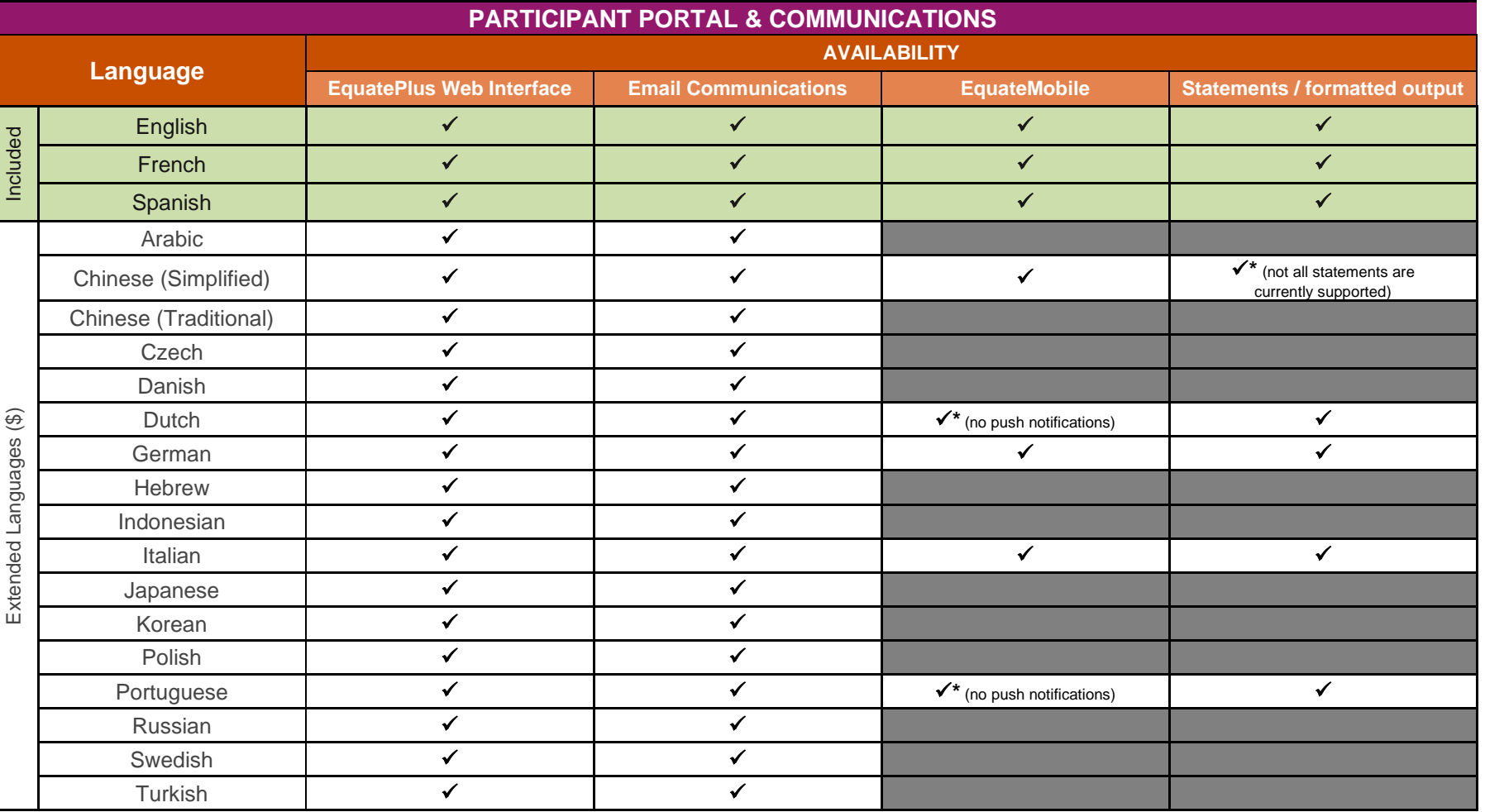

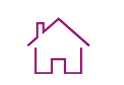

<span id="page-112-0"></span>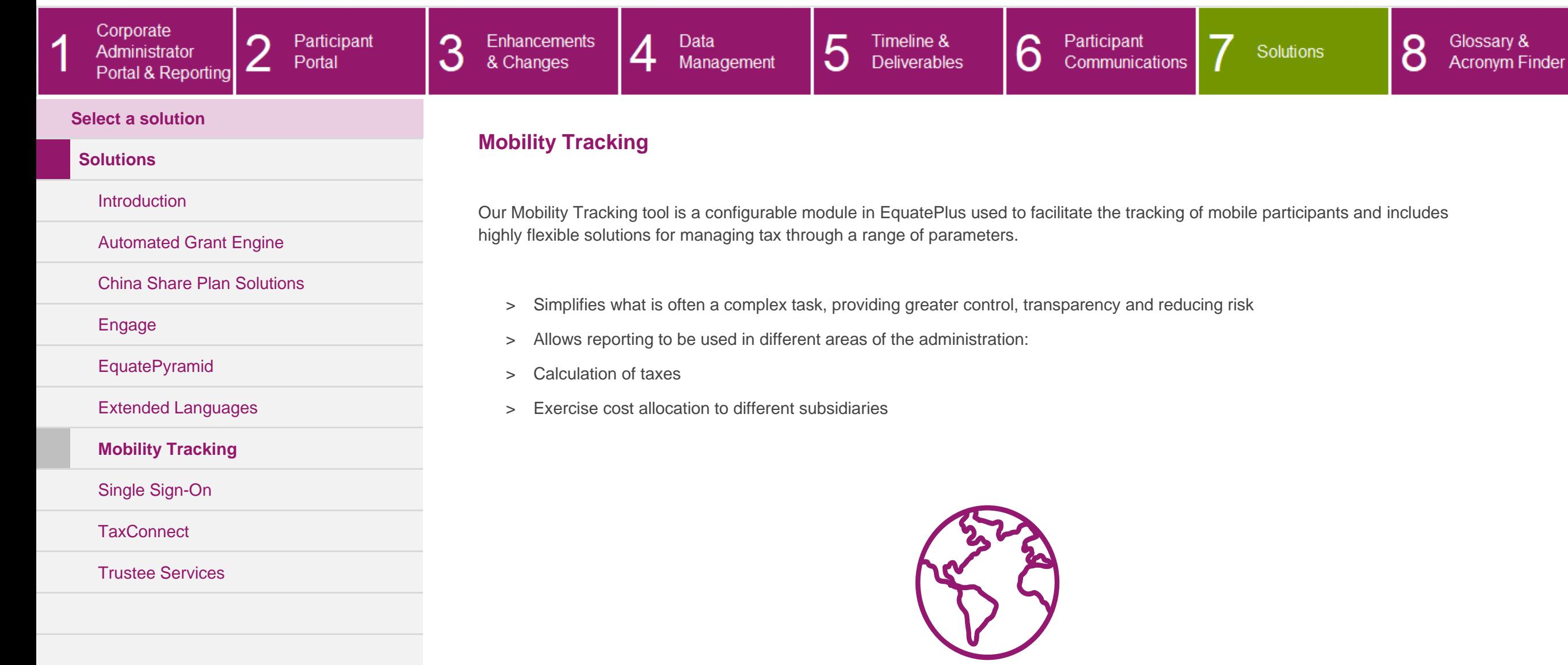

## <span id="page-113-0"></span>CLIENT UPGRADE GUIDE

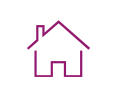

**Acronym Finder** 

Glossary &

#### Corporate  $\overline{A}$ 3 5 6 Participant Enhancements 4 Data Timeline & Participant 8 ∩ Administrator Solutions Communications Portal & Changes Management **Deliverables** ∠ Portal & Reporting **Select a solution Single Sign-On [Solutions](#page-106-0) [Introduction](#page-106-1)** Single Sign-On (SSO) provides users with quick and easy access to their EquatePlus account via an automated log in process. [Automated Grant Engine](#page-107-0) SSO can be set up for your participants (SSO Participant) alone or for your participants (SSO Participant) and your administrators (SSO Corporate). [China Share Plan Solutions](#page-108-0) [Engage](#page-109-0)  $Q^{\text{D}}$  $\frac{1}{\sqrt{2}}$ [EquatePyramid](#page-110-0) [Extended Languages](#page-111-0) **Flexible Speed Seamless Industry**  [Mobility Tracking](#page-112-0) **standard** Once authenticated on Reduce potential for Users can still log in **[Single Sign-On](#page-113-0)** your network, frustration and with a User ID and Login is based on a enquiries due to login password when corporate SAML 2.0 token – **[TaxConnect](#page-114-0)** administrators can log related problems accessing EquatePlus token is created within in to EquatePlus via a from outside of your a client's network and [Trustee Services](#page-115-0) unique URL without corporate network received in the entering any further **Computershare** credentials network for acceptance

### CLIENT UPGRADE GUIDE

Deloitte

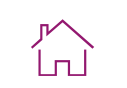

Glossary & Acronym Finder

<span id="page-114-0"></span>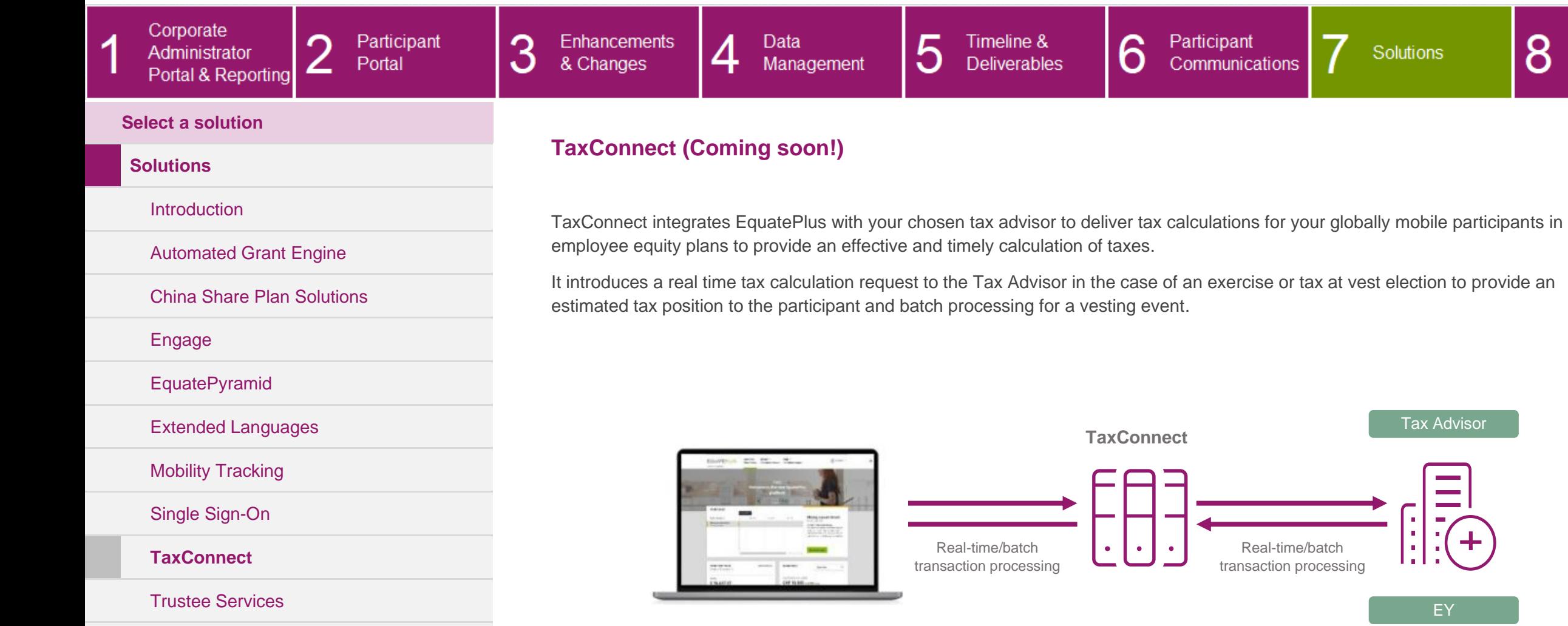

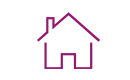

<span id="page-115-0"></span>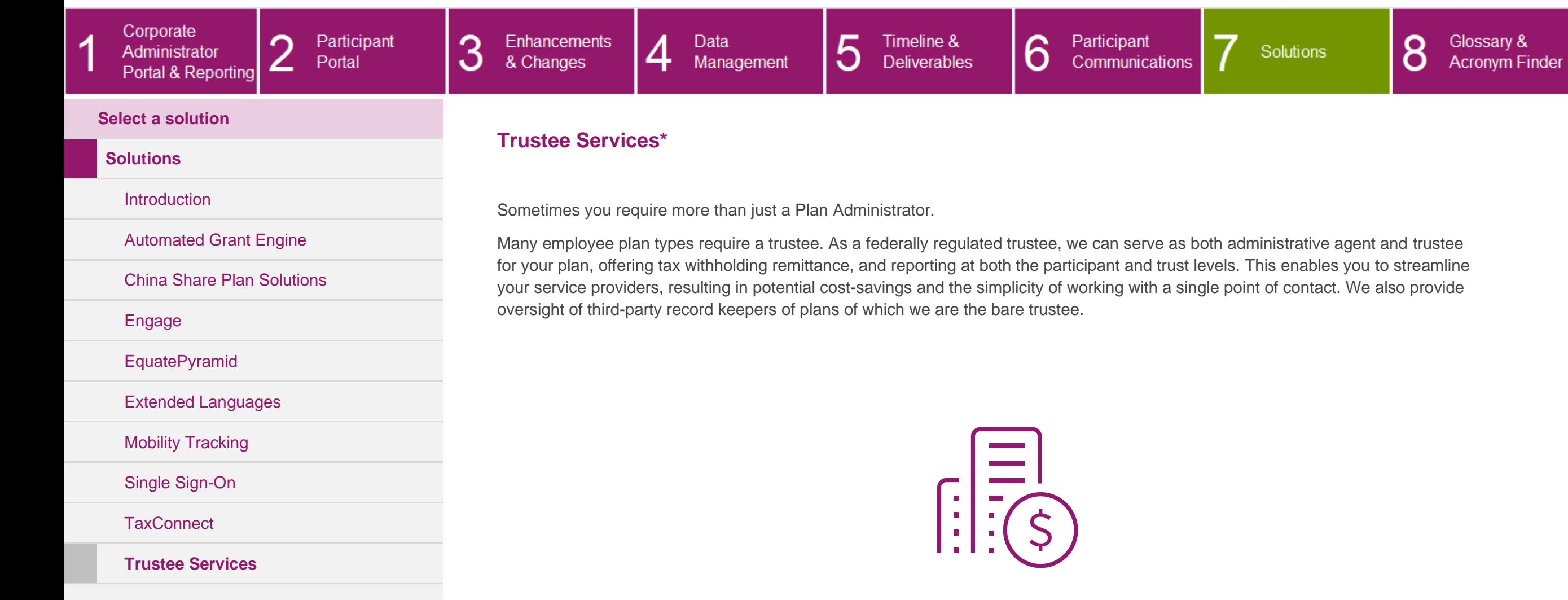

\* May not be available in all jurisdictions

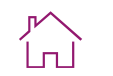

<span id="page-116-1"></span><span id="page-116-0"></span>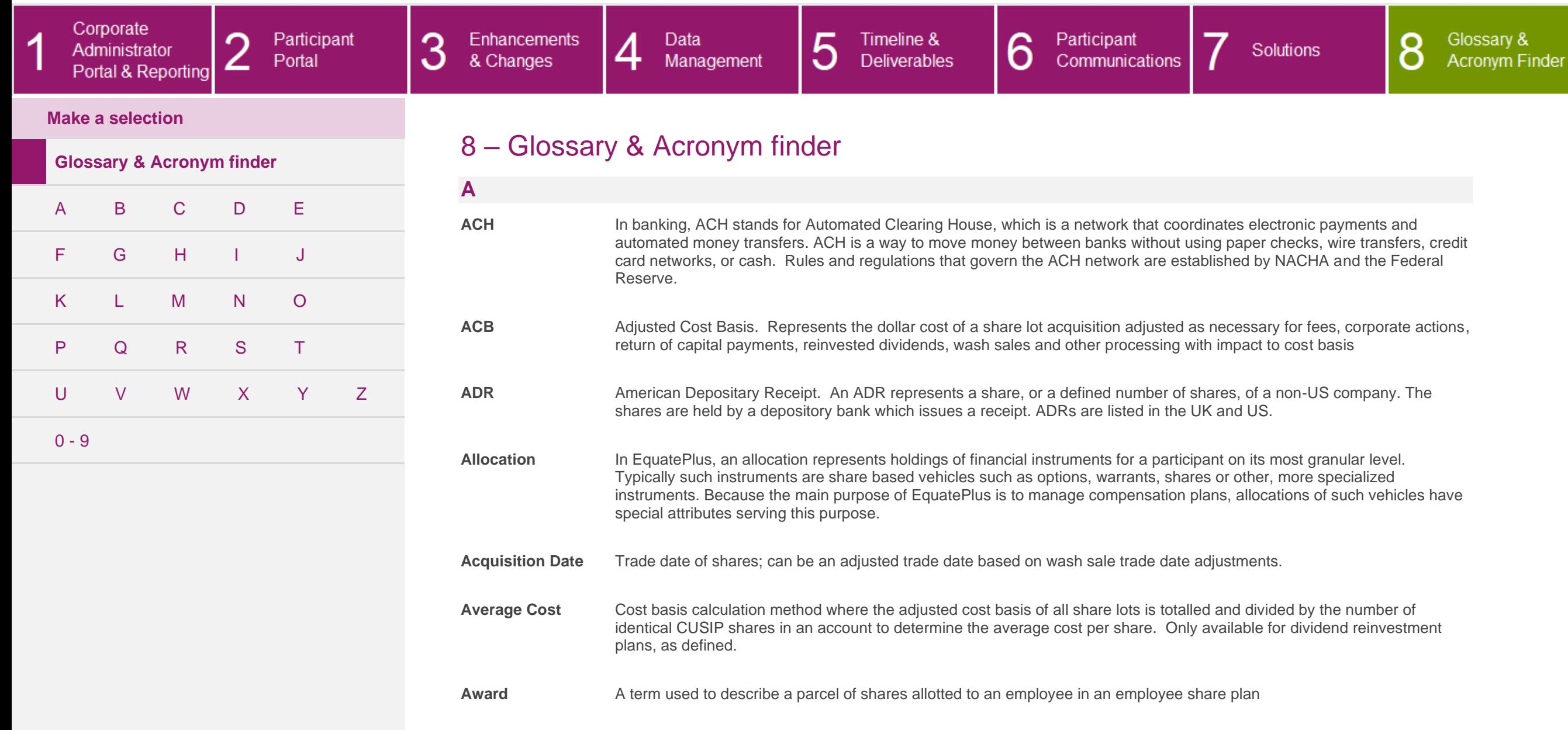

CLIENT UPGRADE GUIDE

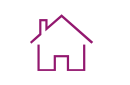

<span id="page-117-0"></span>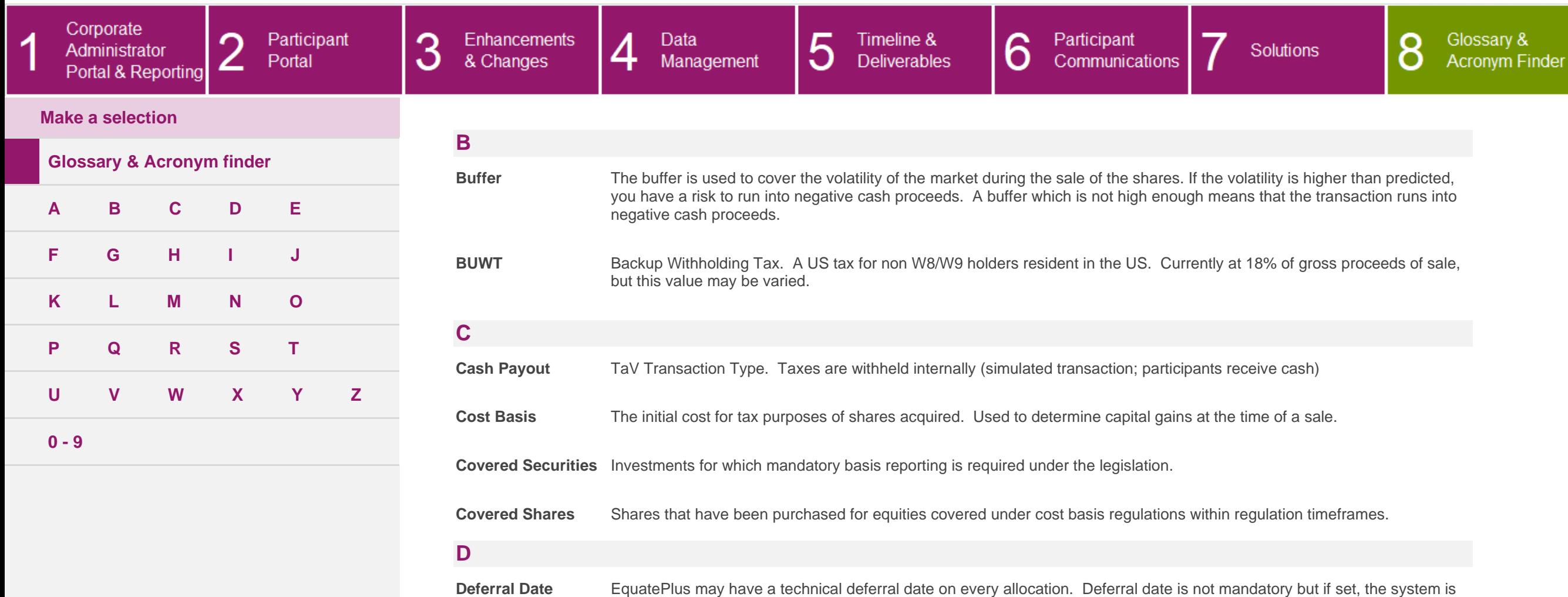

blocked from any transaction.

<span id="page-117-2"></span><span id="page-117-1"></span>**DOT** Declaratio of Trust. A legal document confirming the terms on which an asset, such as shares, is held in trust. The document usually records the terms agreed by the parties.

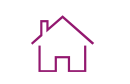

<span id="page-118-1"></span><span id="page-118-0"></span>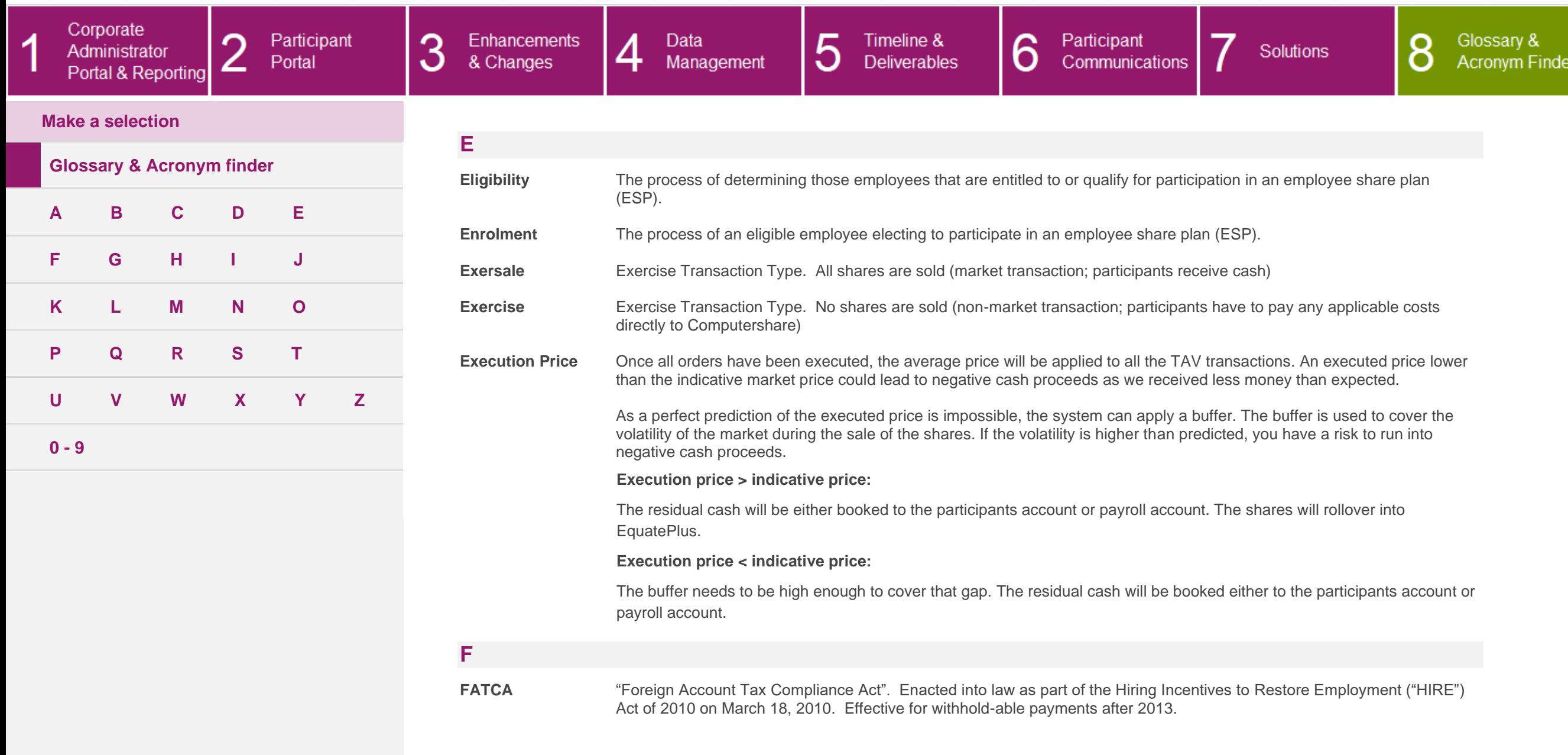

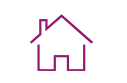

<span id="page-119-5"></span><span id="page-119-4"></span><span id="page-119-3"></span><span id="page-119-2"></span><span id="page-119-1"></span><span id="page-119-0"></span>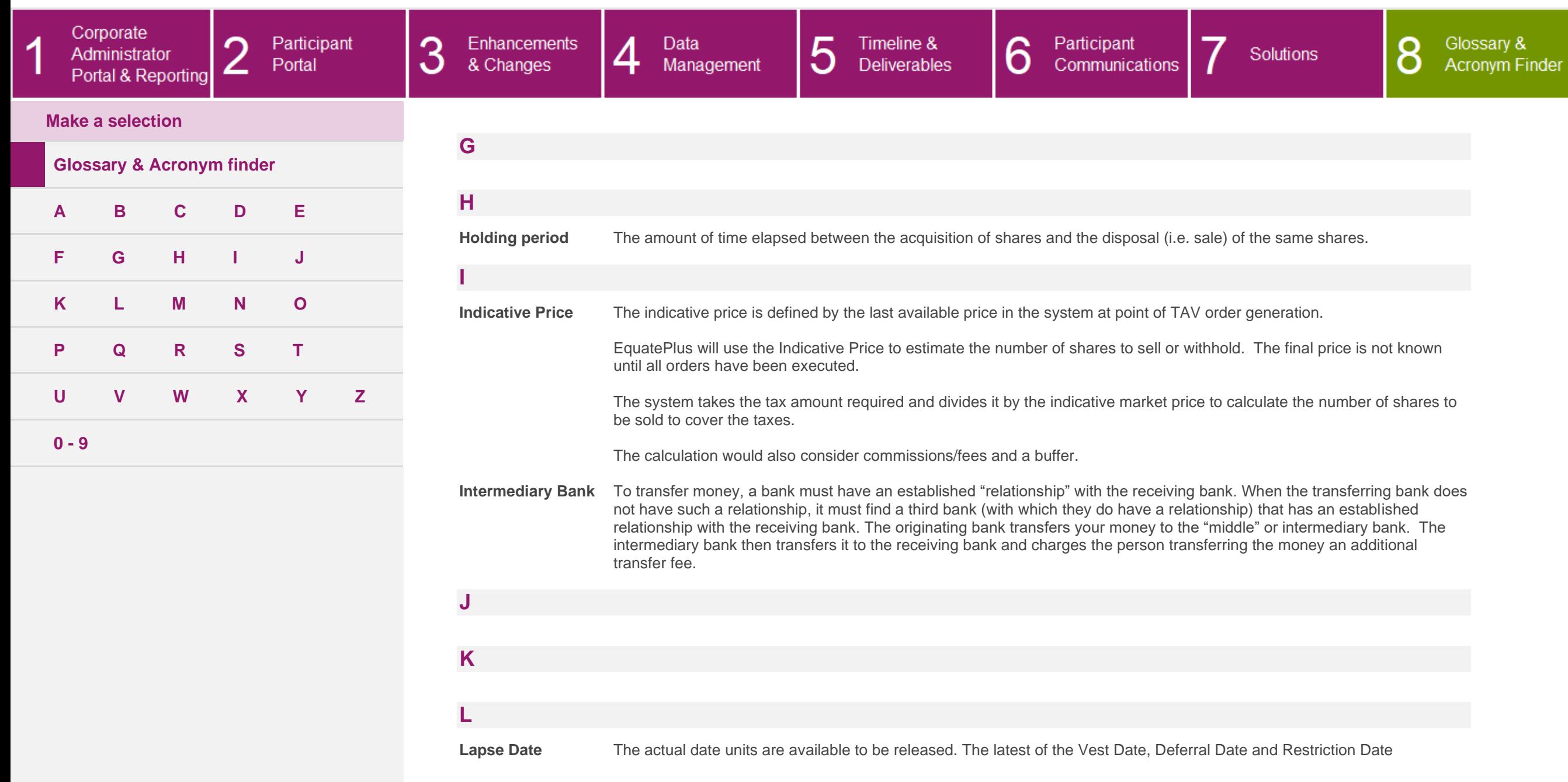

CLIENT UPGRADE GUIDE

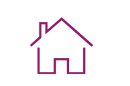

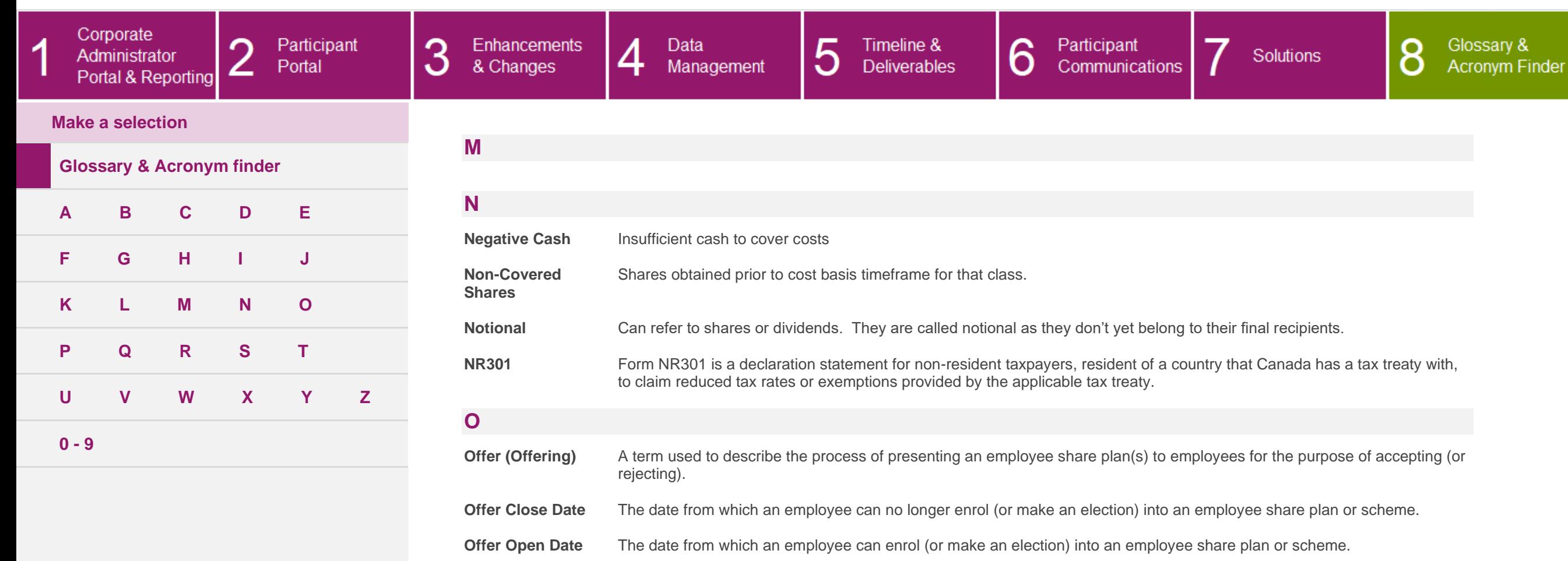

<span id="page-120-2"></span><span id="page-120-1"></span><span id="page-120-0"></span>**Offering Period** The period of time between Offer Open and Offer Close Dates that an employee is able to enrol (or make an election) into an employee share plan.

<span id="page-120-3"></span>**P**

<span id="page-120-4"></span>**Q**

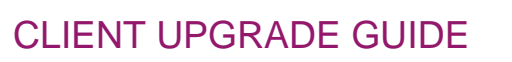

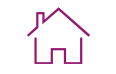

<span id="page-121-0"></span>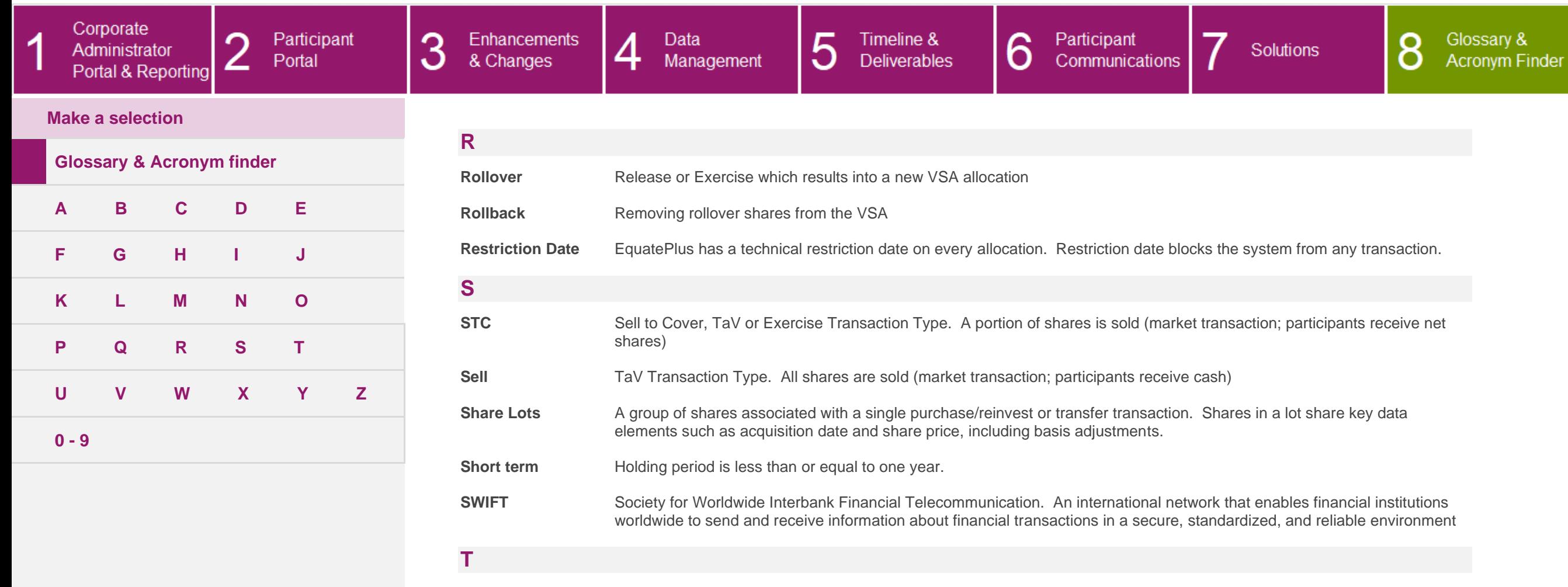

<span id="page-121-2"></span><span id="page-121-1"></span>**TaV Election /** Tax at Vest election **Advanced Election**

**TFSA** Tax-Free Savings Account. The TFSA program began in 2009. It is a way for Canadians who are 18 and older and who have a valid social insurance number (SIN) to set money aside tax-free throughout their lifetime. Contributions to a TFSA are not deductible for income tax purposes. Any amount contributed as well as any income earned in the account (for example, investment income and capital gains) is generally tax-free, even when it is withdrawn. Administrative or other fees in relation to TFSA and any interest or money borrowed to contribute to a TFSA are not tax deductible.

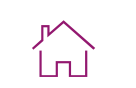

<span id="page-122-1"></span><span id="page-122-0"></span>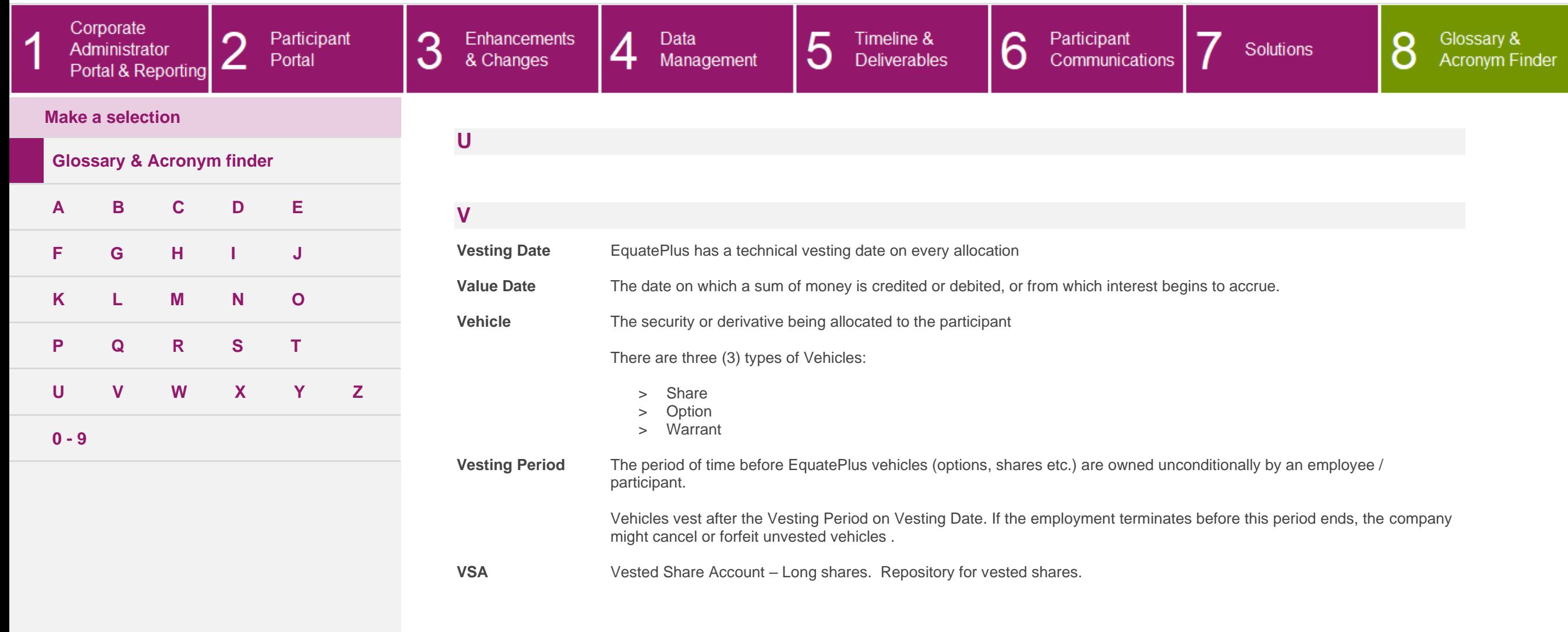

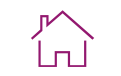

<span id="page-123-0"></span>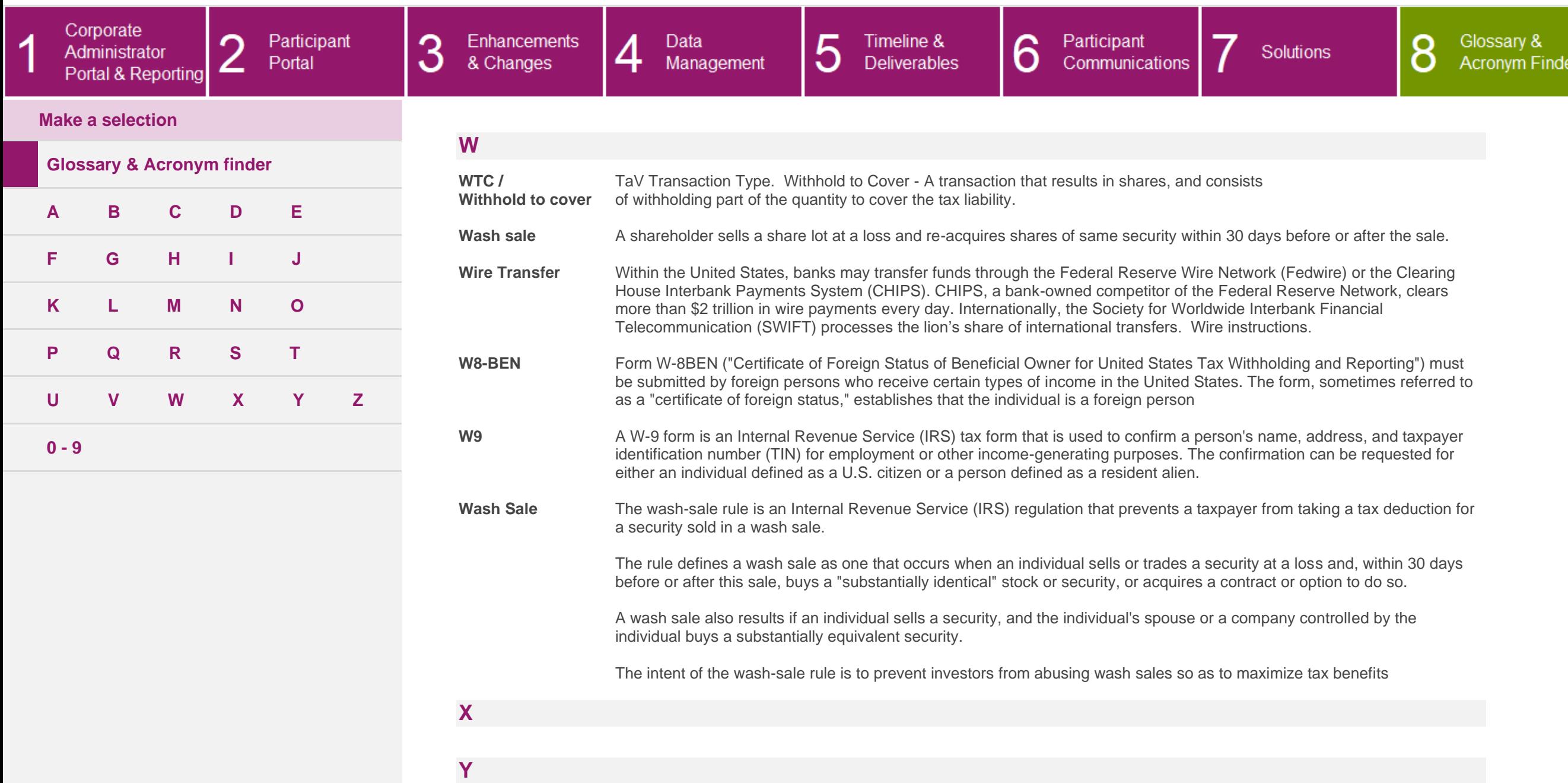

<span id="page-123-3"></span><span id="page-123-2"></span><span id="page-123-1"></span>**Z**

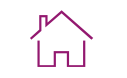

<span id="page-124-0"></span>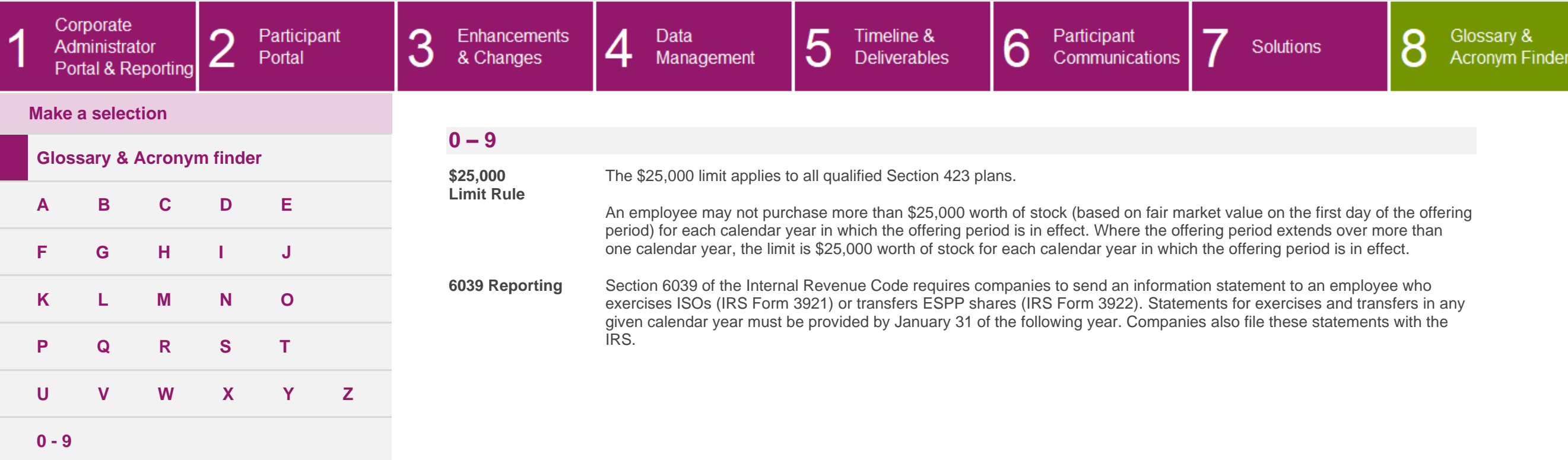

 $\odot$ 

 $(?)$ 

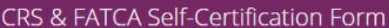

#### **CRS & FATCA Self-Certification Form**

Please read these instructions before completing the form

<span id="page-125-0"></span>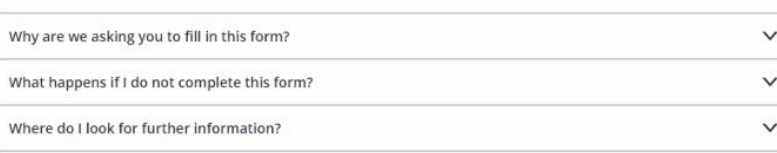

#### The form

ZZZZ-Please complete the form sections as directed on the screen and provide any additional information that might subsequently be requested from you, in order to enable the determination of your FATCA and CRS status. Relevant definitions for the completion of this form are available in the help section (?).

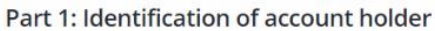

Personal information

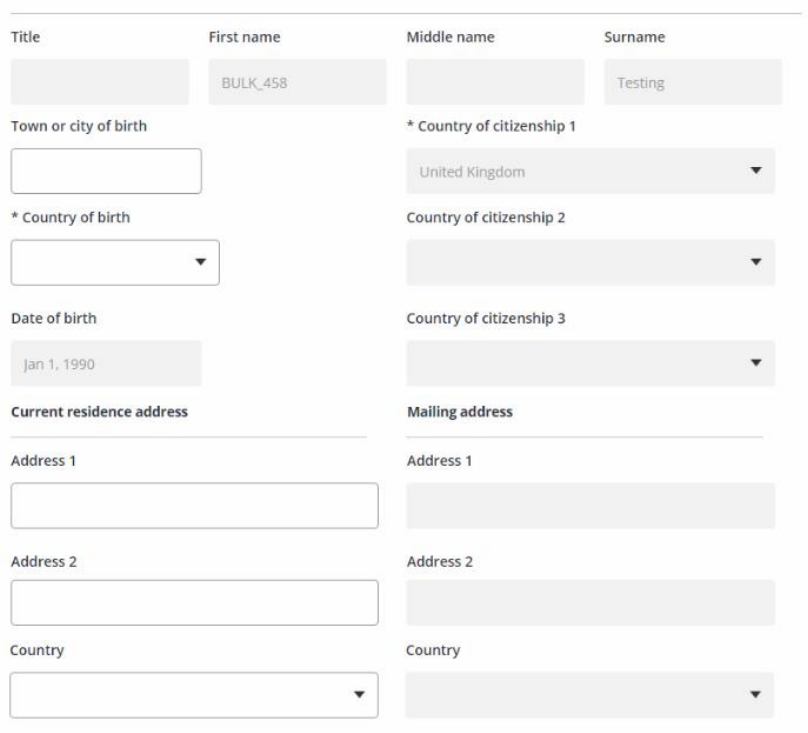

Part 2: Identification of U.S. persons

The purpose of this section is to determine whether you should be considered as a U.S. Person for FATCA purposes, and would therefore be required to submit a U.S. tax form.

\* Do you hold a valid Green Card?  $\bigcirc$  Yes  $\bigcirc$  No

\* Are you a U.S. resident or have you lived in the U.S. for more than 183 days in total during the last 3 years?  $\bigcap$  No

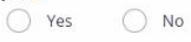

#### Part 3: Country of residence for tax purposes

 $\blacktriangledown$ 

Please select your country of residence for tax purposes. If you have only one country of residence for tax purposes, please confirm by selecting the checkbox below and skip Part 5 of this form.

If you have more than one country of residence for tax purposes, please provide the additional countries in Part 5 of this form.

U.S. Citizens / U.S. Persons: please include the United States here or in Part 5 of this form, as we would expect that you are subject to U.S. income tax.

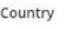

 $\star$ 

 $\Box$  I certify that for the purposes of taxation I am NOT a tax resident in any other country other than the country indicated in this section.

<span id="page-126-0"></span>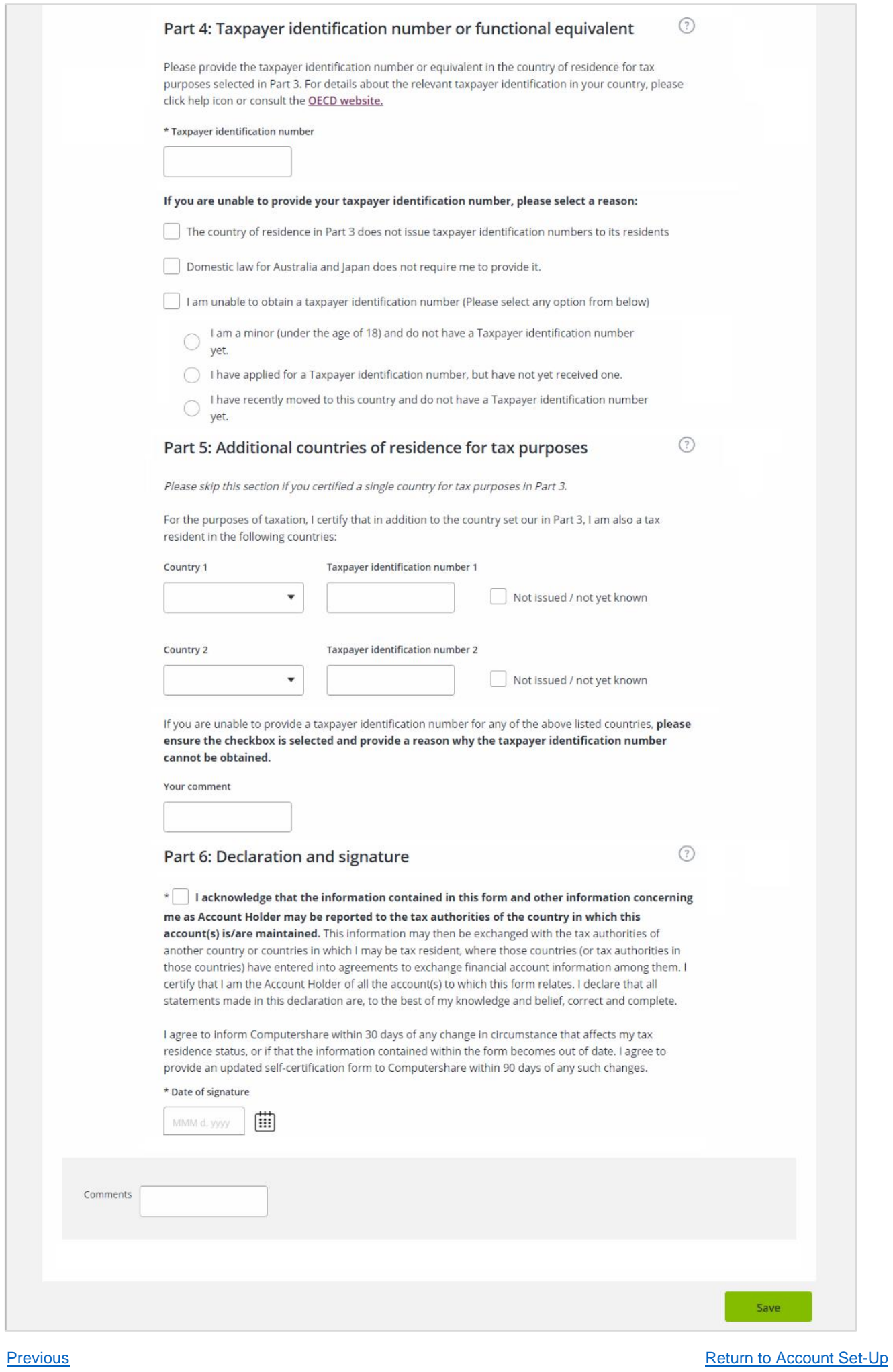

 $\sum_{i=1}^{\infty}$ 

<span id="page-127-0"></span>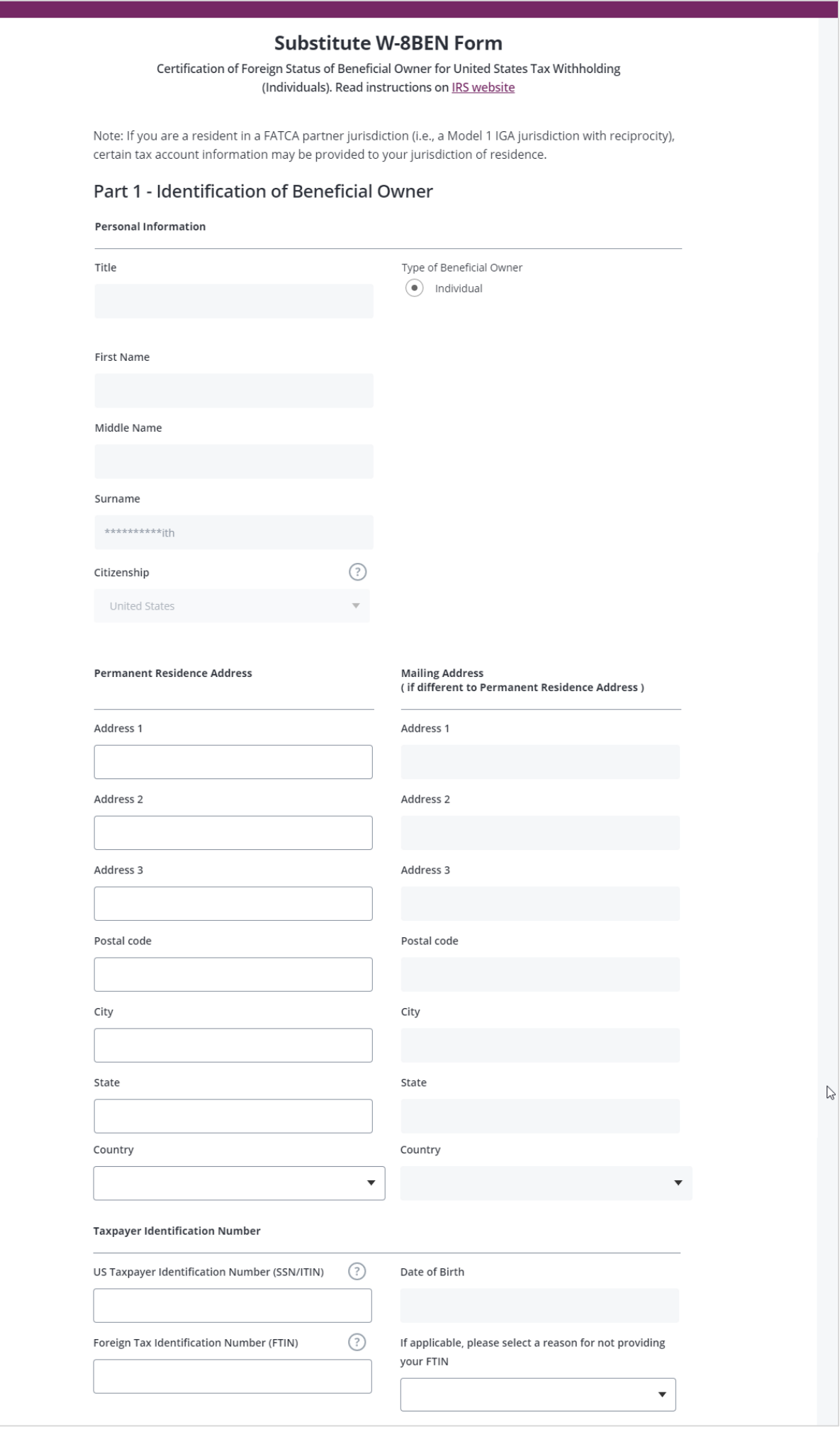

**[Next](#page-128-0)** 

 $\sum_{i=1}^{\infty}$ 

<span id="page-128-0"></span>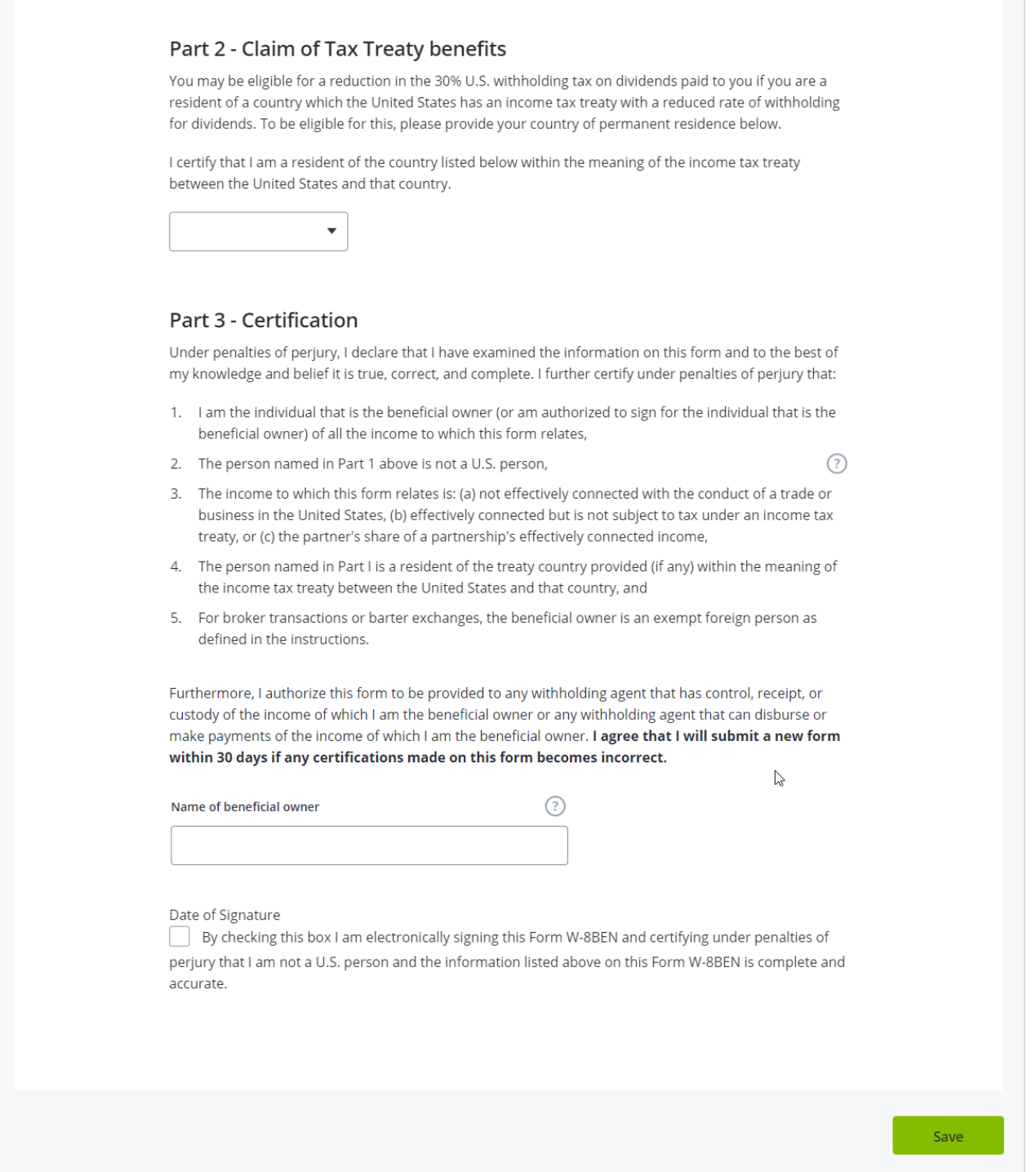

**[Previous](#page-127-0)** [Return to Account Set-Up](#page-33-0)

 $\sum_{i=1}^{\infty}$ 

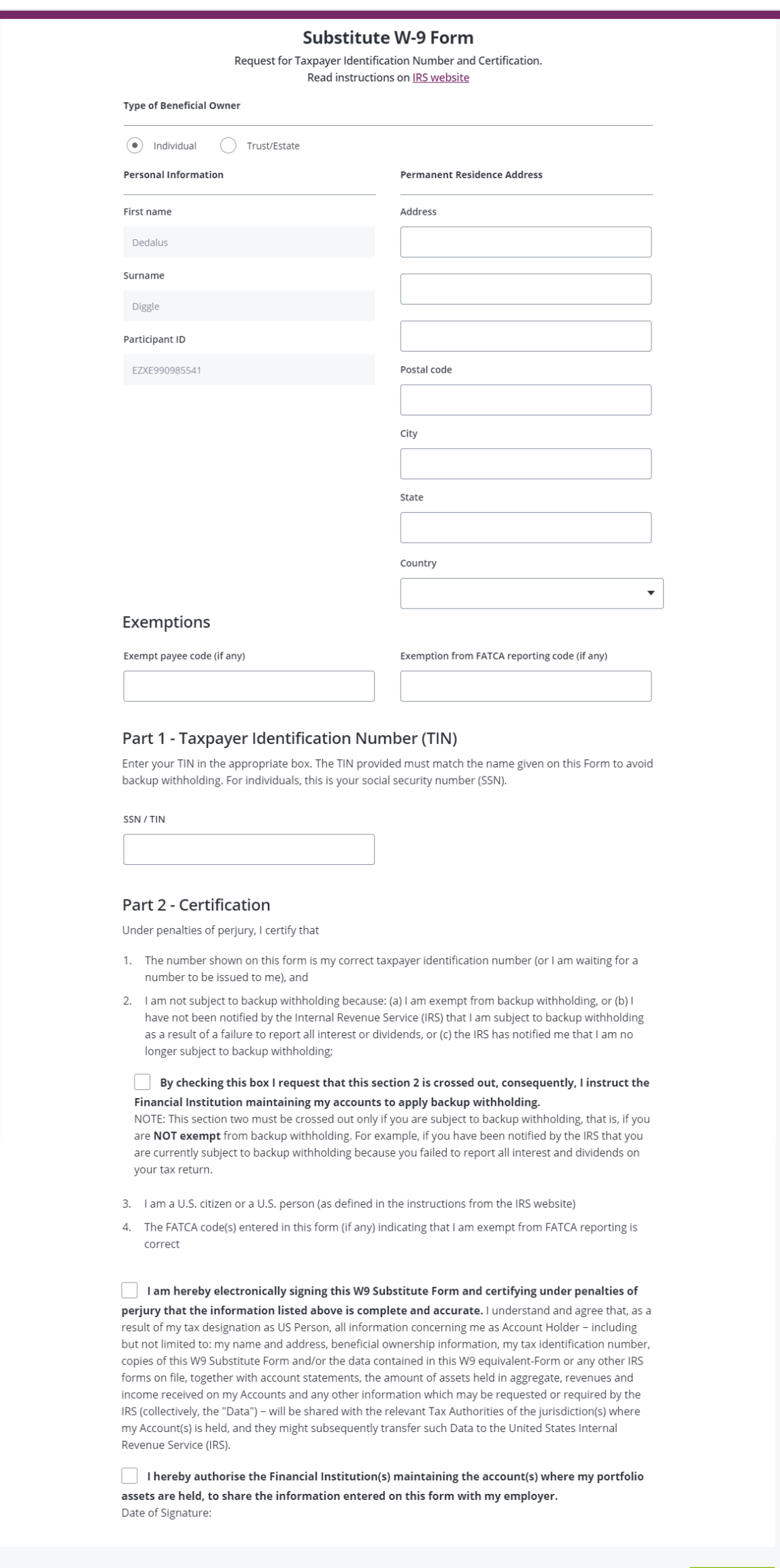

 $Save$